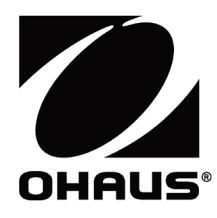

# **Courier 5000**

**Instruction Manual Mode d'emploi Bedienungsanleitung Manuale di istruzioni Manual de Instrucciones**

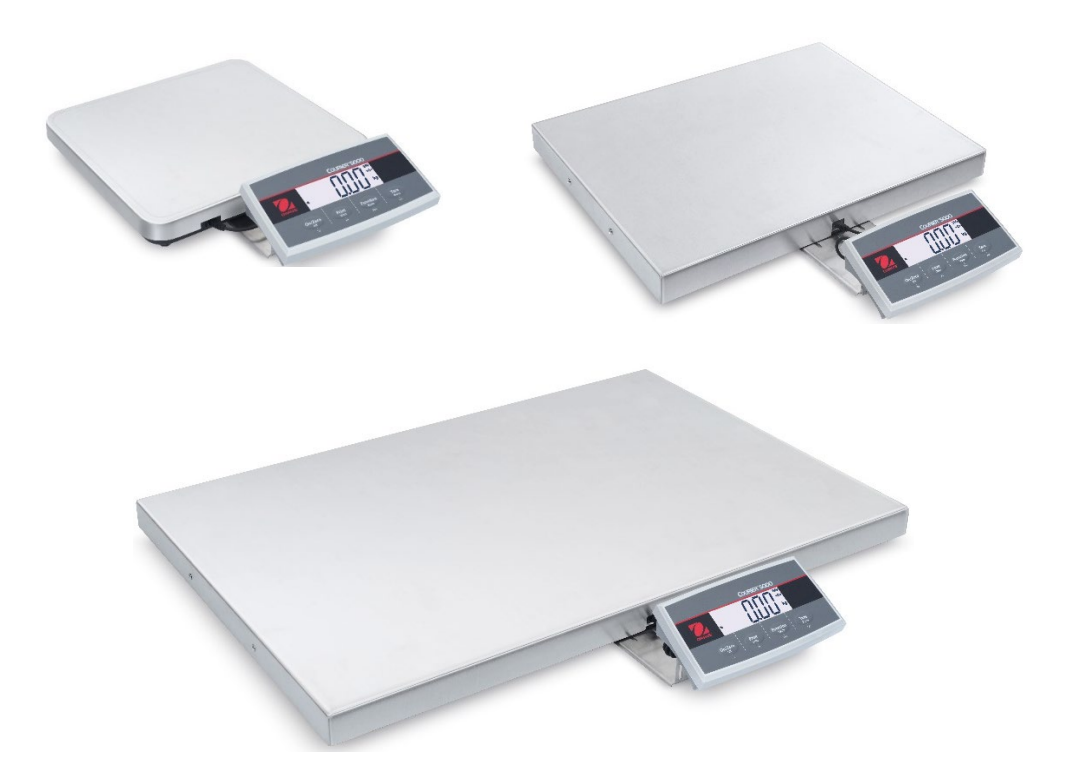

# **REVISION HISTORY**

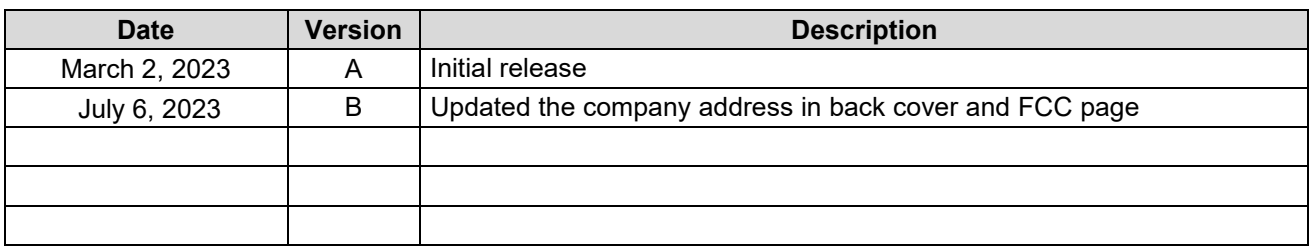

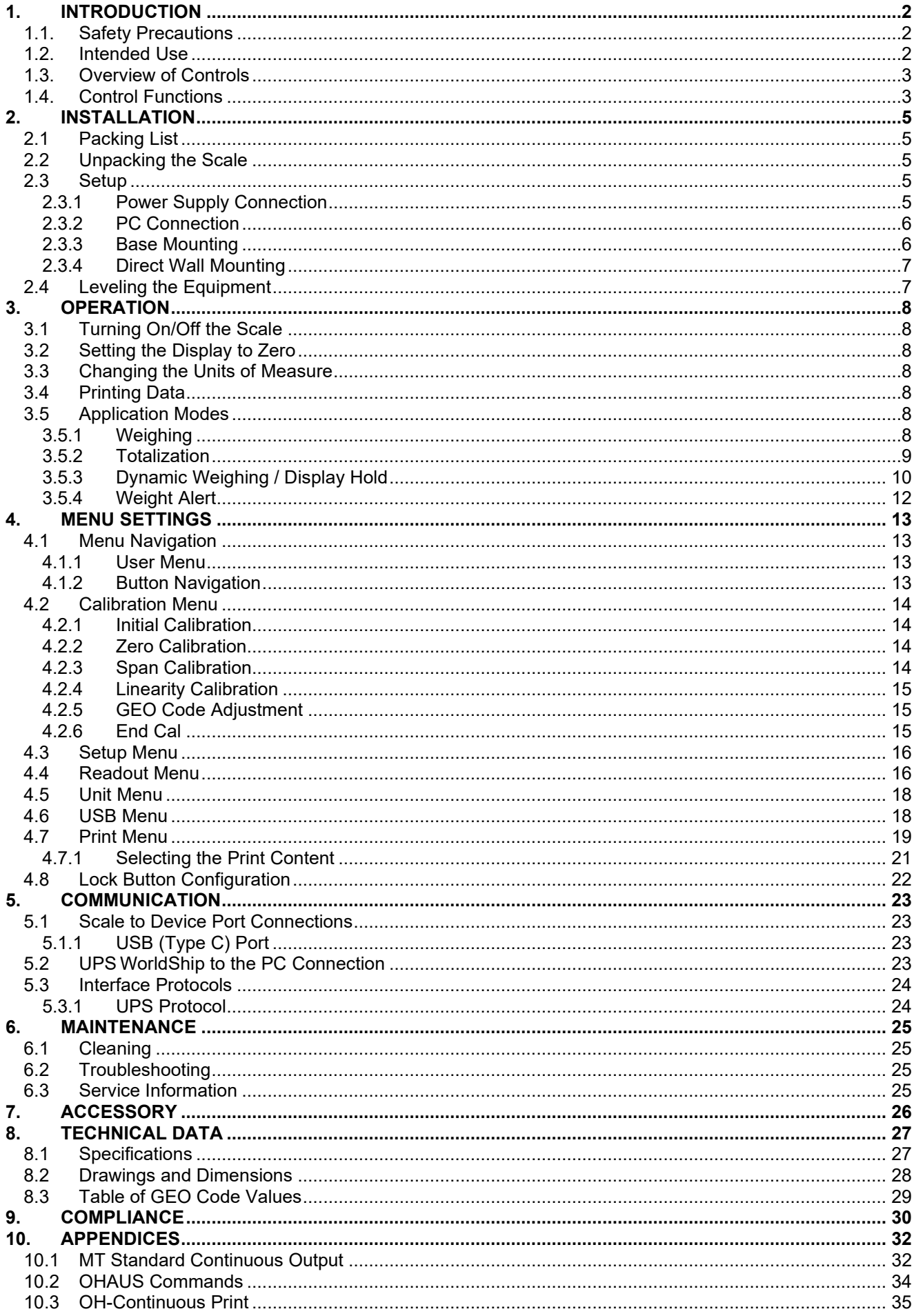

# <span id="page-5-0"></span>**1. INTRODUCTION**

This manual contains installation, operation, and maintenance instructions for Courier 5000. This instruction manual helps you to install and use this scale easily. Therefore, you must read it carefully before installation and operation.

### <span id="page-5-1"></span>**1.1. Safety Precautions**

#### **Definition of Signal Warnings and Symbols**

Safety notes are marked with signal words and warning symbols. These show safety issues and warnings. Ignoring the safety notes may lead to personal injury, damage to the instrument, malfunctions and false results.

#### **Signal Words**

- WARNING For a hazardous situation with medium risk, possibly resulting in severe injuries or death if not avoided.
- CAUTION For a hazardous situation with low risk, resulting in damage to the device or the property or in loss of data, or minor or medium injuries if not avoided.
- ATTENTION For important information about the product. May lead to equipment damage if not avoided.

NOTE For useful information about the product.

#### **Warning Symbols**

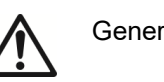

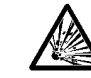

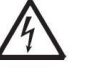

General hazard  $\overline{A}$  Explosion hazard  $\overline{A}$  Electrical shock hazard

#### **Safety Precautions**

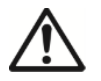

**CAUTION:** Read all safety warnings before installing, making connections, or servicing this equipment. Failure to comply with these warnings could result in personal injury and/or property damage. Retain all instructions for future reference.

- Before connecting power, verify that the equipment's input voltage range and plug type are compatible with the local AC mains power supply.
- Do not position the equipment such that it is difficult to reach the power connection.
- Make sure that the power cord does not pose a potential obstacle or tripping hazard.
- Operate the equipment only under ambient conditions specified in these instructions.
- The equipment is for indoor use only.
- Do not operate the equipment in wet, hazardous, or unstable environments.
- $\bullet$  Do not allow liquids to enter the equipment.
- $\bullet$  Do not load the equipment above its rated capacity.
- Do not drop loads on the platform.
- Do not place the equipment upside down on the platform.
- Use only approved accessories and peripherals.
- Disconnect the equipment from the power supply when cleaning.
- Service should only be performed by authorized personnel.

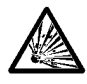

WARNING: Never work in an environment subject to explosion hazards! The housing of the instrument is not gas tight. (Explosion hazard due to spark formation, corrosion caused by the ingress of gases).

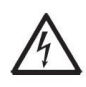

WARNING: Electrical shock hazards exist within the housing. The housing should only be opened by authorized and qualified personnel. Remove all power connections to the unit before opening.

# <span id="page-5-2"></span>**1.2. Intended Use**

This instrument is intended for use in pharmacies, schools, businesses and light industry. It must only be used for measuring the parameters described in these operating instructions. Any other type of use and operation beyond the limits of technical specifications, without written consent from OHAUS, is considered as not intended. This instrument complies with current industry standards and the recognized safety regulations; however, it can constitute a hazard in use. If the instrument is not used according to these operating instructions, the intended protection provided by the instrument may be impaired.

<span id="page-6-0"></span>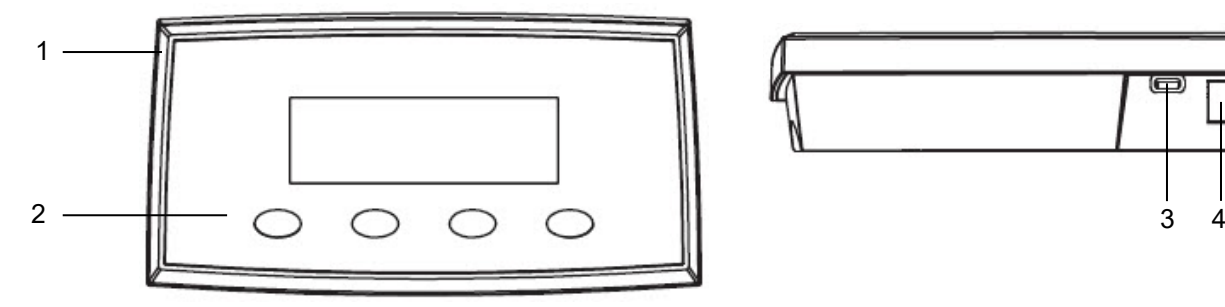

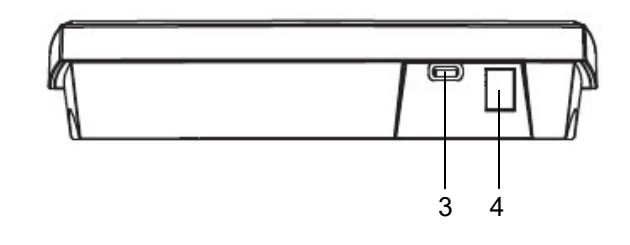

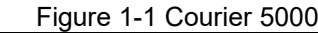

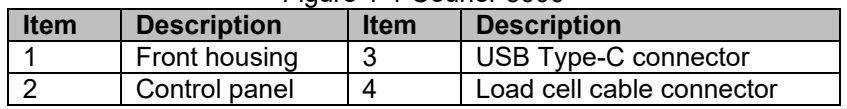

#### <span id="page-6-1"></span>**1.4. Control Functions**

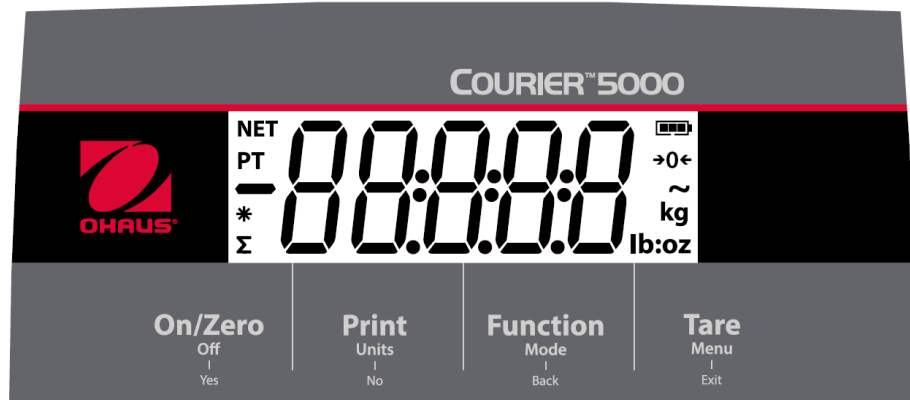

Figure 1-2 Courier 5000 Control Panel **Function** Print Tare On/Zero **Button** Off **Units Mode Menu**  $\frac{1}{\text{Back}}$ Exit Primary Function **On/Zero Print Function Tare** If the scale is off, short (Short Press) If enabled, the This key initiates Performs a tare the specific function press to turn on the current display operation. in different scale. value can be transmitted to the application modes. If the scale is on, short interface port. press to set the display value to zero. **Secondary Units Mode Off Menu** If the scale is on, long **Function** Changes the Changes the Enters the user (Long Press) press to turn off the weighing unit. application mode. menu. scale. **Yes** Menu Function **Back Exit No** (Short Press) Selects the current Moves to the next Moves back to the Exits the user setting on the display menu or menu previous menu menu. or goes into a subitem. item. menu. Aborts a Rejects the current calibration in setting on the progress. display and moves to the next available one.

#### **NOTE:**

- Short Press: Press the key less than 1 second.
- Long Press: Press and hold the key for more than 3 seconds.

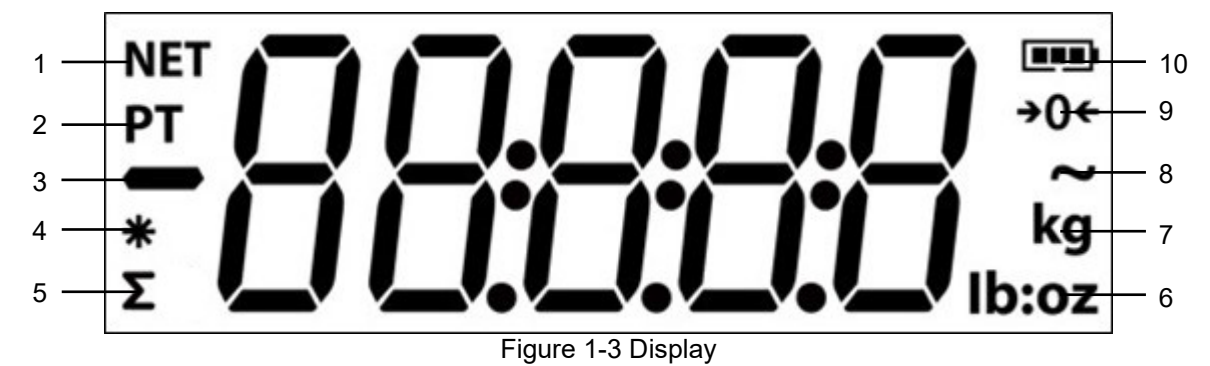

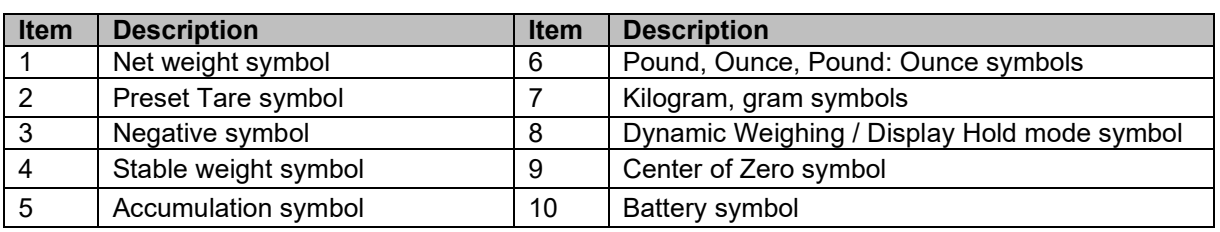

# <span id="page-8-0"></span>**2. INSTALLATION**

# <span id="page-8-1"></span>**2.1 Packing List**

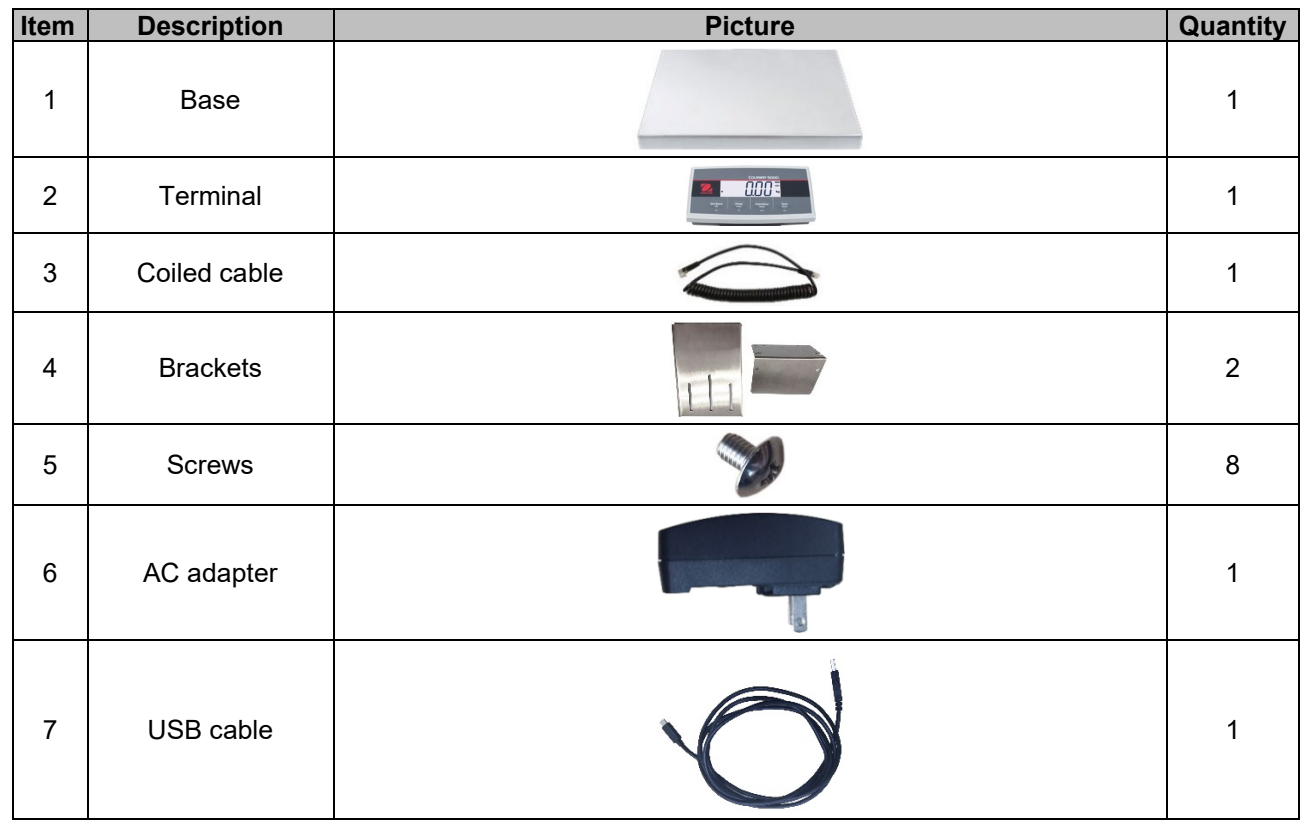

### <span id="page-8-2"></span>**2.2 Unpacking the Scale**

# Steps<br>1.

- Take out the documents, USB cable, terminal, AC adapter, load cell cable and brackets, then put them to the side.
- 2. Remove the foam blocks.
- 3. Take the Courier 5000 scale base out of the box and put it on a stable surface.
- 4. Connect the terminal to the scale base with the load cell cable.

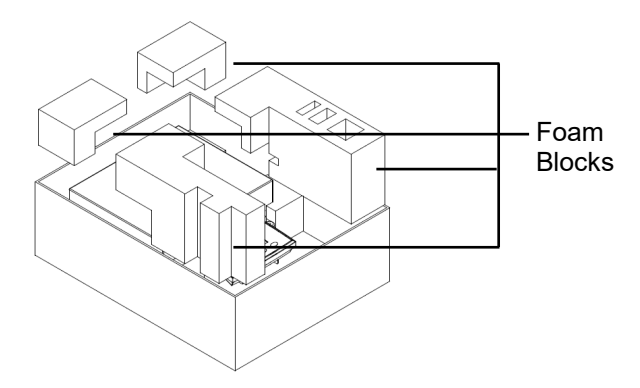

# <span id="page-8-3"></span>**2.3 Setup**

#### <span id="page-8-4"></span>**2.3.1 Power Supply Connection**

The Type-C cable and the AC adapter can supply power to the scale. **USB Power**

- 1. Use the Type-A end of the USB cable to connect to the PC.
- 2. Use the other side of the USB cable to connect to the terminal's USB port.

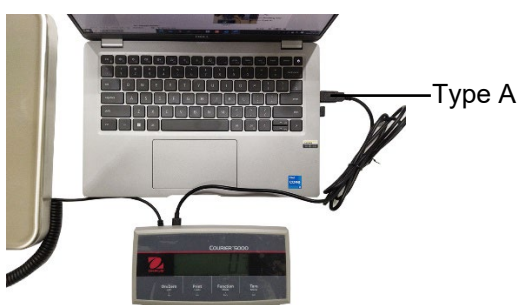

#### **AC Adapter Power**

- 1. Use the Type-A end of the USB cable to connect to the AC adapter.
- 2. Use the other side of the USB cable to connect to the terminal.
- 3. Plug the AC Adapter into the electrical outlet.

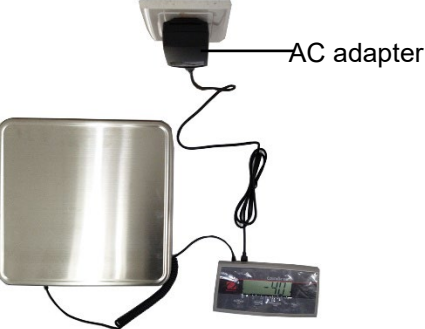

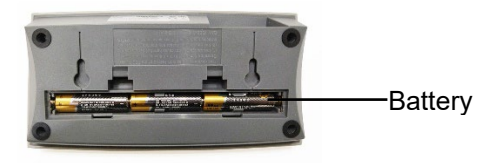

**Dry Battery Power**

3 AA size dry batteries (not included) can supply power to the scale.

- 1. Loosen the 2 screws on the terminal mounting bracket to remove the terminal.
- 2. Open the battery compartment door at the bottom of the terminal.
- 3. Install the batteries in the battery compartment.
- 4. Close the battery compartment door.<br>5. Reinstall the terminal on bracket.
- Reinstall the terminal on bracket.

# **The battery symbol indicates the battery status:**<br>**D** Battery 0%-10% remaining

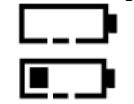

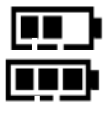

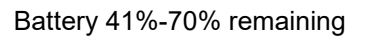

Battery 11%-40% remaining **FIFFL** Battery 71%-100% remaining

### <span id="page-9-0"></span>**2.3.2 PC Connection**

#### **USB to PC**

If you connect a USB cable to the PC, it allows USB communication with the PC.

- **NOTE**: The USB cable to a PC connection can supply power to the scale as well.
- 1. Use the Type-A end of the USB cable to connect to the PC.
- 2. Use the other side of the USB cable to connect the terminal through the mounting hole in the bracket.

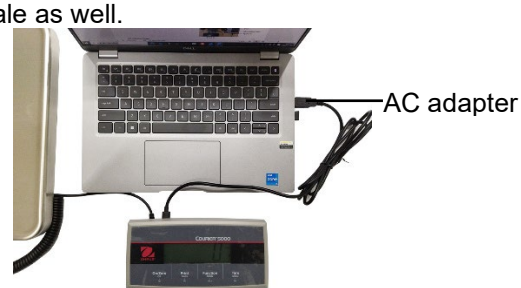

#### <span id="page-9-1"></span>**2.3.3 Base Mounting** Front mounting:

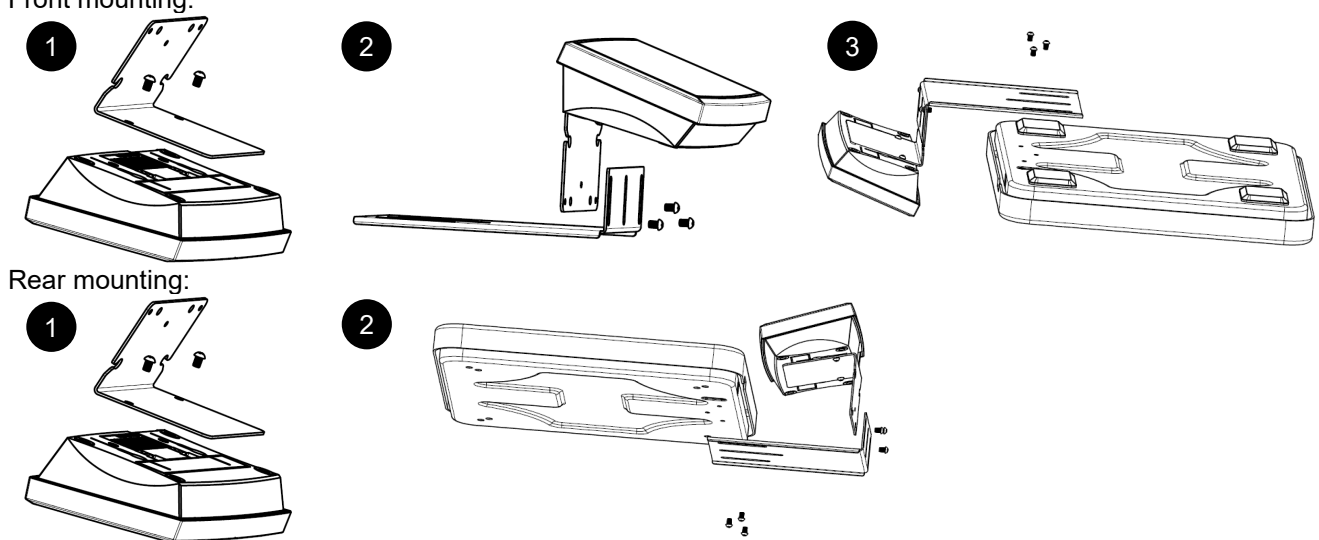

#### **EN-6 Courier 5000**

#### <span id="page-10-0"></span>**2.3.4 Direct Wall Mounting**

The terminal may be mounted directly to a wall or table using two screws (not included).

Select appropriate size screws that fit into the holes at the bottom of the terminal housing. See **Figure A**. When mounting to a wall without a solid backing, use appropriate anchoring hardware.

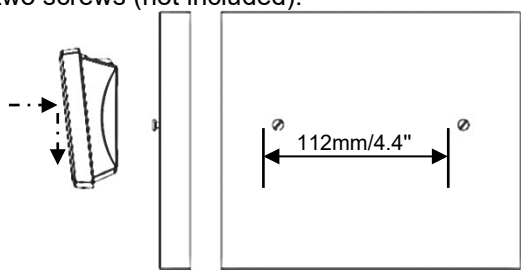

Figure A. Direct Wall Mount Arrangement

# <span id="page-10-1"></span>**2.4 Leveling the Equipment**

Place the scale on a firm and stable flat surface and avoid excessive airflow, vibration, heat sources, or rapid temperature changes. Afterwards, rotate the scale feet for leveling (only for L and X models).

# <span id="page-11-0"></span>**3. OPERATION**

#### <span id="page-11-1"></span>**3.1 Turning On/Off the Scale**

To turn on the scale, press the **On** button. The scale performs a display test, and momentarily displays the software version, the GEO value and then enters the last active weighing mode.

To turn the scale off, long press the **Off** button until **OFF** is displayed.

### <span id="page-11-2"></span>**3.2 Setting the Display to Zero**

The value of the display can be set to zero under the following conditions:

- 1. Automatically at Power On (Initial zero).
- 2. Manually press the **ON/ZERO Off** button.
- 3. Semi-automatically send the **Zero** command (Z or alternate zero command) by USB connection to a PC.

Before pressing the **ON/ZERO Off** button, please make sure that the scale is stable.

#### <span id="page-11-3"></span>**3.3 Changing the Units of Measure**

To change the weighing unit, long press the **Print Units** button until the desired weighing unit appears on the display.

**NOTE**: If the desired weighing unit is not shown, check if the unit is activated in the Unit menu (See section [4.5](#page-21-0) [Unit Menu\)](#page-21-0).

### <span id="page-11-4"></span>**3.4 Printing Data**

Before you print out the displayed data with a printer or sending the data to a computer, please set the communication parameters in the **Print Menu** (Refer to [4.7](#page-22-0) [Print Menu\)](#page-22-0).

Press the **PRINT Units** button for sending the displayed data to the communication port.

#### <span id="page-11-5"></span>**3.5 Application Modes**

#### **Activating / Deactivating the Application Mode**

- 1. Long press the **Menu** button until **mM.E.N.U** appears on the display.
- 2. Release the **Menu** button, and **C.A.L** appears on the display.

**NOTE**: **C.A.L** does not appear if CAL LOCK is on.

- 3. Short press the **No** button several times until **mM.O.d.E** appears on the display.
- 4. Press the **Yes** button to enter the required application mode.
- 5. Short press the **No** button several times until the desired selection appears on the display.
- 6. Press the **Yes** button, and **ON** appears on the display. If you want to activate the application mode, short press the **Yes** button. If you want to deactivate the application mode, short press the **No** button until **OFF** appears on the display, then short press **Yes** button.
- 7. Press **mM.E.N.U** button once to exit.

#### <span id="page-11-6"></span>**3.5.1 Weighing**

This mode is the default factory setting, and it is used to determine the weight of the loads in the selected unit of measure.

#### **Entering the Mode and Starting to Weigh**

- 1. Long press the button **Function Mode** until **wWEIG** appears on the display.
- 2. Put the container on the scale. Once the value is stable, "\*" will appear on the display.
- 3. Press the button **Tare** to tare. If the scale performs well, the value on the display is 0.
- 4. Put the load on the container and read the weight value of the load from the display. Once the value is stable, "\*" will appear on the display.

**NOTE:** You can check the value of the tare weight by long pressing the **Tare** button.

#### The Weighing configurations are defined below (Defaults in Bold).

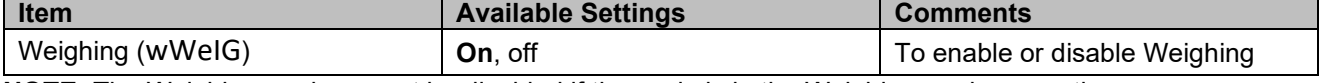

**NOTE:** The Weighing mode cannot be disabled if the scale is in the Weighing mode currently.

#### <span id="page-12-0"></span>**3.5.2 Totalization**

This application is used to accumulate multiple weights manually or automatically. Statistical data (the number of samples, the total weight, the average weight, the minimum weight, the maximum weight and the difference in weight) is stored in memory for review and printing.

#### **Application Settings**

There are three totalization options:

Off (**OFF**): Disable the totalization function.

Manual (**mMAN**): ` Enable the totalization function manually with **Function** button.

Automatic (**AUtO**): The scale performs the totalization function automatically.

**NOTE**: Manual is the default setting.

#### **Selecting the Totalization Options:**

- 1. Long press the **Menu** button until the **mM.E.N.U** appears on the display.
- 2. Release the **Menu** button, the **C.A.L** appears on the display.
- 3. Short press the **No** button several times until **mM.O.d.E** appears on the display, then press the **Yes** button. If you do it successfully, you can see the **reset** on the display.
- 4. Short press the **No** button several times until **t0tal** appears on the display, then press **Yes** button to enter the sub menu.
- 5. Short press the **No** button several times to select the desired totalization option. If the desired option appears on the display, you can press **Yes** button to confirm.
- 6. Press the **Exit** button to exit.

#### **Starting the Totalization Process**

- 1. Long press the **Mode** button until **tOtAL** appears on the display.
- 2. Release the **Mode** button, and the **CL.ACC** appears on the display.
- 3. Refer to the explanations below to determine whether to press **Yes** or **No** button.
	- To delete the stored totalization result of the last time for a new round of the totalization process, you can press the **Yes** button. The display shows **0.000**.
		- To reuse the stored totalization result of the last time, you can press the **No** button to continue the totalization of the last time. The display shows **0.000**.

If there is a container on the scale, the display shows **CL.PAN** until the container is removed or you can press the **Tare** button to tare.

- 4. Put the object on the platform and wait for the "**∑**" flashes on the display.
- **NOTE**: Please make sure that the object weight is greater than 5d.
- 5. Remove the object from the platform.
- 6. Put the next object on the platform and wait for the "**∑**" flashes on the display.
- 7. Steps 5 and 6, if you have more than two objects that need to be weighed.
- 8. Remove all the objects from the platform.
- 9. Press **Function** button to check the result.

#### **NOTE**:

- The gross and net weight cannot be added to the same total. If the first weight is recorded in gross, the next one should be recorded in the same way. It is the same for the net weight.
- The result includes the number of samples, the total weight, the average weight, the minimum weight, the maximum weight, and the difference in weight (the maximum weight minus the minimum weight). The values are displayed for 1 second each.

#### **Totalization Rules**

You will fail to do the totalization operation under the following conditions.

- 1. The current weight value is unstable.
- 2. The net weight of the load is smaller than 5d.
- 3. The overall totalized weight is larger than 999999.(The unit depends on your setting.)
- 4. The total number of totalizations exceeds 9999 times.

#### **Printing Totalization Results and Format**

- 1. Refer to the steps below, you can enable the Table on (**tABLE**) option in the menu.
	- a) Long press the **Menu** button until you see **mM.E.N.U**.
	- b) Release the **Menu** button and **C.A.L**. appears on the display if CAL lock is off.
	- c) Short press the **No** button several times until **mM.O.d.E** appears on the display.
	- d) Press the **Yes** button to enter the sub menu.
	- e) Short press the **No** button several times until **tABLE** appears on the display, then press the **Yes** button to enter the table setting options.
	- f) Short press the **No** button until **On** appears on the screen.
	- g) Press the **Yes** button to confirm.
	- h) Press the **Exit** button to exit.
- 2. When the Table option is enabled.
	- In automatic totalization mode, the scale will automatically totalize the current weight when it performs totalization successfully.
	- In manual totalization mode, you can press the **Function** button to totalize the current weight and print it accordingly.
- 3. The output for current weight will appear as the example below. Example:

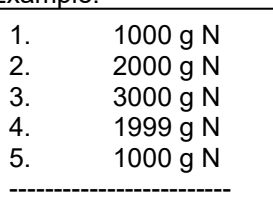

- 4. When the totalization is finished, you can print the totalization result by below steps.
	- 1. Remove the load from the scale.
	- 2. Press the **Function** button, and the totalization result appears on the display.
	- 3. Press the **Print** button to print the result.

Refer to the example below, you will see the output of the totalization result. Example:

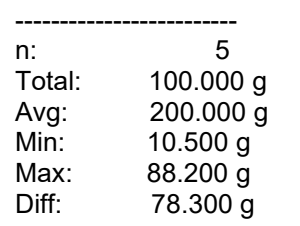

**NOTE**: The scale supports 32 characters, the first line is "-". The colon is left aligned, and the Weights/Numbers are right aligned.

#### <span id="page-13-0"></span>**3.5.3 Dynamic Weighing / Display Hold**

This application is used to weigh an unstable load, such as a moving animal. Three different start/reset operation types can be selected:

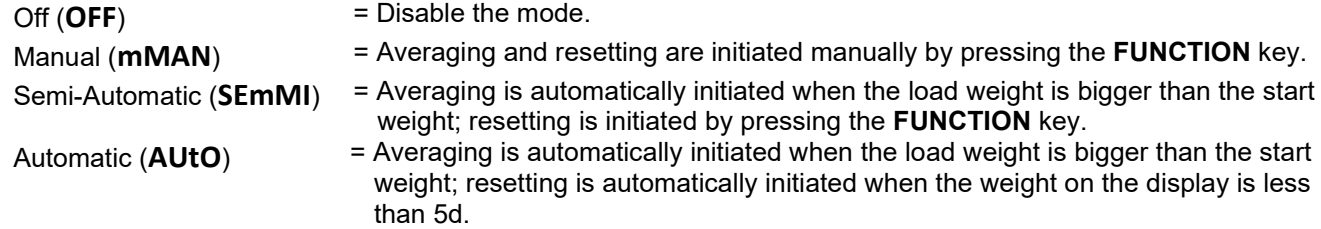

#### **Display Hold**

The C52 is set to Display Hold as a default. The instrument will hold the displayed weight value on the display if that weight is greater than 5 divisions.

**NOTE**: The minimum start weight is 5 divisions. If the scale does not operate properly, please check if the load is greater than 5 divisions.

#### **Starting the Dynamic Weighing/Display Hold Mode**:

- 1. Long press the button **Function Mode** until **dyNa** appears on the display.
- 2. Release the button **Function Mode**, and **rEAdY** appears on the display.
- 3. Put the load on the platform.
	- If the operation type is manual, you must press the **Function** button to start the averaging process.
	- If the operation type is semi-automatic/automatic, the scale performs the averaging process automatically when the load weight is bigger than the start weight.

**NOTE**:

- You can set the value of the start weight via this path: **mMENU** > **mM.O.d.e** > **dyNa**> **StArt**. And the correct range of the start weight value is 5d - capacity value.
- During the averaging period, the countdown timer decreases in one second increments. If the set average time is 0s, the countdown timer is not displayed.
- The values on the display are averaged and held on the display when the countdown is completed.
- 4. Read the values on the display if the tilde (dynamic) symbol blinks on the display.
- 5. Reset the countdown timer:
	- If the operation type is manual/semi-automatic, press the **Function** button to reset the countdown timer when the countdown is running. The display shows **rEAdY** and start to re-count.
	- If the operation type is automatic, remove the load from the scale. And the average weight will still be displayed until the duration time is over. Then the display shows **rEAdY**, and start to re-count. **NOTE:**
	- The **rEADY** display must be at zero gross or net value to reset the countdown timer.

#### **Application Settings**

The Dynamic Weighing Configurations are defined below (Defaults in Bold).

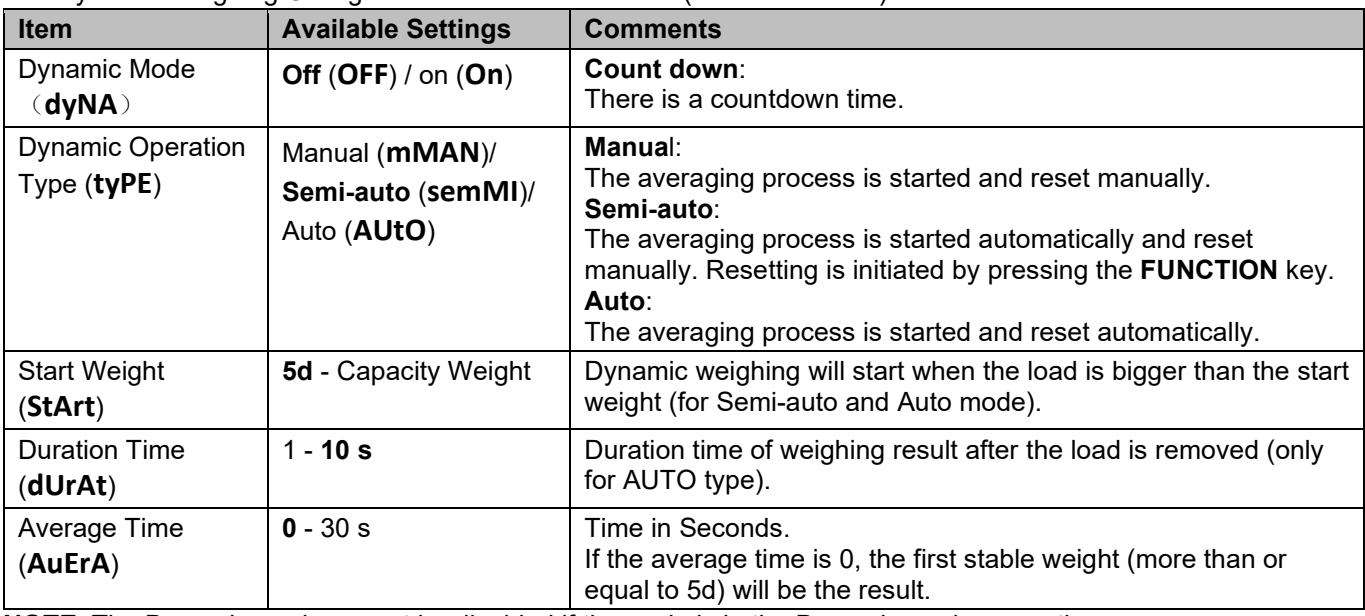

**NOTE**: The Dynamic mode cannot be disabled if the scale is in the Dynamic mode currently.

#### <span id="page-15-0"></span>**3.5.4 Weight Alert**

This application is used to judge if the weight of the item is within the target limit. There are 2 limit values for setting, the limit 1 is normally on as default.

#### **Setting the Limit Values**

- 1. Long press the **Mode** button until **ALert** appears on the display.
- 2. Release the **Mode** button, the **CL.ALe** appears on the display.
- 3. Press **Yes** button to remove the stored alert limit value, and **LimM.1** appears on the display.
- 4. Press **Yes** button, 000000 flashes on the display with the current unit.
- 5. Set the limit value 1:
	- a) Use the buttons **NO** and **Back** to set a number for the first digit.
	- b) Short press the **Yes** button to confirm the number and move to the next digit.
	- c) Repeat the steps a) and b) to set numbers for all the digits.
	- d) Press **Yes** button to confirm the value. If the value is not in the correct range, the **NO** appears on the display, then the display shows **LimM.1**. You must repeat the steps 4 and 5 to set the value. If the value is in the correct range, the **LimM.2** appears on the display.

**NOTE**: If the **LimM.2** is set to off, the **LimM.2** will not appear on the display and the scale goes into the weighing status directly.

6. Redo steps 4 and 5 to set the limit value 2.

If the limit value 2 is not in the correct range, **NO** appears on the display, then the display shows **LimM.1**. Please redo step 5.

If the limit value 2 is in the correct range, the scale goes into the weighing status.

#### **NOTE**:

- 1. You can check the limit values by short pressing the **Function** key.
- 2. You can set either or both limit values. When limit value 2 is on and limit value 1 is not equal to limit value 2. If the object weight value is between the two limit values, the segment text and the backlight blink together. If the object weight value is larger than the maximum limit value, the segment text blinks.

If the weight value of the load is larger than both the limit values, the segment text blinks.

3. The maximum limit value is not larger than the capacity value (Refer to **Table 8-1** for the capacity value of all models).

# <span id="page-16-0"></span>**4. MENU SETTINGS**

The User Menu allows the users to customize the scale settings.

#### <span id="page-16-1"></span>**4.1 Menu Navigation**

#### <span id="page-16-2"></span>**4.1.1 User Menu**

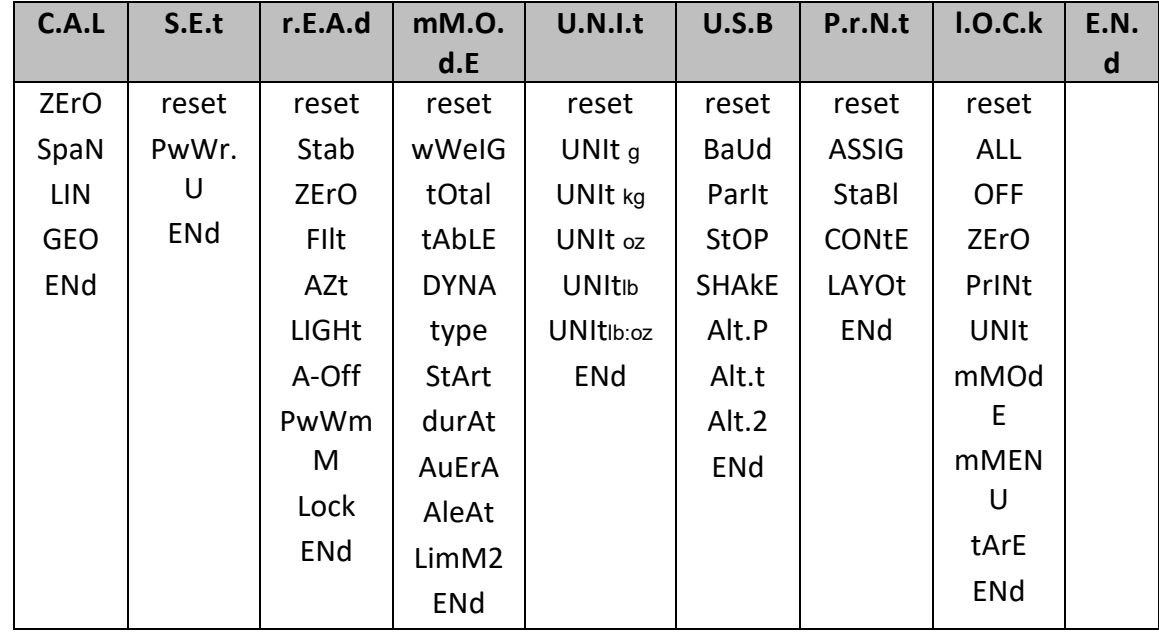

#### <span id="page-16-3"></span>**4.1.2 Button Navigation**

For menu items which need to set numbers such as the Weight Alert, the current number is displayed with all digits flashing. To revise:

- 1. Press the **No** button to begin editing.
- 2. The first digit is displayed flashing.
- 3. Press the **No** button to increase the digit or press the **Yes** button to accept the digit and move to the next one. **NOTE**: press the **Back** button can decrease the digit.

- 4. Repeat this process for all digits.
- 5. Press the **Yes** button when the last digit has been set.
- 6. The new setting is displayed with all digits flashing. Press the **Yes** button to accept the setting or press the **No** button to resume editing.
- 7. To end the current menu selection, press the **Yes** button to advance to the next menu, or press the **No** button to return to the top of the current menu.

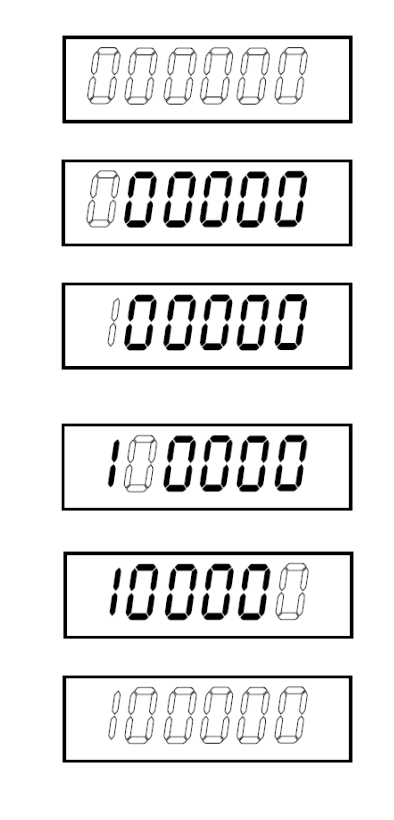

### <span id="page-17-0"></span>**4.2 Calibration Menu**

The scale can be calibrated using the calibration menu **C.A.L.** 

#### **Changing the Calibration Unit**

The calibration unit is consistent with the current unit.

#### **Steps:**

- 1. In the weighing mode, long press the **Units** key. At this time, the screen will display a continuous series of units.
- 2. Release the **Units** key when the desired unit is displayed on the screen.

#### <span id="page-17-1"></span>**4.2.1 Initial Calibration**

When the scale is operated for the first time, a zero and span calibration are recommended to ensure accurate weighing results.

Before performing the calibration, be sure to have the appropriate calibration weights as listed in table 4 - 1.

You can also adjust the GEO setting according to your location. For detailed GEO information, please check the **GEO Code Adjustment** section below.

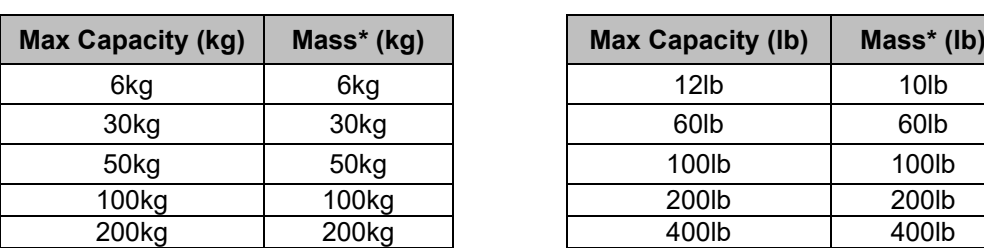

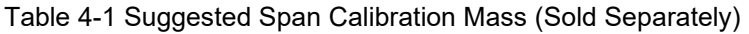

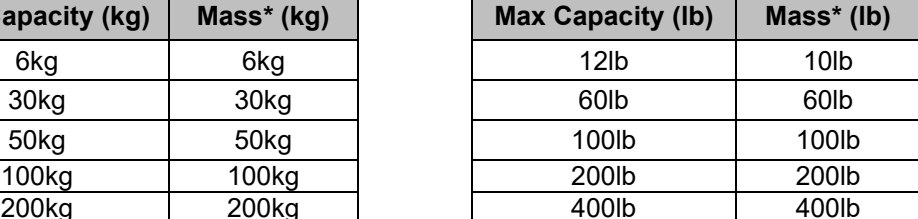

**NOTE:** The calibration unit is consistent with the current unit.

#### <span id="page-17-2"></span>**4.2.2 Zero Calibration**

The scale performs zero calibration with one calibration point. The zero-calibration point is established with no weight on the scale. You can use this calibration method to adjust for a different static load without affecting the span or linearity calibration.

#### **Calibration Procedures:**

- 1. Long press the **Menu** button until you see **mM.E.N.U**.
- 2. Release the button and wait for the display to show **C.A.L**.
- 3. Press the **Yes** button. And you can see the display shows **ZErO**.
- 4. Press the **Yes** button. The display shows **--C--**, and then **-DonE-** when the Zero calibration is finished. The display shows **SPAN**.

**NOTE:** If zero calibration fails or if after 40 seconds the calibration is still not successful, **CAL E** is displayed for 3 seconds and the previous calibration data will be restored.

5. Press the **Exit** button to exit.

#### <span id="page-17-3"></span>**4.2.3 Span Calibration**

The scale performs span calibration with one calibration point. It is established with a calibration mass placed on the scale.

**NOTE:** Span calibration should be performed after zero calibration.

#### **Calibration Procedures:**

- 1. Long press the **Menu** button until you see **mM.E.N.U**.
- 2. Release the button and wait for the display to show **C.A.L**. Press the **Yes** button.
- 3. Short press the **No** button to navigate until you see **SPAN**. Press the **Yes** button.
- 4. The calibration point and the unit flashes on the display based on the scale capacity and unit set in the menu. (e.g. 030.000 kg) If you do not need to change the calibration point, skip to step 6.
- 5. To change the calibration point:
	- a) Short press the **No** button several times until the desired number appears.
	- b) Short press the **Yes** button to accept the number and move on to the next digit.
	- c) Repeat the process until all the digits are correct.
	- d) Press the **Yes** button to accept calibration point. It is flashing on the display.
- 6. Place a calibration mass of the specified weight on the platform and press the **Yes** button.
- 7. The display shows **--C--**, and then **-DonE-** when the calibration is finished.
- 8. Then the display shows **LIN**. Press the **Exit** button to exit.

**NOTE:** 

- If the scale does not perform the calibration successfully, **CAL E** is displayed for 3 seconds and the previous calibration data is restored.
- After waiting for 40 seconds, if the scale still fails to perform the calibration, **CAL E** is displayed for 3 seconds, and the previous calibration data is restored.

#### <span id="page-18-0"></span>**4.2.4 Linearity Calibration**

The scale performs linearity calibration with 3 calibration points. The full calibration point is established with an item (Refer to **Table 4-1** for the exact weight value of the item) on the platform. The mid calibration point is established with a weight equal to half of the full calibration weight on the platform. The zero calibration point is established with no weight on the platform. The full calibration and mid calibration points can be altered during the calibration procedure.

#### **Calibration Procedures:**

- 1. Long press the **Menu** button until you see **mM.E.N.U**.
- 2. Release the button and wait for the display to show **C.A.L**. Press the **Yes** button.
- 3. Short press the **No** button several times to navigate until you see **LIN**.
- 4. Press the Yes button, then the display shows **--C--**.
- 5. Then the first calibration point and the unit will flash on the display based on the scale capacity and unit you set in the setup menu. (For example, **015.000** kg). If you do not need to change the calibration point, skip to step 7.
- 6. Change the calibration point:
	- a) Short press the **No** button several times until the desired number appears. **NOTE**: press the **Back** button can decrease the digit.
	- b) Short press the **Yes** button to accept the number and move on to the next digit.
	- c) Repeat the process until all the digits are correct.
	- d) Press the **Yes** button to accept calibration point. It flashes on the display.
- 7. Place a calibration mass of the specified weight on the platform and press the **Yes** button. The display shows **--C--**.
- 8. The second calibration point and the unit will flash on the display based on the capacity and unit you set in the setup menu. (For example, **030.000** kg)

**NOTE:** After waiting for 40s, if the scale still fails to perform the calibration, **CAL E** is displayed for 3 seconds and the previous calibration data is restored.

- 9. Steps 6 and 7.
- 10. The display shows **--C--**, and then **-DonE-** when the Linearity calibration is finished.
- 11. After that the display shows **GEO**. Press the **Exit** button to exit.

### <span id="page-18-1"></span>**4.2.5 GEO Code Adjustment**

Geographical Adjustment Factor (GEO) code is used to adjust the calibration based on the current location. Settings from 0 to 31 are available with 12 being the default. Refer to **[8.3](#page-32-0) [Table of GEO Code Values](#page-32-0)** to determine the GEO factor that corresponds to the terminal's location.

Set the GEO factor:

- 1. Long press the **Menu** button until you see **mM.E.N.U**.
- 2. Release the button and wait for the display to show **C.A.L**. Press the **Yes** button.
- 3. Short press the **No** button several times to navigate until you see **GEO**. Press the **Yes** button.
- 4. The GEO point flashes on the display (For example, **12**).
- 5. Short press the **No** button several times until the desired GEO number appears. Press the **Yes** button to confirm.

**NOTE**: Press the **Back** button can decrease the digit.

- 6. Then the display shows **END**.
- 7. Press the **Exit** button to exit.

# <span id="page-18-2"></span>**4.2.6 End Cal**

When **ENd** is displayed, you can press the **Yes** button to exit this menu and enter the next sub-menu, or press the **No** button to enter to the first menu item in this sub-menu.

## <span id="page-19-0"></span>**4.3 Setup Menu**

You can set the scale parameters with the menu **S.E.t**. Default settings are in **bold**.

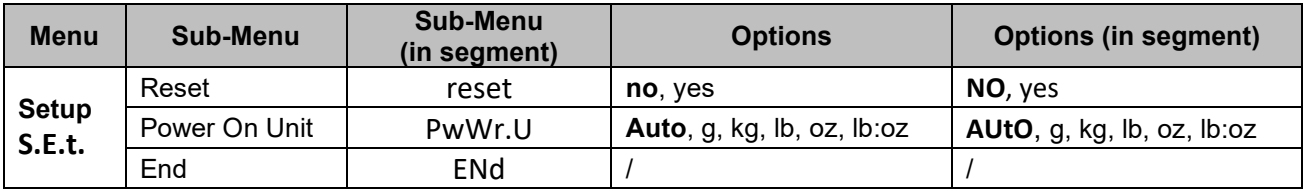

**NOTE**: / indicates that it is not applicable in the table above.

#### **Reset**

Reset the Setup menu to factory defaults.

**NO** = do not reset

 $ves$  = reset

#### **Power On Unit**

Set the unit in the weighing mode after rebooting.

**AUtO** = After rebooting, the weighing unit will be the previously-selected unit.

g, kg, lb, oz, lb:oz = After rebooting, the selected weighing unit in the menu will be used regardless of previously selected unit.

**NOTE**: The unit will not appear unless they are set to on in the unit menu.

#### **End**

The display exits the current menu and moves to the next menu.

### <span id="page-19-1"></span>**4.4 Readout Menu**

You can set the user preferences with the readout menu. Default settings are in **bold**.

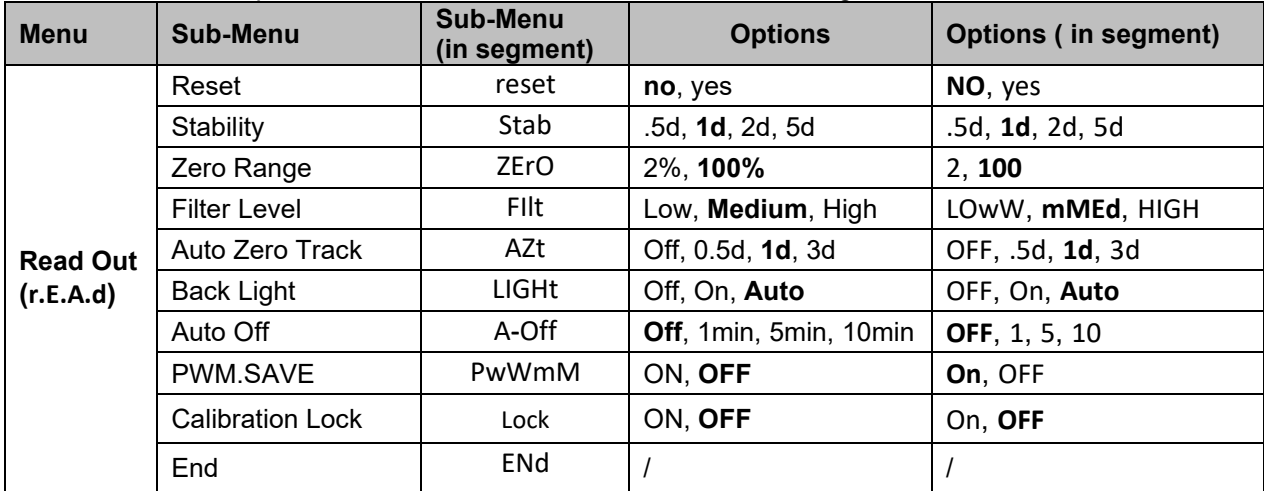

**NOTE**: / indicates that it is not applicable in the table above.

#### **Reset**

Reset the readout menu to factory defaults. **NO = do not reset.**  $YES$  = reset

### **Stability**

Set the amount reading can vary before the stability symbol turns off.

- $.5d = 0.5$  of a scale division
- **1d = 1 scale division**
- $2d = 2$  scale divisions
- $5d = 5$  scale divisions

#### **Zero**

Set the percentage of scale capacity that can be zeroed.

#### **Courier 5000 EN-17**

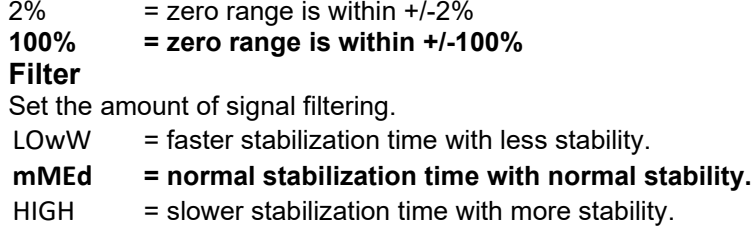

#### **AZT**

Set the automatic zero tracking feature.

- $OFF$  = disabled
- .5d = the display will maintain zero until a change of 0.5 divisions per second has been exceeded.
- **1d = the display will maintain zero until a change of 1 division per second has been exceeded.**
- 3d = the display will maintain zero until a change of 3 divisions per second has been exceeded.

#### **Backlight**

Set the display backlight feature.

 $OFF$  = backlight is disabled.

On  $=$  backlight is enabled and always on.

**Auto = backlight is disabled after 20 seconds of no activity.**

#### **Auto Off**

Set whether the display enters sleep mode after the selected time period.

- **OFF = disabled**
- 1 = the display enters sleep mode after 1 minute of no activity.
- 5 = the display enters sleep mode after 5 minutes of no activity.

10 = the display enters sleep mode after 10 minutes of no activity.

#### **PWM.SAVE**

Set whether to enable power saving mode after the scale enters standby mode. If it is enabled, it will take about 3 seconds before the terminal returns to weighing when weight is changed on the platform or you press the terminal's buttons.

On  $=$  power saving is enabled.

**OFF = power saving is disabled.** 

#### **Calibration Lock**

There are two options for the setting of Calibration Lock, namely ON and OFF. Please refer to the table below for details.

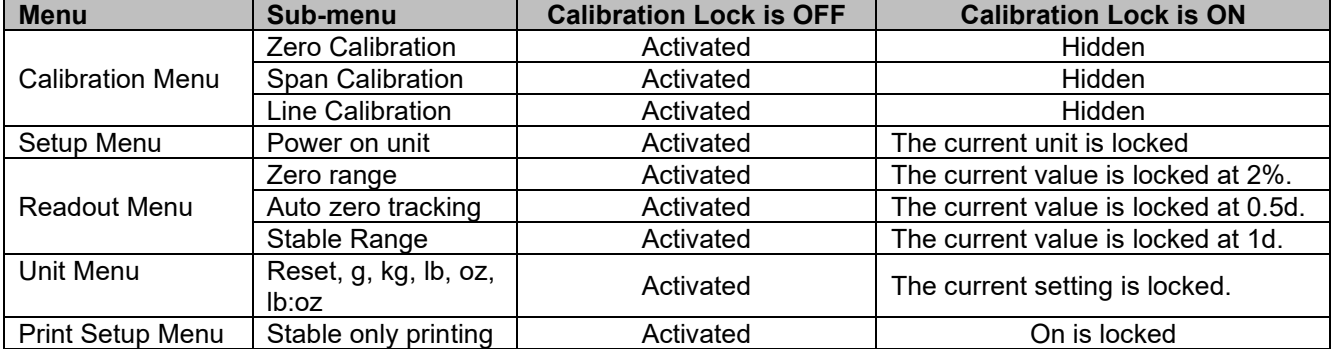

**NOTE:** The CAL lock cannot be reset by resetting the Readout menu. Please set the CAL lock to OFF manually.

#### **End Readout**

Advance to the next menu or return to the top of the current menu.

#### <span id="page-21-0"></span>**4.5 Unit Menu**

You can activate the desired units with the menu **U.N.I.t**.

Reset Gram (g) Kilogram (kg) Pound (lb) Ounce (oz) Pound:Ounce (lb:oz) End

**NOTE:** Available units vary by model. In addition, due to national laws, the scale may not include some of the units listed.

#### <span id="page-21-1"></span>**4.6 USB Menu**

You can define the communication parameters with this menu. Factory default settings are shown in **bold**.

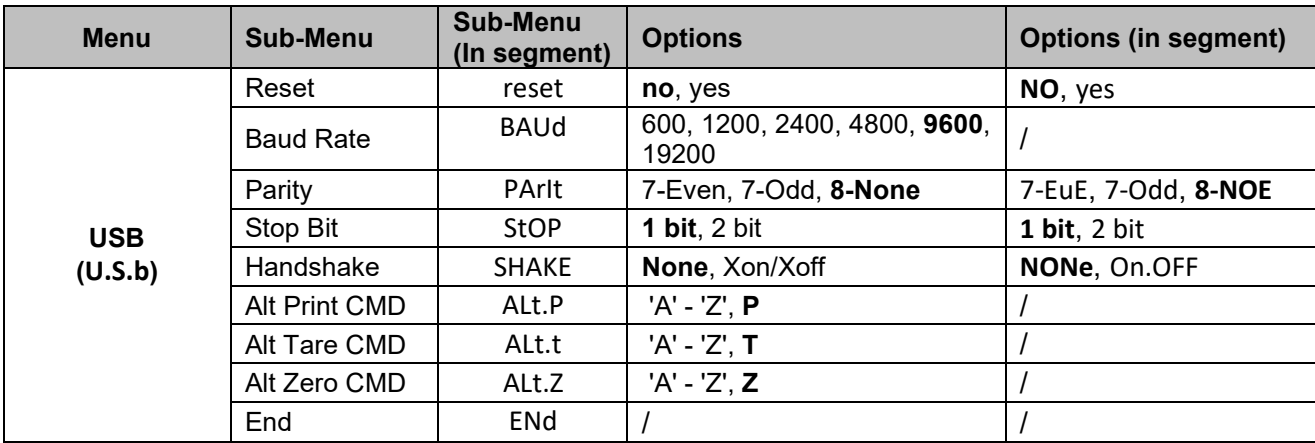

**NOTE**: / indicates that it is not applicable in the table above.

#### **Reset**

Reset the RS232 menu to factory defaults.

**NO** = do not reset.

 $YES = reset$ 

#### **Baud Rate**

Set the baud rate (bits per second).

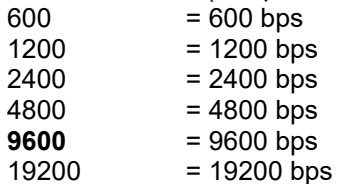

#### **Parity**

Set the data bits and parity.

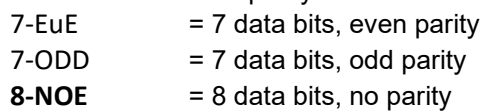

#### **Stop Bit**

Set the number of stop bits.

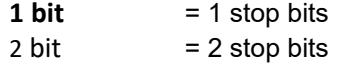

#### **Handshake**

Set the flow control method. Hardware handshaking is only available for COM1 menu.

**NONE** = no handshaking

On.OFF = XON/XOFF software handshaking

### **Alternate Print command**

Set the alternate command character for Print. Settings of A (a) to Z (z) are available. The default setting is **P**.

#### **Alternate Tare command**

Set the alternate command character for Tare. Settings of A(a) to Z(z) are available. The default setting is **T**.

#### **Alternate Zero command**

Set the alternate command character for Zero. Settings of A (a) to Z (z) are available. The default setting is **Z**. **NOTE**: Setting of **P**, **T** and **Z** are not available in more than one command options.

#### **End**

Advance to the next menu or return to the top of the current menu.

### <span id="page-22-0"></span>**4.7 Print Menu**

You can set the parameters with the Print menu. Default settings are in **bold**.

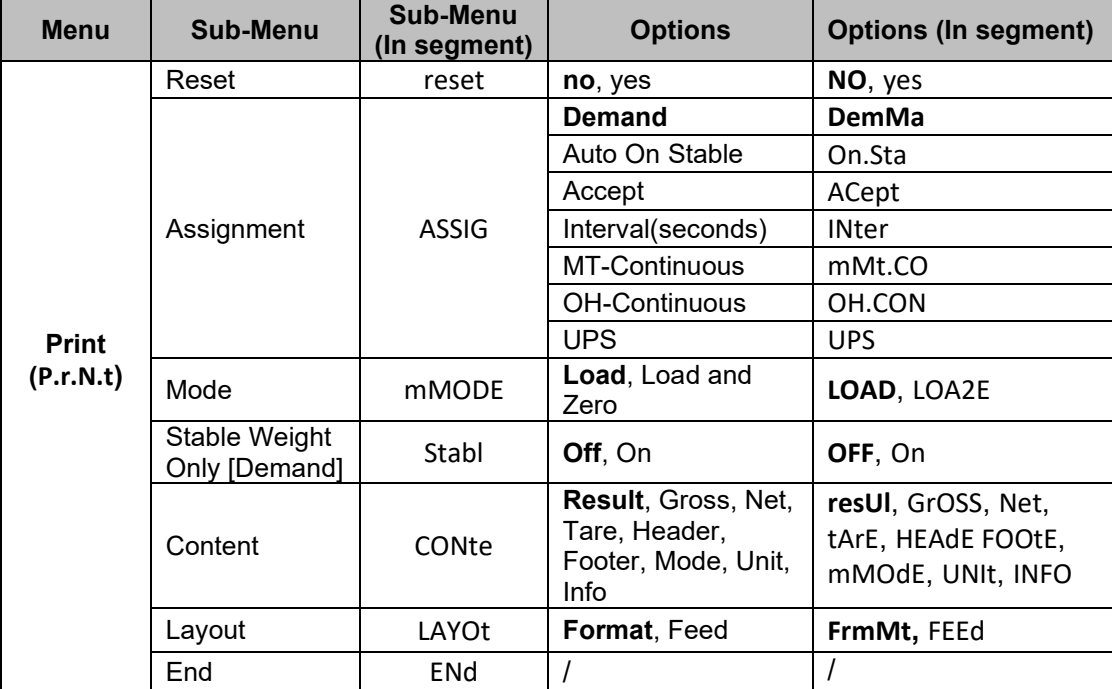

**NOTE**: / indicates that it is not applicable in the table above.

#### **Reset**

Reset the Print menu to factory defaults. **NO** = do not reset  $YES = reset$ 

#### **Assignment**

**Demand =** printing occurs when **Print** key is pressed. If **Demand** is selected, the sub-menu **Stable Only** will display.

**Auto On Stable=** printing occurs each time the stability criteria are met. If **Auto On Stable** is selected, the sub-menu **Mode** will display.

#### **Accept**

If **Accept** is selected and the weighing mode is **Alert**, values will be printed when the weight is accepted. ACept  $=$  printing occurs each time the display is within the Alert range and stability criteria is met.

### **Interval**

If **Interval** is selected, the sub-menu **Time** will display.

 $IntEr = printing occurs at the defined time interval.$ 

Settings of 1 to 5000 seconds are available. Default is 1. Printing occurs at the defined time interval.

# **MT-Continuous**

 $=$  printing occurs continuously. If MT-Continuous is selected, the print output will be in the MT-Continuous format. **mMt.CO** = printing occurs continuously. **NOTE:** Refer to **[10.1](#page-35-1) [MT Standard Continuous Output](#page-35-1)** for MT-Continuous format.

#### **OH-Continuous**

If OH-Continuous is selected, the print output will be in the OH-Continuous format. **NOTE**: Refer to **[10.3](#page-38-0) [OH-Continuous Print](#page-38-0)** for OH-Continuous format. **OH.CON** = printing occurs continuously.

**UPS**

Courier 5000 scale can be compatible with UPS WorldShip software when UPS is selected.

#### **Mode**

Set the printing conditions.

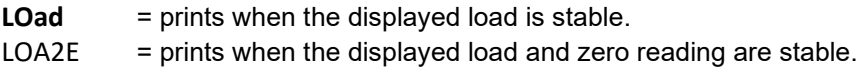

#### **Stable Only**

Set the printing criteria.

- **OFF** = values are printed immediately, regardless of stability.
- On  $=$  values are printed only when the stability criteria is met.

#### **Content**

Define the content of the printed data.

#### **Result**

Set the status.  $OFF = **disabeled**$ On  $=$  the displayed reading is printed

#### **Gross**

Set the status.<br> $DEF = **disab**$  $=$  disabled On  $=$  the gross weight is printed

#### **Net**

Set the status.  $OFF = **disabeled**$  $On = the net weight is printed$ 

#### **Tare**

Set the status.  $OFF = disabled$ On  $=$  the Tare weight is printed

#### **Header**

Set the status.  $OFF = disabled$  $On = the Header is printed$ **NOTE:** Refer to [10.2](#page-37-0) [OHAUS Commands,](#page-37-0) you will know how to enter the header line.

#### **Footer**

Set the status.  $OFF = **disabeled**$ On = the Footer is printed

### **Mode**

Set the status.  $OFF = disabled$  $On = the Mode$  is printed

#### **Unit**

Set the status.<br>OFF = disab  $=$  disabled  $On = the Unit is printed$ 

#### **Info**

Set the status.<br>OFF  $=$  disab

 $=$  disabled

On  $=$  the reference information is printed (ex. Alert limits)

#### **Layout**

Set the format of the data output to a printer or computer.

#### **Format**

Set the printing format.

 $mM = a$  multi-line (single column style) printout is generated.

S = a single line printout is generated.

#### **Feed**

Set the paper feed.

 $LINE = move a paper up one line after printing.$  $4LF$  = move a paper up four lines after printing.

FormM = a form feed is appended to the printout.

#### **End Print**

Move to the next menu or return to the top of the current menu.

#### <span id="page-24-0"></span>**4.7.1 Selecting the Print Content**

The terminal can be connected to a PC via the USB cable and run the OHAUS ScaleMate software on the PC.

In ScaleMate, there is a window to select the print content (**Result, Gross, Net, Tare, Header, Footer, Mode, Unit and Info**). After selecting the desired content, please click the **Write** button to transmit the data to the scale. (For example: If you select the **Net** and **Gross**, then click the **Write** button in the ScaleMate software. The **Result** and **Gross** are enabled, and other options are disabled in the scale.)

Therefore, you can see the net weight and the gross weight from the output of the printer. **NOTE**: You can contact an authorized OHAUS dealer and learn more about the software's other functions.

# <span id="page-25-0"></span>**4.8 Lock Button Configuration**

This menu **L.O.C.k** is used to lock access to the certain buttons. When you select ON for one selection, the associated button press will be ignored.

If you select **Lock All Keys**, you will lose function of all buttons.

If the **Menu** button has been locked, long press the **Menu** button until you see **UN.Lk**. Press the **Yes** button to confirm.

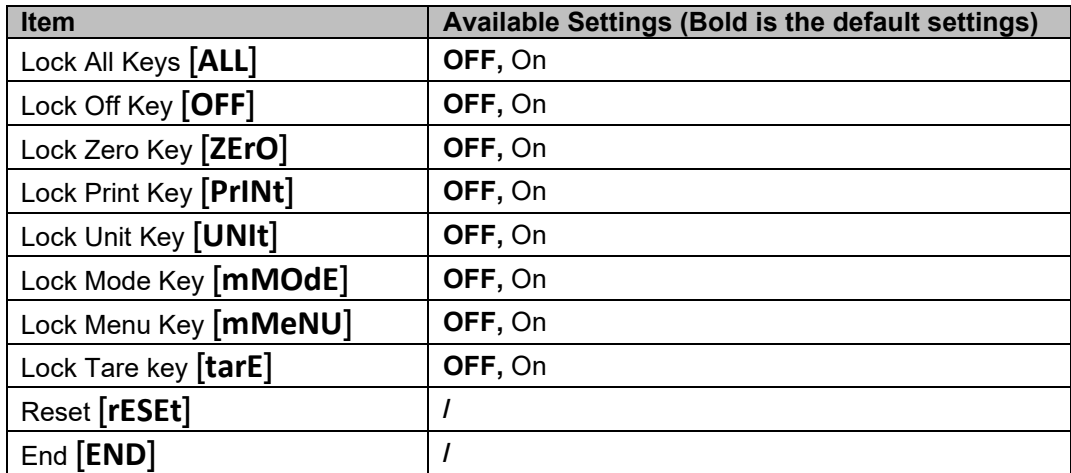

# <span id="page-26-0"></span>**5. COMMUNICATION**

The Courier 5000 scale can be set up to be compatible with UPS WorldShip shipping software.

#### <span id="page-26-1"></span>**5.1 Scale to Device Port Connections**

The Courier 5000 scale has a USB type C port.

### <span id="page-26-2"></span>**5.1.1 USB (Type C) Port**

You must select the protocol to be compatible with UPS WorldShip shipping software. UPS WorldShip provides access only to COM ports 1-4 and assign the USB COM port through the Windows Device Manager.

- 1. Long press the **Menu** button until **mM.E.N.U** appears on the display.
- 2. Release the **Menu** button, and **C.A.L** appears on the display if CAL lock is off.
- 3. Short press the **No** button several times until **P.r.N.t.** appears on the display.
- 4. Press the **Yes** button and **rESEt** appears on the display.
- 5. Short press the **No** button once, and **ASSIG** appears on the display.
- 6. Short press the **Yes** button to enter the sub menu.
- 7. Short press the **No** button several times until **UPS** appears on the display.
- 8. Short press the **Yes** button to confirm.
- 9. Redo step 1 and 2, then short press the **No** button several times until **U.S.b** appears on the display. you can set the Baud Rate(**baUd**) to 4800(**4800**), Parity(**PArIt**) to 7-Even(**7-Eue**) and Stop Bit(**StOP**) to 1 bit(**1 bit**) in the USB(**U.S.b**) menu.
- 10. Press **Menu** button to exit.

### <span id="page-26-3"></span>**5.2 UPS WorldShip to the PC Connection**

#### **Steps**

- 1. Start the UPS WorldShip software and go to the System Preferences screen.
- 2. Click the **System Preferences** and select the **Hardware,** a window called **System Preferences Editor** appears on the screen.
- 3. Select the corresponding COM port from the Scale port drop-down list. **NOTE**: You can check the exact COM port from the Windows Device Manager without leaving the WorldShip software.
- 4. Select the NCI 3835 protocol from the Scale Type drop-down list.
- 5. Click the **Test Scale** button. A window for Test Active Scale will appear.
- **NOTE**: As the test goes from start to end, you can see the progress bar changes from Weight Processing to Weight Processed.
- 6. Click **OK** button to close the Test Active Scale window once the weight is successfully processed. **NOTE**: The weight on the scale and the weight in UPS WorldShip should be the same. In some cases, WorldShip may round extra digits from the display weight. If the displayed weight and WorldShip weights are very different, check that the scale and WorldShip are using the same weighing unit (kg, lb or oz).
- 7. Click **Apply** button to save the selections.
- 8. Click **OK** button to close the **System Preferences Editor** window, Courier 5000 is ready for UPS weight processing.

**NOTE**: UPS WorldShip software only processes the numeric weight value from the scale -- it does not autosense the weighing unit (kg, lb or oz) nor does it make a conversion from one weighing unit to another. Make sure the correct weighing unit is selected on the scale before weighing.

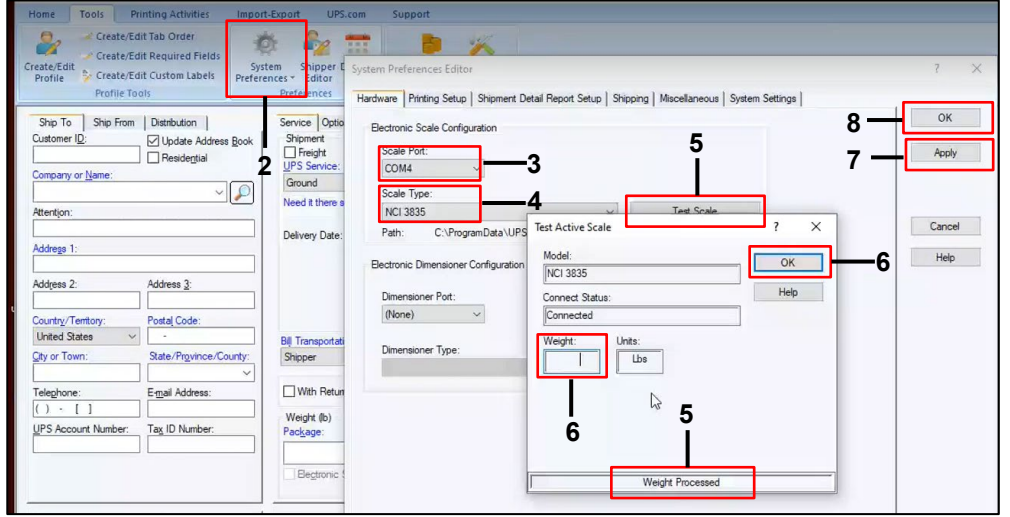

### <span id="page-27-0"></span>**5.3 Interface Protocols**

# <span id="page-27-1"></span>**5.3.1 UPS Protocol**

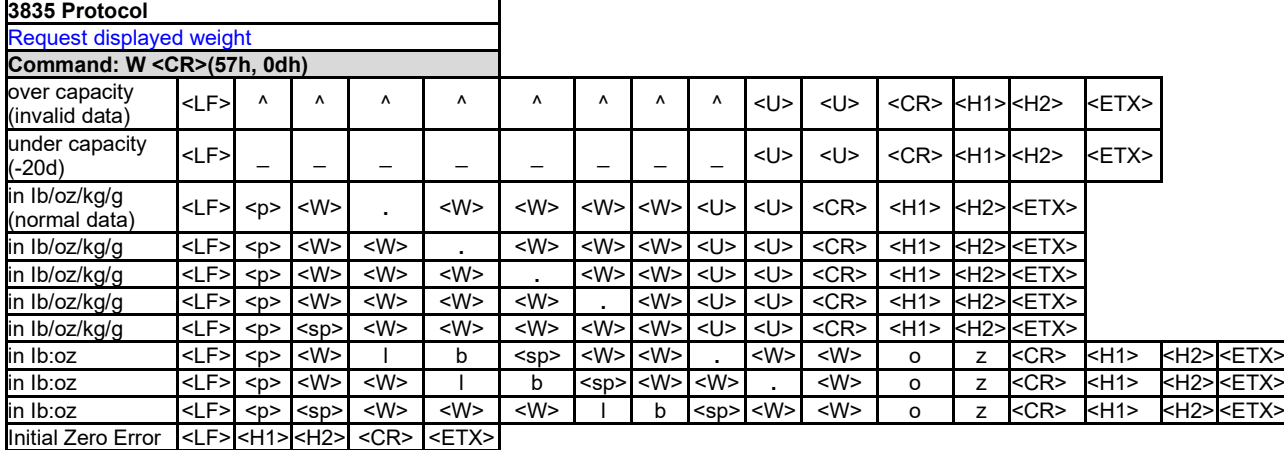

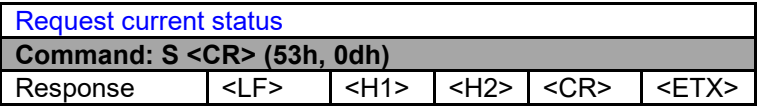

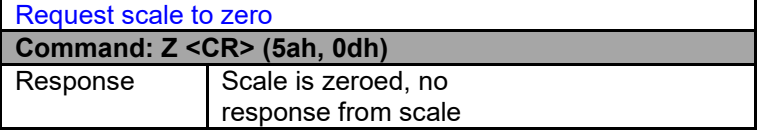

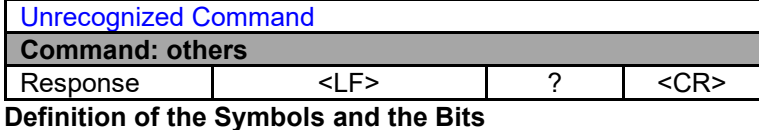

Symbols Used <LF> line feed (0Ah) <CR> carriage return (0Dh) <ETX> end of text (03h) <sp> space (20h) <p> polarity "-" or " " (2Dh or 20h) <U><U> measure units "Ib", "oz", "kg", "g" <W><W><W><W><W><W></w>>>>>>> weight data 6 Bytes <H1><H2> current status

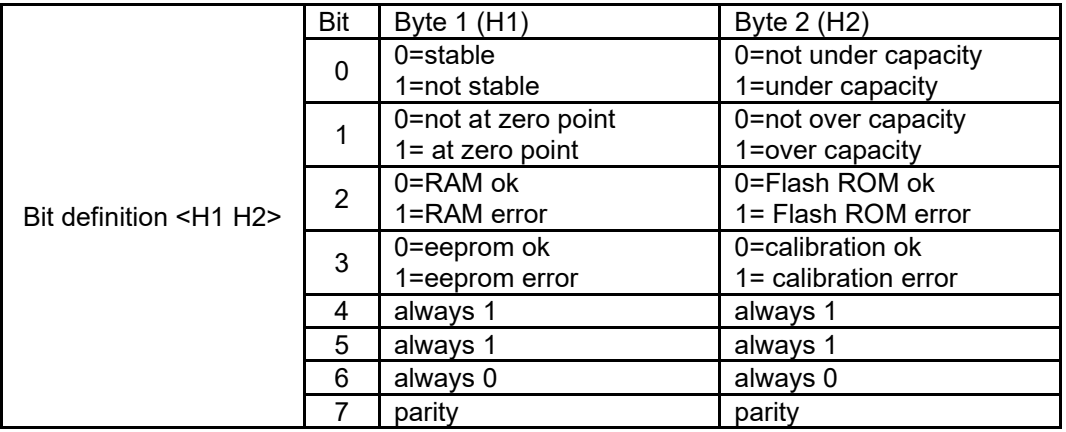

# <span id="page-28-0"></span>**6. MAINTENANCE**

# <span id="page-28-1"></span>**6.1 Cleaning**

For Courier 5000, the housing may be cleaned with a cloth dampened with a mild detergent if necessary.

#### **CAUTION: DISCONNECT THE UNIT FROM THE POWER SUPPLY BEFORE CLEANING.**

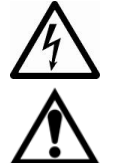

**WARNING**: Electric Shock Hazard. Disconnect the equipment from the power supply before cleaning. Make sure that no liquid enters the interior of the instrument.

**Attention:** Do not use solvents, harsh chemicals, ammonia or abrasive cleaning agents.

## <span id="page-28-2"></span>**6.2 Troubleshooting**

#### Table 6-1 Troubleshooting

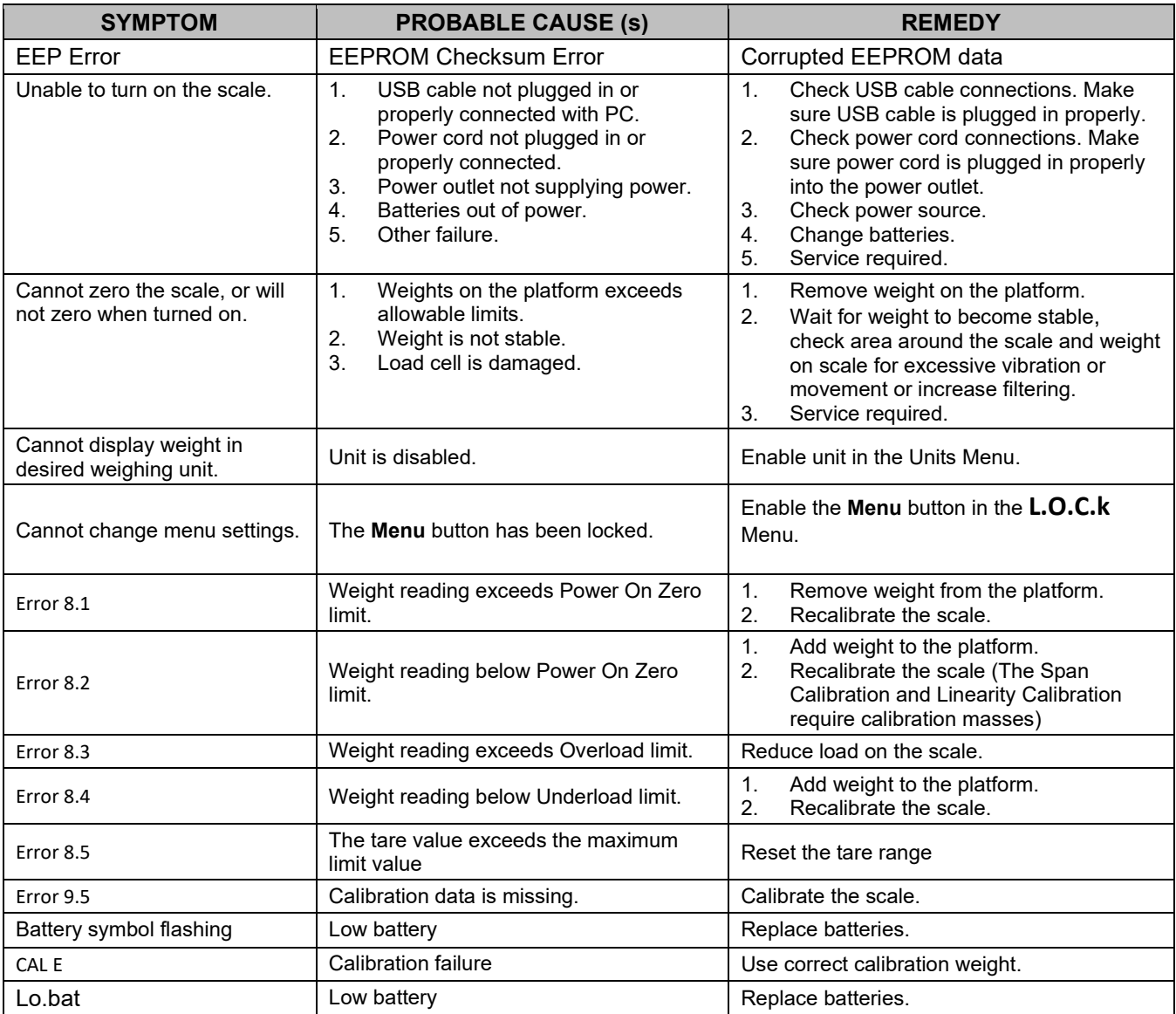

# <span id="page-28-3"></span>**6.3 Service Information**

If the troubleshooting section does not resolve your problem, you can contact an authorized OHAUS Service Agent. For Service assistance in the United States and Canada, call toll-free 1-800-526-0659 between 8:00 AM and 5:00 PM Eastern Standard Time. An OHAUS Product Service Specialist will be available to assist you. Outside the USA, please visit our website www.ohaus.com to locate the OHAUS office nearest you.

# <span id="page-29-0"></span>**7. ACCESSORY**

**Remote Column Kit**

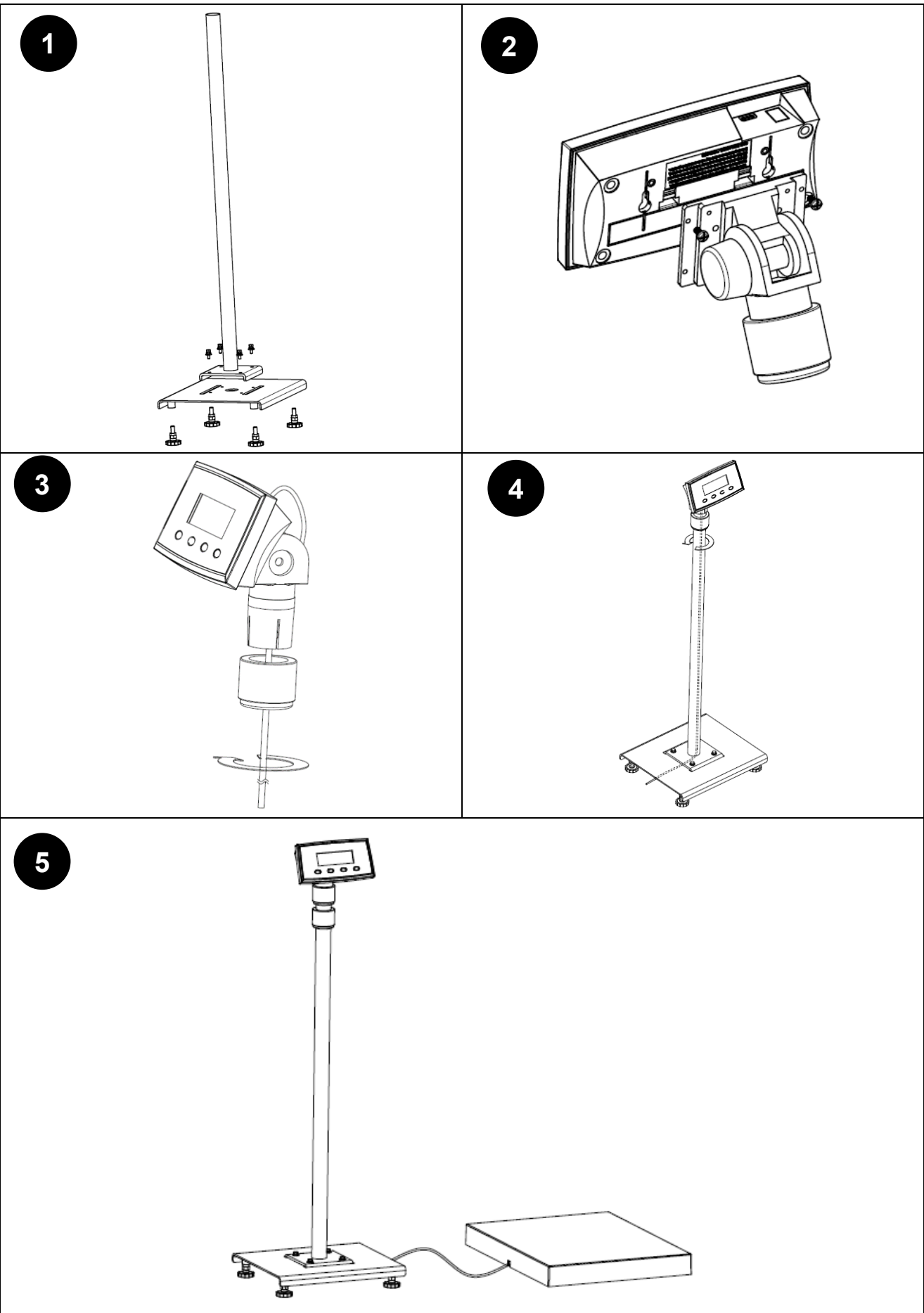

# <span id="page-30-0"></span>**8. TECHNICAL DATA**

# <span id="page-30-1"></span>**8.1 Specifications**

# **Equipment Ratings:**

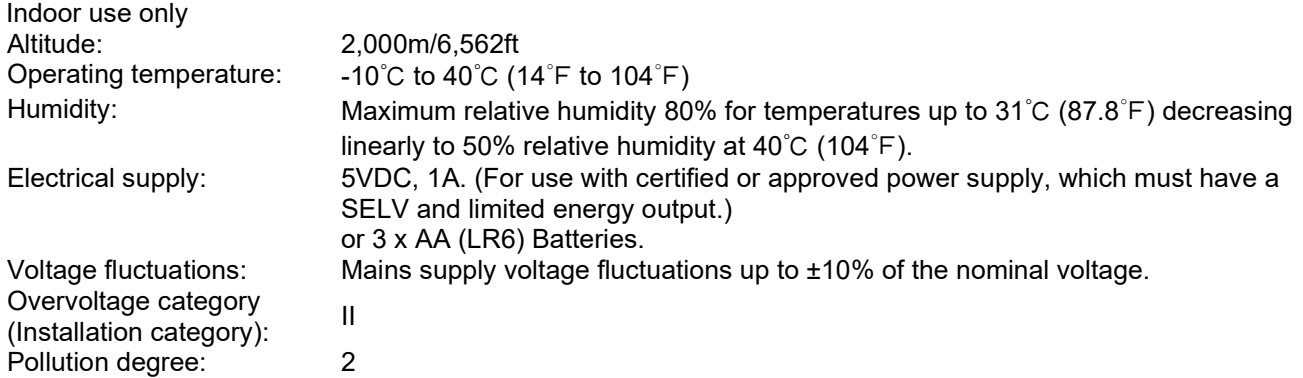

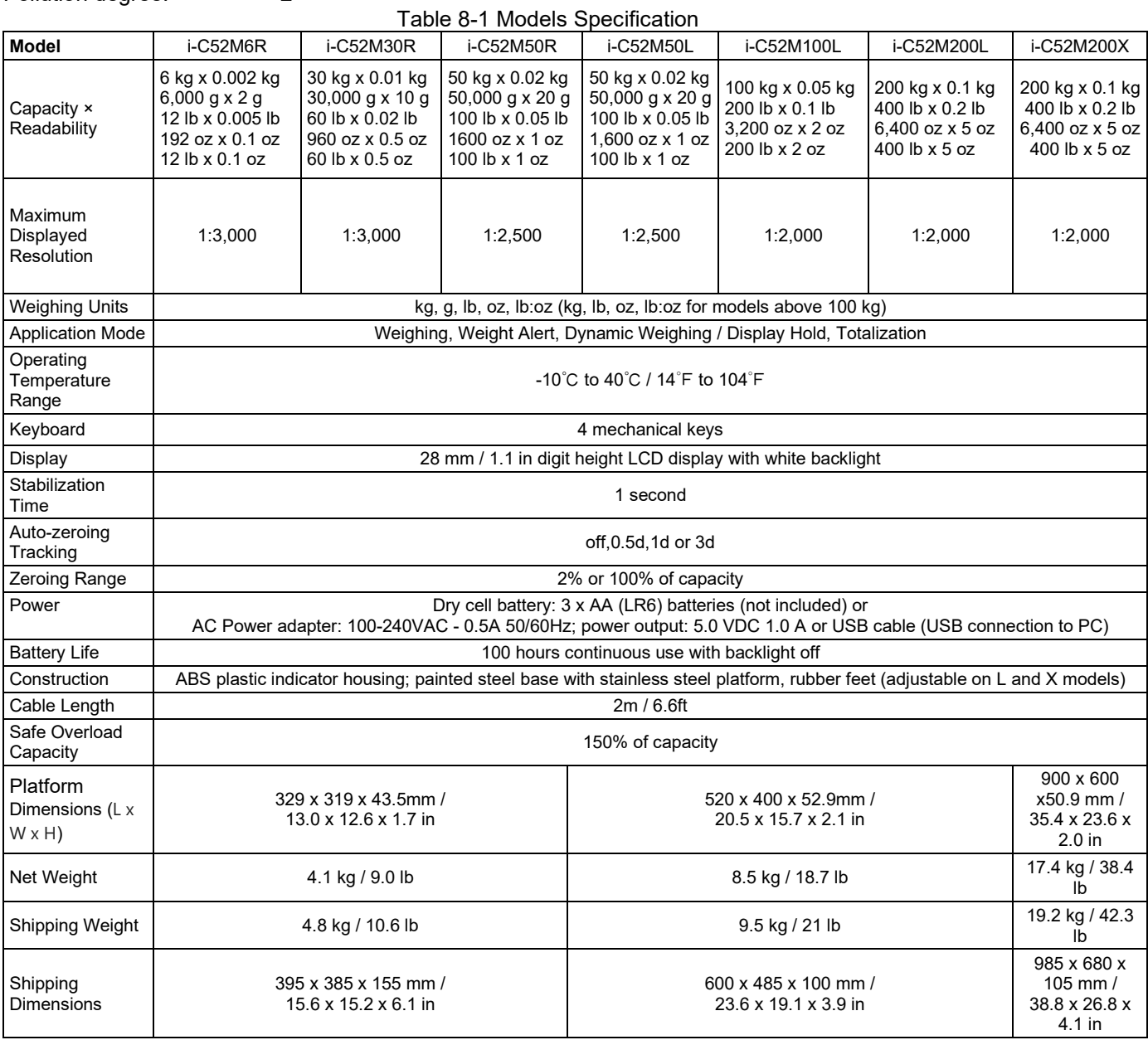

# <span id="page-31-0"></span>**8.2 Drawings and Dimensions**

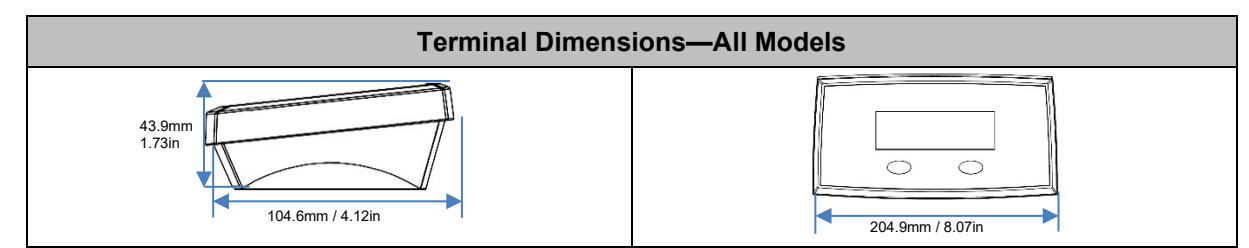

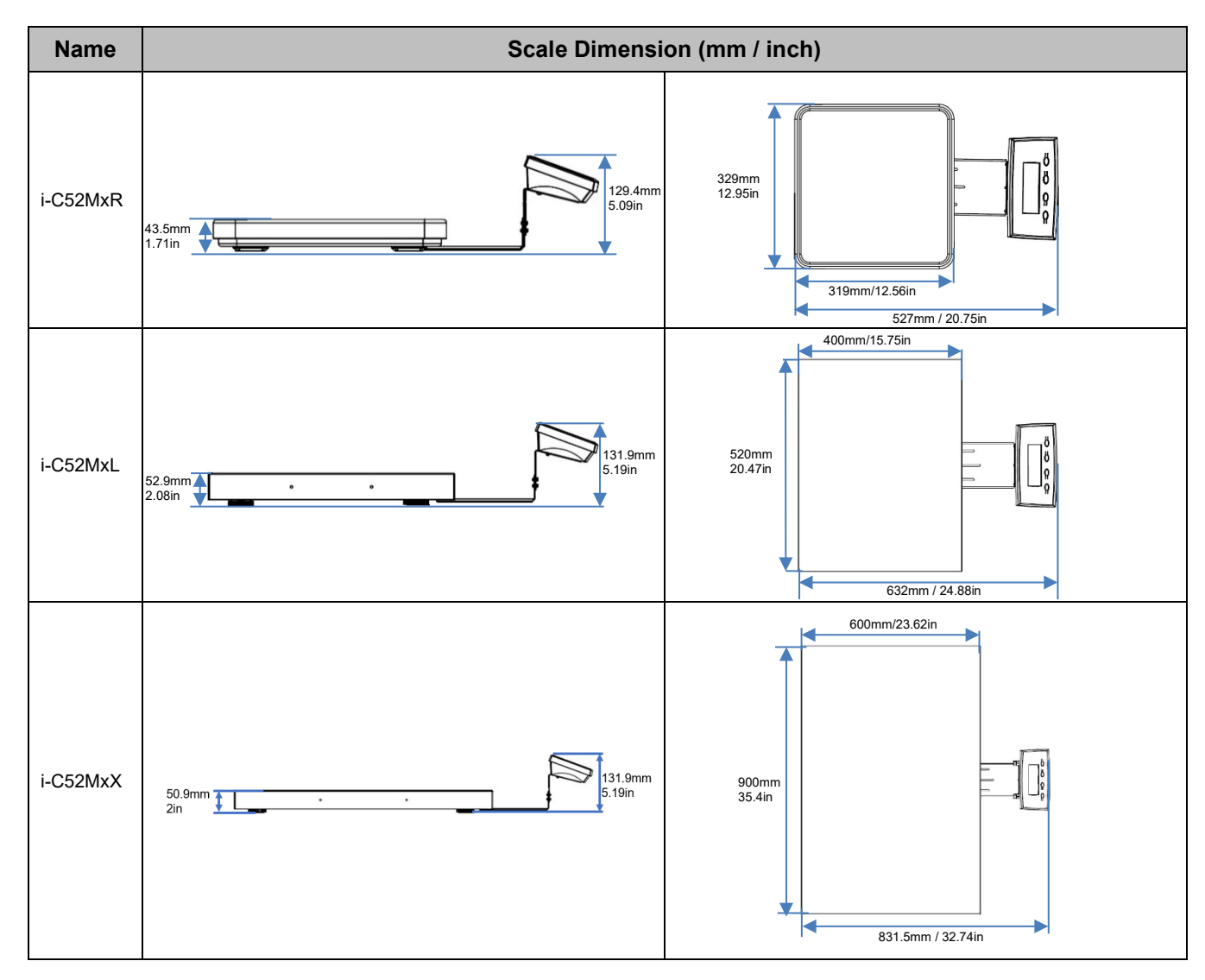

### <span id="page-32-0"></span>**8.3 Table of GEO Code Values**

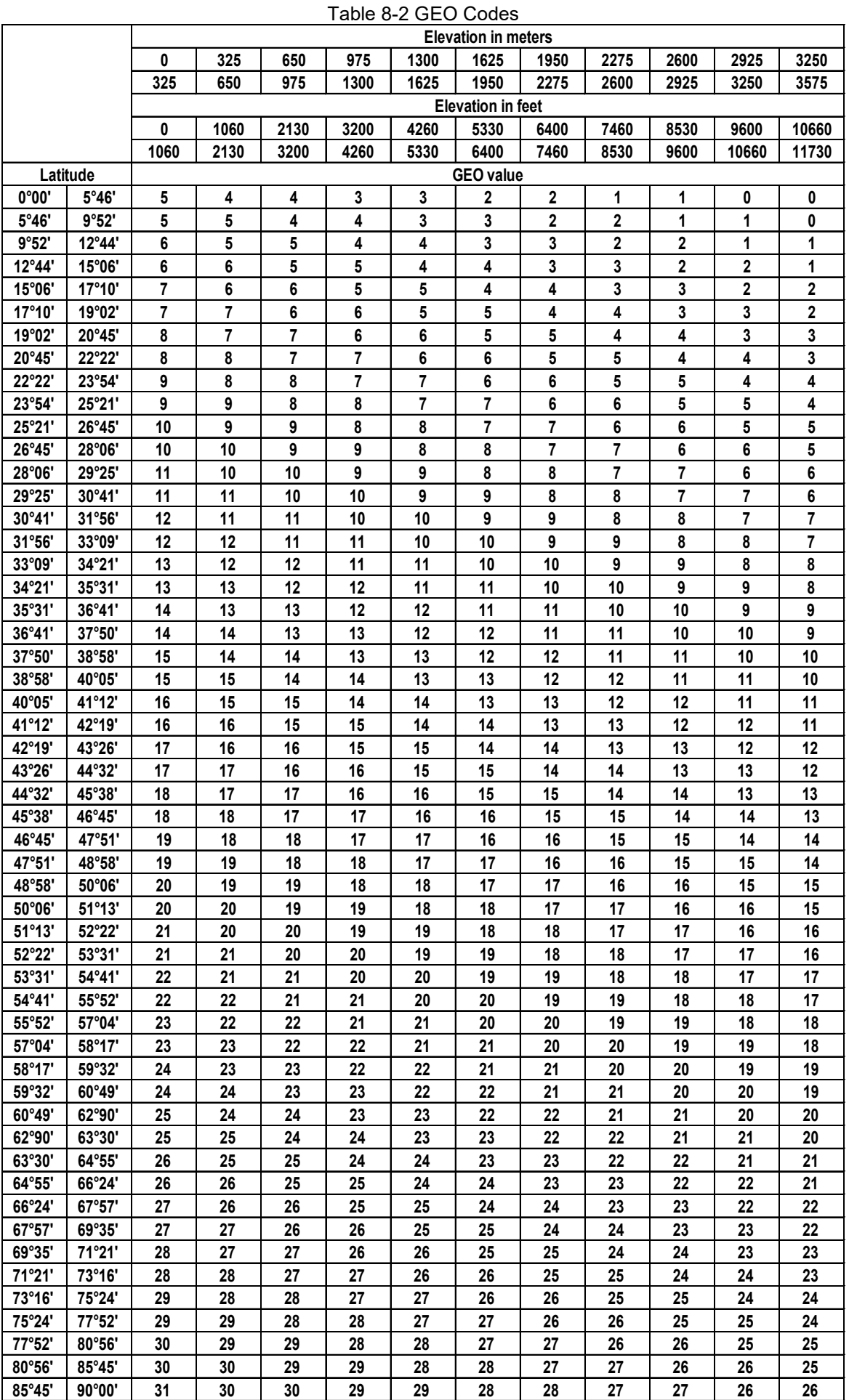

# <span id="page-33-0"></span>**9. COMPLIANCE**

Compliance to the following standards is indicated by the corresponding mark on the product.

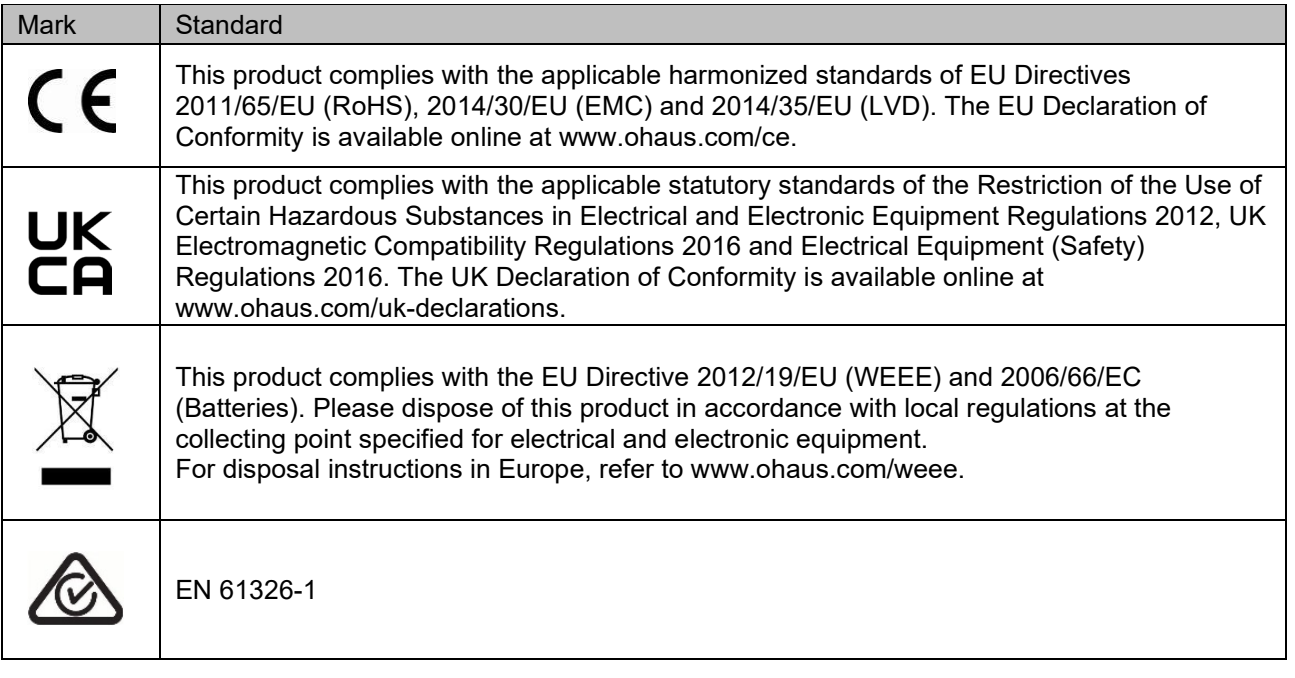

#### **ISED Canada Compliance Statement:**

CAN ICES-003(A) / NMB-003(A)

#### **ISO 9001 Registration**

The management system governing the production of this product is ISO 9001 certified.

#### **FCC Supplier Declaration of Conformity**

Unintentional Radiator per 47CFR Part B Trade Name: OHAUS CORPORATION Model or Family identification: i-C52Mxxxx

#### **Party issuing Supplier's Declaration of Conformity:**

Ohaus Instruments (Changzhou) Co., Ltd. Building C, No. 6 Zhengqiang Road, Xuejia Town, Xinbei District, Changzhou Jiangsu 213022 China Phone: +86 519 85287270

#### **Responsible Party – U.S. Contact Information:**

Ohaus Corporation 8 Campus Drive, Suite 105 Parsippany, NJ 07054 United States Phone: +1 973 377 9000 Web: www.ohaus.com

#### **FCC Compliance Statement:**

Note: This equipment has been tested and found to comply with the limits for a Class A digital device, pursuant to part 15 of the FCC Rules. These limits are designed to provide reasonable protection against harmful interference when the equipment is operated in a commercial environment. This equipment generates, uses, and can radiate radio frequency energy and, if not installed and used in accordance with the instruction manual, may cause harmful interference to radio communications. Operation of this equipment in a residential area is likely to cause harmful interference in which case the user will be required to correct the interference at his own expense.

Changes or modifications not expressly approved by the party responsible for compliance could void the user's authority to operate the equipment.

# <span id="page-35-0"></span>**10. APPENDICES**

### <span id="page-35-1"></span>**10.1 MT Standard Continuous Output**

A checksum character can be enabled or disabled with continuous output. The data consists of 17 or 18 bytes as shown in the standard continuous output.

Non-significant weight data and tare data digits are transmitted as spaces. The continuous output mode [provides compatibility with OHAUS products that require real-time weight data. the standard continuous output.](#page-35-2)

[Table](#page-35-2) 10-1 shows the format for the standard continuous output.

<span id="page-35-2"></span>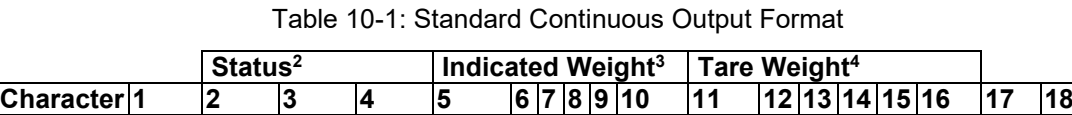

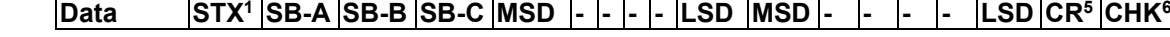

#### **Continuous Output Format Notes:**

- 1. ASCII Start of Text character (02 hex), always transmitted.
- 2. Status bytes A, B and C. Refer to Table 10-2, Table 10-3, and Table 10-4 for details of the structure.
- 3. Displayed weight. Either gross or net weight. Six digits, no decimal point or sign. Insignificant leading zeroes are replaced with spaces.
- 4. Tare weight. Six digits of tare weight data. No decimal point in field.
- 5. ASCII Carriage Return <CR> character (0D hex).
- 6. Checksum, transmitted only if enabled in setup. Checksum is used to detect errors in the transmission of data. Checksum is defined as the 2's complement of the seven low order bits of the binary sum of all characters preceding the checksum character, including the <STX> and <CR> characters.

Table 10-2, Table 10-3, and Table 10-4 detail the status bytes for standard continuous output. Table 10-2: Status Byte A Bit Definitions

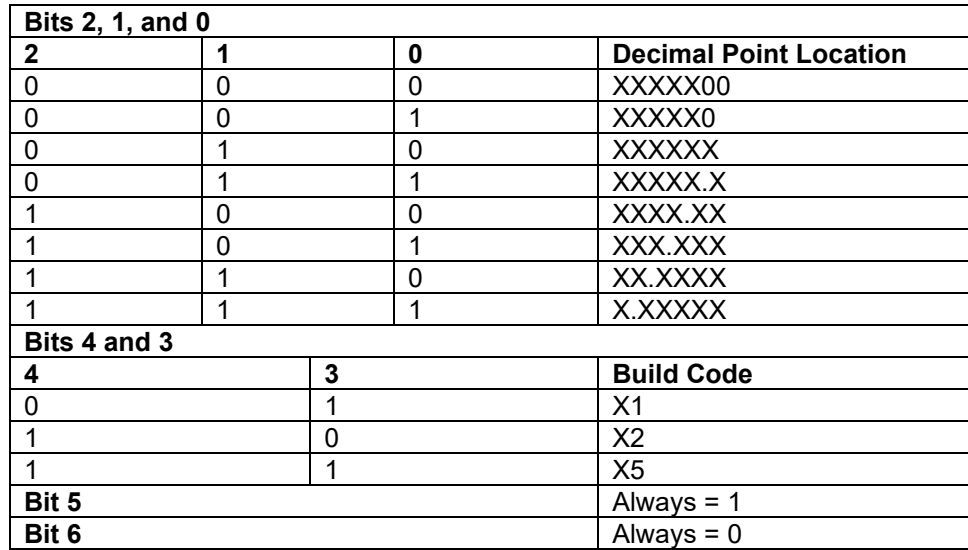

#### Table 10-3: Status Byte B Bit Definitions

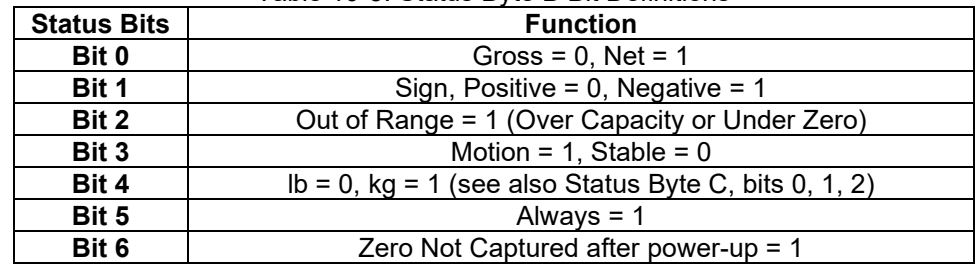
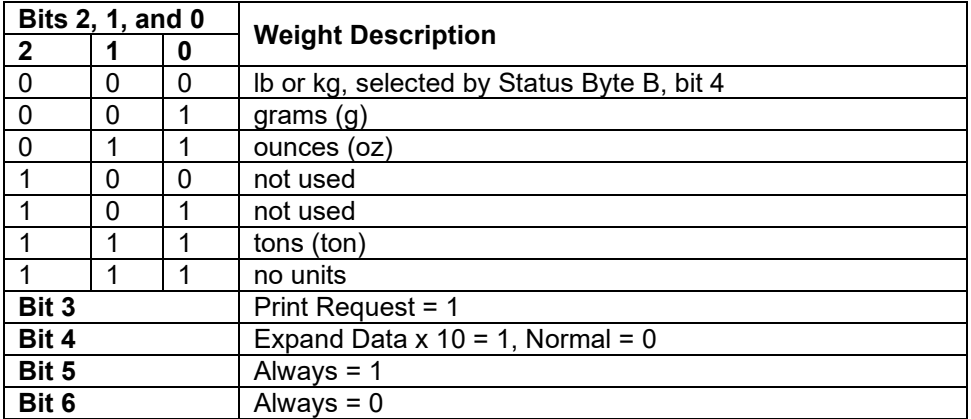

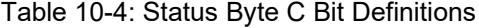

# **10.2 OHAUS Commands**

Commands listed in the following table will be acknowledged by the scale. The scale will return "ES" for invalid commands. Please add **\r\n** after each command to send (**\r** refers to **\return**; **\n** refers to \newline)

#### **OHAUS Commands**

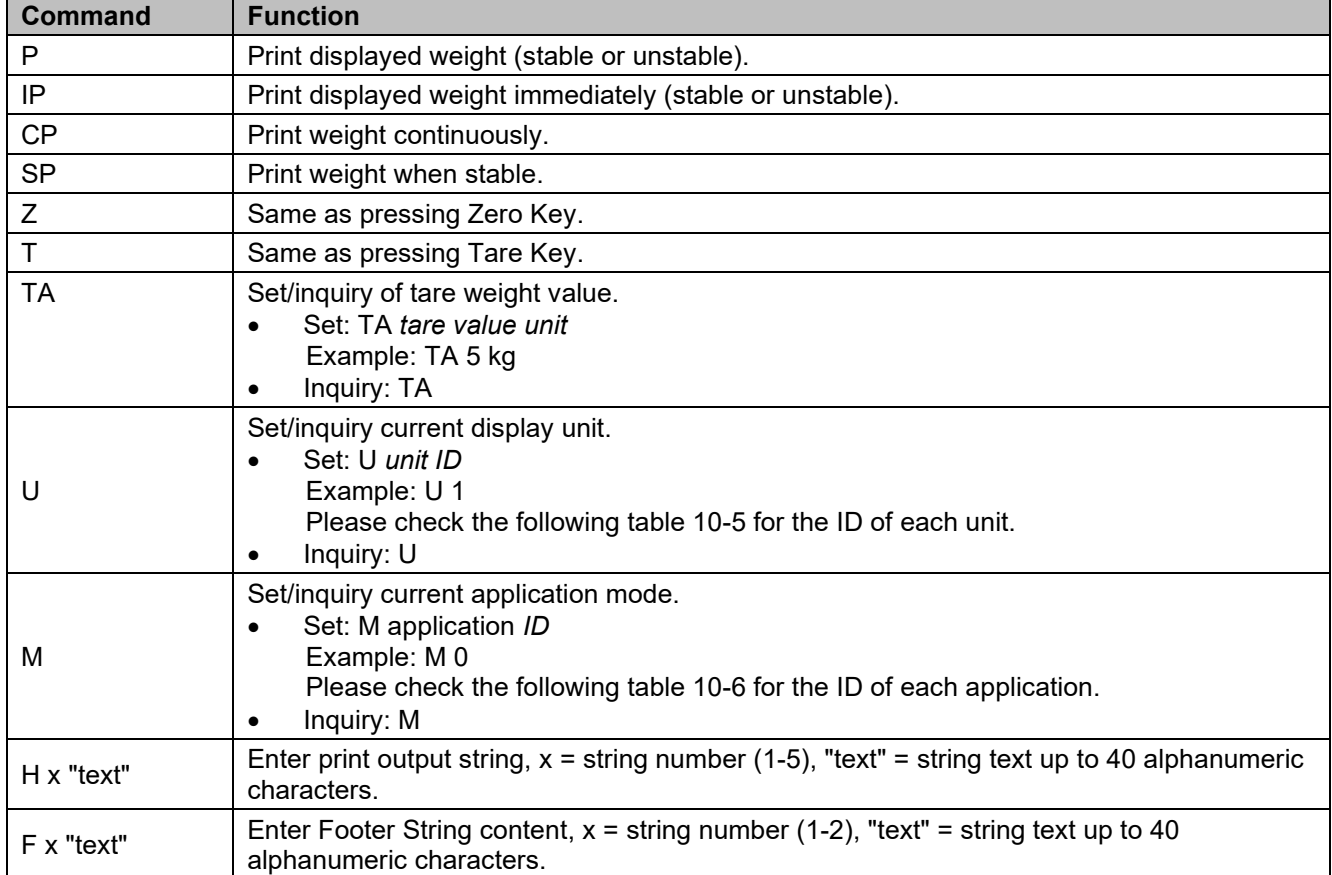

#### **NOTE**:

- The italic content in each command needs to be filled with actual value.
- Space in each command is needed. Please pay attention to it when input commands.

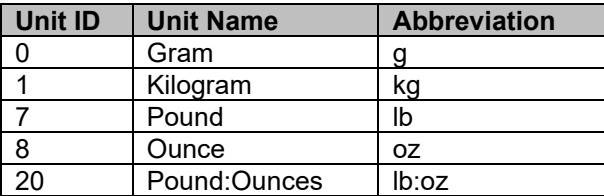

#### **Table 10-5 Unit ID Table 10-6 Application ID**

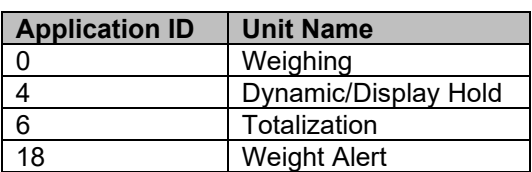

Format 1: For the printout result including interval and continuous printing mode of Weight Alert application

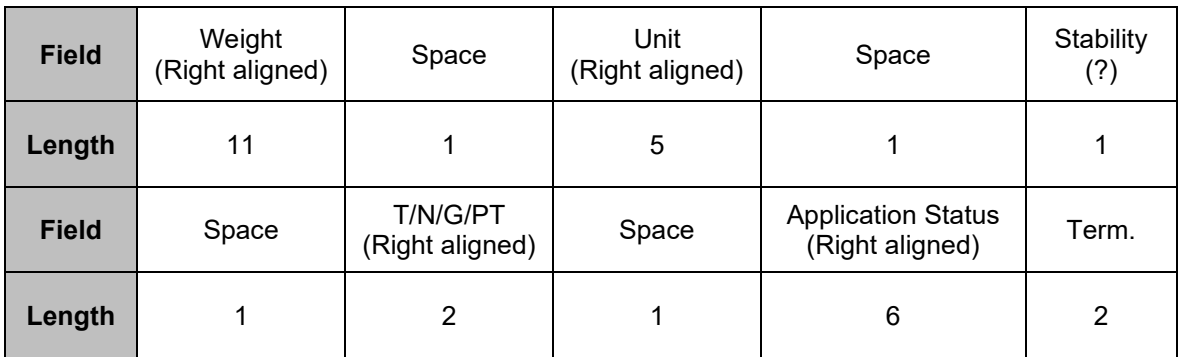

**NOTE**:**Application Status** is fixed to 6 or 11 characters. The printed status will be "Under", "Accept", "Over LMTx" for Weight Alert. In Alert mode, the over status will be printed as 6 + 1 space + 4 characters. Such as "Over LMT1". If the status is undefined, 6 spaces will be printed.

Format 2: For Non-Weight Alert applications' printout result

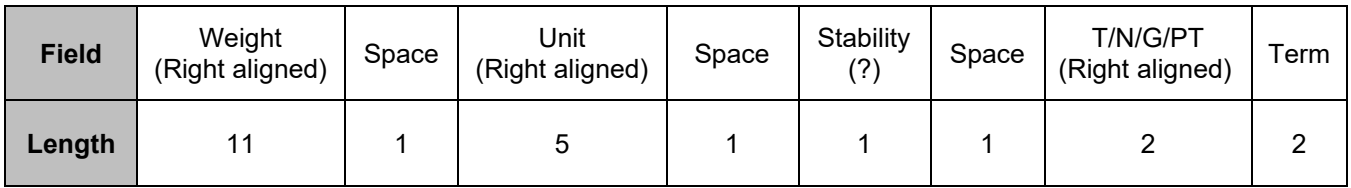

**NOTE:** Even for Weight Alert application, only result printout (include interval/ continuous print) follows format 1, all other printouts (tare, net, etc.) follows format 2.

#### **LIMITED WARRANTY**

OHAUS products are warranted against defects in materials and workmanship from the date of delivery through the duration of the warranty period. During the warranty period OHAUS will repair, or, at its option, replace any component(s) that proves to be defective at no charge, provided that the product is returned, freight prepaid, to OHAUS. This warranty does not apply if the product has been damaged by accident or misuse, exposed to radioactive or corrosive materials, has foreign material penetrating to the inside of the product, or as a result of service or modification by other than OHAUS. In lieu of a properly returned warranty registration card, the warranty period shall begin on the date of shipment to the authorized dealer. No other express or implied warranty is given by OHAUS Corporation. OHAUS Corporation shall not be liable for any consequential damages.

As warranty legislation differs from state to state and country to country, please contact OHAUS or your local OHAUS dealer for further details

# **SOMMAIRE**

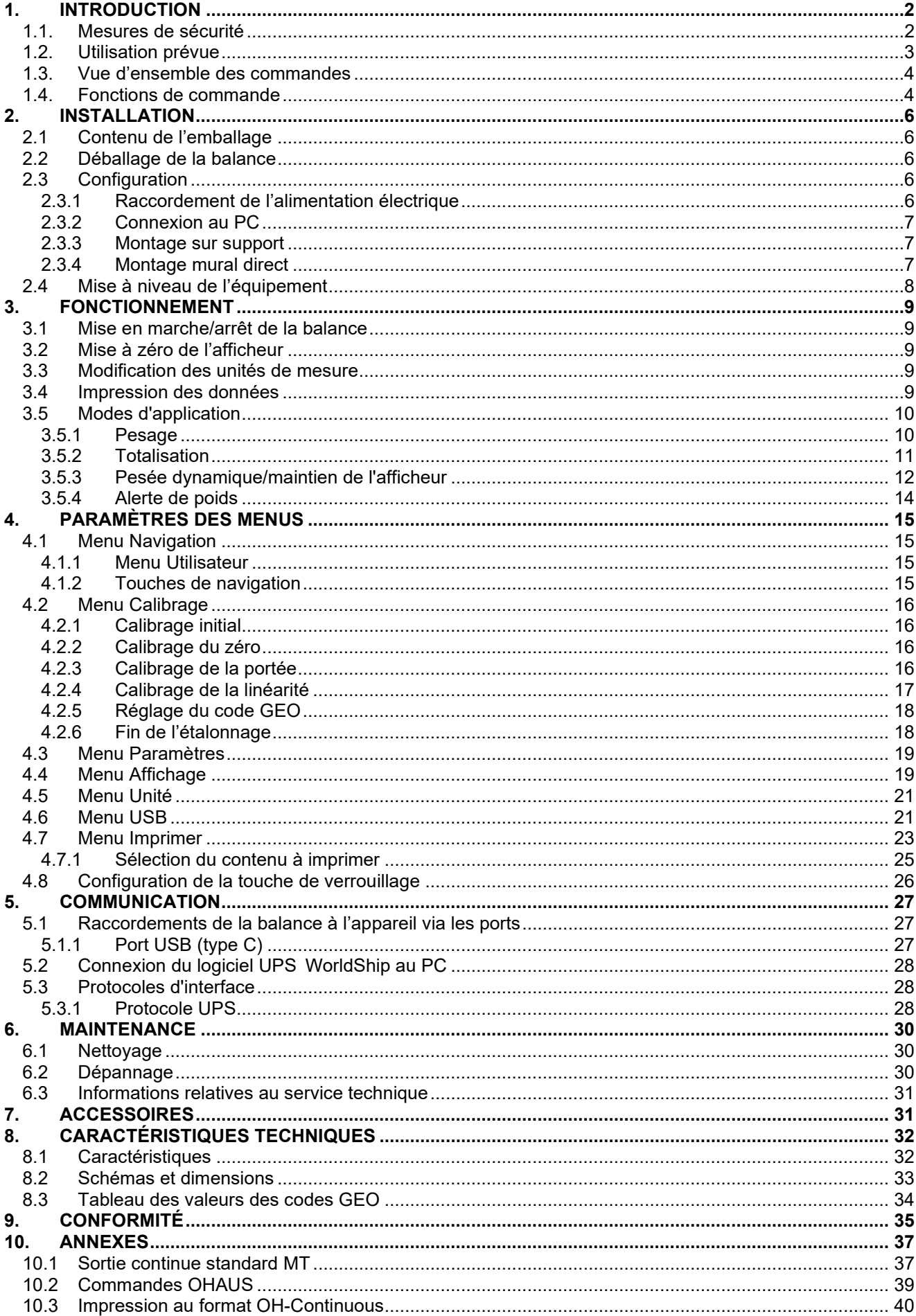

# <span id="page-41-0"></span>**1. INTRODUCTION**

Vous trouverez dans ce manuel les instructions d'installation, d'utilisation et de maintenance de la balance Courier 5000. Ce mode d'emploi vous permet d'installer et d'utiliser facilement cette balance. Veuillez donc le lire attentivement avant installation et utilisation.

# <span id="page-41-1"></span>**1.1. Mesures de sécurité**

#### **Définition des avertissements et des symboles d'avertissement**

Les consignes de sécurité sont signalées par des mentions et des symboles d'avertissement. Ces derniers montrent les avertissements et les risques liés à la sécurité. Le non-respect des consignes de sécurité peut entraîner des blessures corporelles, des dommages à l'instrument, des dysfonctionnements et des résultats erronés.

#### **Mentions d'avertissement**

AVERTISSEME Signale une situation dangereuse présentant un risque moyen, susceptible NT d'entraîner des blessures graves ou la mort si elle n'est pas évitée.

MISE EN GARDE Signale une situation dangereuse à faible risque, entraînant des dommages à l'appareil ou à la propriété ou une perte de données, ou des blessures mineures ou moyennes si elle n'est pas évitée ATTENTION Fournit des informations importantes sur le produit. Peut entraîner des dommages

à l'équipement si la situation n'est pas évitée.

REMARQUE Fournit des informations utiles sur le produit.

#### **Symboles d'avertissement**

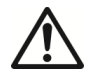

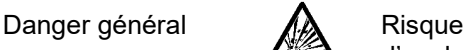

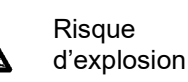

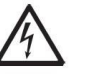

Risque d'électrocution

#### **Mesures de sécurité**

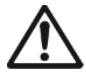

**MISE EN GARDE** : Lisez tous les avertissements de sécurité avant d'installer, d'effectuer des raccordements ou de procéder à l'entretien de cet équipement. Le non-respect de ces avertissements peut entraîner des blessures corporelles et/ou des dommages matériels. Conservez toutes les instructions pour pouvoir vous y référer ultérieurement.

- Avant de connecter l'alimentation électrique, vérifiez que la plage de tension d'entrée et le type de fiche de l'adaptateur secteur de l'équipement sont compatibles avec l'alimentation secteur locale.
- Positionnez l'équipement de manière à ce que le raccordement électrique ne soit pas difficile à atteindre.
- Assurez-vous que le cordon d'alimentation ne constitue pas un obstacle potentiel et ne risque pas de faire trébucher quelqu'un.
- Utilisez l'équipement uniquement dans les conditions spécifiées dans ce guide.
- L'équipement doit être utilisé à l'intérieur uniquement.
- N'utilisez pas l'équipement dans des environnements humides, dangereux ou instables.
- Ne laissez aucun liquide pénétrer dans l'équipement.
- Ne chargez pas l'équipement au-delà de sa portée nominale.
- Ne laissez pas tomber des charges sur le plateau.
- Ne placez pas l'équipement à l'envers sur le plateau.
- Utilisez uniquement des accessoires et des périphériques approuvés.
- Débranchez l'équipement de la prise secteur lorsque vous le nettoyez.
- L'entretien de l'équipement doit être effectué uniquement par le personnel autorisé.

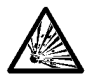

AVERTISSEMENT : Ne travaillez jamais dans un environnement sujet à des risques d'explosion ! Le boîtier de l'instrument n'est pas étanche aux gaz. (Risque d'explosion dû à la formation d'étincelles, corrosion causée par la pénétration de gaz.)

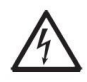

AVERTISSEMENT : Il existe des risques d'électrocution à l'intérieur du boîtier. Le boîtier ne doit être ouvert que par du personnel autorisé et qualifié. Débranchez toutes les connexions électriques de l'unité avant de l'ouvrir.

### <span id="page-42-0"></span>**1.2. Utilisation prévue**

Cet instrument est destiné à être utilisé dans les pharmacies, les écoles, les entreprises et l'industrie légère. Il ne doit être utilisé que pour mesurer les paramètres décrits dans ce mode d'emploi. Tout autre type d'utilisation et de fonctionnement en dehors des limites des caractéristiques techniques, sans le consentement écrit d'OHAUS, est considéré comme non conforme. Cet instrument est conforme aux normes industrielles en vigueur et aux réglementations en matière de sécurité ; cependant, il peut constituer un danger lors de l'utilisation. Si l'instrument n'est pas utilisé conformément à ce mode d'emploi, la protection prévue fournie par l'instrument peut être altérée.

# <span id="page-43-0"></span>**1.3. Vue d'ensemble des commandes**

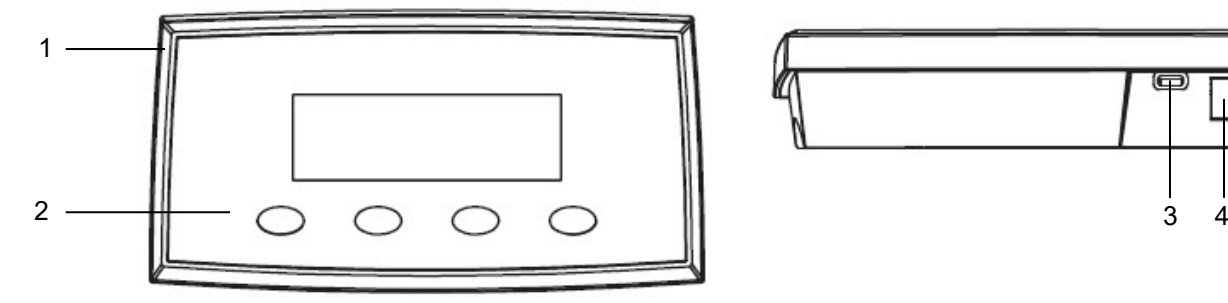

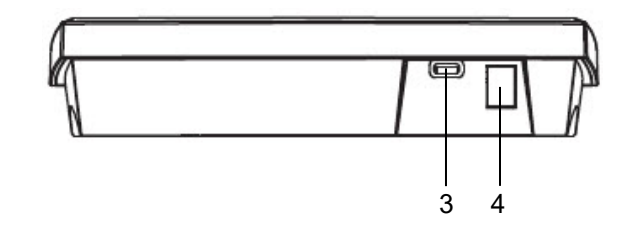

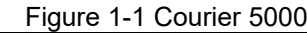

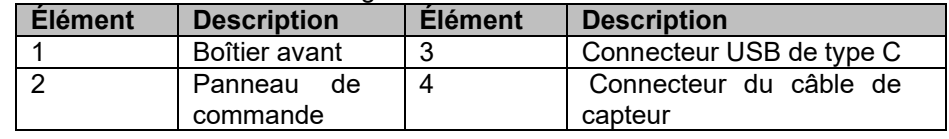

# <span id="page-43-1"></span>**1.4. Fonctions de commande**

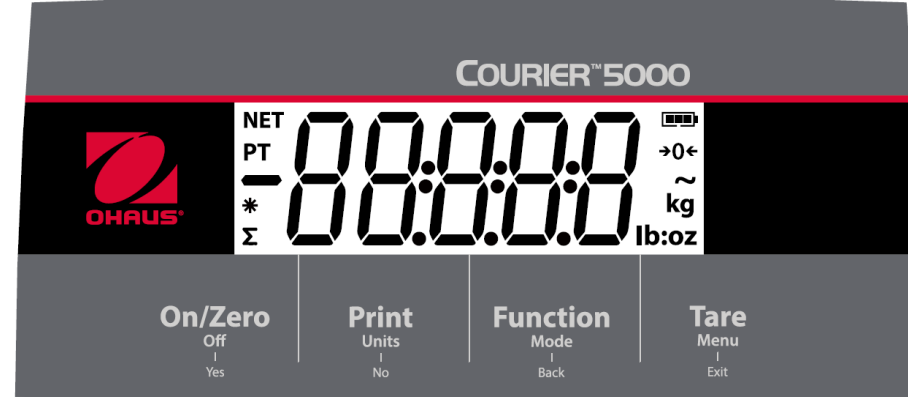

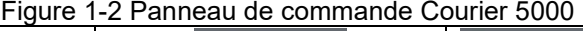

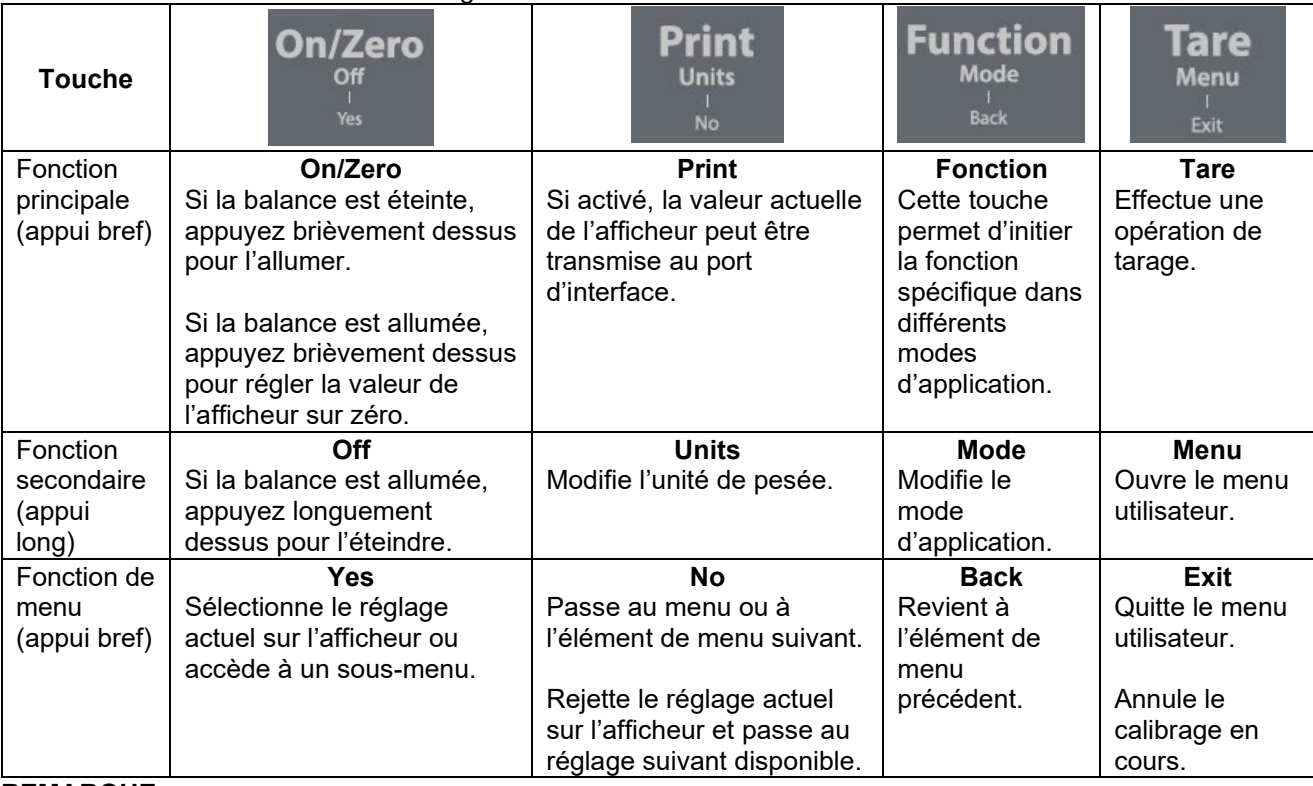

#### **REMARQUE :**

- Appui bref Appuyez sur la touche moins de 1 seconde.
- Appui long : Appuyez sur la touche et maintenez-la enfoncée pendant plus de 3 s.

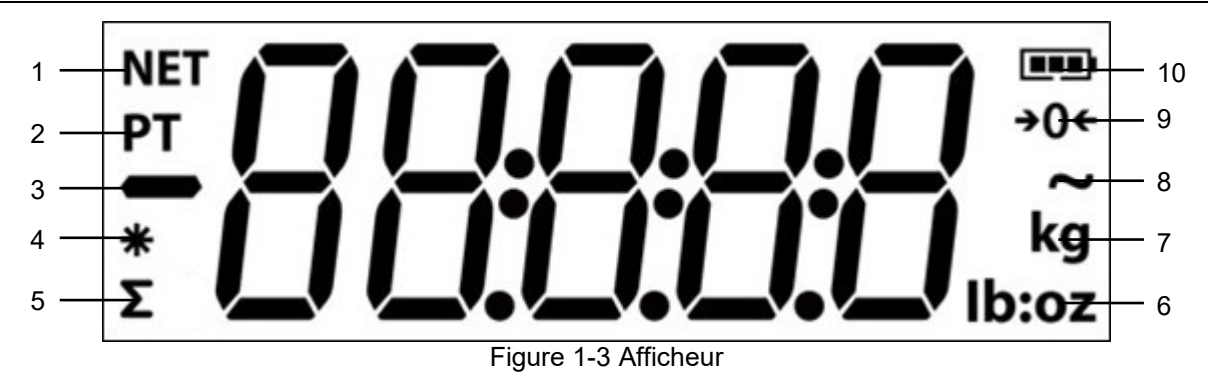

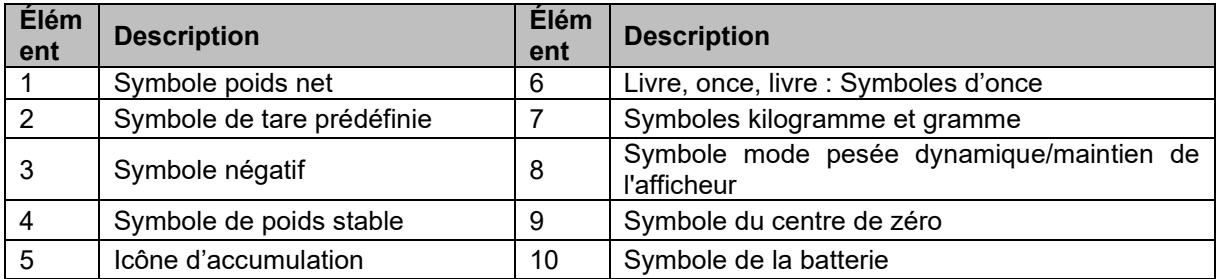

# <span id="page-45-0"></span>**2. INSTALLATION**

# <span id="page-45-1"></span>**2.1 Contenu de l'emballage**

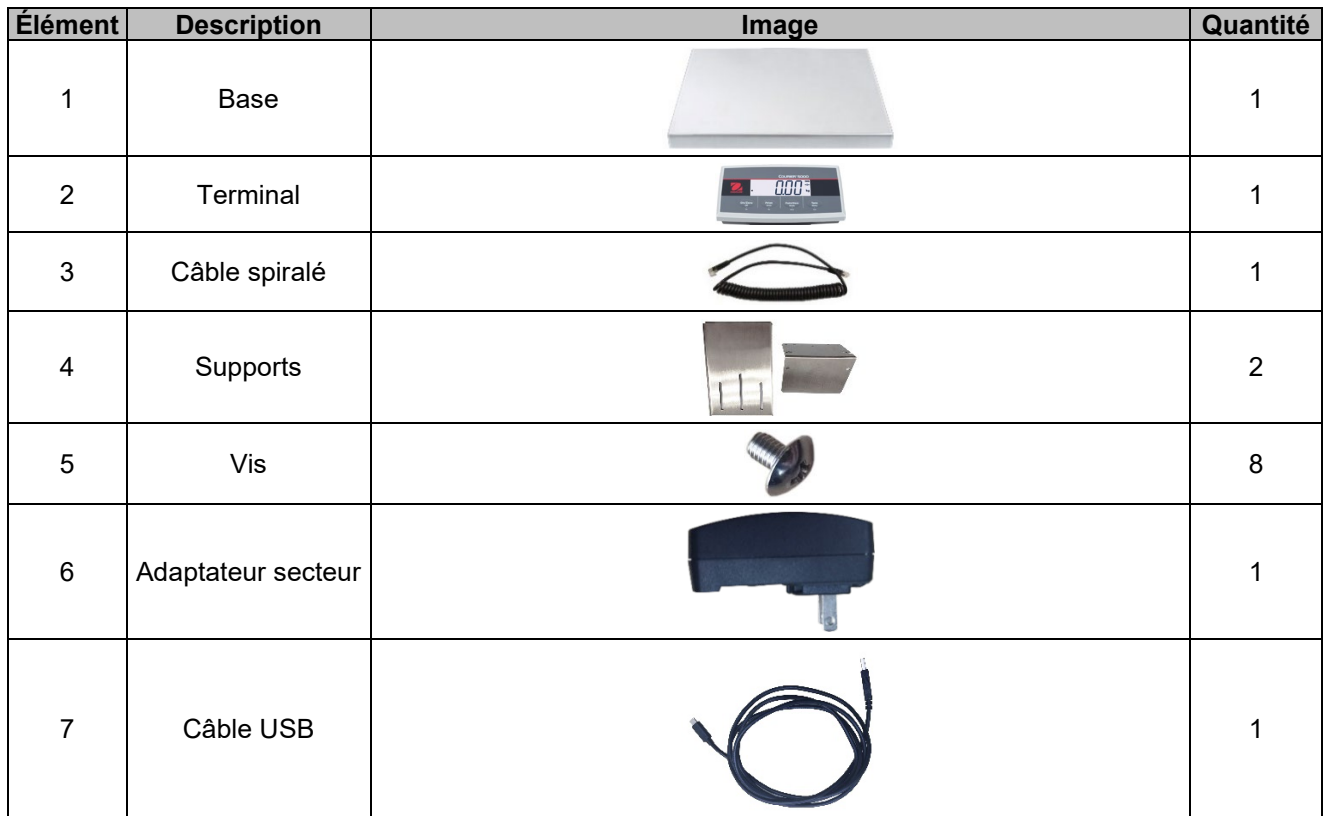

### <span id="page-45-2"></span>**2.2 Déballage de la balance**

# **Étapes**

- Retirez les documents, le câble USB, le terminal, l'adaptateur secteur, le câble du capteur et les supports, et mettez-les de côté.
- 
- 2. Retirez les blocs en mousse.<br>3. Sortez la plate-forme Courier Sortez la plate-forme Courier 5000 de sa boîte et posezla sur une surface stable.
- 4. Raccordez le terminal à la plate-forme à l'aide du câble du capteur.

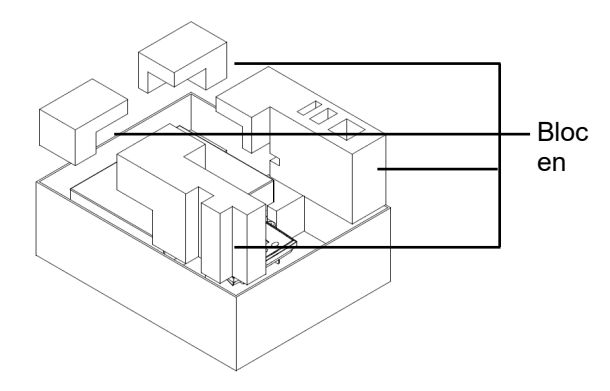

# <span id="page-45-3"></span>**2.3 Configuration**

#### <span id="page-45-4"></span>**2.3.1 Raccordement de l'alimentation électrique**

Le câble de type C et l'adaptateur secteur peuvent alimenter la balance. **Alimentation USB**

- 1. Utilisez l'extrémité de type A du câble USB pour la connexion au PC.
- 2. Utilisez l'autre côté du câble USB pour connecter le terminal au port USB.

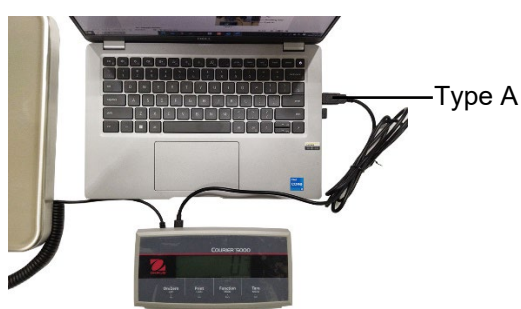

#### **Adaptateur secteur**

- 1. Utilisez l'extrémité de type A du câble USB pour le raccorder à l'adaptateur secteur.
- 2. Utilisez l'autre côté du câble USB pour raccorder le terminal.
- 3. Branchez l'adaptateur secteur sur la prise électrique.

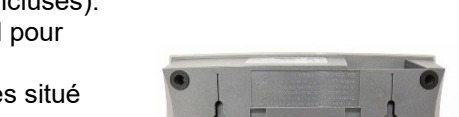

#### **Alimentation par piles AA**

Il est possible d'alimenter la balance avec 3 piles AA (non incluses).

- 1. Dévissez les 2 vis du support de montage du terminal pour retirer ce dernier.
- 2. Ouvrez le couvercle du compartiment destiné aux piles situé sous le terminal.
- 
- 3. Insérez les piles dans le compartiment prévu à cet effet.<br>4. Fermez le couvercle du compartiment destiné aux piles. Fermez le couvercle du compartiment destiné aux piles.
- 5. Replacez le terminal sur son support.

# **Le symbole de la batterie indique le pourcentage de chargement des piles :<br>Niveau de charge : 0 %-10 %**

Niveau de charge : 41 %-70 %

Niveau de charge : 11 %-40 %  $\sqrt{2}$  Niveau de charge : 71 %-100 %

### <span id="page-46-0"></span>**2.3.2 Connexion au PC**

#### **USB vers PC**

Si vous branchez un câble USB sur le PC, cela permet la communication USB avec le PC.

**REMARQUE :** Le branchement du câble USB sur un PC permet également d'alimenter la balance.

- 1. Utilisez l'extrémité de type A du câble USB pour la connexion au PC.
- 2. Utilisez l'autre côté du câble USB pour connecter le terminal via l'orifice de fixation situé sur le support.

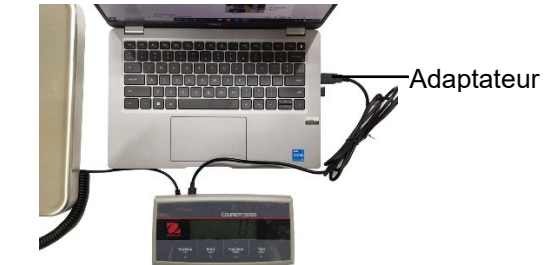

# <span id="page-46-1"></span>**2.3.3 Montage sur support**

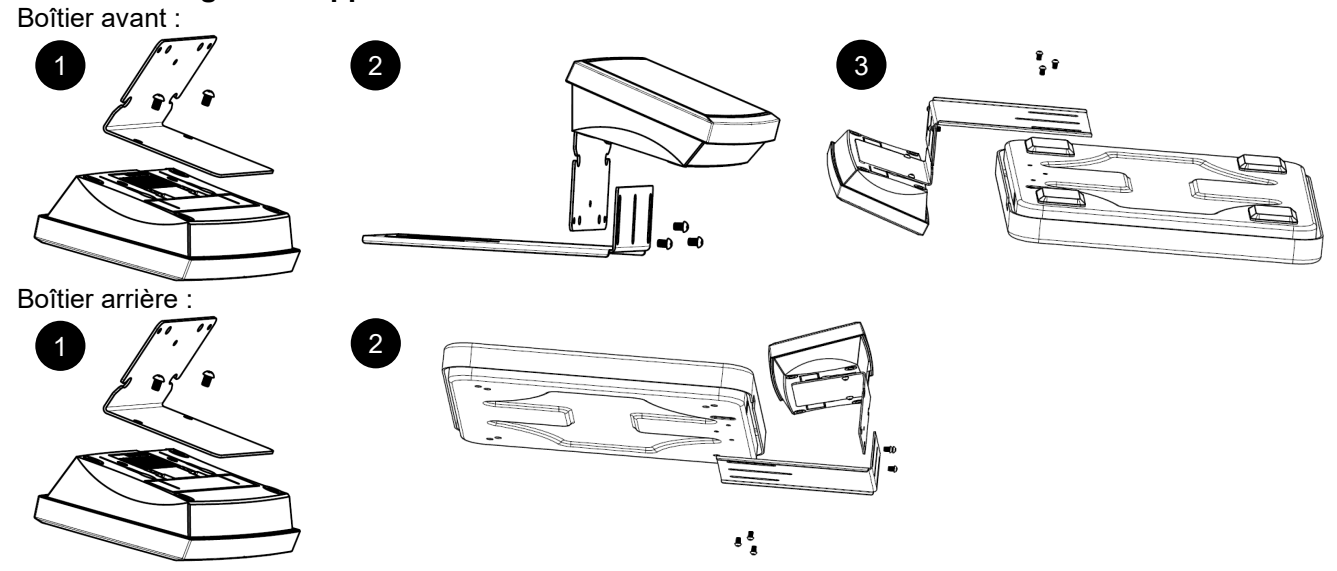

#### <span id="page-46-2"></span>**2.3.4 Montage mural direct**

Il est possible de monter directement le terminal sur le mur ou la table à l'aide de deux vis (non incluses).

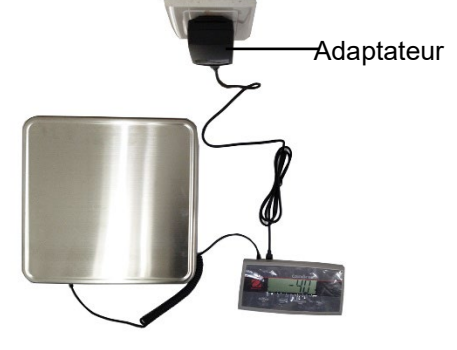

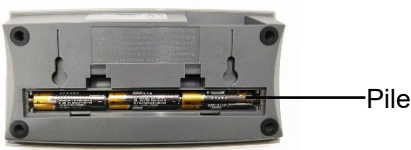

Sélectionnez des vis de taille appropriée adaptées aux orifices situés au fond du châssis du terminal. Voir **Figure A**. En cas de montage mural sans support solide, utilisez le matériel d'ancrage approprié.

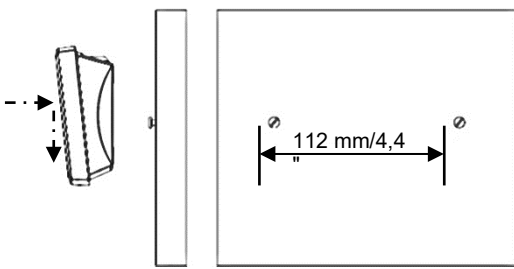

Figure A. Disposition du montage mural direct

## <span id="page-47-0"></span>**2.4 Mise à niveau de l'équipement**

Placez la balance sur une surface plane, solide et stable et évitez les courants d'air, les vibrations, les sources de chaleur ou les brusques variations de température. Faites ensuite pivoter les pieds de la balance pour la mettre de niveau (uniquement pour les bases L et X).

# <span id="page-48-0"></span>**3. FONCTIONNEMENT**

### <span id="page-48-1"></span>**3.1 Mise en marche/arrêt de la balance**

Pour allumer la balance, appuyez sur la touche **On.** La balance effectue un test d'affichage, affiche momentanément la version du logiciel, la valeur GEO, puis passe au dernier mode de pesage actif.

Pour éteindre la balance, appuyez longuement sur la touche **Off** jusqu'à ce que **OFF** s'affiche.

### <span id="page-48-2"></span>**3.2 Mise à zéro de l'afficheur**

La valeur de l'afficheur peut être mise à zéro dans les conditions suivantes :

- 1. Automatiquement à la mise sous tension (zéro initial).
- 2. Appuyez manuellement sur la touche **ON/ZERO Off.**
- 3. Envoi semi-automatique de la commande de **Zéro** (Z ou Zéro alternatif) par connexion USB à un PC.

Avant d'appuyer sur la touche **ON/ZERO Off**, assurez-vous que la balance est stable.

### <span id="page-48-3"></span>**3.3 Modification des unités de mesure**

Pour modifier l'unité de pesage, appuyez longuement sur la touche **Print Units** jusqu'à ce que l'unité de pesage désirée apparaisse sur l'afficheur.

**REMARQUE :** Si l'unité de pesage désirée n'est pas affichée, vérifiez si l'unité est active dans le menu Unité (voir section [4.5](#page-60-0) [Menu Unité\).](#page-60-0)

### <span id="page-48-4"></span>**3.4 Impression des données**

Avant d'imprimer les données affichées à l'aide d'une imprimante ou d'envoyer les données à un PC, définissez les paramètres de communication dans le **menu Imprimer** (reportez-vous à la section 4.7 [Menu](#page-62-0) [Imprimer\).](#page-62-0)

Vous pouvez appuyer sur la touche **PRINT Units** pour envoyer les données affichées vers le port de communication.

### <span id="page-49-0"></span>**3.5 Modes d'application**

### **Activation/désactivation du mode d'application**

- 1. Appuyez de manière prolongée sur la touche **Menu** jusqu'à ce que **mM.E.N.U** apparaisse sur l'afficheur.
- 2. Relâchez la touche **Menu**. **C.A.L** apparaît sur l'afficheur.
- **REMARQUE : C.A.L** ne s'affiche pas si CAL LOCK est activé.
- 3. Appuyez brièvement plusieurs fois sur la touche **No** jusqu'à ce que **mM.O.d.E** apparaisse sur l'afficheur.
- 4. Appuyez sur la touche **Yes** pour accéder au mode d'application souhaité.
- 5. Appuyez brièvement plusieurs fois sur la touche **No** jusqu'à ce que la sélection souhaitée apparaisse sur l'afficheur.
- 6. Appuyez sur la touche **Yes**. **ON** apparaît sur l'afficheur. Si vous souhaitez activer le mode d'application, appuyez brièvement sur la touche **Yes.** Si vous souhaitez désactiver le mode d'application, appuyez brièvement sur la touche **No** jusqu'à ce que **OFF** apparaisse sur l'afficheur, puis appuyez brièvement sur la touche **Yes.**
- 7. Appuyez une fois sur la touche **mM.E.N.U** pour sortir.

### <span id="page-49-1"></span>**3.5.1 Pesage**

Il s'agit du réglage d'usine par défaut qui permet de déterminer le poids des charges dans l'unité de mesure sélectionnée.

### **Accès au mode et démarrage du pesage**

- 1. Appuyez longuement sur la touche **Function Mode** jusqu'à ce que **wWEIG** apparaisse sur l'afficheur.
- 2. Placez le bol de pesée sur la balance. Une fois la valeur stable, « \* » apparaît sur l'afficheur.
- 3. Appuyez sur la touche **Tare** pour tarer. Si la balance fonctionne correctement, vous pouvez voir que la valeur sur l'afficheur est 0.
- 4. Placez la charge sur le bol de pesée et lisez la valeur de poids de la charge sur l'afficheur. Une fois la valeur stable, « \* » apparaît sur l'afficheur.

**REMARQUE :** Vous pouvez vérifier la valeur du poids de tare en appuyant longuement sur la touche **Tare.**

Les configurations de pesage sont définies ci-dessous (valeurs par défaut en gras).

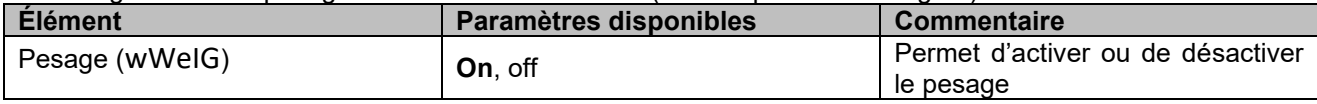

**REMARQUE :** Le mode pesage ne peut pas être désactivé si la balance est actuellement en mode pesage.

### <span id="page-50-0"></span>**3.5.2 Totalisation**

Cette application permet de totaliser plusieurs poids de façon manuelle ou automatique. Les données statistiques (le nombre d'échantillons, le poids total, le poids moyen, le poids minimal, le poids maximal et la différence de poids) sont enregistrées dans la mémoire à des fins d'examen et d'impression.

#### **Paramètres de l'application**

Il existe trois options de totalisation :

Off (**OFF**) : permet de désactiver la fonction de totalisation.

Manuel (**mMAN** : ` permet d'activer la fonction de totalisation manuellement à l'aide de la touche **Function**.

Automatique (**AUtO**: la balance effectue automatiquement la totalisation.

**REMARQUE :** Manuel est le réglage par défaut.

#### **Sélection des options de totalisation :**

- 1. Appuyez de manière prolongée sur la touche **Menu** jusqu'à ce que **mM.E.N.U** apparaisse sur l'afficheur.
- 2. Relâchez la touche **Menu**. **C.A.L** apparaît sur l'afficheur.
- 3. Appuyez plusieurs fois brièvement sur la touche **No** jusqu'à ce que **mM.O.d.E** apparaisse sur l'afficheur, puis appuyez sur la touche **Yes.** Si l'opération réussit, **reset** apparaît l'afficheur.
- 4. Appuyez plusieurs fois brièvement sur la touche **No** jusqu'à ce que **t0tal** apparaisse sur l'afficheur, puis appuyez sur la touche **Yes** pour accéder au sous-menu.
- 5. Appuyez plusieurs fois brièvement sur la touche **No** pour sélectionner l'option de totalisation désirée. Si l'option désirée apparaît sur l'afficheur, appuyez sur la touche **Yes** pour confirmer.
- 6. Appuyez sur la touche **Exit** pour quitter.

#### **Démarrage du processus de totalisation**

- 1. Appuyez longuement sur la touche **Mode** jusqu'à ce que tOtAL apparaisse sur l'afficheur.
- 2. Relâchez la touche **Mode** et **CL.ACC** s'affiche sur l'afficheur.
- 3. Reportez-vous aux explications ci-dessous pour savoir si vous devez appuyer sur **Yes** ou **No**.
	- Pour supprimer le résultat de totalisation mémorisé la fois précédente et effectuer un nouveau cycle du processus de totalisation, appuyez sur **Yes.** L'afficheur indique **0.000**.
		- Pour réutiliser le résultat de totalisation enregistré la fois précédente, appuyez sur **No** afin de poursuivre la totalisation obtenue la fois précédente. L'afficheur indique **0.000**.

Si un bol de pesée est posé sur la balance, l'afficheur indique **CL.PAN** jusqu'à ce que le bol de pesée soit enlevé ou vous pouvez appuyer sur la touche **Tare** pour tarer.

- 4. Placez l'objet sur le plateau et attendez que « **∑** » clignote sur l'afficheur.
- **REMARQUE :** Assurez-vous que le poids de l'objet est supérieur à 5 d.
- 5. Retirez l'objet du plateau.
- 6. Placez l'objet sur le plateau et attendez que «**∑**» clignote sur l'afficheur.
- $Étapes 5 et 6$ , si vous avez plus de deux objets à peser.
- 8. Retirez tous les objets du plateau.
- 9. Appuyez sur la touche **Function** pour voir le résultat.

#### **REMARQUE :**

- Le poids net et le poids brut ne peuvent pas être ajoutés au même total. Si le premier poids est enregistré comme brut, les autres poids doivent être enregistrés de la même manière. Il en va de même pour le poids net.
- Le résultat inclut le nombre d'échantillons, le poids total, le poids moyen, le poids minimum, le poids maximum et la différence de poids (le poids maximum moins le poids minimum). Les valeurs sont affichées pendant 1 seconde chacune.

#### **Règles de totalisation**

L'opération de totalisation échouera dans les cas suivants.

- 1. La valeur de poids actuelle est instable.
- 2. Le poids net de la charge est inférieur à 5d.
- 3. Le poids totalisé global est supérieur à 999999 (l'unité dépend du réglage.)
- 4. Le nombre total de totalisations dépasse 9999 fois.

#### **Impression des résultats de totalisation et format**

- 1. Reportez-vous aux étapes suivantes. Vous pouvez activer l'option (**tABLE**) dans le menu.
	- a) Appuyez longuement sur la touche Menu jusqu'à ce que **mM.E.N.U** s'affiche.
	- b) Relâchez la touche **Menu**. **C.A.L** apparaît sur l'afficheur si le verrouillage CAL est désactivé.
	- c) Appuyez brièvement plusieurs fois sur la touche **No** jusqu'à ce que **mM.O.d.E** apparaisse sur l'afficheur.
	- d) Appuyez sur la touche **Yes** pour accéder au sous-menu.
	- e) Appuyez plusieurs fois brièvement sur la touche **No** jusqu'à ce que **tABLE** apparaisse sur l'afficheur, puis appuyez sur la touche **Yes** pour accéder aux options de configuration du tableau.
	- f) Appuyez brièvement sur la touche **No** jusqu'à ce que **On** s'affiche.
	- g) Appuyez sur le bouton **Yes** pour confirmer.
	- h) Appuyez sur la touche **Exit** pour quitter.
- 2. Lorsque l'option Table est activée.
	- En mode totalisation automatique, la balance totalise automatiquement le poids actuel lorsqu'elle effectue la totalisation avec succès.
	- En mode totalisation manuelle, appuyez sur la touche **Function** pour totaliser le poids actuel et imprimez-le en conséquence.
- 3. Le résultat du poids actuel apparaîtra comme dans l'exemple ci-dessous : Exemple :

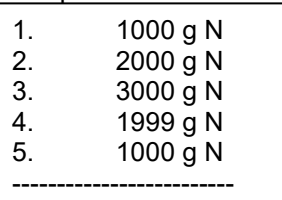

- 4. Une fois la totalisation terminée, vous pouvez imprimer le résultat de totalisation en suivant les étapes suivantes.
	- 1. Retirez la charge de la balance.
	- 2. Appuyez sur la touche **Function**, le résultat de totalisation s'affiche.
	- 3. Appuyez sur la touche **Print** pour imprimer le résultat.

Reportez-vous à l'exemple ci-dessous, vous verrez le résultat de la totalisation. Exemple :

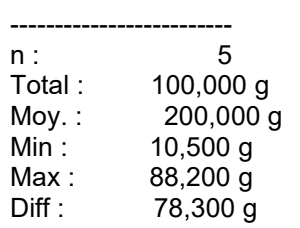

**REMARQUE :** La balance prend en charge 32 caractères, la première ligne est -. Les deux points sont alignés à gauche et les poids/nombres sont alignés à droite.

#### <span id="page-51-0"></span>**3.5.3 Pesée dynamique/maintien de l'afficheur**

Cette application est utilisée pour peser une charge instable, telle qu'un animal en mouvement. Trois types d'alimentation de démarrage/réinitialisation différents peuvent être sélectionnés :

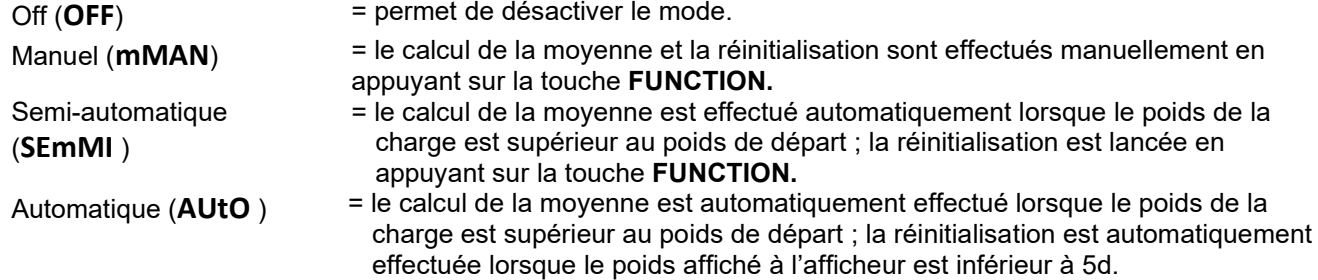

#### **Maintien de l'afficheur**

Le C52 est réglé par défaut sur maintien de l'afficheur. L'instrument conserve la valeur de poids affichée sur l'afficheur si ce poids est supérieur à 5 divisions.

**REMARQUE :** Le poids de départ minimum est de 5 divisions. Si la balance ne fonctionne pas correctement, vérifiez que la charge est supérieure à 5 divisions.

#### **Démarrage du pesage dynamique/maintien de l'afficheur :**

- 1. Appuyez longuement sur la touche **Function Mode** jusqu'à ce que **dyNa** apparaisse sur l'afficheur.
- 2. Relâchez la touche **Function Mode**, et **rEAdY** s'affiche sur l'afficheur.
- 3. Placez la charge sur le plateau.
	- En cas de fonctionnement manuel, vous devez appuyer sur la touche **Function** pour démarrer le processus de calcul de la moyenne.
	- En cas de fonctionnement semi-automatique/automatique, la balance effectue automatiquement le processus de calcul de la moyenne lorsque le poids de la charge est supérieur au poids de départ. **REMARQUE :**
	- Vous pouvez définir la valeur du poids de départ de la manière suivante : **mMENU** > **mM.O.d.e** > **dyNa**> **StArt**. La gamme correcte de la valeur de poids de départ est de 5d– valeur de portée.
	- Pendant la période de calcul de la moyenne, le compte à rebours diminue par incréments d'une seconde. Si le temps moyen défini est de 0 s, le compte à rebours ne s'affiche pas.
	- Les valeurs moyennes restent affichées une fois le compte à rebours terminé.
- 4. Lisez les valeurs sur l'afficheur si l'icône de fin (dynamique) clignote sur l'afficheur.
- 5. Réinitialisez le compte à rebours :
	- S'il s'agit d'un fonctionnement manuel/semi-automatique, appuyez sur la touche **Function** pour réinitialiser le compte à rebours lorsque ce dernier est lancé. L'afficheur indique **rEAdY** et commence le nouveau décompte.
	- S'il s'agit d'un fonctionnement automatique, retirez la charge de la balance. Le poids moyen reste affiché jusqu'à la fin du décompte. Ensuite, l'afficheur indique **rEAdY** et commence le nouveau décompte.

#### **REMARQUE :**

• L'afficheur **rEADY** doit être à zéro valeur brute ou nette pour réinitialiser le compte à rebours.

#### **Paramètres de l'application**

Les configurations de la pesée dynamique sont définies ci-dessous (valeurs par défaut en gras).

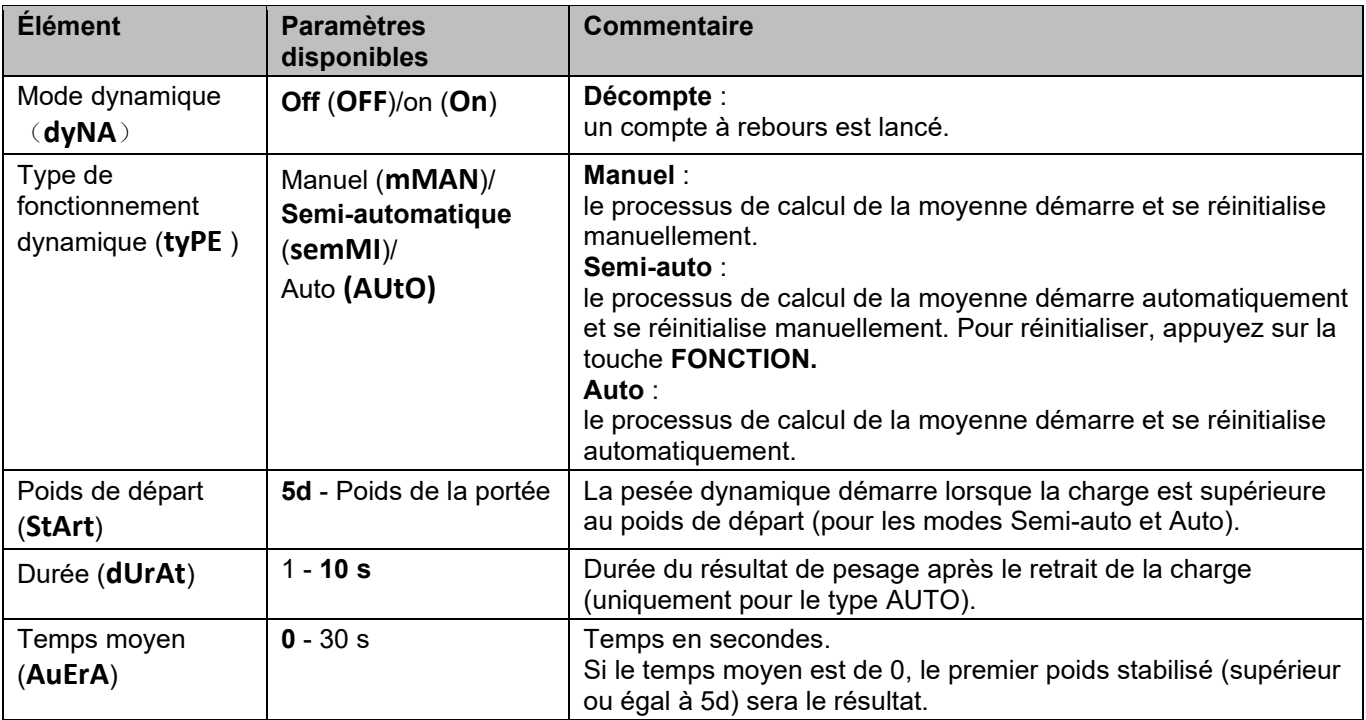

**REMARQUE :** Le mode dynamique ne peut pas être désactivé si la balance est actuellement en mode dynamique.

#### <span id="page-53-0"></span>**3.5.4 Alerte de poids**

Cette application est utilisée pour savoir si le poids de l'article se trouve dans la limite cible. Il existe 2 valeurs limites pour le réglage, la limite 1 est normalement utilisée par défaut.

#### **Réglage des valeurs limites**

- 1. Appuyez longuement sur la touche **Mode** jusqu'à ce que **ALert** apparaisse sur l'afficheur.
- 2. Relâchez la touche **Mode** et **CL.ALe** apparaît sur l'afficheur.
- 3. Appuyez sur la touche **Yes** pour supprimer la valeur limite d'alerte mémorisée, et **LimM.1** s'affiche.
- 4. Appuyez sur la touche **Yes**, 000000 s'affiche avec l'unité actuelle.
- 5. Réglez la valeur limite 1 :
	- a) Utilisez les touches **NO** et **Back** pour définir un nombre pour le premier chiffre.
	- b) Appuyez brièvement sur le bouton **Yes** pour confirmer le nombre et passer au chiffre suivant.
	- c) Répétez les étapes a) et b) pour définir les nombres pour tous les chiffres.
	- d) Appuyez sur la touche **Yes** pour confirmer la valeur. Si la valeur ne se situe pas dans la bonne cible, **NO** apparaît sur l'afficheur, puis l'afficheur indique **LimM.1**. Vous devez répéter les étapes 4 et 5 pour définir la valeur. Si la valeur se trouve dans la bonne cible**LimM.2** s'affiche .

**REMARQUE :** Si **LimM.2** est désactivé, **LimM.2** ne s'affiche pas et la balance passe directement en mode pesage.

6. Répétez les étapes 4 et 5 pour définir la valeur limite 2.

Si la valeur limite 2 ne se situe pas dans la bonne gamme, **NO** apparaît sur l'afficheur, puis l'afficheur indique **LimM.1**. Veuillez recommencer l'étape 5.

Si la valeur limite 2 se trouve dans la bonne gamme, la balance passe en mode pesage.

#### **REMARQUE :**

- 1. Vous pouvez vérifier les valeurs limites en appuyant brièvement sur la touche **Function**.
- 2. Vous pouvez définir l'une des valeurs limites ou les deux. Lorsque la valeur limite 2 est activée et que la valeur limite 1 n'est pas égale à la valeur limite 2. Si le poids de l'article se situe entre les deux valeurs limites, le texte du segment et le rétroéclairage clignotent simultanément. Si le poids de l'article est supérieur à la valeur limite maximale, le texte du segment clignote.

Si la valeur de poids de la charge est supérieure aux deux valeurs limites, le texte du segment clignote.

3. La valeur limite maximale n'est pas supérieure à la valeur de la portée (reportez-vous au **Tableau 8-1** pour la valeur de la portée de tous les modèles).

# <span id="page-54-0"></span>**4. PARAMÈTRES DES MENUS**

Le menu Utilisateur permet aux utilisateurs de personnaliser les paramètres de la balance.

#### <span id="page-54-1"></span>**4.1 Menu Navigation**

### <span id="page-54-2"></span>**4.1.1 Menu Utilisateur**

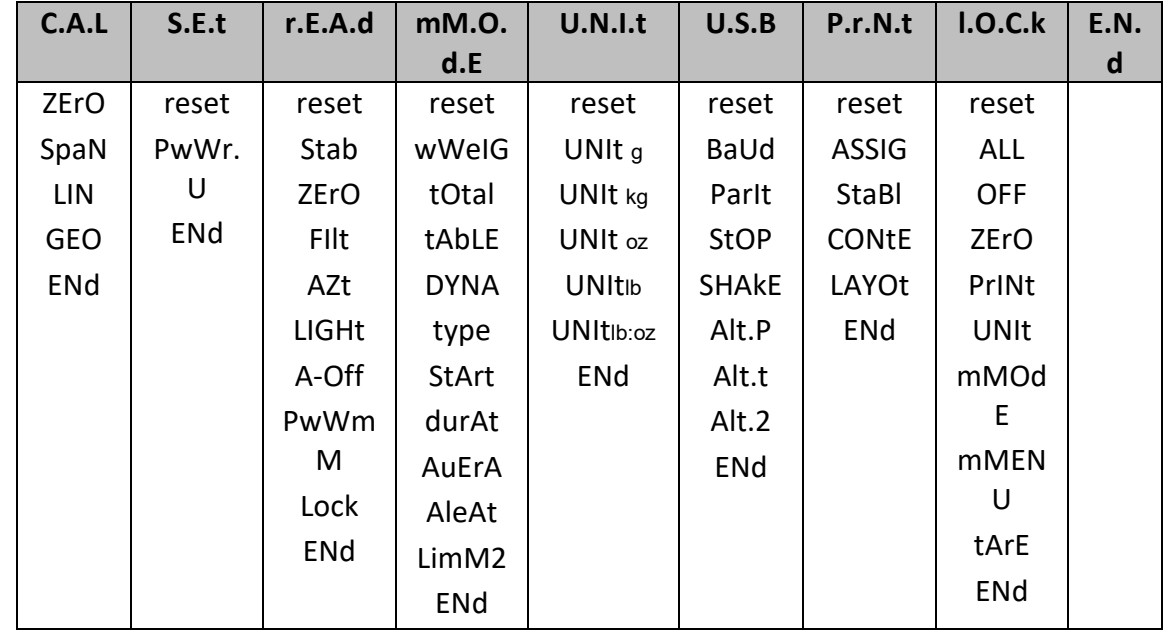

#### <span id="page-54-3"></span>**4.1.2 Touches de navigation**

Pour les éléments de menu devant être définis, tels que l'alerte de poids, le nombre actuel est affiché avec tous les chiffres clignotants. Récapitulation :

- 1. Appuyez sur la touche **No** pour commencer la modification.
- 2. Le premier chiffre clignote.
- 3. Appuyez sur la touche **No** pour augmenter la valeur du chiffre ou appuyez sur la touche **Yes** pour accepter le chiffre et passer au suivant. **Remarque** : appuyez sur la touche **Back** pour diminuer la valeur du chiffre.
- 4. Répétez cette procédure pour tous les chiffres.
- 5. Appuyez sur la touche **Yes** une fois que le dernier chiffre a été défini.
- 6. Le nouveau réglage s'affiche et tous les chiffres clignotent. Appuyez sur la touche **Yes** pour accepter le réglage ou sur **No** pour reprendre la modification.
- 7. Pour terminer la sélection du menu actuel, appuyez sur la touche **Yes** pour passer au menu suivant, ou appuyez sur la touche **No** pour revenir en haut du menu actuel.

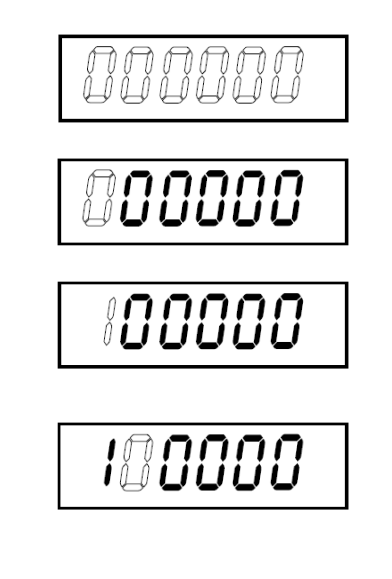

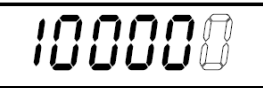

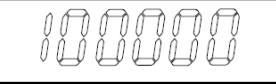

# <span id="page-55-0"></span>**4.2 Menu Calibrage**

La balance peut être calibrée à l'aide du menu calibrage **C.A.L.**

#### **Modification de l'unité de calibrage**

L'unité de calibrage correspond à l'unité actuelle.

#### **Étapes** :

- 1. En mode pesage, appuyez longuement sur la touche **Units.** À ce moment, une série continue d'unités apparaît sur l'afficheur.
- 2. Relâchez la touche **Units** lorsque l'unité désirée s'affiche.

#### <span id="page-55-1"></span>**4.2.1 Calibrage initial**

Lorsque la balance est utilisée pour la première fois, il est recommandé d'effectuer un calibrage du zéro et de la portée pour garantir des résultats de pesage précis.

Avant d'effectuer le calibrage, assurez-vous de disposer des poids de calibrage appropriés, comme indiqué dans le Tableau 4-1.

Vous pouvez également régler le paramètre GEO en fonction de votre emplacement. Pour plus d'informations sur le paramètre GEO, veuillez consulter la section **Réglage du code GEO** ci-dessous.

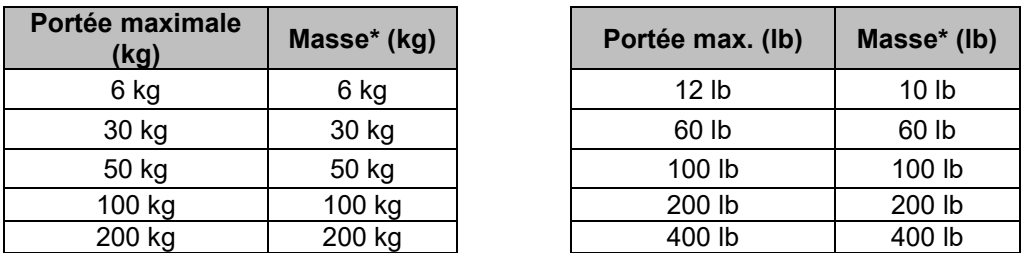

Tableau 4-1 Masse de calibrage de la portée suggérée (vendue séparément)

**REMARQUE :** L'unité de calibrage correspond à l'unité actuelle.

#### <span id="page-55-2"></span>**4.2.2 Calibrage du zéro**

La balance effectue un calibrage du zéro avec un point de calibrage. Le point de calibrage du zéro est défini sans poids sur la balance. Vous pouvez utiliser cette méthode de calibrage pour régler le système pour une charge statique différente sans affecter le calibrage de la portée ou de la linéarité.

#### **Procédures de calibrage :**

- 1. Appuyez longuement sur la touche Menu jusqu'à ce que **mM.E.N.U** s'affiche.
- 2. Relâchez le bouton et attendez que l'afficheur indique **C.A.L**.
- 3. Appuyez sur la touche **Yes**. L'afficheur indique **ZErO**.
- 4. Appuyez sur la touche **Yes**. L'afficheur indique **--C--**, puis **-DOnE-** lorsque le calibrage du zéro est terminé. L'afficheur indique alors **SPAN**.

**REMARQUE :** Si le calibrage du zéro échoue ou si, au bout de 40 secondes, le calibrage échoue encore,

**CAL E** s'affiche pendant 3 secondes et les données de calibrage précédentes sont restaurées.

5. Appuyez sur la touche **Exit** pour quitter.

#### <span id="page-55-3"></span>**4.2.3 Calibrage de la portée**

La balance effectue un calibrage de la portée avec un point de calibrage. Il est défini à l'aide d'une masse de calibrage placée sur la balance.

**REMARQUE :** Le calibrage de la portée doit être effectué après le calibrage du zéro.

#### **Procédures de calibrage :**

- 1. Appuyez longuement sur la touche Menu jusqu'à ce que **mM.E.N.U** s'affiche.
- 2. Relâchez la touche et attendez que l'afficheur indique C.A.L. Appuyez sur la touche Yes.
- 3. Appuyez brièvement sur la touche **No** pour naviguer jusqu'à voir **SPAN** s'afficher. Appuyez sur la touche **Yes**.
- 4. Le point de calibrage et l'unité clignotent sur l'afficheur en fonction de la portée de la balance et de l'unité définies dans le menu. (ex. : 030000kg). Si vous n'avez pas besoin de modifier le point de calibrage, passez à l'étape 6.
- 5. Pour modifier le point de calibrage :
	- a) Appuyez plusieurs fois brièvement sur la touche **No** jusqu'à ce que le nombre souhaité s'affiche.
	- b) Appuyez brièvement sur le bouton **Yes** pour valider le nombre et passer au chiffre suivant.
	- c) Répétez le processus jusqu'à ce que tous les chiffres soient corrects.
	- d) Appuyez sur la touche **Yes** pour accepter le point de calibrage. Celui-ci clignote sur l'afficheur.
- 6. Placez une masse de calibrage du poids spécifié sur le plateau et appuyez sur la touche **Yes**.
- 7. L'afficheur indique **--C--**, puis **-DonE-** lorsque le calibrage est terminé.
- 8. **LIN** apparaît alors sur l'afficheur. Appuyez sur la touche **Exit** pour quitter.

#### **REMARQUE :**

- Si le calibrage de la balance échoue, **CAL E** s'affiche pendant 3 secondes et les données de calibrage précédentes sont rétablies.
- Après 40 secondes, si la balance ne parvient toujours pas à effectuer le calibrage, **CAL E** s'affiche pendant 3 secondes et les données de calibrage précédentes sont rétablies.

#### <span id="page-56-0"></span>**4.2.4 Calibrage de la linéarité**

La balance effectue un calibrage de la linéarité avec 3 points de calibrage. Le point de calibrage complet est défini à l'aide d'un élément (reportez-vous au **Tableau 4-1** pour connaître la valeur de poids exacte de l'élément) placé sur le plateau. Le point de calibrage intermédiaire est défini avec un poids égal à la moitié du poids de calibrage complet sur le plateau. Le point de calibrage du zéro est défini sans poids sur le plateau. Les points de calibrage complet et intermédiaire peuvent être modifiés pendant la procédure de calibrage.

#### **Procédures de calibrage :**

- 1. Appuyez longuement sur la touche Menu jusqu'à ce que **mM.E.N.U** s'affiche.
- 2. Relâchez la touche et attendez que l'afficheur indique C.A.L. Appuyez sur la touche Yes.
- 3. Appuyez plusieurs fois brièvement sur le bouton **No** pour naviguer jusqu'à ce que **LIN** s'affiche.
- 4. Appuyez sur la touche Yes, l'afficheur indique **--C--**.
- 5. Ensuite, le premier point de calibrage et l'unité clignotent sur l'afficheur en fonction de la portée de la balance et de l'unité définies dans le menu Paramètres. (Par exemple, **015**,**000** kg). Si vous n'avez pas besoin de modifier le point de calibrage, passez à l'étape 7.
- 6. Pour modifier le point de calibrage :
	- a) Appuyez plusieurs fois brièvement sur la touche **No** jusqu'à ce que le nombre souhaité s'affiche. **Remarque** : appuyez sur la touche **Back** pour diminuer la valeur du chiffre.
	- b) Appuyez brièvement sur le bouton **Yes** pour valider le nombre et passer au chiffre suivant.
	- c) Répétez le processus jusqu'à ce que tous les chiffres soient corrects.
	- d) Appuyez sur le bouton **Yes** pour accepter le point de calibrage. Il clignote sur l'afficheur.
- 7. Placez une masse de calibrage du poids spécifié sur le plateau et appuyez sur la touche **Yes**. **--C-** apparaît sur l'afficheur.
- 8. Le deuxième point de calibrage et l'unité clignotent sur l'afficheur en fonction de la portée et de l'unité définies dans le menu Paramètres. (par exemple, **030.000**kg)

**REMARQUE :** Après 40 s d'attente, si la balance ne parvient toujours pas à effectuer le calibrage, **CAL E** s'affiche pendant 3 secondes et les données de calibrage précédentes sont rétablies.

- 9. Étapes 6 et 7.
- 10. L'afficheur indique **--C--**, puis **-DOnE-** lorsque le calibrage de linéarité est terminé.
- 11. Ensuite, l'afficheur indique **GEO**. Appuyez sur la touche **Exit** pour quitter.

### <span id="page-57-0"></span>**4.2.5 Réglage du code GEO**

Le code du facteur d'ajustement géographique (GEO) est utilisé pour ajuster le calibrage en fonction de l'emplacement actuel. Les réglages disponibles vont de 0 à 31, 12 étant la valeur par défaut. Reportez-vous à la section **8.3 [Tableau des valeurs des codes GEO](#page-73-0)** pour déterminer le facteur GEO qui correspond à l'emplacement du terminal.

Pour régler le facteur GEO :

- 1. Appuyez longuement sur la touche Menu jusqu'à ce que **mM.E.N.U** s'affiche.
- 2. Relâchez la touche et attendez que l'afficheur indique C.A.L. Appuyez sur la touche Yes.
- 3. Appuyez plusieurs fois brièvement sur la touche **No** pour naviguer jusqu'à ce que **GEO** s'affiche. Appuyez sur la touche **Yes**.
- 4. Le point GEO clignote sur l'afficheur (par exemple, **12**).
- 5. Appuyez brièvement plusieurs fois sur la touche **No** jusqu'à ce que le numéro GEO souhaité s'affiche. Appuyez sur le bouton **Yes** pour confirmer.

**REMARQUE :** Appuyez sur la touche **Back** pour diminuer la valeur du chiffre.

- 6. **END** apparaît alors sur l'afficheur.
- 7. Appuyez sur la touche **Exit** pour quitter.

#### <span id="page-57-1"></span>**4.2.6 Fin de l'étalonnage**

Lorsque **ENd** est affiché, appuyez sur la touche **Yes** pour quitter ce menu et passer au sous-menu suivant, ou appuyez sur la touche **No** pour passer au premier élément de menu de ce sous-menu.

# <span id="page-58-0"></span>**4.3 Menu Paramètres**

Vous pouvez paramétrer la balance avec le menu **S.E.t**. Les paramètres par défaut sont indiqués en **gras**.

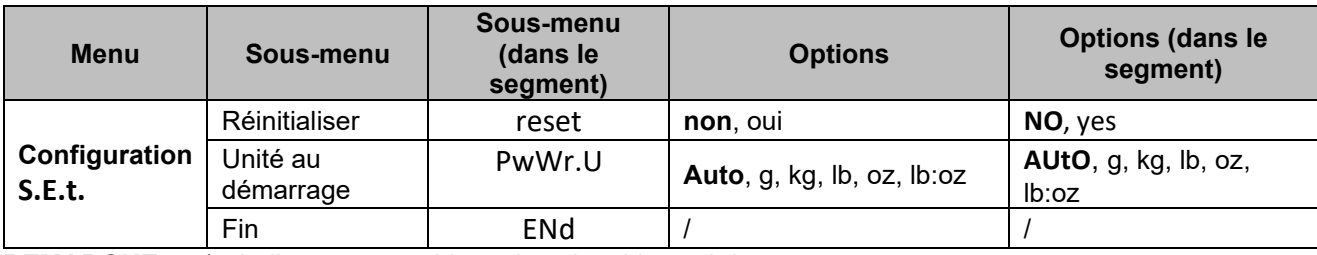

**REMARQUE** : « / » indique « sans objet » dans le tableau ci-dessus.

#### **Réinitialiser**

Rétablissez les paramètres d'usine par défaut du menu Paramètres.

**NO** = ne pas réinitialiser

yes = réinitialiser

#### **Unité au démarrage**

Réglez l'unité en mode pesage après le redémarrage.

**AUtO** = Après le redémarrage, l'unité de pesage sera l'unité précédemment sélectionnée.

g, kg, lb, oz, lb:oz = Après le redémarrage, l'unité de pesage sélectionnée dans le menu sera utilisée quelle que soit l'unité sélectionnée précédemment.

**REMARQUE :** L'unité ne s'affiche que si elle est activée dans le menu Unité.

#### **Fin**

L'afficheur quitte le menu en cours et passe au menu suivant.

### <span id="page-58-1"></span>**4.4 Menu Affichage**

Vous pouvez définir les préférences de l'utilisateur avec le menu Affichage. Les paramètres par défaut sont indiqués en **gras**.

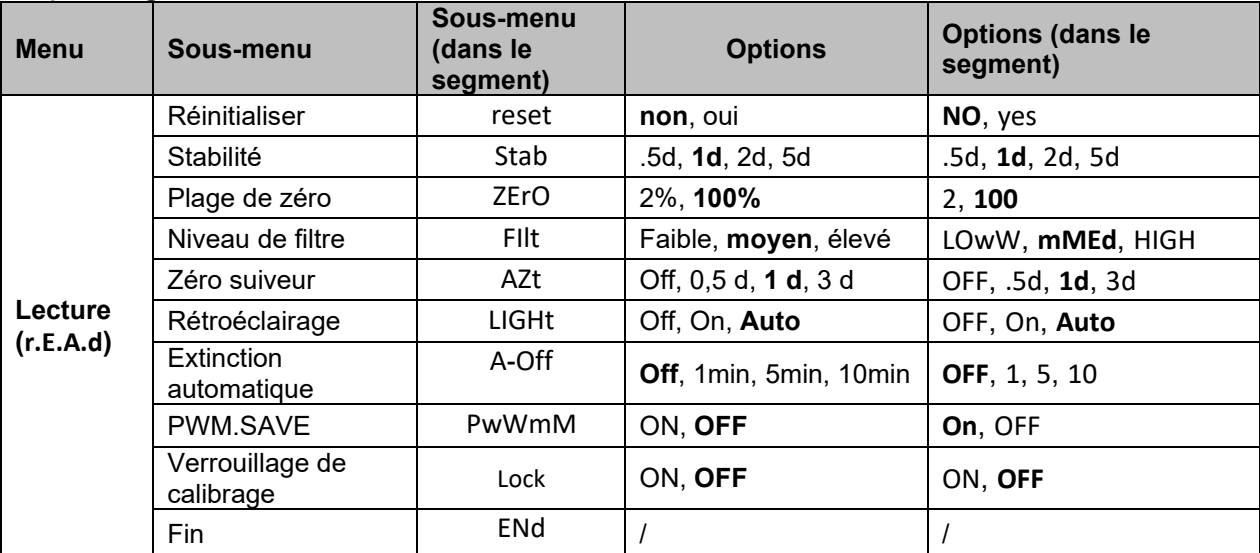

**REMARQUE** : « / » indique « sans objet » dans le tableau ci-dessus.

#### **Réinitialiser**

Pour rétablir les valeurs par défaut du menu d'affichage.

**NO = ne pas réinitialiser.**

YES = réinitialiser

#### **Stabilité**

La définition de la valeur peut varier avant que le symbole de stabilité ne s'éteigne.

- $.5d$  = 0.5 d'une division de balance
- **1d = 1 division de balance**
- $2d = 2$  divisions de balance

#### $5d = 5$  divisions de balance

#### **Zéro**

Permet de définir le pourcentage de portée de la balance qui peut être remis à zéro.

- 2% = la plage zéro est comprise entre  $+/-2$  %<br>100% = la plage de zéro est comprise entre +
- **100% = la plage de zéro est comprise entre +/-100 %**

#### **Filtre**

Permet de définir le niveau de filtrage du signal.

LOwW = temps de stabilisation plus court avec moins de stabilité.

- **mMEd = temps de stabilisation normal avec stabilité normale.**
- HIGH = temps de stabilisation plus long avec plus de stabilité.

# **AZT**

Permet de définir la fonction du zéro suiveur.

- OFF = désactivé
- .5d = l'affichage reste à zéro jusqu'à ce qu'un changement de 0,5 division par seconde soit dépassé.

**1d = l'affichage reste à zéro jusqu'à ce qu'un changement de 1 division par seconde soit dépassé.**

3d = l'affichage reste à zéro jusqu'à ce qu'un changement de 3 divisions par seconde soit dépassé.

#### **Rétroéclairage**

Permet de définir la fonction de rétroéclairage de l'afficheur.

OFF = le rétroéclairage est désactivé.

ON = le rétroéclairage est activé et toujours allumé.

#### **Auto = le rétroéclairage est désactivé après 20 secondes d'inactivité.**

#### **Extinction automatique**

Permet de définir si l'affichage passe en mode veille au bout de la période sélectionnée.

#### **OFF = désactivé**

- 1 = l'écran passe en mode veille après 1 minute d'inactivité.
- 5 = l'écran passe en mode veille après 5 minutes d'inactivité.

10 = l'écran passe en mode veille après 10 minutes d'inactivité.

#### **PWM.SAVE**

Permet de définir si le mode d'économie d'énergie est activé après le passage de la balance en mode veille. S'il est activé, il faut environ 3 secondes pour que le terminal revienne au pesage lorsque le poids est modifié sur le plateau ou que vous appuyez sur les touches du terminal.

ON = l'économie d'énergie est activée.

**OFF = l'économie d'énergie est désactivée.** 

#### **Verrouillage de calibrage**

Il existe deux options pour le réglage du verrouillage de calibrage, à savoir ON et OFF. Reportez-vous au tableau ci-dessous pour plus de détails.

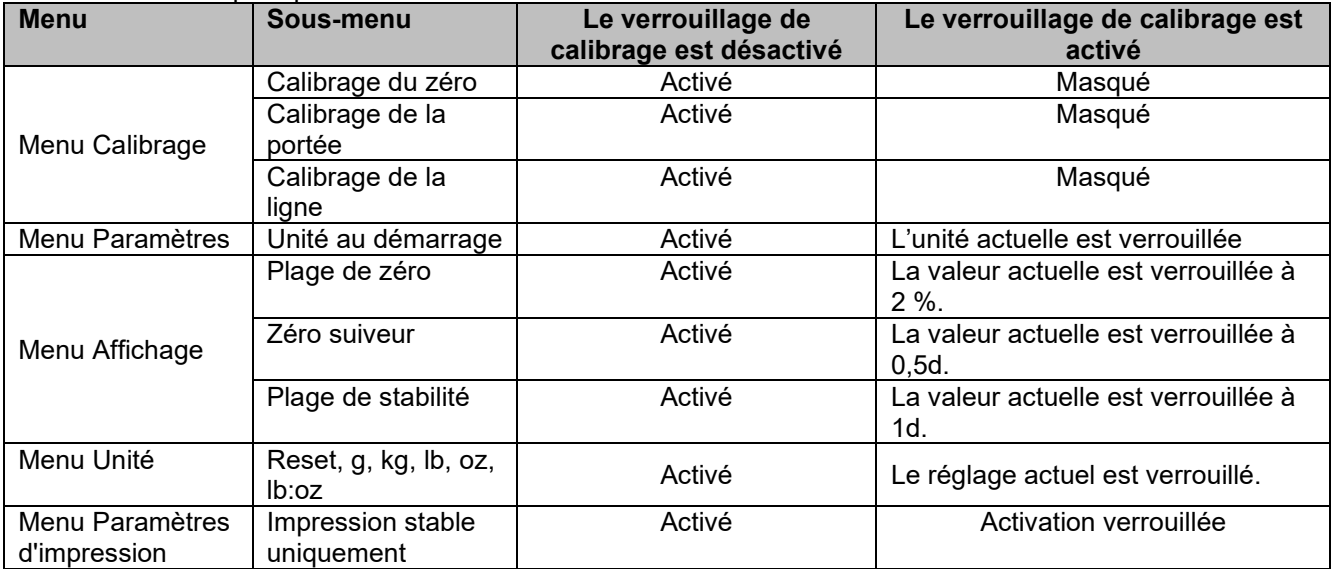

**REMARQUE :** Le verrouillage CAL ne peut pas être réinitialisé en réinitialisant le menu Affichage. Veuillez désactiver le verrouillage CAL manuellement.

#### **Fin de lecture**

Permet de passer au menu suivant ou de revenir en haut du menu actuel.

#### <span id="page-60-0"></span>**4.5 Menu Unité**

Le menu **U.N.I.t** vous permet d'activer les unités de votre choix.

Réinitialiser Gramme (g) Kilogramme (kg) Livre (lb) Once (oz) Livre:Once (lb:oz) Fin

**REMARQUE :** Les unités disponibles varient selon le modèle. En outre, en raison des lois nationales en vigueur, la balance peut ne pas inclure certaines des unités énumérées.

#### <span id="page-60-1"></span>**4.6 Menu USB**

Ce menu vous permet de définir les paramètres de communication. Les réglages d'usine par défaut sont indiqués en **gras**.

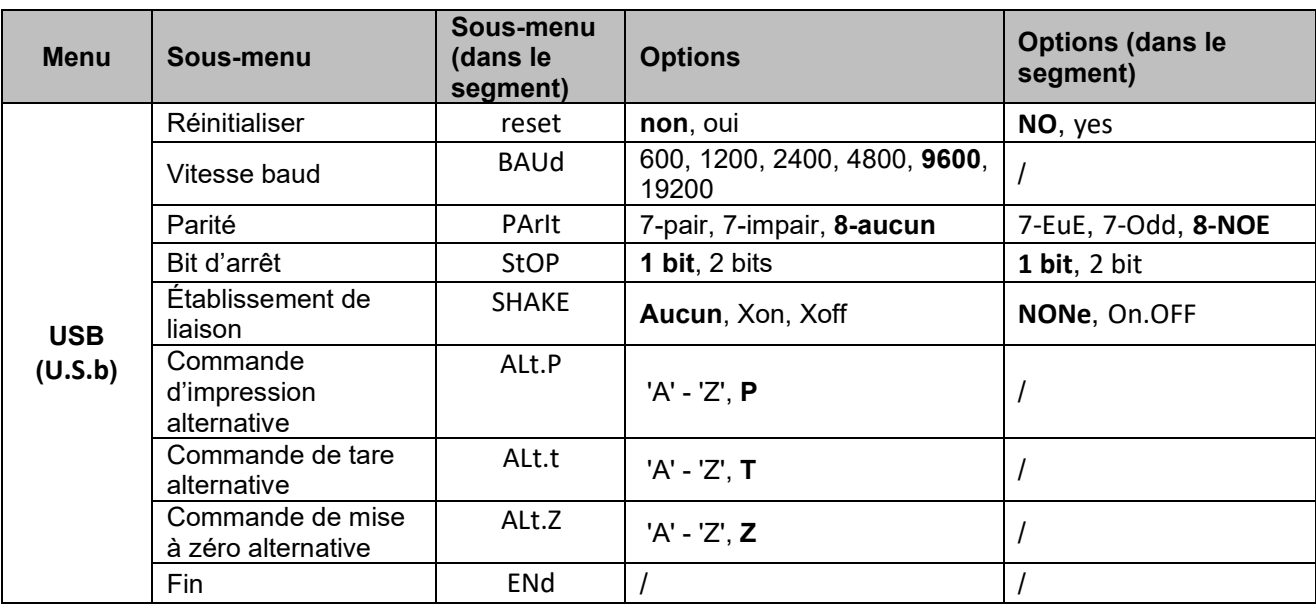

**REMARQUE** : « / » indique « sans objet » dans le tableau ci-dessus.

#### **Réinitialiser**

Permet de réinitialiser le menu RS232 aux valeurs par défaut.

**NO** = ne pas réinitialiser.

YES = réinitialiser

#### **Vitesse baud**

Permet de régler la vitesse baud (en bits par seconde).

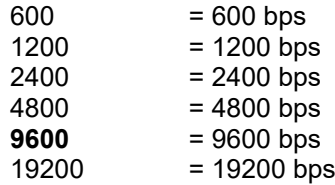

#### **Parité**

Permet de définir les bits de données et la parité.

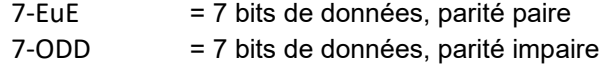

**8-NOE** = 8 bits de données, pas de parité

#### **Bit d'arrêt**

Permet de régler le nombre de bits d'arrêt.

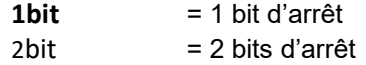

#### **Établissement de liaison**

Permet de définir la méthode de contrôle du débit. L'établissement de la liaison du matériel n'est disponible que pour le menu COM1.

**NONE** = pas d'établissement de liaison

On.OFF = Établissement de liaison par le logiciel XON/XOFF

#### **Commande d'impression alternative**

Permet de définir le caractère de remplacement pour la commande d'impression. Les réglages disponibles vont de A (a) à Z (z). Le réglage par défaut est **P**.

#### **Commande de tare alternative**

Permet de définir le caractère de remplacement pour la commande de la tare. Les réglages disponibles vont de A (a) à Z (z). Le réglage par défaut est **T**.

#### **Commande de zéro alternative**

Permet de définir le caractère de remplacement pour la commande du zéro. Les réglages disponibles vont de A (a) à Z (z). Le réglage par défaut est **Z**. **REMARQUE :** Les paramètres **P**, **T** et **Z** ne sont pas disponibles dans plusieurs options de commande.

#### **Fin**

Permet de passer au menu suivant ou de revenir en haut du menu actuel.

# <span id="page-62-0"></span>**4.7 Menu Imprimer**

Vous pouvez définir les paramétrer à l'aide du menu Imprimer. Les paramètres par défaut sont indiqués en **gras**.

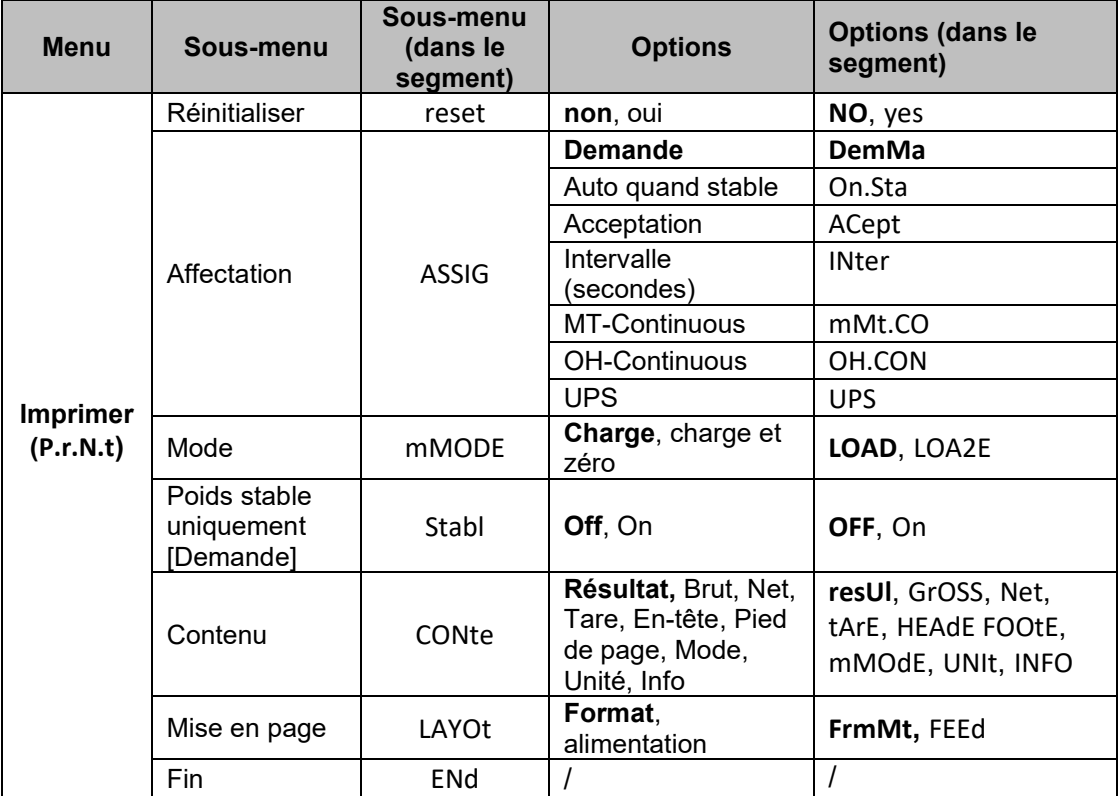

**REMARQUE** : « / » indique « sans objet » dans le tableau ci-dessus.

#### **Réinitialiser**

Permet de réinitialiser le menu Imprimer aux valeurs par défaut.

**NO** = ne pas réinitialiser

YES = réinitialiser

#### **Affectation**

**Demande =** l'impression a lieu lorsque vous appuyez sur la touche Imprimer. Si l'option **Demande** est sélectionnée, le sous-menu **Stable uniquement** s'affiche.

**Auto quand stable =** imprime chaque fois que les conditions de stabilité sont remplies. Si **Auto quand stable** est sélectionné, le sous-menu **Mode** s'affiche.

#### **Acceptation**

Si **Acceptation** est sélectionné et que le mode de pesage est **Alerte**, les valeurs sont imprimées lorsque le poids est accepté.

ACept = l'impression a lieu chaque fois que l'affichage se trouve dans la plage Alerte et que les critères de stabilité sont remplis.

#### **Intervalle**

Si **Intervalle** est sélectionné, le sous-menu **Temps** s'affiche.

IntEr = l'impression a lieu à l'intervalle de temps défini.

Les réglages disponibles vont de 1 à 5 000 secondes. La valeur par défaut est 1. L'impression a lieu à l'intervalle de temps défini.

#### **MT-Continuous**

Continu = l'impression se fait en continu.

Si MT-Continuous est sélectionné, l'élément imprimé sera au format MT-Continuous.

**mMt.CO** = l'impression se fait en continu.

**REMARQUE :** Reportez-vous à la section **[10.1Sortie continue standard MT](#page-76-1)** pour le format MT-Continuous.

Si OH-Continuous est sélectionné, l'élément imprimé sera au format OH-Continuous. **REMARQUE :** Reportez-vous à la section**[10.3](#page-79-0) [Impression au format OH-Continuous](#page-79-0)** pour le format OH-Continuous.

**OH.CON** = l'impression se fait en continu.

#### **UPS**

La balance Courier 5000 est compatible avec le logiciel UPS WorldShip lorsque UPS est sélectionné.

#### **Mode**

Permet de définir les conditions d'impression.

**LOad** = imprime lorsque la charge affichée est stable.

LOA2E = imprime lorsque la charge affichée et la lecture du zéro sont stables.

#### **Stable uniquement**

Permet de définir les critères d'impression.

**OFF** = les valeurs sont imprimées immédiatement, quelle que soit la stabilité.

On = les valeurs sont imprimées uniquement lorsque les critères de stabilité sont remplis.

#### **Contenu**

Permet de définir le contenu des données imprimées.

#### **Résultat**

Permet de définir l'état.  $OFF =$  désactivé On = la lecture affichée est imprimée

#### **Brut**

Permet de définir l'état.

OFF = désactivé On = le poids brut est imprimé

#### **Net**

Permet de définir l'état. OFF = désactivé On = le poids net est imprimé

#### **Tare**

Permet de définir l'état. OFF = désactivé On = le poids de tare est imprimé

#### **En-tête**

Permet de définir l'état. OFF = désactivé On = l'en-tête est imprimé **REMARQUE :** Reportez-vous à la section [10.2](#page-78-0) [Commandes OHAUS,](#page-78-0) pour savoir comment saisir la ligne d'en-tête.

#### **Pied de page**

Permet de définir l'état.  $OFF =$  désactivé On = le pied de page est imprimé

#### **Mode**

Permet de définir l'état. OFF = désactivé On = le mode est imprimé

#### **Unité**

Permet de définir l'état.  $OFF =$  désactivé On = l'unité est imprimée

#### **Info**

Permet de définir l'état.

OFF = désactivé

On = les informations de référence sont imprimées (par ex. limites d'alerte)

#### **Mise en page**

Permet de définir le format de la sortie de données vers une imprimante ou un ordinateur.

#### **Format**

Permet de définir le format d'impression.

mM = une impression sur plusieurs lignes (à colonne unique) est générée.

S = une seule ligne d'impression est générée.

#### **Alimentation**

Permet de configurer l'alimentation papier.

LINE = déplacer une feuille d'une ligne vers le haut après l'impression.

4LF = déplacer une feuille de quatre lignes après l'impression.

FormM= un saut de page est ajouté à l'impression.

#### **Fin d'impression**

Permet de passer au menu suivant ou de revenir en haut du menu actuel.

#### <span id="page-64-0"></span>**4.7.1 Sélection du contenu à imprimer**

Le terminal peut être connecté à un PC via le câble USB et exécuter le logiciel OHAUS ScaleMate sur le PC.

Dans ScaleMate, une fenêtre permet de sélectionner le contenu à imprimer **(Résultat, Brut, Net, Tare, En-tête, Pied de page, Mode, Unité et Info).** Après avoir sélectionné le contenu souhaité, cliquez sur la touche **Write** pour transférer les données vers la balance. (Par exemple : si vous sélectionnez **Net** et **Brut**, cliquez sur la touche **Write** dans le logiciel ScaleMate. Les options **Résultat** et **Brut** sont activées, et d'autres options sont désactivées sur la balance.)

Par conséquent, vous pouvez voir le poids net et le poids brut du résultat de l'imprimante. **REMARQUE :** Contactez un revendeur OHAUS agréé pour en savoir plus sur les autres fonctions du logiciel.

# <span id="page-65-0"></span>**4.8 Configuration de la touche de verrouillage**

Ce menu **L.o.c.k** est utilisé pour verrouiller l'accès à certaines touches. Lorsque vous sélectionnez ON pour un élément, la pression sur la touche associée est ignorée.

Si vous sélectionnez **Verrouiller toutes les touches**, vous perdrez la fonction de toutes les touches.

Si la touche **Menu** a été verrouillée, appuyez longuement sur la touche **Menu** jusqu'à ce que **UN.Lk** s'affiche. Appuyez sur le bouton **Yes** pour confirmer.

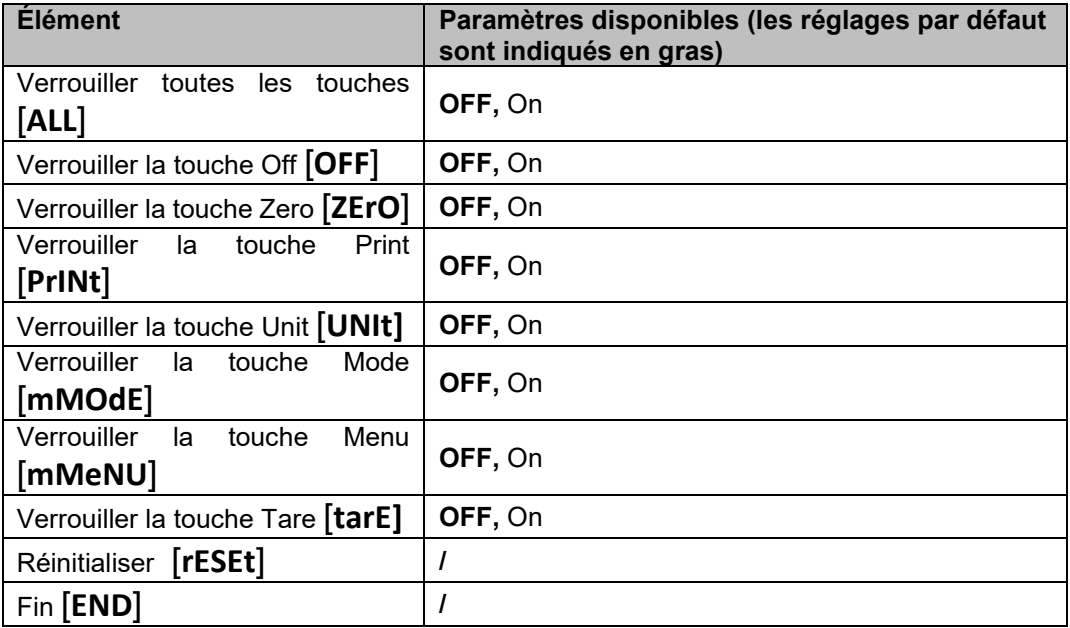

# <span id="page-66-0"></span>**5. COMMUNICATION**

La balance Courier 5000 peut être configurée pour assurer la compatibilité avec le logiciel d'expédition UPS WorldShip.

# <span id="page-66-1"></span>**5.1 Raccordements de la balance à l'appareil via les ports**

La balance Courier 5000 est équipée d'un port USB de type C.

### <span id="page-66-2"></span>**5.1.1 Port USB (type C)**

Vous devez sélectionner le protocole pour assurer la compatibilité avec le logiciel d'expédition UPS WorldShip. UPS WorldShip fournit un accès uniquement aux ports COM 1 à 4 et attribue le port COM USB via le gestionnaire de périphériques Windows.

- 1. Appuyez de manière prolongée sur la touche **Menu** jusqu'à ce que **mM.E.N.U** apparaisse sur l'afficheur.
- 2. Relâchez la touche **Menu**. **C.A.L** apparaît sur l'afficheur si le verrouillage CAL est désactivé.
- 3. Appuyez brièvement plusieurs fois sur la touche **No** jusqu'à ce que **P.r.N.t** apparaisse sur l'afficheur.
- 4. Appuyez sur la touche **Yes**. **rESEt** apparaît sur l'afficheur.
- 5. Appuyez brièvement une fois sur la touche **No**. **ASSIG** apparaît sur l'afficheur.
- 6. Appuyez brièvement sur la touche **Yes** pour accéder au sous-menu.
- 7. Appuyez brièvement plusieurs fois sur la touche **No** jusqu'à ce que **UPS** apparaisse sur l'afficheur.
- 8. Appuyez brièvement sur la touche **Yes** pour confirmer.
- 9. Répétez les étapes 1 et 2, puis appuyez brièvement plusieurs fois sur la touche **No** jusqu'à ce que **U.S.b** apparaisse sur l'afficheur. Vous pouvez régler la vitesse baud (**baUd** ) sur 4 800 (**4800** ), la parité (**PArIt** ) sur 7-pair (**7-Eue** ) et le bit d'arrêt (**StOP** ) sur 1 bit(**1 bit** ) dans le menu USB (**U.S.b** ).
- 10. Appuyez sur la touche **Menu** pour quitter.

# <span id="page-67-0"></span>**5.2 Connexion du logiciel UPS WorldShip au PC**

### **Étapes**

- 1. Démarrez le logiciel UPS WorldShip et accédez à l'écran System Preferences (Préférences système).
- 2. Cliquez sur **System Preferences** et sélectionnez le **matériel,** une fenêtre nommée **System Preferences Editor** s'affiche.
- 3. Sélectionnez le port COM dans la liste déroulante Port de la balance. **REMARQUE :** Vous pouvez vérifier quel est le port COM correct à partir du gestionnaire de périphériques Windows sans quitter le logiciel WorldShip.
- 4. Sélectionnez le protocole NCI 3835 dans la liste déroulante Scale Type.
- 5. Cliquez sur la touche **Test Scale.** Une fenêtre Test Active Scale s'ouvre. **REMARQUE :** Au fil du test, vous pouvez voir que la barre de progression passe de Weight Processing (traitement du poids) à Weight Processed (poids traité).
- 6. Cliquez sur la touche **OK** pour fermer la fenêtre Test Active Scale une fois le poids traité avec succès. **REMARQUE :** Le poids sur la balance et le poids dans UPS WorldShip doivent être identiques. Dans certains cas, WorldShip peut arrondir des chiffres supplémentaires à partir du poids de l'afficheur. Si le poids affiché et les poids WorldShip sont très différents, vérifiez que la balance et WorldShip utilisent la même unité de pesage (kg, lb ou oz).
- 7. Cliquez sur la touche **Apply** pour enregistrer les sélections.
- 8. Appuyer sur la touche **OK** pour fermer la fenêtre **System Preferences Editor.** La Courier 5000 est prête pour le traitement du poids UPS.

**REMARQUE :** Le logiciel UPS WorldShip traite uniquement la valeur de poids numérique de la balance -- il ne détecte pas automatiquement l'unité de pesage (kg, lb ou oz) et n'effectue pas de conversion d'une unité de pesage à une autre. Assurez-vous que l'unité de pesage correcte est sélectionnée sur la balance avant le pesage.

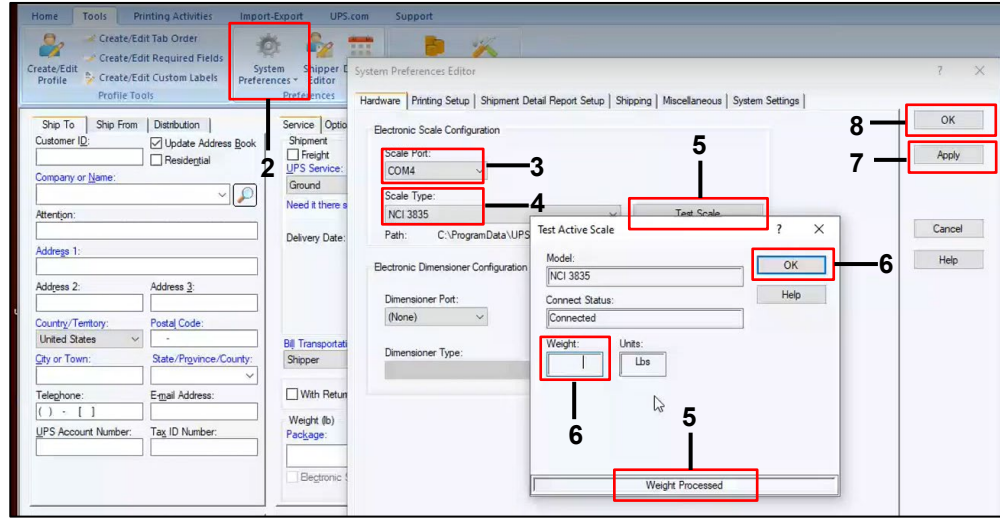

# <span id="page-67-1"></span>**5.3 Protocoles d'interface**

#### <span id="page-67-2"></span>**5.3.1 Protocole UPS**

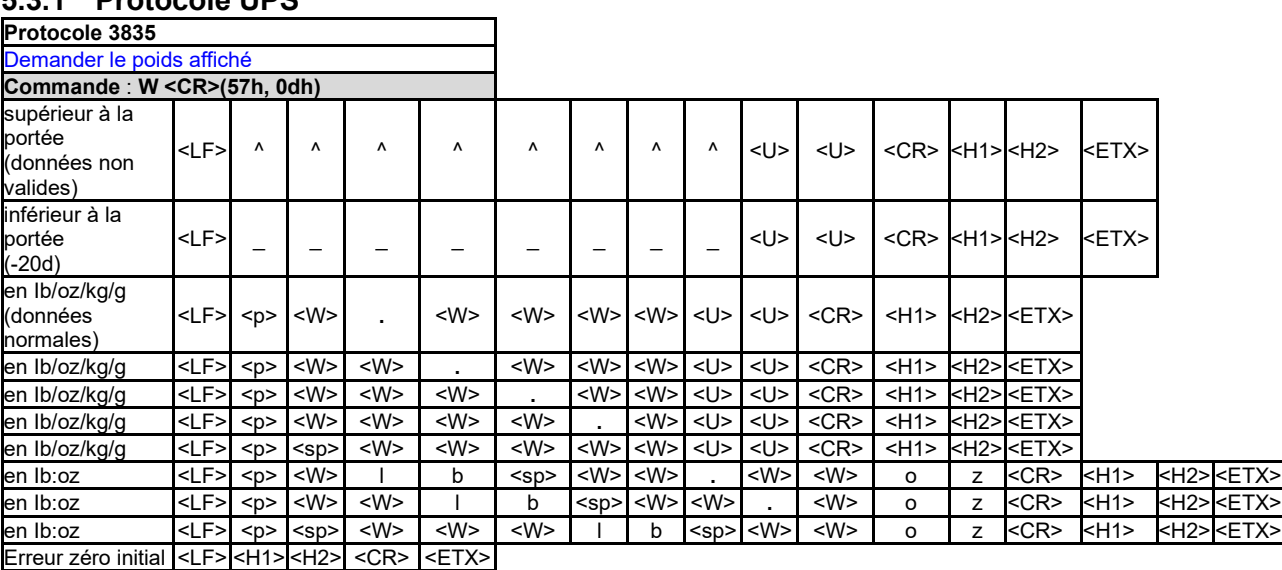

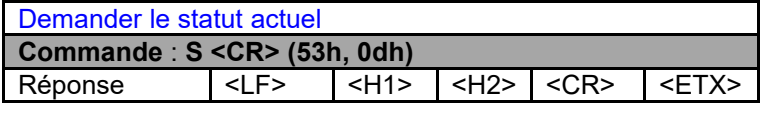

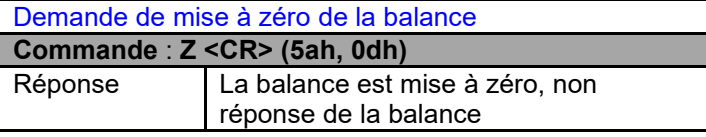

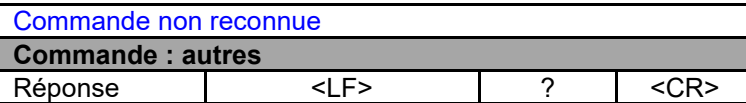

**Définition des symboles et des bits**

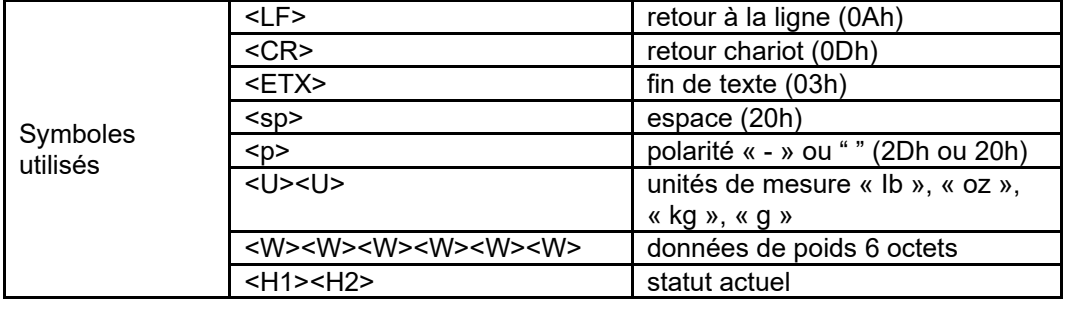

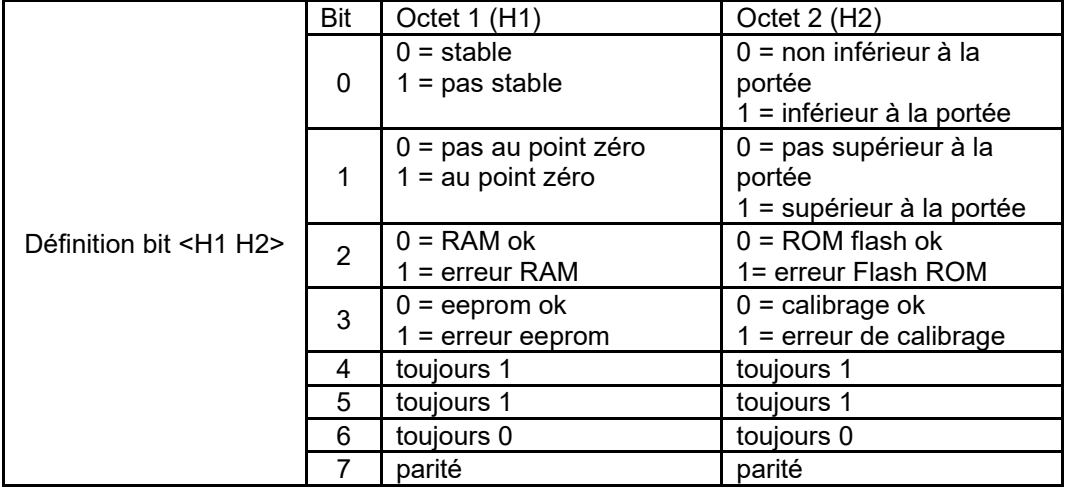

# <span id="page-69-0"></span>**6. MAINTENANCE**

# <span id="page-69-1"></span>**6.1 Nettoyage**

Le châssis de la Courier 5000 peut être nettoyé à l'aide d'un chiffon imbibé d'un détergent doux si nécessaire.

#### **MISE EN GARDE** : **DÉBRANCHEZ L'UNITÉ DE LA PRISE SECTEUR AVANT DE PROCÉDER AU NETTOYAGE.**

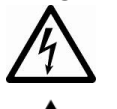

**AVERTISSEMENT :** Risque d'électrocution. Débranchez l'équipement de la prise secteur avant de procéder au nettoyage.

Assurez-vous qu'aucun liquide ne pénètre à l'intérieur de l'instrument.

**Attention** : N'utilisez pas de solvants, de produits chimiques agressifs, d'ammoniaque ou de produits de nettoyage abrasifs.

### <span id="page-69-2"></span>**6.2 Dépannage**

#### Tableau 6-1 Dépannage

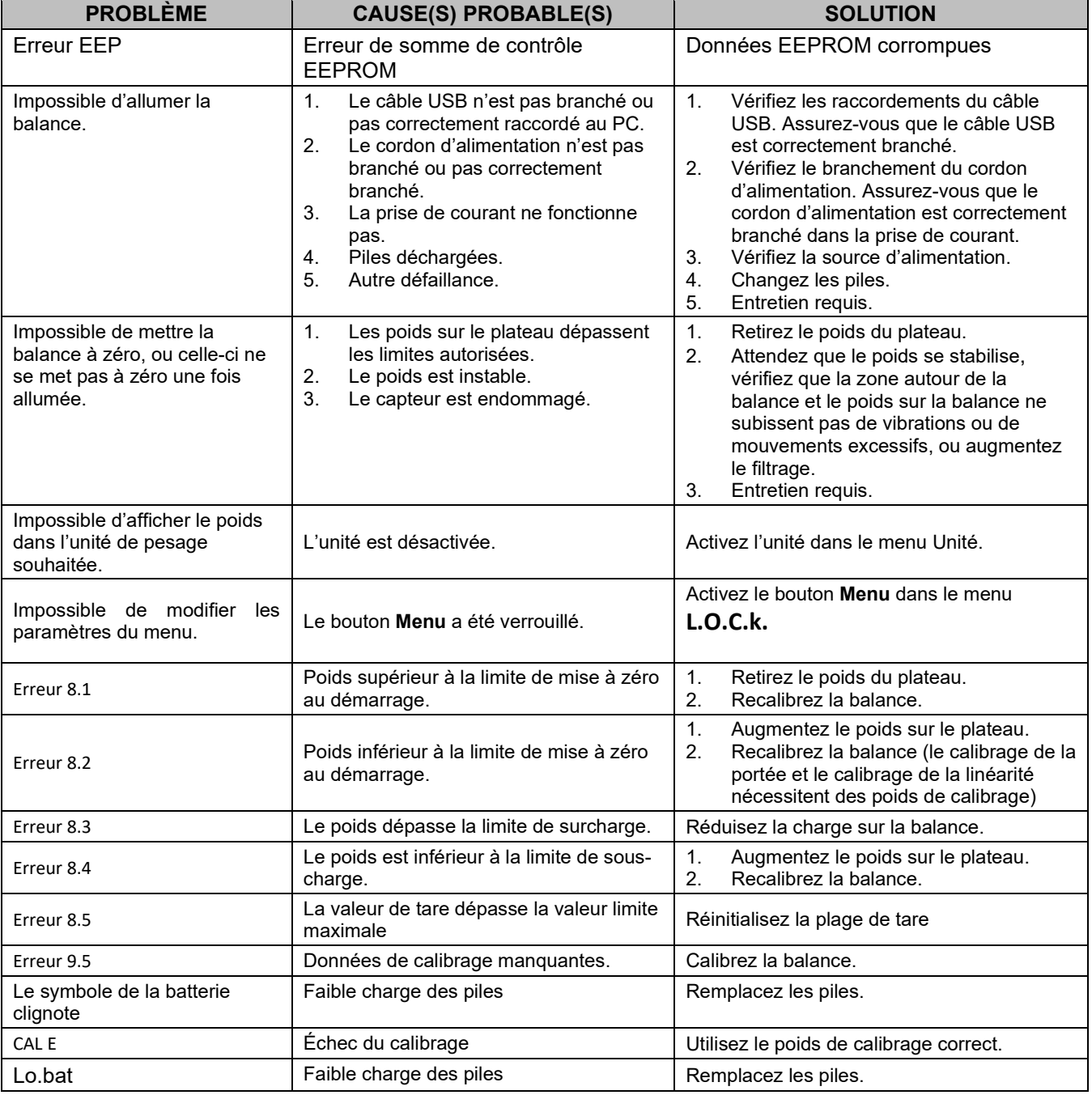

<span id="page-70-0"></span>Si la section Dépannage ne permet pas de résoudre votre problème, contactez un agent du service technique OHAUS. Pour obtenir de l'aide aux États-Unis et au Canada, appelez gratuitement le 1-800-526-0659 entre 8h et 17h, heure normale de l'Est. Un spécialiste du service produit OHAUS sera à votre disposition pour vous aider. En dehors des États-Unis, veuillez visiter notre site Web www.ohaus.com pour trouver le bureau OHAUS le plus proche de chez vous.

# <span id="page-70-1"></span>**7. ACCESSOIRES**

**Kit colonne à distance**

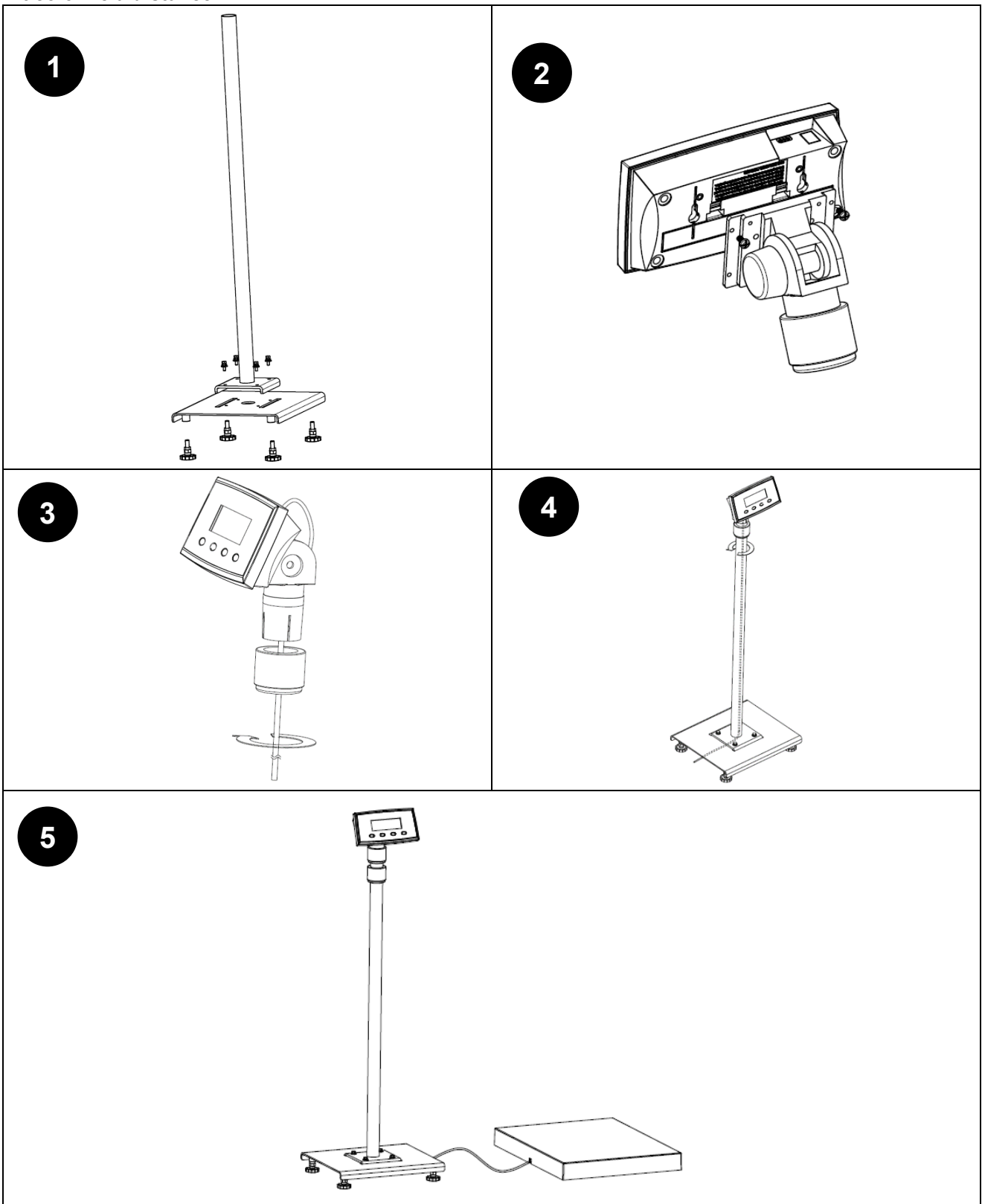

# <span id="page-71-0"></span>**8. CARACTÉRISTIQUES TECHNIQUES**

# <span id="page-71-1"></span>**8.1 Caractéristiques**

## **Caractéristiques nominales de l'équipement** :

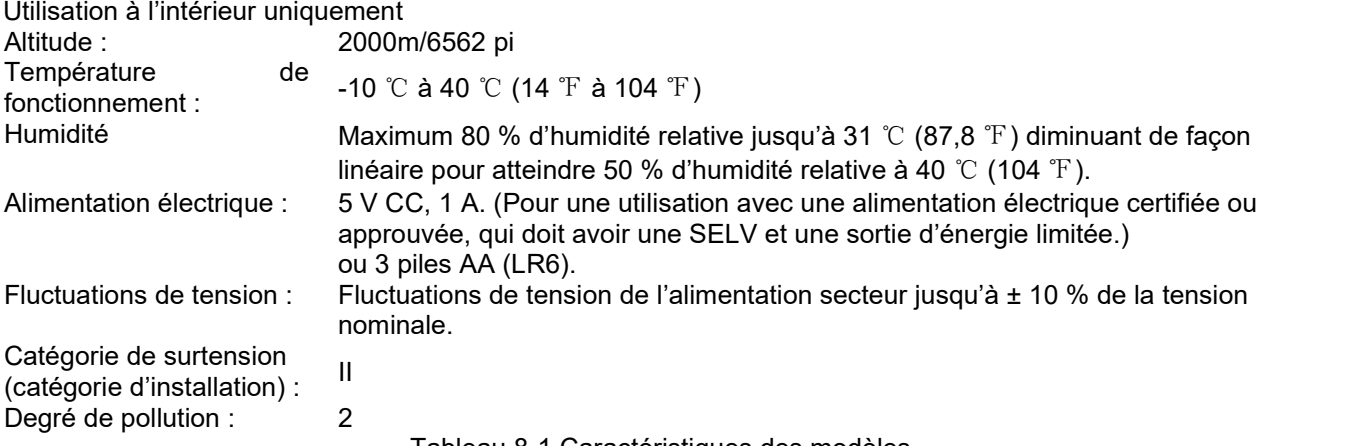

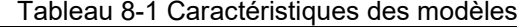

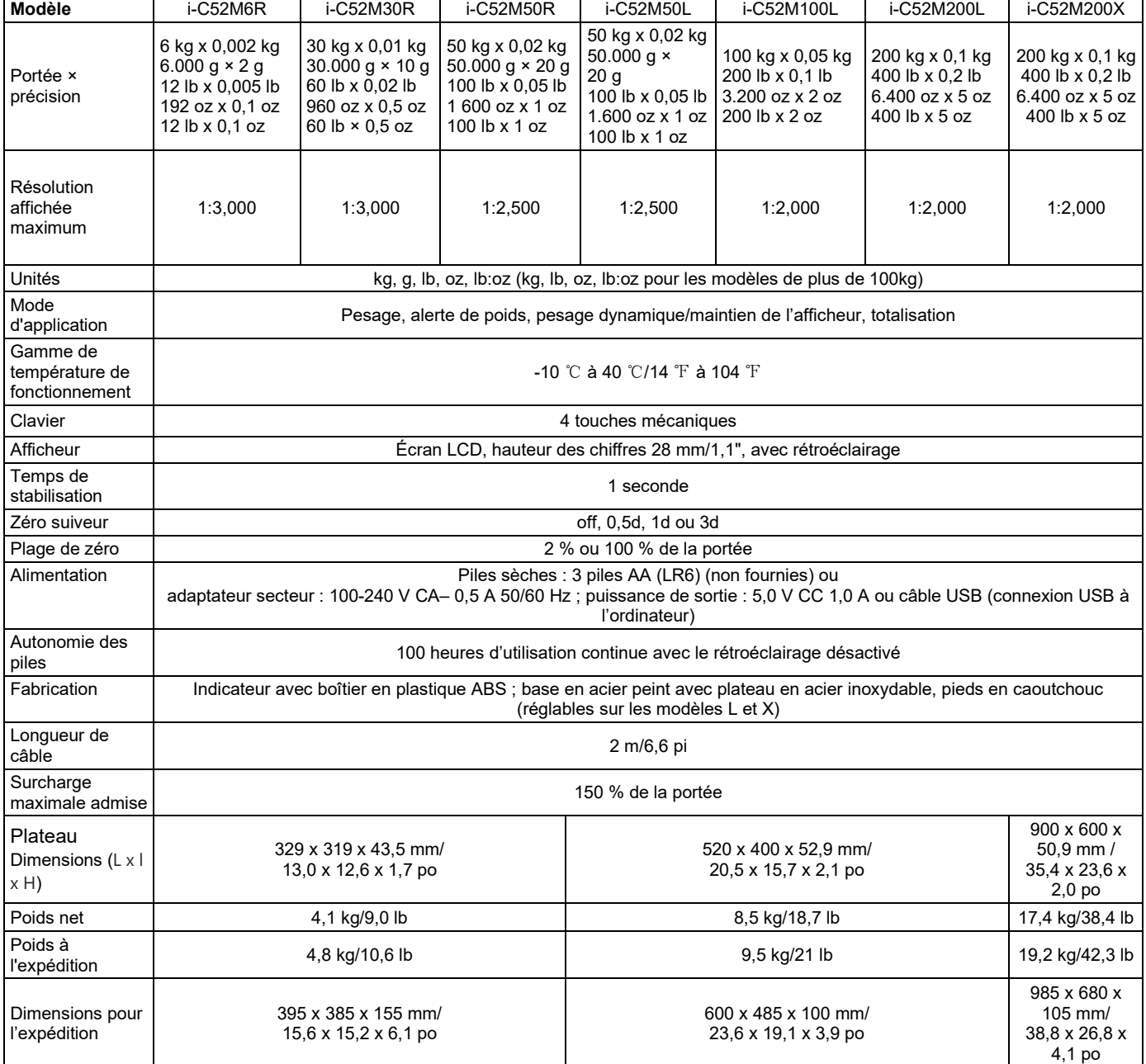
#### **8.2 Schémas et dimensions**

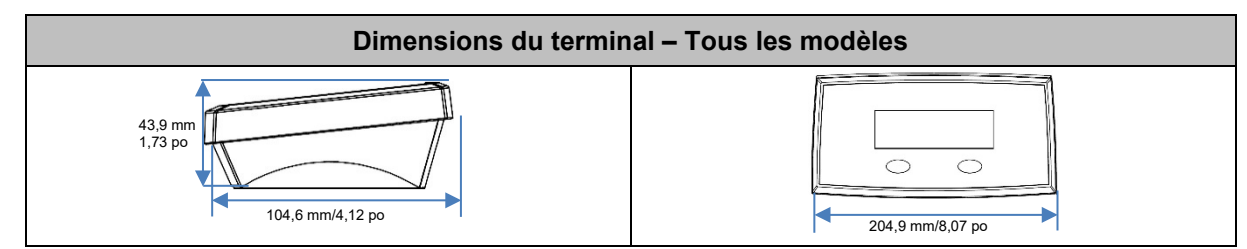

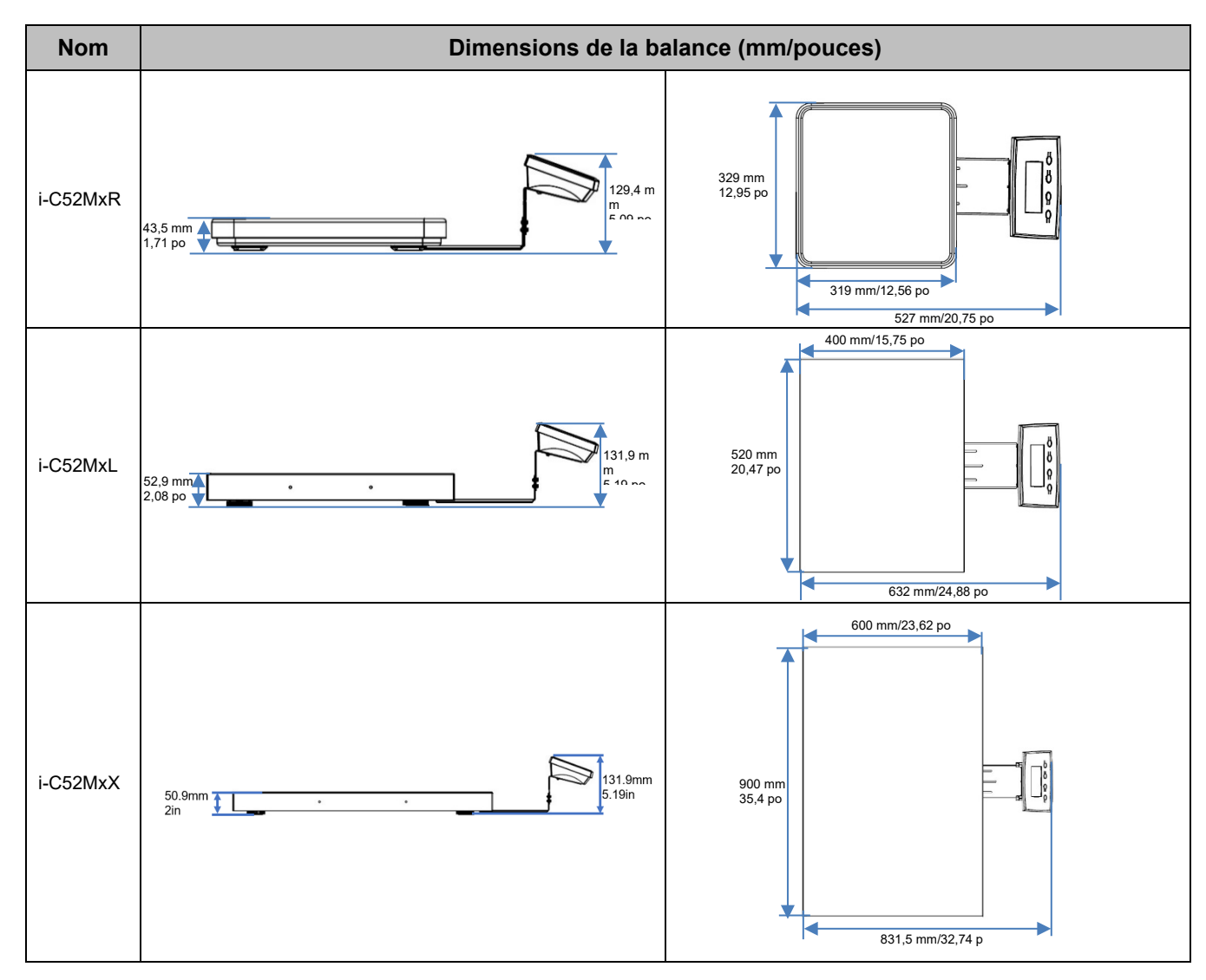

### **8.3 Tableau des valeurs des codes GEO**

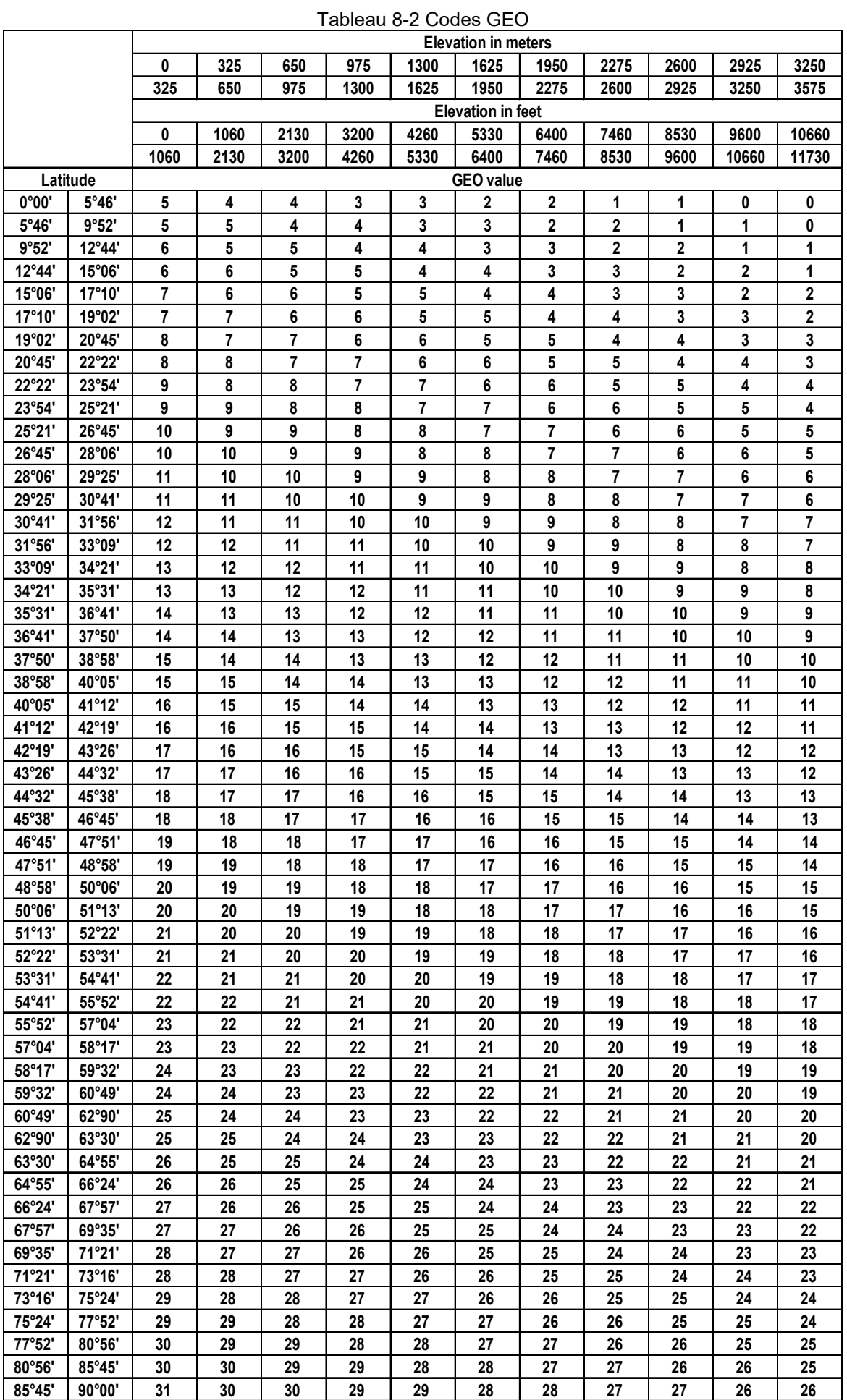

# **9. CONFORMITÉ**

La conformité aux normes suivantes est indiquée par le marquage correspondant sur le produit.

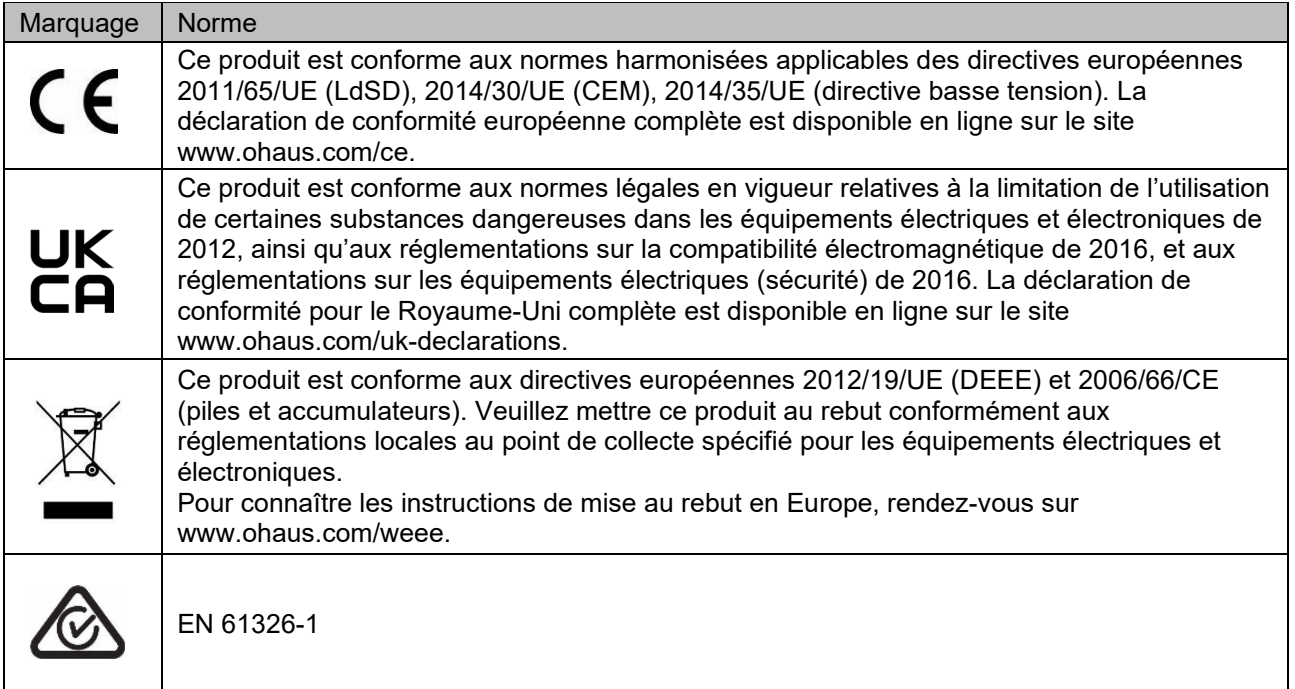

#### **Déclaration de conformité ISED Canada :**

CAN ICES-003(A)/NMB-003(A)

**Certification ISO 9001**

Le système de gestion régissant la production de ce produit est certifié ISO 9001.

#### **Déclaration de conformité du fournisseur FCC**

Rayonnement non intentionnel selon 47CFR Partie B Appellation commerciale : OHAUS CORPORATION Identification du modèle ou de la gamme : i-C52Mxxxx

#### **Partie délivrant la déclaration de conformité du fournisseur :**

Ohaus Instruments (Changzhou) Co., Ltd. Building C, No. 6 Zhengqiang Road, Xuejia Town, Xinbei District, Changzhou Jiangsu 213022 Chine Téléphone : +86 519 85287270

#### **Partie responsable – Coordonnées de contact des États-Unis**

Ohaus Corporation 8 Campus Drive, Suite 105 Parsippany, NJ 07054 États-Unis Tél.: +1 973 377 9000 Site Web : www.ohaus.com

#### **Déclaration de conformité FCC :**

Remarque : Cet équipement a été testé et prouvé comme étant conforme aux limites pour un appareil numérique de Classe A, conformément à la partie 15 du règlement FCC. Ces limites sont conçues pour fournir une protection raisonnable contre les interférences nuisibles lorsque l'équipement est utilisé dans un environnement commercial. Cet équipement génère, utilise et peut émettre de l'énergie de fréquence radio et, s'il n'est pas installé et utilisé conformément au manuel d'instructions, il peut produire des interférences nuisibles aux communications radio. L'utilisation de cet équipement dans une zone résidentielle est susceptible de produire des interférences nuisibles. Dans ce cas, l'utilisateur devra corriger ces interférences à ses propres frais.

Toute modification non approuvée explicitement par la partie responsable de la conformité peut annuler l'autorisation de l'utilisateur d'utiliser l'équipement.

### **10. ANNEXES**

#### **10.1 Sortie continue standard MT**

Un caractère de somme de contrôle peut être activé ou désactivé avec une sortie continue. Les données se composent de 17 ou 18 octets, comme indiqué dans la sortie continue standard.

Les données de poids et les chiffres de tare non significatifs sont transmis sous forme d'espaces. Le mode de sortie cont[inue assure la compatibilité avec les produits OHAUS qui nécessitent des données de pesage en](#page-76-0)  [temps réel.](#page-76-0)

[Le Tableau 10-1](#page-76-0) indique le format de la sortie continue standard.

<span id="page-76-0"></span>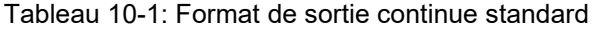

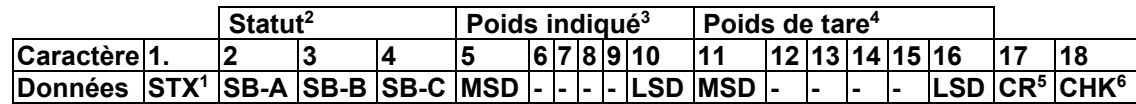

#### **Remarques concernant le format de sortie continue :**

- 1. Caractère de début de texte ASCII (02 hex), toujours transmis.
- 2. Octets de statut A, B et C. Reportez-vous aux tableaux 10-2, 10-3 et 10-4 pour plus de détails sur la structure.
- 3. Poids affiché. Poids brut ou net. Six chiffres, sans décimale ni signe. Les zéros non significatifs sont remplacés par des espaces.
- 4. Poids de tare Six chiffres de données de poids de tare. Pas de décimale dans le champ.
- 5. Caractère de retour <CR> chariot ASCII (0D hex).
- 6. Somme de contrôle, transmise uniquement si ce réglage est activé dans la configuration. La somme de contrôle est utilisée pour détecter les erreurs dans la transmission des données. La somme de contrôle est définie comme le complément de 2 des sept bits de faible ordre de la somme binaire de tous les caractères précédant le caractère de la somme de contrôle, y compris les caractères <STX> et <CR>.

Les tableaux 10-2, 10-3 et 10-4 détaillent les octets de statut pour une sortie continue standard. Tableau 10-2 : Définitions des bits d'octet de statut A

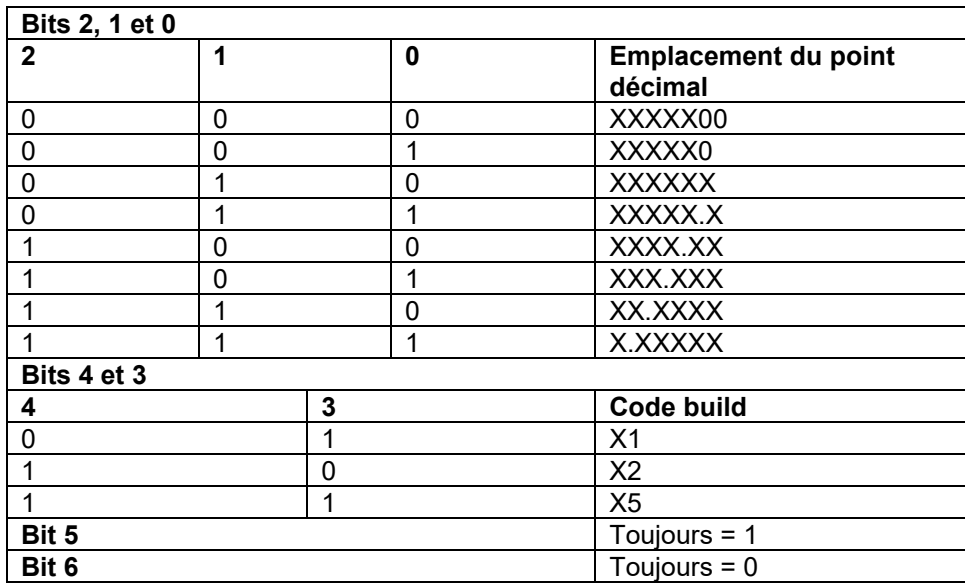

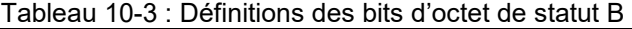

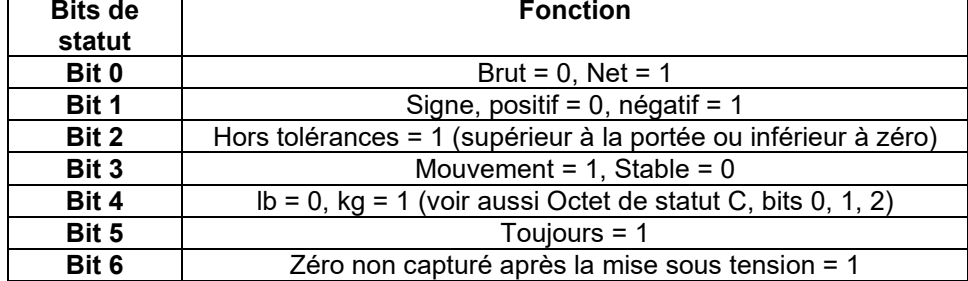

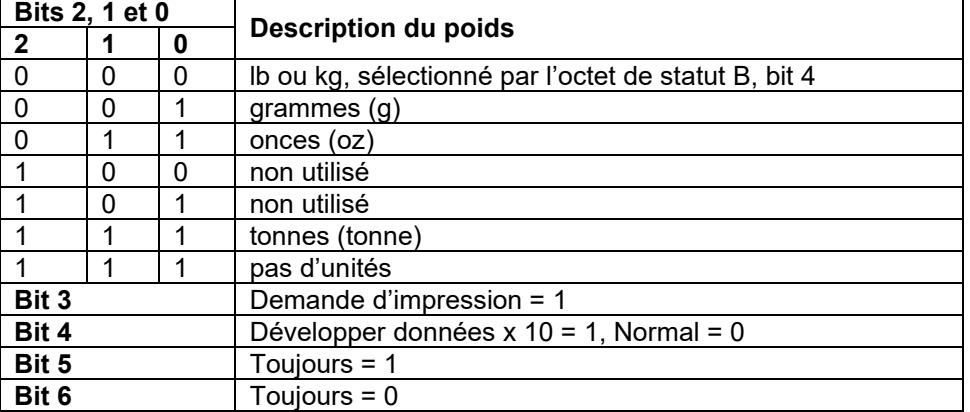

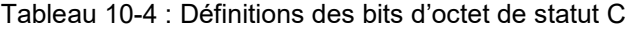

#### **10.2 Commandes OHAUS**

Les commandes répertoriées dans le tableau suivant seront reconnues par la balance.

La balance renvoie « ES » pour les commandes non valides.

Veuillez ajouter **\r\n** après chaque commande à envoyer. (**\r** fait référence à **\return**; **\n** fait référence à \newline)

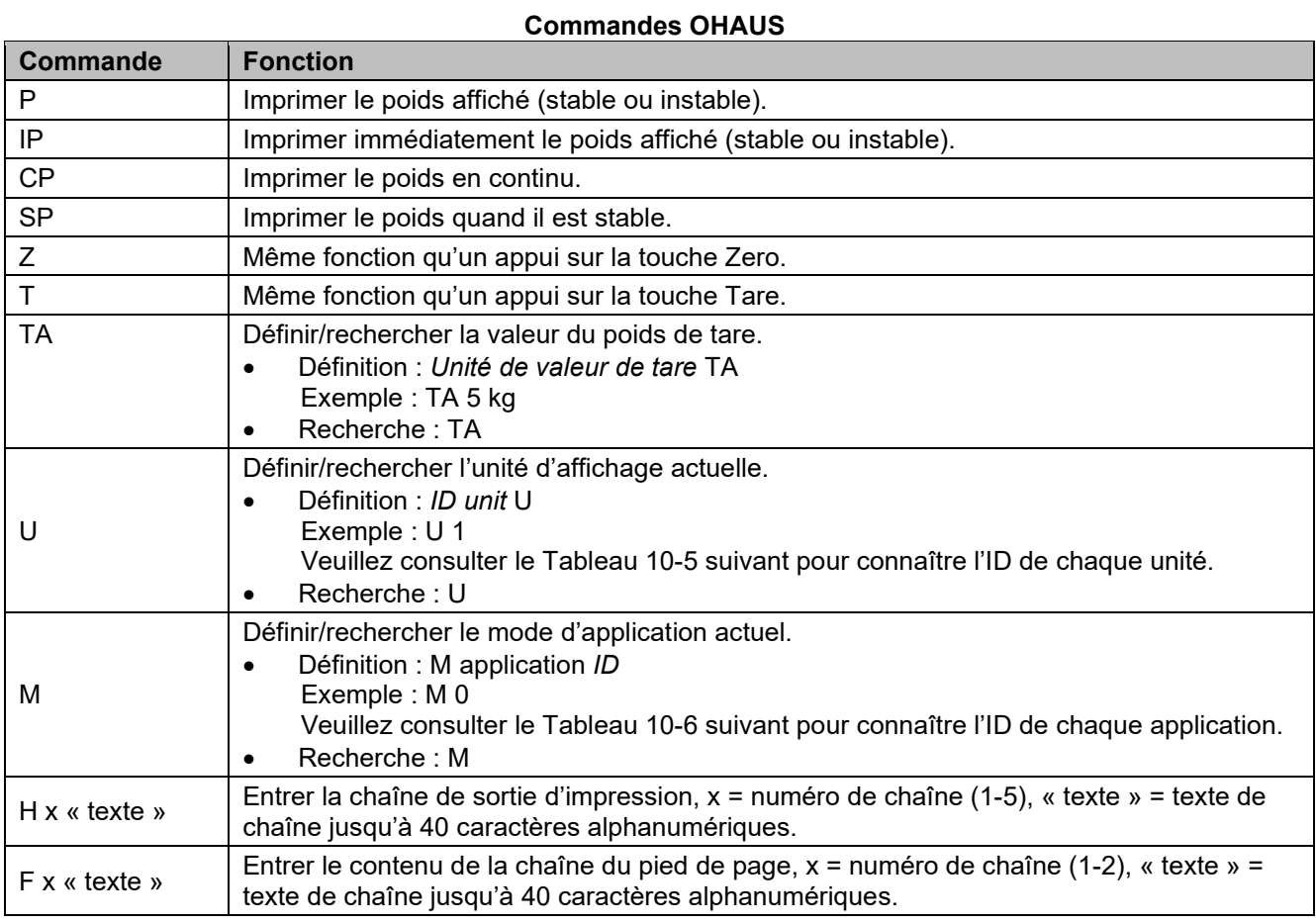

#### **REMARQUE :**

- Le contenu en italique de chaque commande doit être rempli avec la valeur réelle.
- Un espace est nécessaire dans chaque commande. Veuillez y prêter attention lors de la saisie des commandes.

#### **Tableau 10-5 ID d'unité Tableau 10-6 ID**

#### **d'application**

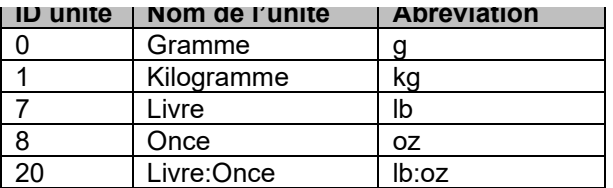

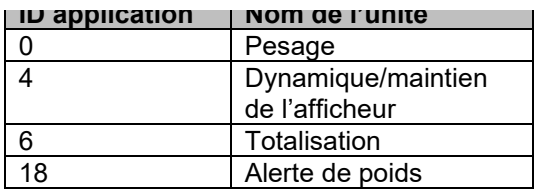

#### **10.3 Impression au format OH-Continuous**

 Format 1 : Pour les résultats d'impression, y compris les modes d'impression par intervalles et continus de l'application Alerte de poids

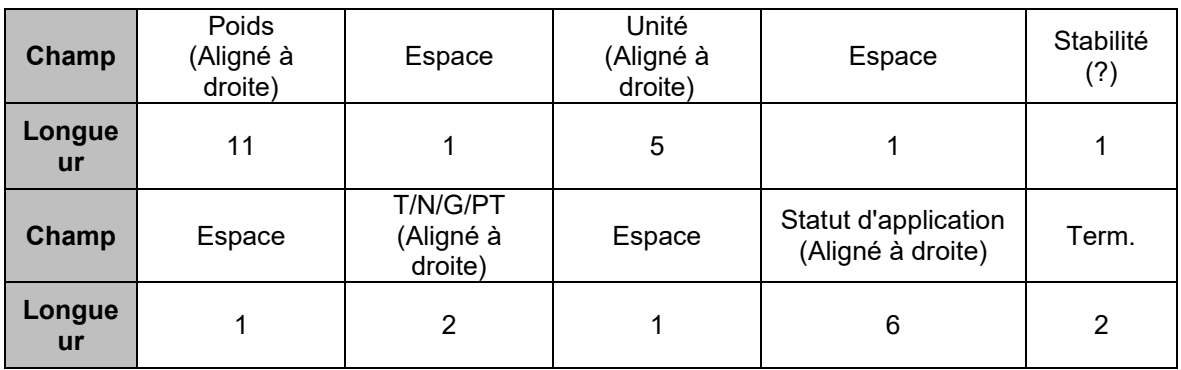

**REMARQUE :** le **statut d'application** est fixé à 6 ou 11 caractères. Le statut imprimé sera « Under », « Accept », « Over LMTx » pour Alerte de poids. En mode Alerte, le statut « over » sera imprimé comme suit : 6 + 1 espace + 4 caractères. Par exemple « Over LMT1 ». Si le statut n'est pas défini, 6 espaces seront imprimés.

Format 2 : Pour les résultats d'impression des applications sans alerte de poids

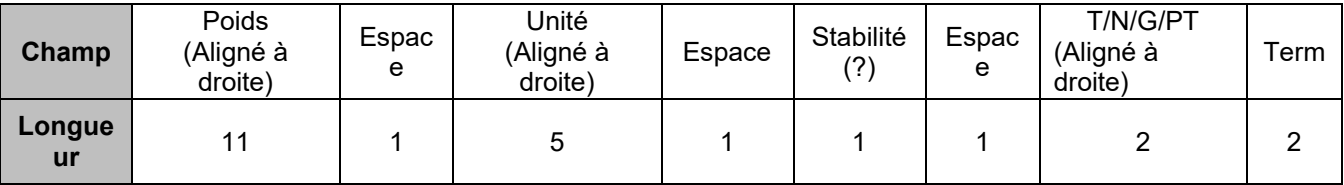

**REMARQUE :** Même pour l'application Alerte de poids, seule l'impression des résultats (y compris l'intervalle d'impression/l'impression continue) suit le format 1, toutes les autres impressions (tare, poids net, etc.) suivent le format 2.

#### **GARANTIE LIMITÉE**

Les produits OHAUS sont garantis contre les défauts matériels et liés à la fabrication depuis la date de livraison jusqu'à la fin de la durée de la garantie. Pendant la durée de la garantie, OHAUS réparera ou, à sa discrétion, remplacera tout composant qui s'avère défectueux sans frais, à condition que le produit soit retourné, frais de port payés, à OHAUS. Cette garantie ne s'applique pas si le produit a été endommagé par accident ou en raison d'une utilisation non conforme, a été exposé à des substances radioactives ou corrosives, si des corps étrangers pénètrent à l'intérieur du produit, ou à la suite d'un entretien ou d'une modification effectué(e) par un organisme autre que OHAUS. À titre de carte d'enregistrement de garantie dûment retournée, la période de garantie commence à partir de la date d'envoi au revendeur agréé. OHAUS Corporation n'offre aucune autre garantie expresse ou implicite. OHAUS Corporation décline toute responsabilité en cas de dommages indirects.

Comme la législation relative à la garantie diffère d'un État à l'autre et d'un pays à l'autre, veuillez contacter OHAUS ou votre revendeur local OHAUS pour plus d'informations.

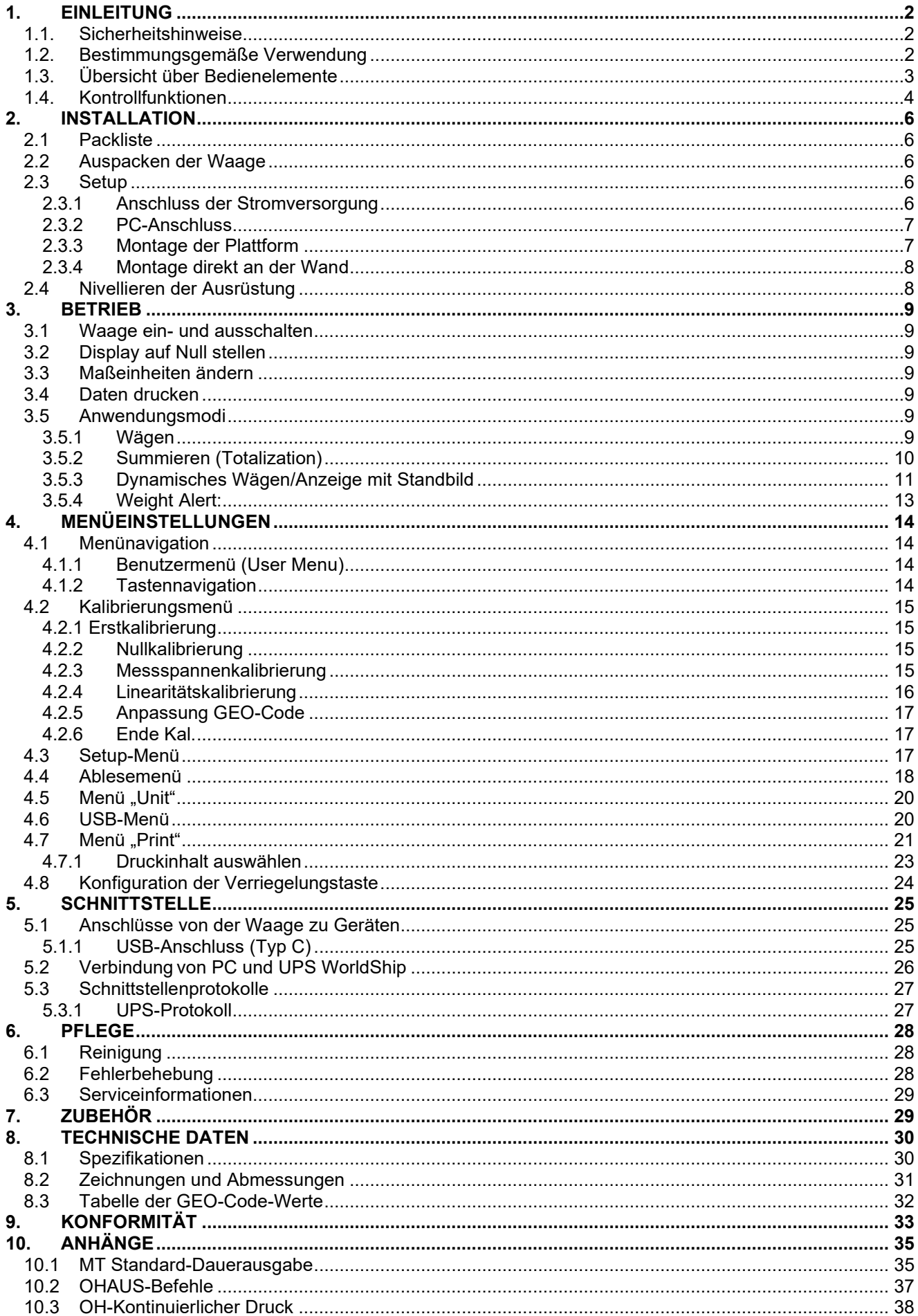

## **1. EINLEITUNG**

Diese Bedienungsanleitung enthält Anweisungen zu Installation, Betrieb und Pflege der Waage Courier 5000. Diese Bedienungsanleitung hilft Ihnen bei der einfachen Montage und Verwendung dieser Waage. Daher müssen Sie es vor der Installation und dem Betrieb vollständig durchlesen.

#### **1.1. Sicherheitshinweise**

#### **Definition von Signalwarnungen und Symbolen**

Sicherheitshinweise sind mit Signalwörtern und Warnsymbolen gekennzeichnet. Diese zeigen Sicherheitsprobleme und Warnungen an. Die Nichtbeachtung der Sicherheitshinweise kann zu Verletzungen, Schäden am Gerät, Fehlfunktionen und falschen Ergebnissen führen.

#### **Signalwörter**

- WARNUNG Für eine gefährliche Situation mit mittlerem Risiko, die zu schweren Verletzungen oder zum Tod führen könnte, wenn sie nicht vermeidbar ist.
- VORSICHT Für eine gefährliche Situation mit geringem Risiko, die zu Schäden am Gerät oder am Eigentum oder zu Datenverlusten oder zu leichten oder mittelschweren Verletzungen führen kann, wenn sie nicht vermieden wird.
- ACHTUNG Für wichtige Informationen über das Produkt. Kann bei Nichtbeachtung zu Geräteschäden führen.
- HINWEIS Für nützliche Informationen über das Produkt.

#### **Warnsymbole**

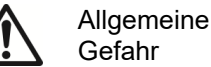

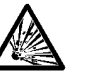

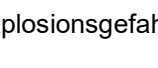

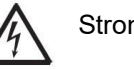

Explosionsgefahr  $\sqrt{\Lambda}$  Stromschlaggefahr

#### **Sicherheitshinweise**

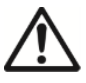

**VORSICHT:** Lesen Sie alle Sicherheitshinweise, bevor Sie dieses Gerät installieren, anschließen oder warten. Die Nichtbeachtung dieser Warnhinweise kann zu Personen- und/oder Sachschäden führen. Heben Sie alle Anweisungen zum späteren Nachschlagen auf.

- Vergewissern Sie sich vor dem Anschließen der Stromversorgung, dass der Eingangsspannungsbereich und der Steckertyp des Geräts mit dem lokalen Netzstrom kompatibel sind.
- Stellen Sie das Gerät nicht so auf, dass der Netzanschluss nur schwer erreicht werden kann.
- Stellen Sie sicher, dass das Netzkabel kein potenzielles Hindernis oder Stolperrisiko darstellt.
- Betreiben Sie das Gerät nur unter den in dieser Anleitung angegebenen Umgebungsbedingungen.
- Das Gerät darf nur in Innenräumen verwendet werden.
- Betreiben Sie das Gerät nicht in feuchten, gefahrvollen oder instabilen Umgebungen.
- Es dürfen keine Flüssigkeiten in das Gerät gelangen.
- Belasten Sie das Gerät nicht über seine Nennlast hinaus.
- Lassen Sie keine Lasten auf die Plattform fallen.
- Stellen Sie die Ausrüstung nicht kopfüber auf die Plattform.
- Verwenden Sie nur zugelassenes Zubehör und Peripheriegeräte.
- Trennen Sie das Gerät zur Reinigung von der Stromversorgung.
- Die Wartung darf nur von autorisiertem Personal durchgeführt werden.

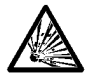

WARNUNG: Arbeiten Sie niemals in einer explosionsgefährdeten Umgebung! Das Gehäuse des Geräts ist nicht gasdicht. (Explosionsgefahr durch Funkenbildung, Korrosion durch Gaseintritt).

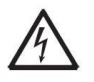

WARNUNG: Im Inneren des Gehäuses besteht Stromschlaggefahr. Das Gehäuse darf nur von autorisiertem und qualifiziertem Personal geöffnet werden. Entfernen Sie vor dem Öffnen des Geräts alle Stromanschlüsse.

#### **1.2. Bestimmungsgemäße Verwendung**

Dieses Gerät ist für den Einsatz in Apotheken, Schulen, Unternehmen und der Leichtindustrie bestimmt. Es darf nur zur Messung der in dieser Betriebsanleitung beschriebenen Parameter verwendet werden. Jede andere Art der Nutzung und des Einsatzes außerhalb der Grenzen der technischen Spezifikationen ohne schriftliche Zustimmung von OHAUS gilt als nicht bestimmungsgemäß. Dieses Gerät entspricht den geltenden, aktuellen Industriestandards und den anerkannten Sicherheitsbestimmungen, kann jedoch bei der Verwendung eine Gefahr darstellen. Wird das Gerät nicht gemäß dieser Gebrauchsanweisung verwendet, kann der vorgesehene Schutz durch das Gerät beeinträchtigt werden.

#### **1.3. Übersicht über Bedienelemente**

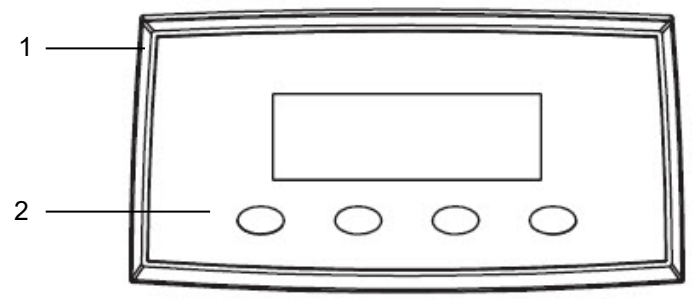

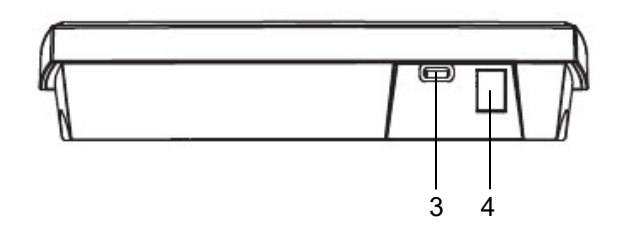

#### Abbildung 1-1 Courier 5000

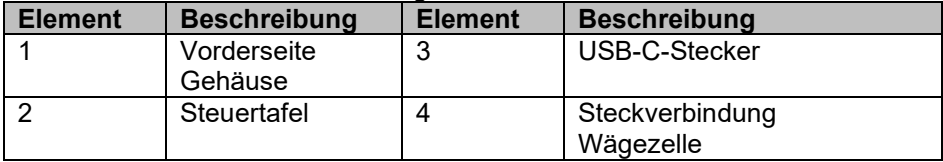

#### **1.4. Kontrollfunktionen**

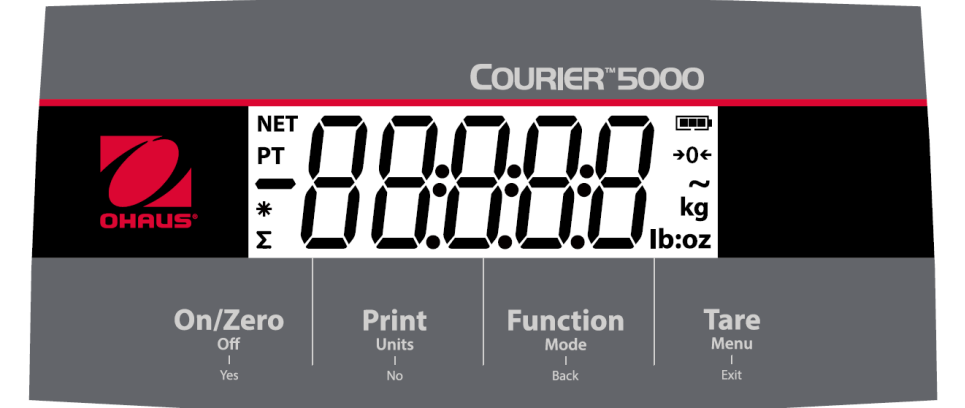

#### Abbildung 1-2 Courier 5000

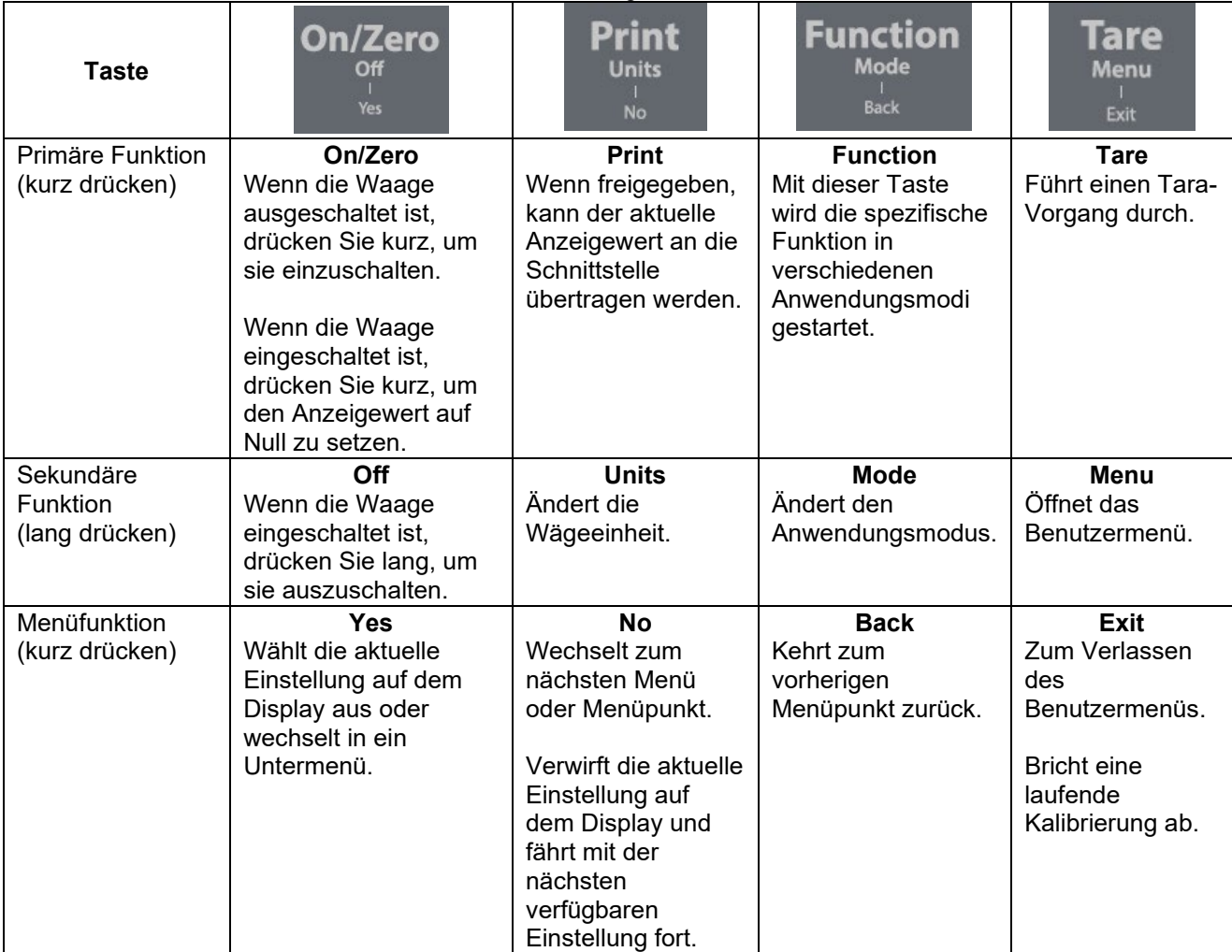

#### **HINWEIS:**

- Kurzes Drücken: Halten Sie die Taste weniger als 1 Sekunde gedrückt.
- Langes Drücken Halten Sie die Taste länger als 3 Sekunden gedrückt.

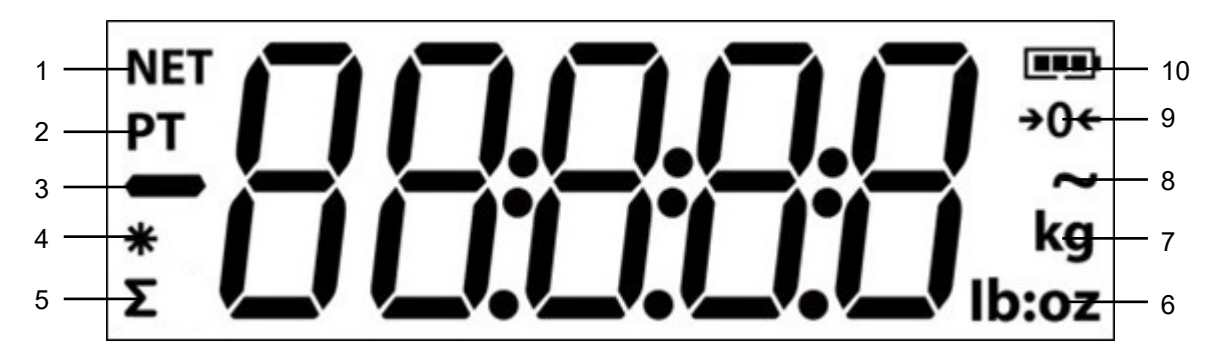

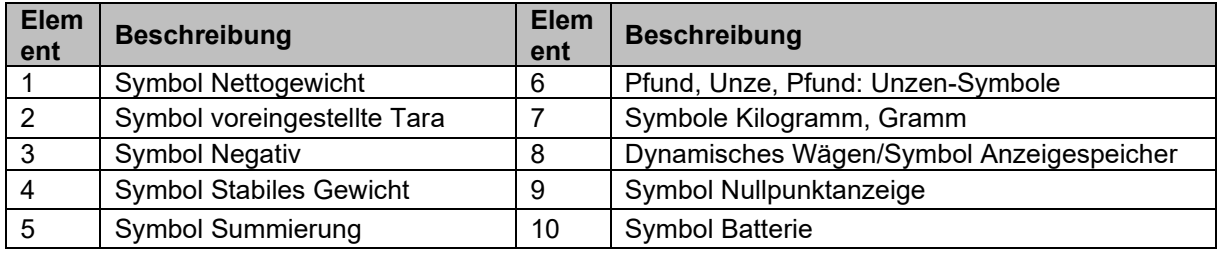

### **2. INSTALLATION**

#### **2.1 Packliste**

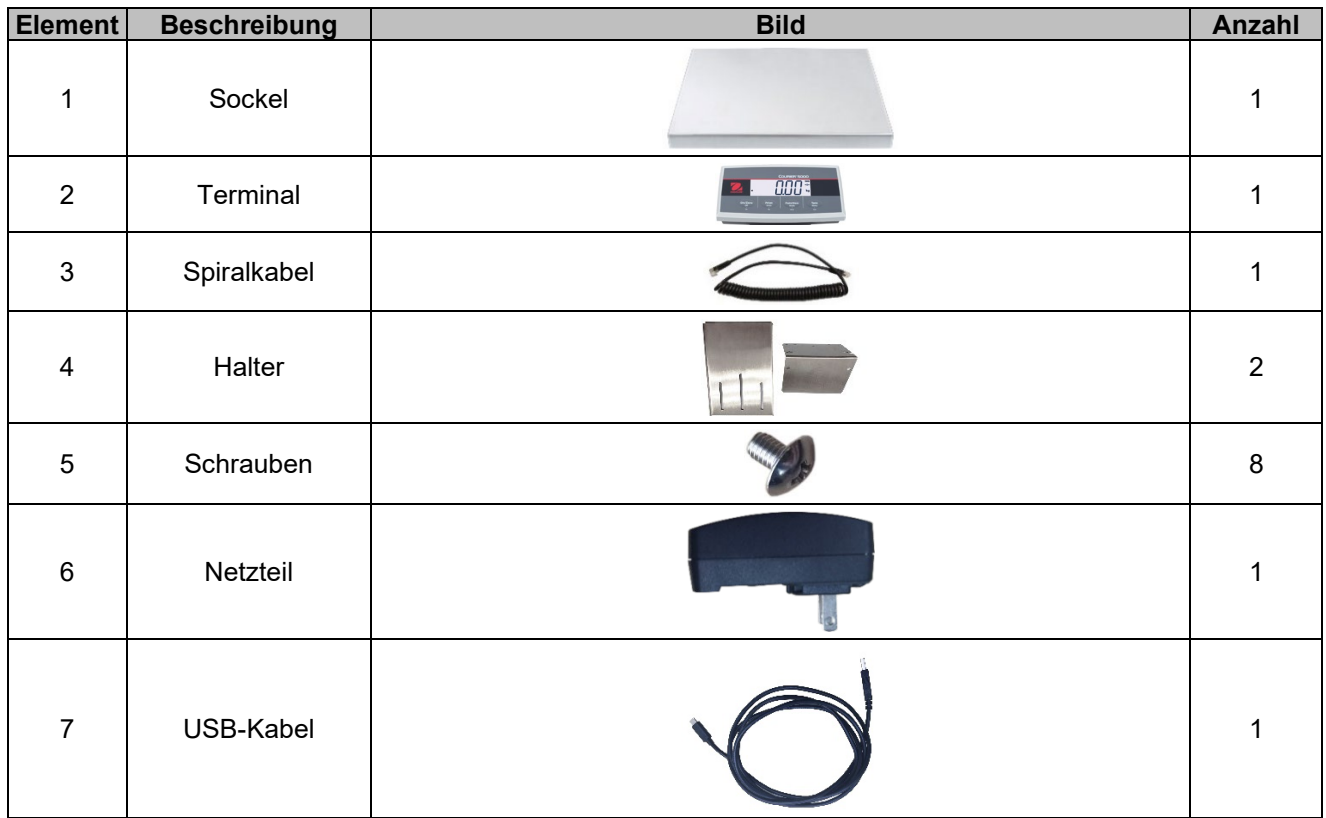

#### **2.2 Auspacken der Waage**

### **Schritte**<br>1. Ne

- 1. Nehmen Sie die Unterlagen, das USB-Kabel, das Terminal, den Netzadapter, das Wägezellenkabel und die Halter heraus und legen Sie sie zur Seite.
- 
- 2. Die Schaumstoffblöcke entfernen.<br>3. Nehmen Sie die Waagenplattform 3. Nehmen Sie die Waagenplattform der Courier 5000 aus dem Karton und stellen Sie sie auf eine stabile Unterlage.
- 4. Schließen Sie das Terminal mit dem Wägezellenkabel an die Wägebrücke an.

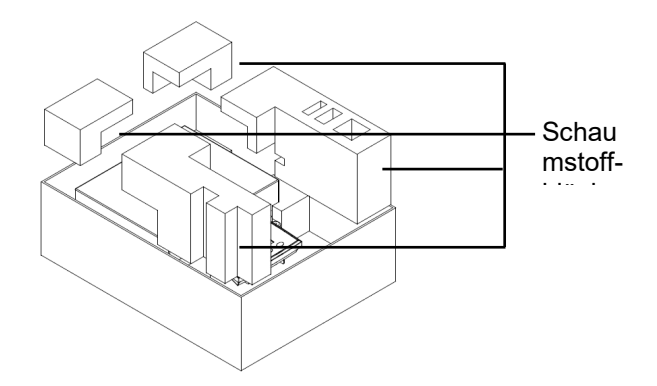

#### **2.3 Setup**

#### **2.3.1 Anschluss der Stromversorgung**

Das USB-C-Kabel und das Netzteil versorgen die Waage mit Strom. **Stromanschluss über USB**

- 1. Verwenden Sie das Typ-A-Ende des USB-Kabels für den Anschluss an den PC.
- 2. Schließen Sie das USB-Kabel mit der anderen Seite an den USB-Anschluss des Terminals an.

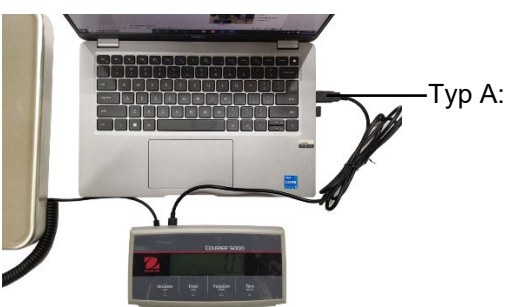

#### **Courier 5000 DE-7**

#### **Stromversorgung Netzteil**

- 1. Verwenden Sie das Typ-A-Ende des USB-Kabels für den Anschluss an das Netzteil.
- 2. Schließen Sie das USB-Kabel mit dem anderen Ende an das Terminal an.
- 3. Stecken Sie das Netzteil in die Steckdose.

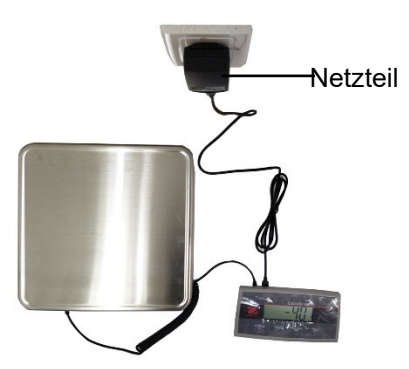

#### **Stromversorgung Trockenbatterie**

3 AA-Trockenbatterien (nicht im Lieferumfang enthalten) können die Waage mit Energie versorgen.

- 1. Lockern Sie die beiden Schrauben an der Terminalhalterung, um das Terminal zu entfernen.
- 2. Öffnen Sie die Klappe des Batteriefachs unten am Terminal.
- 3. Setzen Sie die Batterien in das Batteriefach ein.
- 
- 4. Schließen Sie die Abdeckung des Batteriefachs.<br>5. Bringen Sie das Terminal wieder am Halter an. 5. Bringen Sie das Terminal wieder am Halter an.

# **Das Batteriesymbol zeigt den Batteriestatus an:**

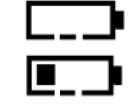

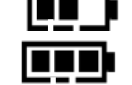

Batterie 41 %–70 % Restladung

Batterie 11 %-40 % Restladung  $\Box$  Batterie 71 %-100 % Restladung

#### **2.3.2 PC-Anschluss**

#### **USB an PC**

Wenn Sie ein USB-Kabel an den PC anschließen, ermöglicht dies die Kommunikation mit dem PC. **HINWEIS:** Wird die Waage über ein USB-Kabel an einen PC angeschlossen, kann sie auf diese Weise auch mit Strom versorgt werden.

- 1. Verwenden Sie das Typ-A-Ende des USB-Kabels für den Anschluss an den PC.
- 2. Führen Sie die andere Seite des USB-Kabels durch die Befestigungsöffnung im Halter, um das Terminal anzuschließen.

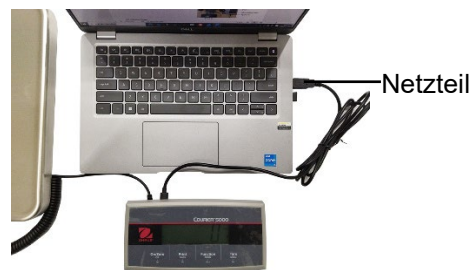

### **2.3.3 Montage der Plattform**

Vorderseitige Montage:

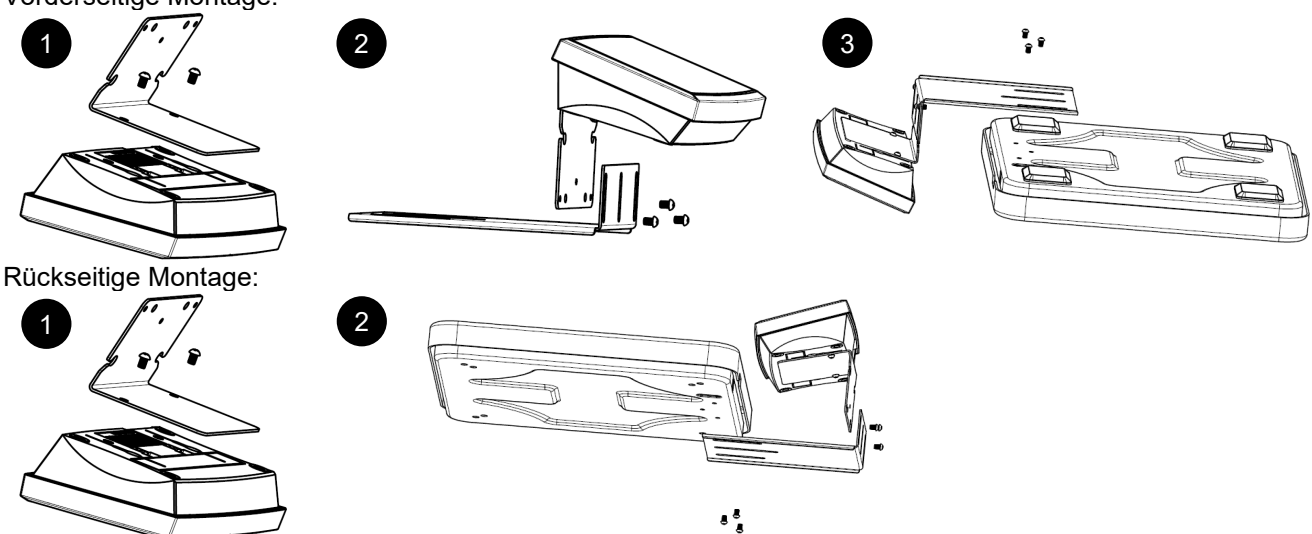

Batterie

#### **2.3.4 Montage direkt an der Wand**

Das Terminal kann mit zwei Schrauben (nicht im Lieferumfang enthalten) direkt an der Wand oder einem Tisch befestigt werden.

Wählen Sie Schrauben der richtigen Größe aus, die in die Bohrungen an der Unterseite des Terminalgehäuses passen. Siehe **Abbildung A**. Verwenden Sie geeignete Verankerungsteile, wenn die Wandmontage ohne festes Trägermaterial durchgeführt werden soll.

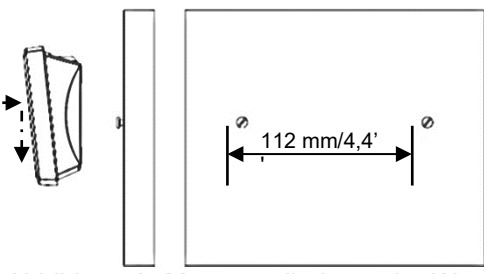

Abbildung A. Montage direkt an der Wand

#### **2.4 Nivellieren der Ausrüstung**

Stellen Sie die Waage auf einen festen ebenen Untergrund und vermeiden Sie übermäßige Luftströmungen, Vibrationen, Erhitzung oder starke Temperaturschwankungen. Drehen Sie anschließend die Füße, um die Waage zu nivellieren (nur bei den Modellen L und X).

### **3. BETRIEB**

#### **3.1 Waage ein- und ausschalten**

Um die Waage einzuschalten, drücken Sie die Taste **On.** Die Waage führt einen Displaytest durch, zeigt kurz die Softwareversion und den GEO-Wert an und wechselt dann in den zuletzt aktiven Wägemodus.

Um die Waage auszuschalten, drücken Sie lange die Taste **Off**, bis **OFF** angezeigt wird.

#### **3.2 Display auf Null stellen**

Der Wert des Displays kann unter folgenden Bedingungen auf Null gesetzt werden:

- 1. Automatisch beim Einschalten der Stromversorgung (Anfangsnull).
- 2. Drücken Sie manuell die Taste **ON/ZERO Off.**
- 3. Senden Sie den **Zero-Befehl** (Z oder alternativer Null-Befehl) halbautomatisch per USB-Anschluss an einen PC.

Bevor Sie die Taste **ON/ZERO Off** drücken, vergewissern Sie sich, dass die Waage stabil ist.

#### **3.3 Maßeinheiten ändern**

Um die Wägeeinheit zu ändern, drücken Sie lange die Taste **Print Units**, bis die gewünschte Wägeeinheit auf dem Display erscheint.

**HINWEIS:** Wird die gewünschte Wägeeinheit nicht angezeigt, überprüfen Sie, ob die Einheit im Menü "Units" eingeschaltet ist (siehe Abschnitt 4.5 Menü "Units").

#### **3.4 Daten drucken**

Bevor Sie die angezeigten Daten mit einem Drucker ausdrucken oder die Daten an einen PC senden, stellen Sie die Schnittstellenparameter im **Menü "Print"** ein (siehe 4.7 "Print").

Drücken Sie die Taste **PRINT Units**, um die angezeigten Daten an die Schnittstelle zu senden.

#### **3.5 Anwendungsmodi**

#### **Anwendungsmodus aktivieren/deaktivieren**

- 1. Halten Sie die **Menütaste** gedrückt, bis **mM.E.N.U** auf dem Display angezeigt wird.
- 2. Lassen Sie die **Menütaste** los. Auf dem Display wird **C.A.L** angezeigt. **HINWEIS: C.A.L.** erscheint nicht, wenn CAL LOCK eingeschaltet ist.
- 3. Drücken Sie mehrmals kurz die Taste **No**, bis auf dem Display **mM.O.d.E** angezeigt wird.
- 4. Drücken Sie kurz die Taste **Yes**, um zum erforderlichen Anwendungsmodus zu gelangen.
- 5. Drücken Sie mehrmals kurz die Taste **No**, bis die gewünschte Auswahl auf dem Display erscheint.
- 6. Drücken Sie die Taste **Yes** und im Display wird **ON** angezeigt. Wenn Sie den Anwendungsmodus aktivieren möchten, drücken Sie kurz die Taste **Yes.** Wenn Sie den Anwendungsmodus ausschalten möchten, drücken Sie kurz die Taste **No**, bis **OFF** auf dem Display erscheint, und drücken Sie dann kurz die Taste **Yes**.
- 7. Zum Verlassen drücken Sie einmal die Taste **mM.E.N.U**.

#### **3.5.1 Wägen**

Diese Einstellung ist werksseitig voreingestellt und dient zur Ermittlung des Gewichts der Lasten in der gewählten Maßeinheit.

#### **Aufrufen des Modus und Starten des Wägens**

- 1. Drücken Sie lang die Taste **Function Mode**, bis **wWEIG** auf dem Display erscheint.
- 2. Stellen Sie den Container auf die Waage. Sobald der Wert stabil ist, erscheint auf dem Display "\*".
- 3. Drücken Sie die Taste **Tare**, um zu tarieren. Wenn die Waage gut funktioniert, beträgt der Wert auf dem Display 0.
- 4. Setzen Sie die Last auf den Container und lesen Sie das Gewicht der Last vom Display ab. Sobald der Wert stabil ist, erscheint auf dem Display ..\* ".

**HINWEIS:** Sie können den Wert des Taragewichts überprüfen, indem Sie lange auf die Taste **Tare** drücken.

Die Wägekonfigurationen sind nachstehend definiert (Voreinstellungen sind fett gedruckt).

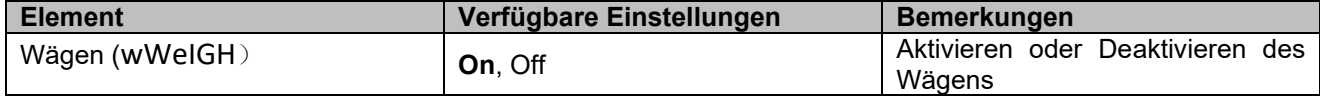

**HINWEIS:** Der Wägemodus kann nicht ausgeschaltet werden, wenn sich die Waage im Wägemodus befindet.

#### **3.5.2** Summieren (**Totalization**)

Diese Funktion wird verwendet, um mehrere Gewichte von Hand oder automatisch zu akkumulieren. Die statistischen Daten (Anzahl der Proben, Gesamtgewicht, Durchschnittsgewicht, Mindestgewicht, Höchstgewicht und Gewichtsdifferenz) werden zur Überprüfung und zum Ausdrucken gespeichert.

#### **Anwendungseinstellungen**

Es gibt drei Möglichkeiten der Summierung:

Aus (**OFF**): Deaktiviert die Summierungsfunktion.

Manuell (**mMAN**: Mit der Taste **Function** die Summierfunktion von Hand aktivieren.

Automatisch (**AUtO**): Die Waage führt die Summierfunktion automatisch aus.

**HINWEIS:** Manuell ist voreingestellt.

#### **Auswahl der Summierungsoptionen:**

- 1. Halten Sie die Taste **Menu** gedrückt, bis **mM.E.N.U** auf dem Display angezeigt wird.
- 2. Lassen Sie die Taste **Menu** los. Auf dem Display wird **C.A.L** angezeigt.
- 3. Drücken Sie mehrmals kurz die Taste **No**, bis auf dem Display **mM.O.d.E** angezeigt wird. Drücken Sie dann die Taste **Yes**. Ist dies erfolgreich, wird auf dem Display **Reset** angezeigt.
- 4. Drücken Sie mehrmals kurz die Taste **No**, bis auf dem Display **t0tal** angezeigt wird. Drücken Sie dann die Taste **Yes**, um ins Untermenü zu gelangen.
- 5. Drücken Sie kurz die Taste **No**, um die gewünschte Summieroption auszuwählen. Wenn die gewünschte Option auf dem Display erscheint, können Sie mit **Yes** bestätigen.
- 6. Drücken Sie die Taste **Exit,** um den Vorgang zu beenden.

#### **Starten des Summiervorgangs**

- 1. Halten Sie die Taste **Mode** lange gedrückt, bis **tOtAL** auf dem Display erscheint.
- 2. Lassen Sie die Taste **Mode** los und **CL.ACC** erscheint auf dem Display.
- 3. Ob Sie nun die Taste **Yes** oder **No** betätigen müssen, können Sie den nachstehenden Erläuterungen entnehmen.
	- Um das zuletzt gespeicherte Summierergebnis für einen neuen Summiervorgang zu löschen, drücken Sie die Taste **Yes**. Das Display zeigt **0.000** an.
	- Um das gespeicherte Summierergebnis des letzten Vorgangs zu verwenden, drücken Sie die Taste **No**, um mit der Summierung des letzten Mals fortzufahren. Das Display zeigt **0.000** an.

Wenn sich ein Container auf der Waage befindet, zeigt das Display **CL.PAN** an, bis der Container entfernt wird, oder Sie können die Taste **Tare** drücken, um zu tarieren.

- 4. Legen Sie den Gegenstand auf die Plattform und warten Sie, bis das Symbol **∑** auf dem Display blinkt.
- **HINWEIS:** Bitte achten Sie darauf, dass das Gewicht mehr als 5d beträgt.
- 5. Entfernen Sie das Objekt von der Plattform.
- 6. Legen Sie den nächsten Gegenstand auf die Plattform und warten Sie, bis das Symbol "**∑**" auf dem Display blinkt.
- 7. Wiederholen Sie die Schritte 5 und 6, wenn mehr als zwei Gegenstände gewogen werden müssen.
- 8. Entfernen Sie alle Gegenstände von der Plattform.
- 9. Drücken Sie die Taste **Function**, um das Ergebnis zu überprüfen.

#### **HINWEIS:**

- Brutto- und Nettogewicht können nicht zur gleichen Gesamtsumme addiert werden. Wird das erste Gewicht als Bruttogewicht erfasst, sollte das nächste Gewicht auf dieselbe Weise aufgezeichnet werden. Dasselbe gilt für das Nettogewicht.
- Das Ergebnis umfasst die Anzahl der Proben, das Gesamtgewicht, das Durchschnittsgewicht, das Mindestgewicht, das Höchstgewicht und die Gewichtsdifferenz (Maximalgewicht minus Mindestgewicht). Die Werte werden für jeweils 1 Sekunde angezeigt.

#### **Summierungsregeln**

Unter den folgenden Bedingungen können Sie den Summiervorgang nicht ausführen.

- 1. Der aktuelle Gewichtswert ist instabil.
- 2. Das Nettogewicht der Last ist kleiner als 5d.
- 3. Das Gesamtgewicht ist höher als 999999. (Die Einheit hängt von Ihrer Einstellung ab.)
- 4. Die Gesamtzahl der Summierungen übersteigt 9999.

#### **Courier 5000 DE-11**

#### **Summierergebnis und -format drucken**

- 1. Unter Befolgung der nachstehenden Schritte können Sie im Menü die Option "Table on" (**tABLE**) aktivieren.
	- a) Halten Sie die Menütaste (**Menu**) gedrückt, bis **mM.E.N.U** angezeigt wird.
	- b) Lassen Sie die Taste **Menu** los. Auf dem Display wird **C.A.L** angezeigt, sofern CAL nicht auf "Hold" steht.
	- c) Drücken Sie mehrmals kurz die Taste **No**, bis auf dem Display **mM.O.d.E** angezeigt wird.
	- d) Drücken Sie die Taste **Yes**, um ins Untermenü zu gelangen.
	- e) Drücken Sie mehrmals kurz die Taste **No**, bis auf dem Display **tABLE** angezeigt wird. Drücken Sie dann die Taste **Yes**, um auf die Tabelleneinstellungen zuzugreifen.
	- f) Drücken Sie kurz die Taste **No**, bis **On** auf dem Display erscheint.
	- g) Drücken Sie zur Bestätigung die Taste **Yes**.
	- h) Drücken Sie die Taste **Exit**, um den Vorgang zu beenden.
- 2. Wenn die Option "Table" aktiviert ist.
	- Im automatischen Summiermodus summiert die Waage automatisch das aktuelle Gewicht, wenn die Summierung erfolgreich durchgeführt wird.
	- Drücken Sie im manuellen Summiermodus die Taste **Function**, um das aktuelle Gewicht zu summieren und entsprechend auszudrucken.
- 3. Die Ausgabe für das aktuelle Gewicht wird wie folgt angezeigt: Beispiel:

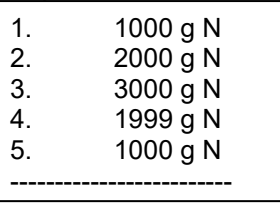

- 4. Wenn die Summierung abgeschlossen ist, können Sie das Summierungsergebnis anhand der folgenden Schritte drucken.
	- 1. Entfernen Sie die Last von der Waage.<br>2. Drücken Sie die Taste Function, und d
	- 2. Drücken Sie die Taste **Function**, und das Summierungsergebnis wird auf dem Display angezeigt.
	- 3. Drücken Sie die Taste **Print**, um das Ergebnis zu drucken.

Die Ausgabe des Summierergebnisses wird angezeigt (siehe Beispiel unten). Beispiel:

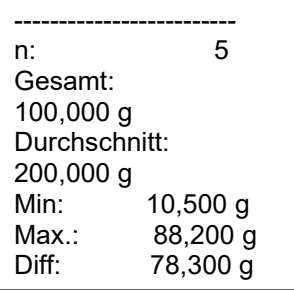

HINWEIS: Die Waage unterstützt 32 Stellen, die erste Zeile ist "-". Der Doppelpunkt wird linksbündig ausgerichtet und die Gewichte/Zahlen rechtsbündig.

#### **3.5.3 Dynamisches Wägen/Anzeige mit Standbild**

Verwenden Sie diese Funktion, um eine instabile Last zu wiegen, z. B. ein sich bewegendes Tier. Es können drei verschiedene Betriebsarten für Start/Reset ausgewählt werden:

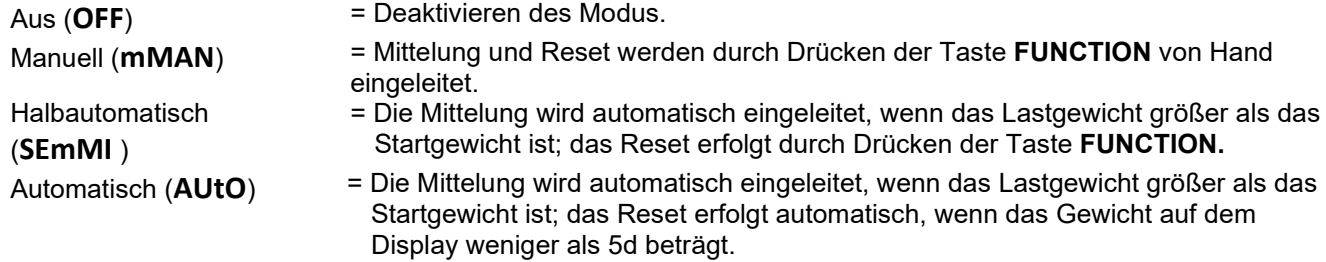

#### **Anzeige mit Standbild**

C52 ist standardmäßig auf Anzeige mit Standbild eingestellt. Das Gerät zeigt den Gewichtswert dauerhaft auf dem Display an, wenn der Wert mehr als 5 Teilungswerte aufweist.

**HINWEIS:** Das minimale Startgewicht beträgt 5 Teilungswerte. Wenn die Waage nicht ordnungsgemäß funktioniert, prüfen Sie bitte, ob die Last mehr als 5 Teilungswerte beträgt.

#### **Dynamisches Wägen starten/Anzeige mit Standbild**

- 1. Drücken Sie die Taste **Function Mode** so lange, bis **dyNa** im Display erscheint.
- 2. Lassen Sie die Taste **Function Mode** los. **rEAdY** erscheint auf dem Display.
- 3. Platzieren Sie die Last auf der Plattform.
	- Wenn die Betriebsart auf manuell eingestellt ist, müssen Sie die Taste **Function** drücken, um den Mittelungsprozess zu starten.
	- Wenn der Betrieb halbautomatisch/automatisch erfolgt, führt die Waage den Mittelungsvorgang automatisch durch, wenn das Lastgewicht das Startgewicht übersteigt.

**HINWEIS:**

- Den Wert des Startgewichts können Sie folgendermaßen einstellen: **mMENU** > **mM.O.d.e > dyNa > StArt.** Der korrekte Bereich des Startgewichtswerts beträgt 5d – Höchstlast.
- Während des Mittelungszeitraums läuft der Countdown-Timer in Schritten von einer Sekunde. Wenn die eingestellte Durchschnittszeit 0 s beträgt, wird der Countdown-Timer nicht angezeigt.
- Die Werte auf dem Display werden gemittelt und auf dem Display angezeigt, wenn der Countdown abgeschlossen ist.
- 4. Lesen Sie die Werte auf dem Display ab, wenn das (dynamische) Tilde-Symbol auf dem Display blinkt.
- 5. Zurücksetzen des Countdown-Timers:
	- Wenn die Betriebsart auf manuell/halbautomatisch eingestellt ist, drücken Sie die Taste **Function**, um den Countdown-Timer zurückzusetzen, während der Countdown läuft. Das Display zeigt **rEAdY** an, und der Countdown startet erneut.
	- Wenn die Betriebsart auf automatisch eingestellt ist, entfernen Sie die Last von der Waage. Das Durchschnittsgewicht wird so lange im Display angezeigt, bis die Laufzeit abgelaufen ist. Dann zeigt das Display **rEAdY** an und der Countdown startet erneut.

#### **HINWEIS:**

• Die Anzeige **rEADY** muss auf muss auf Brutto-Null oder den Nettowert eingestellt sein, damit der Countdown-Timer zurückgesetzt werden kann.

#### **Anwendungseinstellungen**

Die dynamischen Wägekonfigurationen sind nachstehend definiert (Voreinstellungen sind fett gedruckt).

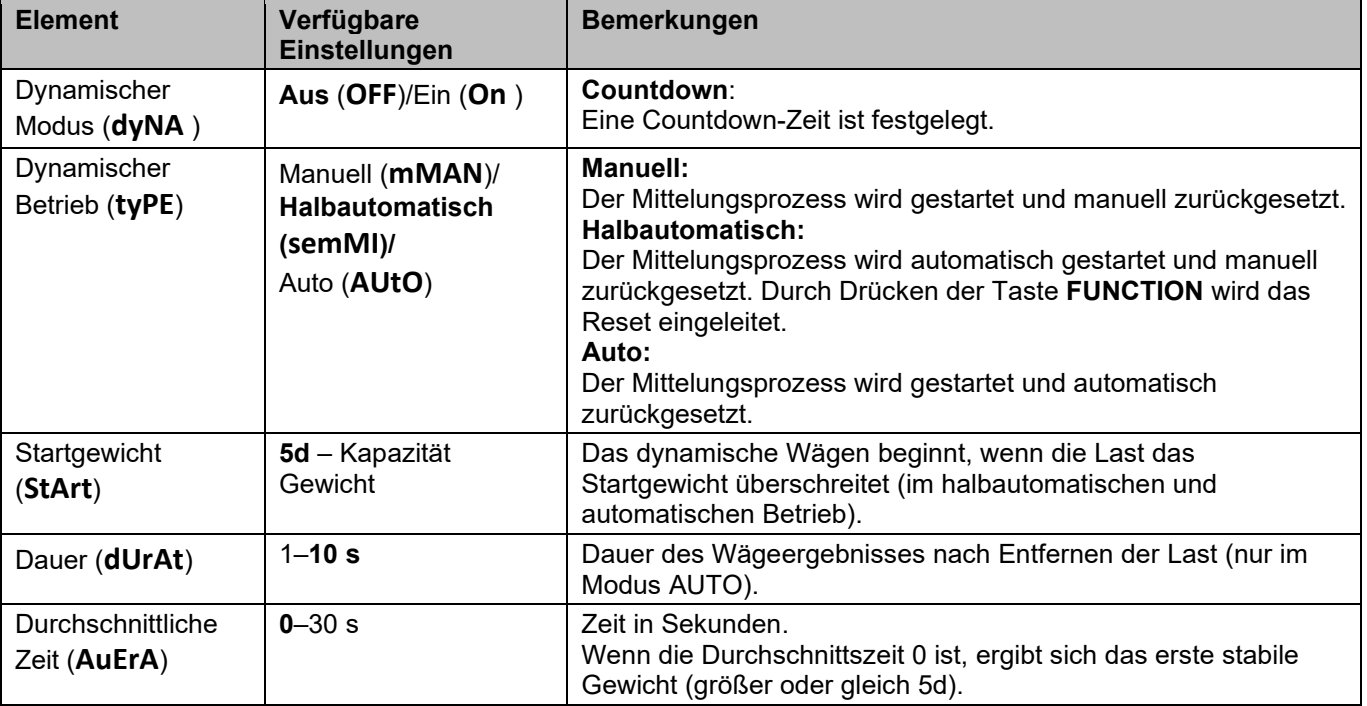

**HINWEIS:** Der Dynamik-Modus kann nicht ausgeschaltet werden, wenn sich die Waage im Dynamik-Modus befindet.

#### **3.5.4 Weight Alert:**

Verwenden Sie diese Funktion, um festzustellen, ob das Gewicht des Gegenstands im Zielbereich liegt. Es gibt zwei Grenzwerte für die Einstellung, standardmäßig liegt der Grenzwert bei 1.

#### **Grenzwerte einstellen**

- 1. Drücken Sie lange auf die Taste **Mode**, bis im Display **ALert** erscheint.
- 2. Lassen Sie die Taste **Mode** los. Auf dem Display wird **CL.ALe** angezeigt.
- 3. Drücken Sie die Taste **Yes**, um den eingestellten Grenzwert zu entfernen. Auf dem Display wird **LimM.1** angezeigt.
- 4. Drücken Sie die Taste **Yes**, 000000 blinkt auf dem Display unter Anzeige der aktuellen Einheit.
- 5. Grenzwert 1 einstellen:
	- a) Verwenden Sie die Tasten **NO** und **Back,** um eine Zahl für die erste Ziffer einzustellen.
	- b) Drücken Sie kurz die Taste **Yes**, um die Zahl zu übernehmen und zur nächsten Ziffer zu wechseln.
	- c) Wiederholen Sie die Schritte a) und b), um Zahlen für alle Ziffern einzustellen.
	- d) Drücken Sie die Taste **Yes**, um den Wert zu bestätigen. Wenn der Wert nicht im richtigen Bereich liegt, zeigt das Display **NO** und dann **LimM.1** an. Zum Einstellen des Wertes müssen die Schritte 4 und 5 wiederholt werden. Liegt der Wert im richtigen Bereich, erscheint auf dem Display **LimM.2**.

**HINWEIS:** Wenn **LimM.2** ausgeschaltet ist, erscheint **LimM.2** nicht auf dem Display und die Waage wechselt direkt in den Wäge-Status.

6. Wiederholen Sie die Schritte 4 und 5, um den Grenzwert 2 einzustellen. Liegt der Grenzwert 2 nicht im richtigen Bereich, zeigt das Display **NO** und dann **LimM.1** an. Bitte wiederholen Sie Schritt 5.

Liegt der Grenzwert 2 im richtigen Bereich, wechselt die Waage in den Wäge-Status.

#### **HINWEIS:**

- 1. Die Grenzwerte können durch kurzes Drücken der Taste **Function** überprüft werden.
- 2. Sie können entweder einen oder beide Grenzwerte einstellen. Wenn Grenzwert 2 aktiviert ist und Grenzwert 1 ungleich Grenzwert 2 ist. Liegt das Gewicht zwischen den beiden Grenzwerten, blinken Segmenttext und Hintergrundbeleuchtung gemeinsam. Überschreitet das Objektgewicht den maximalen Grenzwert, blinkt der Segmenttext.

Wenn das Gewicht der Last die beiden Grenzwerte überschreitet, blinkt der Segmenttext.

3. Der maximale Grenzwert überschreitet nicht den Wägebereich (siehe **Tabelle 8-1** für den Wägebereich aller Modelle).

# **4. MENÜEINSTELLUNGEN**

Über das Benutzermenü (User Menu) können Benutzer die Waageneinstellungen anpassen.

#### **4.1 Menünavigation**

#### **4.1.1 Benutzermenü (User Menu)**

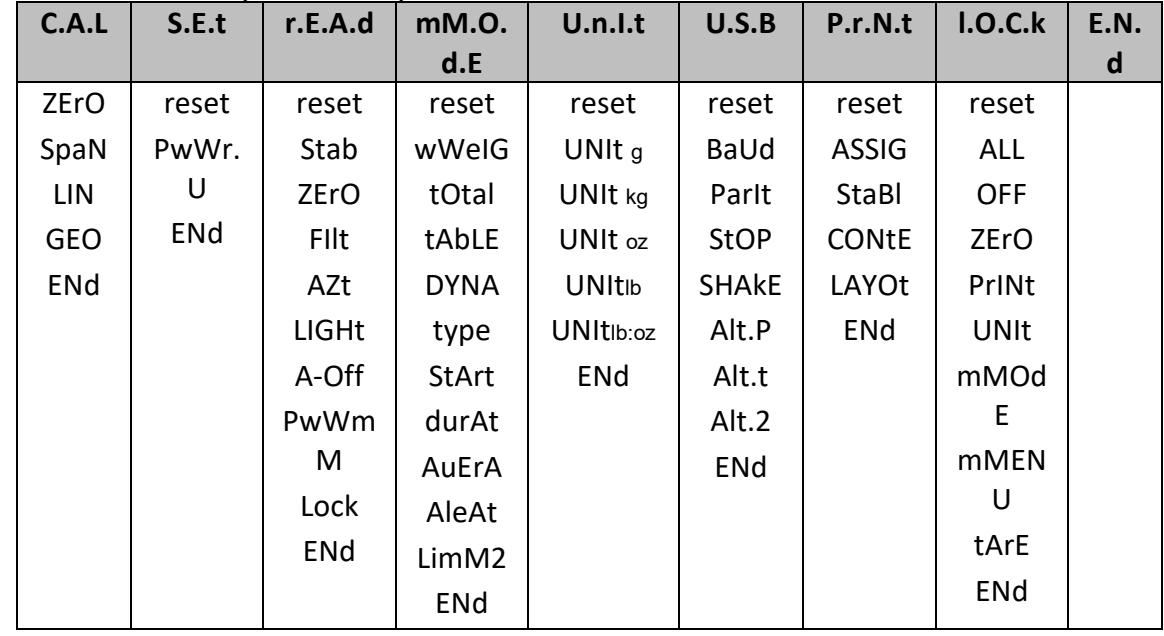

#### **4.1.2 Tastennavigation**

Bei Menüpunkten, die eine Einstellung von Zahlen erfordern, z. B. "Weight Alert", wird die aktuelle Zahl unter Blinken aller Ziffern angezeigt. So bearbeiten Sie die Zahlen:

- 1. Drücken Sie die Taste **No**, um mit der Bearbeitung zu beginnen.
- 2. Die erste Ziffer blinkt.
- 3. Drücken Sie die Taste **No**, um die Ziffer zu erhöhen, oder drücken Sie die Taste **Yes**, um die Ziffer zu übernehmen und zur nächsten Ziffer zu wechseln. **HINWEIS:** Drücken Sie die Taste **Back**, um die Zahl zu verringern.
- 4. Wiederholen Sie diesen Vorgang für alle Ziffern.
- 5. Nachdem Sie die letzte Ziffer eingestellt haben, drücken Sie die Taste **Yes**.
- 6. Die neue Einstellung wird angezeigt, wobei alle Ziffern blinken. Drücken Sie die Taste **Yes,** um die Einstellung zu übernehmen, oder die Taste **No,** um mit der Bearbeitung fortzufahren.
- 7. Um die aktuelle Menüauswahl zu beenden, drücken Sie die Taste **Yes,** um zum nächsten Menü zu gelangen, oder drücken Sie die Taste **No**, um zum Beginn des aktuellen Menüs zurückzukehren.

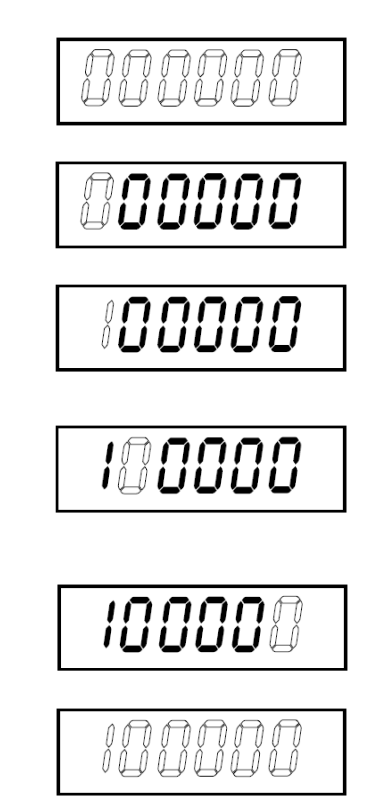

#### **4.2 Kalibrierungsmenü**

Die Waage kann über das Kalibrierungsmenü **C.A.L.** kalibriert werden.

#### **Änderung der Kalibrierungseinheit**

Die Kalibrierungseinheit stimmt mit der aktuellen Einheit überein.

#### **Schritte:**

- 1. Drücken Sie im Wägemodus lang die Taste **Units.** Dann zeigt das Display eine fortlaufende Anzahl von Einheiten.
- 2. Lassen Sie die Taste **Units** los, wenn die gewünschte Einheit auf dem Display angezeigt wird.

#### **4.2.1 Erstkalibrierung**

Vor der ersten Inbetriebnahme der Waage wird eine Nullpunkt- und Messspannenkalibrierung empfohlen, um genaue Wägeergebnisse zu gewährleisten.

Stellen Sie vor der Durchführung der Kalibrierung sicher, dass die entsprechenden Kalibriergewichte gemäß Tabelle 4-1 vorhanden sind.

Sie können die GEO-Einstellung auch an Ihre Position anpassen. Detaillierte Informationen zu GEO finden Sie im Abschnitt **GEO-Code-Anpassung** unten.

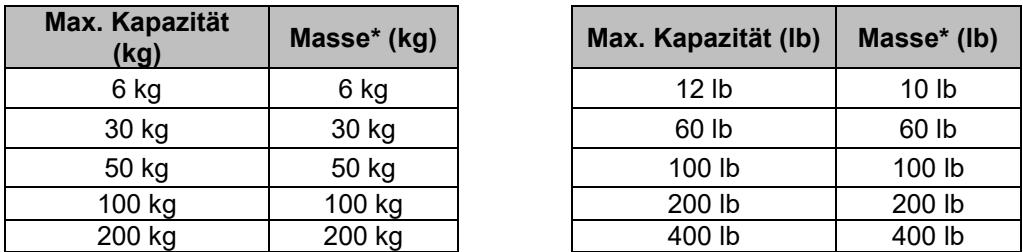

Tabelle 4-1 Empfohlenes Messspannenkalibriergewicht (separat erhältlich)

**HINWEIS:** Die Kalibrierungseinheit stimmt mit der aktuellen Einheit überein.

#### **4.2.2 Nullkalibrierung**

Die Waage führt eine Nullkalibrierung mit einem Kalibrierpunkt durch. Der Nullpunkt wird ohne Gewicht auf der Waage festgelegt. Verwenden Sie diese Kalibriermethode, um eine andere statische Last einzustellen, ohne die Kalibrierung der Messspanne oder Linearität zu beeinflussen.

#### **Kalibrierverfahren:**

- 1. Halten Sie die Menütaste (**Menu**) gedrückt, bis **mM.E.N.U** angezeigt wird.
- 2. Lassen Sie die Taste los und warten Sie, bis das Display **C.A.L.** anzeigt.
- 3. Drücken Sie die Taste **Yes**. Das Display zeigt **ZErO** an.
- 4. Drücken Sie die Taste **Yes**. Wenn die Nullpunktkalibrierung abgeschlossen ist, zeigt das Display **--C--** und anschließend **-DONE-** an. Das Display zeigt **SPAN** an.

**HINWEIS:** Wenn die Nullpunktkalibrierung fehlgeschlagen ist oder die Kalibrierung nach 40 Sekunden immer noch nicht erfolgreich war, wird **CAL E** für 3 Sekunden angezeigt und die vorherigen Kalibrierdaten werden wiederhergestellt.

5. Drücken Sie die Taste **Exit,** um den Vorgang zu beenden.

#### **4.2.3 Messspannenkalibrierung**

Die Waage führt eine Messspannenkalibrierung mit einem Kalibrierpunkt durch. Er wird mit einem Kalibriergewicht auf der Waage ermittelt.

**HINWEIS:** Die Messspannenkalibrierung sollte nach der Nullpunktkalibrierung durchgeführt werden.

#### **Kalibrierverfahren:**

- 1. Halten Sie die Menütaste (**Menu**) gedrückt, bis **mM.E.N.U** angezeigt wird.
- 2. Lassen Sie die Taste los und warten Sie, bis das Display **C.A.L.** anzeigt. Drücken Sie anschließend die Taste **Yes**.
- 3. Drücken Sie mehrmals kurz die Taste **No**, bis **SPAN** angezeigt wird. Drücken Sie die Taste **Yes**.
- 4. Der Kalibrierpunkt und die Einheit blinken auf dem Display, je nachdem, welchen Wägebereich und welche Einheit Sie im Menü eingestellt haben (z. B. 030,000 kg). Wenn Sie den Kalibrierpunkt nicht ändern müssen, fahren Sie mit Schritt 6 fort.
- 5. So ändern Sie den Kalibrierpunkt:
	- a) Drücken Sie mehrmals kurz die Taste **No**, bis die gewünschte Zahl erscheint.
	- b) Drücken Sie kurz die Taste **Yes**, um die Nummer zu übernehmen und zur nächsten Ziffer zu gelangen.
- c) Wiederholen Sie den Vorgang, bis alle Ziffern korrekt sind.
- d) Drücken Sie die Taste **Yes,** um den Kalibrierpunkt zu übernehmen. Er blinkt im Display.
- 6. Legen Sie ein Kalibriergewicht des spezifizierten Gewichts auf die Plattform und drücken Sie die Taste **Yes**.
- 7. [Wenn d](#page-111-0)ie Kalibrierung abgeschlossen ist, zeigt das Display **--C--** und anschließend **-DONE-** an.

8. Im Display wird anschließend **LIN** angezeigt. Drücken Sie die Taste **Exit,** um den Vorgang zu beenden. **HINWEIS:** 

- Wenn die Waage die Kalibrierung nicht erfolgreich durchgeführt hat, wird für 3 Sekunden **CAL E** angezeigt und die vorherigen Kalibrierdaten werden wiederhergestellt.
- Wenn die Waage nach 40 s die Kalibrierung immer noch nicht durchführt, wird für 3 Sekunden **CAL E** auf dem Display angezeigt und die vorherigen Kalibrierdaten werden wiederhergestellt.

#### **4.2.4 Linearitätskalibrierung**

Die Waage führt eine Linearitätskalibrierung mit 3 Kalibrierpunkten durch. Der Vollkalibrierpunkt wird mit einem Element (den genauen Gewichtswert des Elements finden Sie in **Tabelle 4-1**) auf der Plattform ermittelt. Der mittlere Kalibrierpunkt wird mit einem Gewicht ermittelt, das der Hälfte des Vollkalibriergewichts auf der Plattform entspricht. Der Nullpunkt wird ohne Gewicht auf der Plattform festgelegt. Der Vollkalibrierpunkt und mittlere Kalibrierpunkt können während des Kalibrierverfahrens vom Benutzer geändert werden.

#### **Kalibrierverfahren:**

- 1. Halten Sie die Menütaste (**Menu**) gedrückt, bis **mM.E.N.U** angezeigt wird.
- 2. Lassen Sie die Taste los und warten Sie, bis das Display **C.A.L.** anzeigt. Drücken Sie anschließend die Taste **Yes**.
- 3. Drücken Sie mehrmals kurz die Taste **No**, bis **LIN** angezeigt wird.
- 4. Drücken Sie die Taste "Yes", und das Display zeigt **--C--** an.
- 5. Anschließend blinken der erste Kalibrierpunkt und die Einheit auf dem Display, je nachdem, welchen Wägebereich und welche Einheit Sie im Setup-Menü eingestellt haben. (Beispiel: **015,000** kg). Wenn Sie den Kalibrierpunkt nicht ändern müssen, fahren Sie mit Schritt 7 fort.
- 6. So ändern Sie den Kalibrierpunkt:
	- a) Drücken Sie mehrmals kurz die Taste **No**, bis die gewünschte Zahl erscheint. **HINWEIS:** Drücken Sie die Taste **Back**, um die Zahl zu verringern.
	- b) Drücken Sie kurz die Taste **Yes**, um die Nummer zu übernehmen und zur nächsten Ziffer zu gelangen.
	- c) Wiederholen Sie den Vorgang, bis alle Ziffern korrekt sind.
	- d) Drücken Sie die Taste **Yes,** um den Kalibrierpunkt zu übernehmen. Sie blinkt im Display.
- 7. Legen Sie ein Kalibriergewicht des spezifizierten Gewichts auf die Wägeplattform und drücken Sie die Taste **Yes**. Das Display zeigt **--C--**.
- 8. Der zweite Kalibrierpunkt und die Einheit blinken auf dem Display, je nachdem, welchen Wägebereich und welche Einheit Sie im Setup-Menü eingestellt haben. (Beispiel: **030,000** kg) **HINWEIS:** Wenn die Waage nach 40 s die Kalibrierung immer noch nicht durchführt, wird für 3 Sekunden
	- **CAL E** auf dem Display angezeigt und die vorherigen Kalibrierdaten werden wiederhergestellt.
- 9. Schritte 6 und 7.
- 10. Wenn die Kalibrierung der Linearität abgeschlossen ist, zeigt das Display **--C--** und anschließend **-DONE**an.
- 11. Danach zeigt das Display **GEO** an. Drücken Sie die Taste **Exit,** um den Vorgang zu beenden.

#### **4.2.5 Anpassung GEO-Code**

Der Geographical Adjustment Factor (GEO)-Code wird verwendet, um die Kalibrierung je nach aktueller Position anzupassen. Die Einstellungen von 0 bis 31 sind verfügbar, wobei 12 die Standardeinstellung ist. Zur Bestimmung des GEO-Faktors, der der Position des Terminals entspricht, siehe **8.3 Tabelle der GEO-Codewerte**.

So stellen Sie den GEO-Faktor ein:

- 1. Halten Sie die Menütaste (**Menu**) gedrückt, bis **mM.E.N.U** angezeigt wird.
- 2. Lassen Sie die Taste los und warten Sie, bis das Display **C.A.L.** anzeigt. Drücken Sie anschließend die Taste **Yes**.
- 3. Drücken Sie mehrmals kurz die Taste **No**, bis **GEO** angezeigt wird. Drücken Sie die Taste **Yes**.
- 4. Der GEO-Punkt blinkt auf dem Display (zum Beispiel **12**).
- 5. Drücken Sie mehrmals kurz die Taste **No,** bis der gewünschte GEO-Wert angezeigt wird. Drücken Sie zur Bestätigung die Taste **Yes**.

**HINWEIS:** Drücken Sie die Taste **Back,** um die Zahl zu verringern.

- 6. Im Display wird anschließend **END** angezeigt.
- 7. Drücken Sie die Taste **Exit,** um den Vorgang zu beenden.

#### **4.2.6 Ende Kal.**

Wenn **ENd** angezeigt wird, drücken Sie die Taste **Yes**, um dieses Menü zu verlassen und zum nächsten Untermenü zu gelangen, oder drücken Sie die Taste **No**, um zum ersten Menüpunkt in diesem Untermenü zu gelangen.

#### **4.3 Setup-Menü**

Die Einstellung der Waagenparameter erfolgt über das Menü **S.E.t**. Die Voreinstellungen sind **fett** gedruckt.

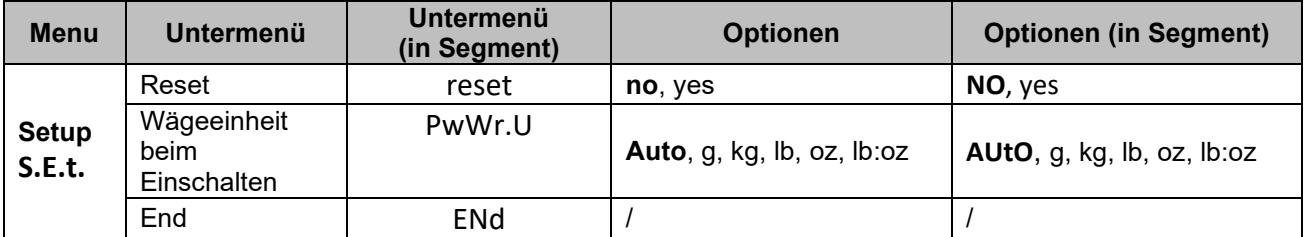

**HINWEIS**: / zeigt an, dass dies in der obigen Tabelle nicht zutrifft.

#### **Reset**

Setzt das Setup-Menü auf die Werkseinstellungen zurück.

**NO** = nicht zurücksetzen

yes = zurücksetzen

#### **Power On Unit**

Nach dem Neustart legen Sie im Wägemodus die Wägeeinheit fest.

**AUtO** = Nach dem Neustart ist die zuvor ausgewählte Einheit als Wägeeinheit eingestellt.

g, kg, lb, oz, lb:oz = Nach dem Neustart wird die im Menü ausgewählte Wägeeinheit unabhängig von der zuvor ausgewählten Einheit verwendet.

HINWEIS: Die Einheit wird nur dann angezeigt, wenn sie im Menü "Unit, auf "On" gestellt ist.

#### **End**

Das aktuelle Menü wird verlassen und das nächste Menü wird angezeigt.

#### **4.4 Ablesemenü**

Über das Menü "Readout" können Sie die Benutzereinstellungen einstellen. Die Voreinstellungen sind **fett**  gedruckt.

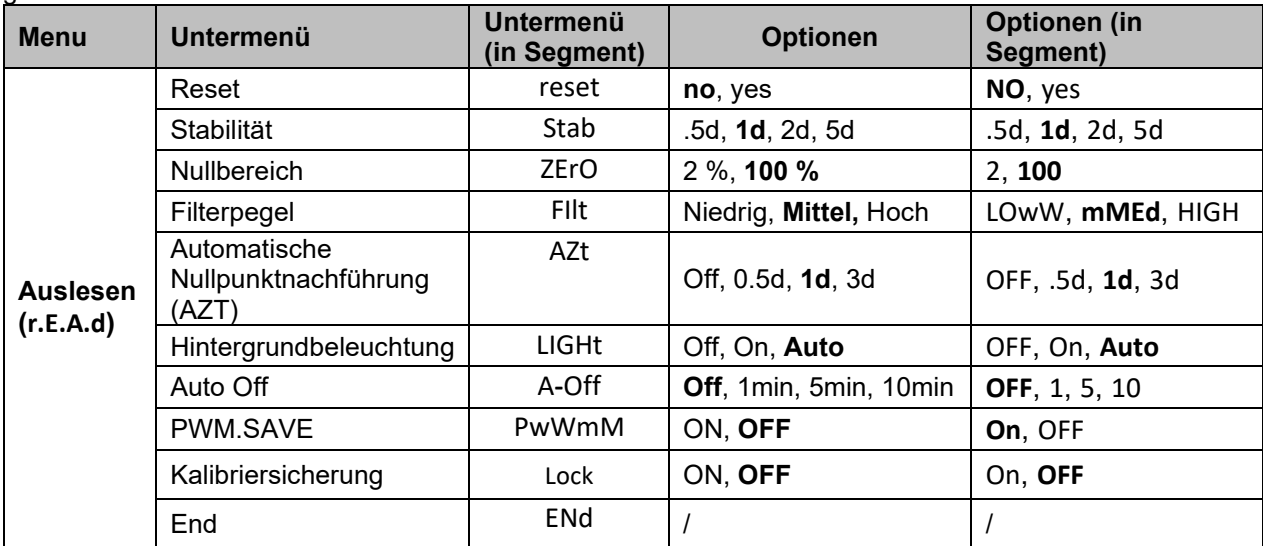

**HINWEIS**: / zeigt an, dass dies in der obigen Tabelle nicht zutrifft.

#### **Reset**

Setzt das Auslesemenü auf die Werkseinstellungen zurück.

#### **NO = nicht zurücksetzen.**

YES = zurücksetzen

#### **Stability**

Legt fest, dass der Wert variieren kann, bevor das Stabilitätssymbol erlischt.

 $.5d = 0.5$  eines Waagenteilstrichs

**1d = 1 Waagenteilstrich**

2d = 2 Waagenteilstriche

5d = 5 Waagenteilstriche

#### **Zero**

Legt den Prozentsatz des Wägebereichs fest, der auf Null gestellt werden kann.

$$
2\%
$$
 = Nullbereich liegt innerhalb +/-2 %

$$
100\% = \text{Nullbereich liegt innerhalb} + / -100\%
$$

#### **Filter**

Legt den Umfang der Signalfilterung fest.

LOwW = schnellere Stabilisierungszeit bei geringerer Stabilität.

#### **mMEd = normale Stabilisierungszeit bei normaler Stabilität.**

HIGH = langsamere Stabilisierungszeit bei mehr Stabilität.

#### **AZT**

Stellt die automatische Nullnachführung ein.

OFF = deaktiviert

.5d = die Anzeige bleibt Null, bis eine Änderung von 0,5 eines Teilungswerts pro Sekunde überschritten wird.

```
1d = die Anzeige bleibt Null, bis eine Änderung von 1 Teilungswert pro Sekunde überschritten 
wird.
```

```
3d = die Anzeige bleibt Null, bis eine Änderung von 3 Teilungswerten pro Sekunde überschritten 
wird.
```
#### **Hintergrundbeleuchtung**

Dient zum Einstellen der Hintergrundbeleuchtungsfunktion.

- OFF = Hintergrundbeleuchtung ist deaktiviert.
- ON = Hintergrundbeleuchtung ist aktiviert und leuchtet dauerhaft.

**Auto = Hintergrundbeleuchtung wird nach 20 Sekunden ohne Aktivität deaktiviert.**

#### **Auto Off**

Legt fest, ob das Display nach dem gewählten Zeitraum in den Energiesparmodus wechselt.

#### **OFF = deaktiviert**

- 1 = Das Display wechselt nach 1 Minute ohne Aktivität in den Ruhemodus.
- 5 = Das Display wechselt nach 5 Minuten ohne Aktivität in den Ruhemodus.

10 = Das Display wechselt nach 10 Minuten ohne Aktivität in den Ruhemodus.

#### **PWM.SAVE**

Legt fest, ob der Energiesparmodus aktiviert werden soll, nachdem die Waage in den Standby-Modus gewechselt hat. Wenn diese Funktion aktiviert ist, dauert es etwa 3 Sekunden, bis das Terminal zum Wägen zurückkehrt, wenn das Gewicht auf der Wägeplattform geändert wird oder die Tasten des Terminals gedrückt werden.

On = Energiesparfunktion ist aktiviert .

#### **OFF= Energiesparfunktion ist deaktiviert .**

#### **Kalibriersicherung**

Es gibt zwei Optionen für die Einstellung der Kalibriersicherung, nämlich ON und OFF. Weitere Informationen finden Sie in der folgenden Tabelle.

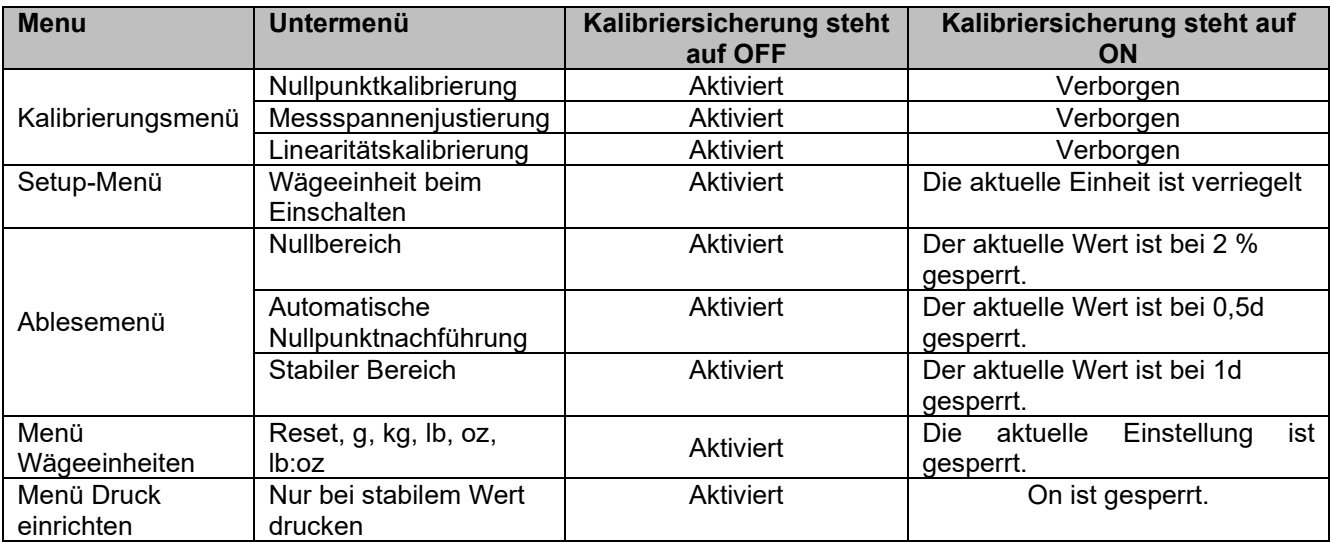

**HINWEIS:** Die CAL-Verriegelung kann nicht zurückgesetzt werden, indem das Menü "Readout" zurückgesetzt wird. Bitte stellen Sie die CAL-Verriegelung manuell auf OFF.

#### **End Readout**

Gehen Sie zum nächsten Menü oder kehren Sie zum Anfang des aktuellen Menüs zurück.

#### **4.5 Menü "Unit"**

Über das Menü **U.N.I.t** können Sie die gewünschten Einheiten aktivieren.

Reset Gramm (g) Kilogramm (kg) Pfund (lb) Unze (oz) Pfund-Unze (lb:oz) End

**HINWEIS:** Die verfügbaren Einheiten variieren je nach Modell. Darüber hinaus enthält die Waage aufgrund nationaler Gesetze möglicherweise nicht alle aufgeführten Einheiten.

#### **4.6 USB-Menü**

Über dieses Menü können die Schnittstellenparameter definiert werden. Die Werkseinstellungen sind **fett** gedruckt.

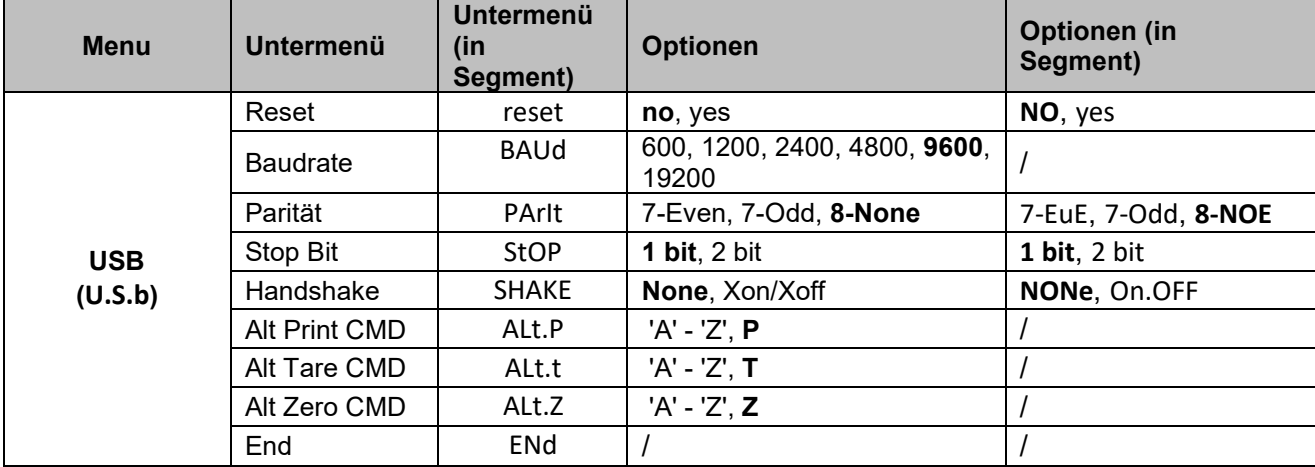

**HINWEIS**: / zeigt an, dass dies in der obigen Tabelle nicht zutrifft.

#### **Reset**

Setzt das RS232-Menü auf die Werkseinstellungen zurück.

**NO** = nicht zurücksetzen

YES = zurücksetzen

#### **Baud Rate**

Stellt die Baudrate ein (Bits pro Sekunde).

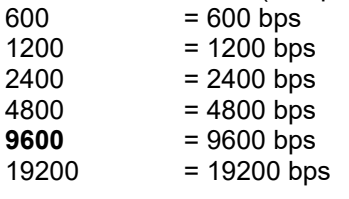

#### **Parity**

Stellt die Datenbits und Parität ein.

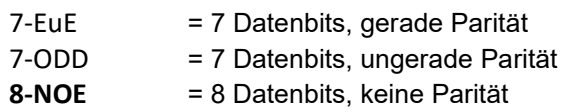

#### **Stop Bit**

Zum Einstellen der Anzahl der Stoppbits.  $1 \text{ bit}$  = 1 Stoppbit  $2 \text{ bit}$  = 2 Stoppbits

#### **Handshake**

Zum Einstellen der Durchflussregelungsmethode. Hardware-Handshake ist nur für das COM1-Menü verfügbar.

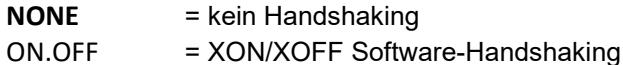

#### **Alternativer Druckbefehl**

Zum Festlegen eines alternativen Befehlszeichens zum Drucken. Die Einstellungen von A (a) bis Z (z) sind verfügbar. Die Standardeinstellung ist **P**.

#### **Alternativer Tarabefehl**

Zum Einstellen eines alternativen Befehlszeichens für Tara.

Die Einstellungen von A(a) bis Z(z) sind verfügbar. Die Standardeinstellung ist **T**.

#### **Alternativer Nullbefehl**

Zum Einstellen eines alternativen Befehlszeichens für Null. Die Einstellungen von A (a) bis Z (z) sind verfügbar. Die Standardeinstellung ist **Z**. **HINWEIS:** Die Ein[stellun](#page-114-0)gen **P**, **T** und **Z** [sind nicht in me](#page-114-0)hr als einer Befehlsoption verfügbar.

#### **End**

Gehen Sie zum nächsten Menü oder kehren Sie zum Anfang des aktuellen Menüs zurück.

#### **4.7 Menü "Print["](#page-117-0)**

Die Parametrierung können Sie über das Menü "Print" vornehmen. Die Voreinstellungen sind fett gedruckt.

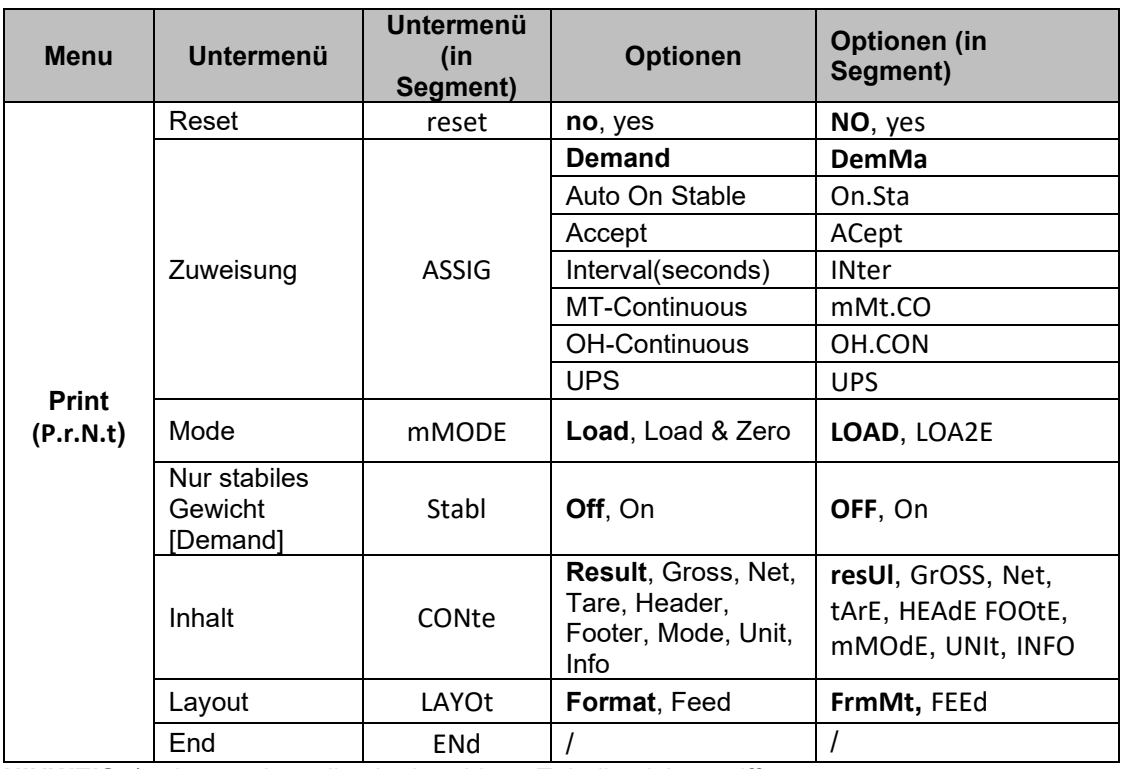

**HINWEIS**: / zeigt an, dass dies in der obigen Tabelle nicht zutrifft.

#### **Reset**

Setzt das Druckmenü auf die Werkseinstellungen zurück. **NO** = nicht zurücksetzen

YES = zurücksetzen

#### **Assignment**

**Demand =** Drucken erfolgt durch Drücken der Taste **Print**. Wenn **Demand** (Anforderung) ausgewählt ist, wird das Untermenü **Stable Only** (Nur Stabil) angezeigt.

**Auto On Stable**= Drucken erfolgt jedes Mal, wenn die Stabilitätskriterien erfüllt sind. Wenn **Auto On Stable** ausgewählt ist, wird das Untermenü **Mode** angezeigt.

#### **Accept**

Wenn **Accept** ausgewählt ist und der Wägemodus auf **Alert** steht, werden die Werte gedruckt, wenn das Gewicht übernommen wird.

ACept = Druck erfolgt jedes Mal, wenn si[ch die Anzeige im Berei](#page-116-0)ch "Accept" befindet und die Stabilitätskriterien erfüllt sind.

#### **Interval**

Wenn **Interval** (Intervall) ausgewählt ist, wird das Untermenü **Time** (Zeit) angezeigt. IntEr = Druck erfolgt im definierten Zeitintervall. Es stehen Einstellungen von 1 bis 5000 Sekunden zur Verfügung. Die Voreinstellung ist 1. Der Druck erfolgt im festgelegten Zeitintervall.

#### **MT-Continuous**

Continuous = Druck erfolgt kontinuierlich. Wenn "MT-Continuous" ausgewählt ist, erfolgt die Druckausgabe im Format MT-Continuous. **mMt.CO** = Druck erfolgt kontinuierlich. **HINWEIS:** Siehe **10.1 MT Standard-Dauerausgabe** für MT-Dauerformat.

#### **OH-Continuous**

Wenn "OH-Continuous" ausgewählt ist, erfolgt die Druckausgabe im Format OH-Continuous. **HINWEIS:** Siehe **10.3 OH Kontinuierlicher Druck** für OH Dauerformat. **OH.CON** = Druck erfolgt kontinuierlich.

#### **UPS**

Die Waage Courier 5000 kann mit der UPS WorldShip-Software kombiniert werden, wenn "UPS" ausgewählt wird.

#### **Mode**

Legen Sie die Druckbedingungen fest.

**LOad** = Druckt, wenn die angezeigte Last stabil ist.

LOA2E = Druckt, wenn die angezeigten Werte für Last und Null stabil sind.

#### **Stable Only**

Legen Sie die Druckkriterien fest.

**OFF** = Werte werden sofort gedruckt, unabhängig von der Stabilität.

On = Werte werden nur gedruckt, wenn die Stabilitätskriterien erfüllt sind.

#### **Content**

Legen Sie den Inhalt der gedruckten Daten fest.

#### **Result**

Legen Sie den Status fest.  $OFF =$  deaktiviert Ein = der angezeigte Messwert wird gedruckt

#### **Gross**

Legen Sie den Status fest.  $OFF =$  deaktiviert On = das Bruttogewicht wird gedruckt

#### **Net**

Legen Sie den Status fest.

 $OFF =$  deaktiviert

On = das Nettogewicht wird gedruckt

#### **Tare**

Legen Sie den Status fest.  $OFF =$  deaktiviert On = Taragewicht drucken

#### **Header**

Legen Sie den Status fest.  $OFF =$  deaktiviert On = die Kopfzeile wird gedruckt

#### **Footer**

Legen Sie den Status fest.

 $OFF =$  deaktiviert

On = Fußzeile wird gedruckt

#### **Mode**

Legen Sie den Status fest.  $OFF =$  deaktiviert On = Modus wird gedruckt

#### **Unit**

Legen Sie den Status fest.

 $OFF =$  deaktiviert

On = die Einheit wird gedruckt

#### **Info**

Legen Sie den Status fest.

 $OFF =$  deaktiviert

On = die Referenzinformationen werden gedruckt (z. B. Warngrenzen)

#### **Layout**

Legen Sie das Format der Datenausgabe an einen Drucker oder Computer fest.

#### **Format**

Legen Sie das Druckformat fest.

mM = es wird ein mehrzeiliger (einspaltiger) Ausdruck erstellt.

S = es wird ein einzeiliger Ausdruck erzeugt.

#### **Feed**

Stellen Sie die Papierzufuhr ein.

LINE = Papier nach dem Drucken eine Zeile nach oben schieben.

4LF = Papier nach dem Drucken vier Zeilen nach oben schieben.

FormM= Dem Ausdruck wird ein Formularvorschub angehängt.

#### **End Print**

Gehen Sie zum nächsten Menü oder kehren Sie zum Anfang des aktuellen Menüs zurück.

#### **4.7.1 Druckinhalt auswählen**

Das Terminal kann über das USB-Kabel an einen PC angeschlossen und die OHAUS ScaleMate-Software auf dem PC ausgeführt werden.

In ScaleMate gibt es ein Fenster zum Auswählen des Druckinhalts (**Result, Gross, Net, Tare, Header, Footer, Mode, Unit und Info**). Nach Auswahl des gewünschten Inhalts klicken Sie bitte auf die Taste **Write**, um die Daten an die Waage zu übermitteln. (Zum Beispiel: Wenn Sie **Net** und **Gross** auswählen, klicken Sie in der ScaleMate-Software auf die Taste **Write**. **Result** und **Gross** sind aktiviert, andere Optionen in der Waage deaktiviert.)

So können Sie das Nettogewicht und das Bruttogewicht aus der Ausgabe des Druckers ablesen. **HINWEIS:** Um mehr über die anderen Funktionen der Software zu erfahren, wenden Sie sich an einen autorisierten OHAUS-Händler.

#### **4.8 Konfiguration der Verriegelungstaste**

Das Menü **L.O.C.k** wird verwendet, um den Zugriff auf bestimmte Tasten zu sperren. Wenn Sie für eine Auswahl EIN wählen, wird der zugehörige Tastendruck ignoriert.

Wenn Sie **Lock All Keys** (Alle Tasten sperren) wählen, verlieren Sie die Funktion aller Tasten.

Wenn die Taste **Menu** verriegelt wurde, halten Sie die Taste **Menu** lange gedrückt, bis **UN.Lk** angezeigt wird. Drücken Sie zur Bestätigung die Taste **Yes**.

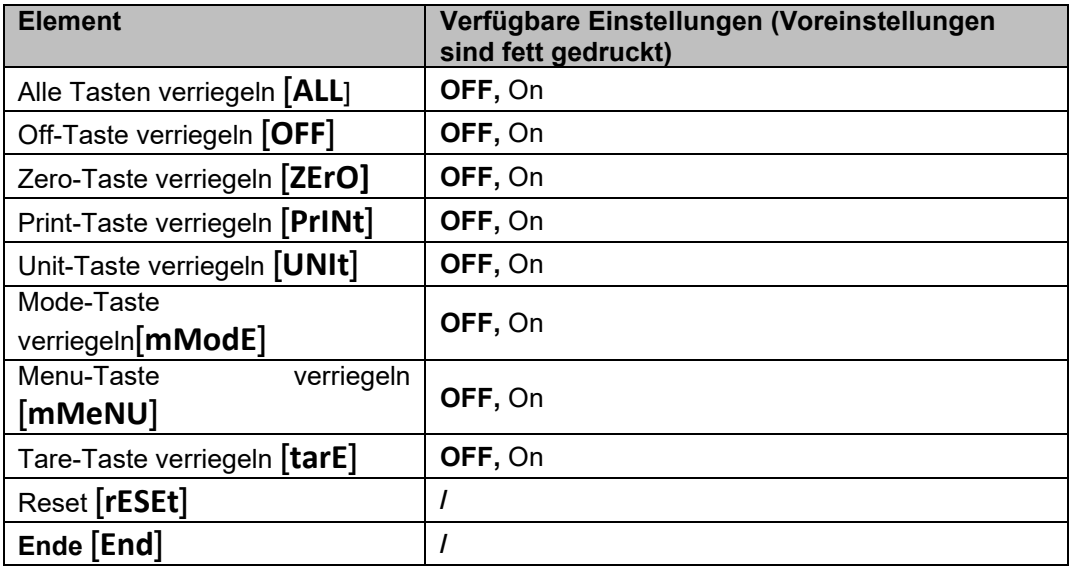

### **5. SCHNITTSTELLE**

Die Courier 5000 kann so eingerichtet werden, dass sie mit der Versandsoftware UPS WorldShip kompatibel ist.

#### **5.1 Anschlüsse von der Waage zu Geräten**

Die Waage Courier 5000 verfügt über einen USB-C-Anschluss.

#### **5.1.1 USB-Anschluss (Typ C)**

Sie müssen das Protokoll auswählen, das mit der UPS WorldShip-Versandsoftware kompatibel ist. UPS WorldShip bietet nur Zugriff auf die COM-Ports 1–4 und weist den USB-COM-Port über den Windows Gerätemanager zu.

- 1. Halten Sie die **Menütaste** gedrückt, bis **M.E.N.U** auf dem Display angezeigt wird.
- 2. Lassen Sie die **Menütaste** los. Auf dem Display wird **C.A.L** angezeigt, wenn CAL nicht verriegelt ist.
- 3. Drücken Sie mehrmals kurz die Taste **No** bis auf dem Display **P.r.N.t.** angezeigt wird.
- 4. Drücken Sie die Taste **Yes** (Ja), und im Display wird **rESEt** angezeigt.
- 5. Drücken Sie einmal kurz die Taste **No**, und im Display wird **ASSIG** angezeigt.
- 6. Drücken Sie kurz die Taste **Yes** (Ja), um in das Untermenü zu gelangen.
- 7. Drücken Sie mehrmals kurz die Taste **No** (Nein), bis auf dem Display **UPS** angezeigt wird.
- 8. Drücken Sie zur Bestätigung kurz die Taste **Yes** (Ja).
- 9. Wiederholen Sie die Schritte 1 und 2, und drücken Sie dann mehrmals kurz die Taste **No**, bis **U.S.b.** auf dem Display erscheint. Nun können Sie die Baudrate (**baUd**) auf 4800(**4800**), die Parität(**PArIt**) auf 7- Even (**7-Eue**) und Stoppbit (**StOP**) auf 1 Bit (**1 Bit**) im Menü USB (**U.S.b**) einstellen.
- 10. Drücken Sie die **Menütaste**, um das Menü zu verlassen.

#### **5.2 Verbindung von PC und UPS WorldShip**

#### **Schritte**

- 1. Starten Sie die UPS WorldShip-Software und gehen Sie zum Fenster System Preferences.
- 2. Klicken Sie auf **System Preferences** und wählen Sie die **Hardware** aus. Es erscheint ein Fenster mit der Bezeichnung **System Preferences Editor.**
- 3. Wählen Sie die entsprechende COM-Schnittstelle aus der Dropdown-Liste mit den Waagenschnittstellen aus.

**HINWEIS:** Sie können die genaue COM-Schnittstelle über den Windows Gerätemanager überprüfen, ohne die WorldShip-Software zu verlassen.

- 4. Wählen Sie NCI 3835 aus der Dropdown-Liste mit den Waagentypen.
- 5. Betätigen Sie die Taste **Test Scale.** Es öffnet sich ein Fenster zum Testen der aktiven Waage (Text Active Scale).

**HINWEIS:** Nach Abschluss des Tests ändert sich der Statusbalken von "Weight Processing" zu "Weight Processed".

6. Klicken Sie auf die Taste **OK**, um das Fenster "Test Active Scale" zu schließen, sobald das Gewicht bearbeitet wurde.

**HINWEIS:** Das Gewicht auf der Waage und das Gewicht in UPS WorldShip sollten identisch sein. In bestimmten Fällen rundet WorldShip Ziffern des angezeigten Gewichts. Wenn das angezeigte Gewicht und die WorldShip-Gewichte stark abweichen, prüfen Sie, ob Waage und WorldShip dieselbe Wägeeinheit verwenden (kg, lb oder oz).

- 7. Klicken Sie auf die Taste **Apply**, um die Auswahl zu speichern.
- 8. Klicken Sie auf die Taste **OK**, um das Fenster **System Preferences Editor** zu schließen. Courier 5000 ist nun bereit für die UPS-Gewichtsverarbeitung.

**HINWEIS:** Die Software UPS WorldShip verarbeitet nur den numerischen Gewichtswert der Waage – sie erkennt weder die Wägeeinheit (kg, lb oder oz) noch wandelt sie von einer Wägeeinheit in eine andere um. Stellen Sie vor dem Wägen sicher, dass die richtige Wägeeinheit auf der Waage ausgewählt ist.

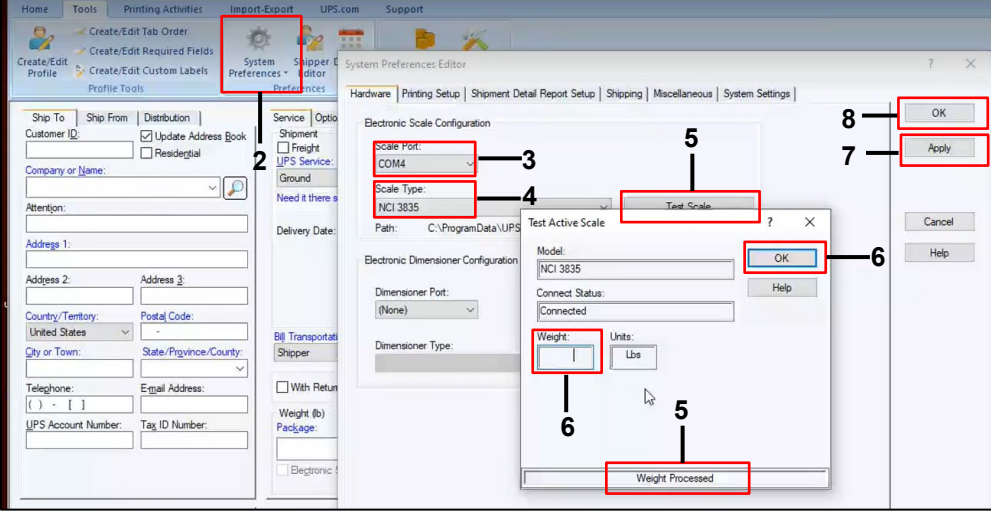

#### **5.3 Schnittstellenprotokolle**

#### **5.3.1 UPS-Protokoll**

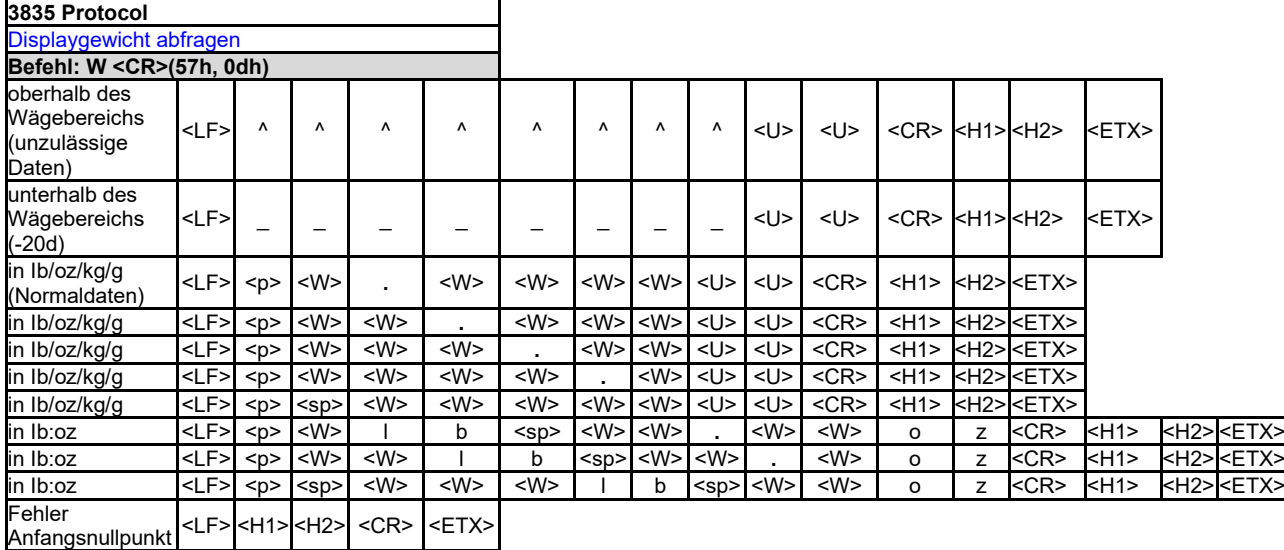

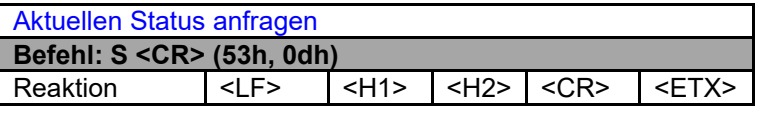

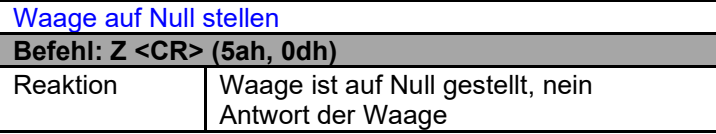

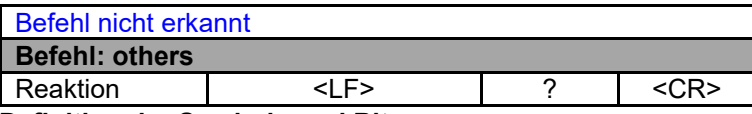

**Definition der Symbole und Bits** Verwendete Symbole <LF> Zeilenvorschub (0Ah) <CR> Wagenrücklauf (0Dh) <ETX> Textende (03h) <sp> Space (20 h) <p> Polarität "-" oder " " (2Dh oder 20h) <U><U> Maßeinheiten "Ib", "oz", "kg", "g" <W><W><W><W><W><W> Gewichtsdaten 6 Byte <H1><H2> Aktueller Status

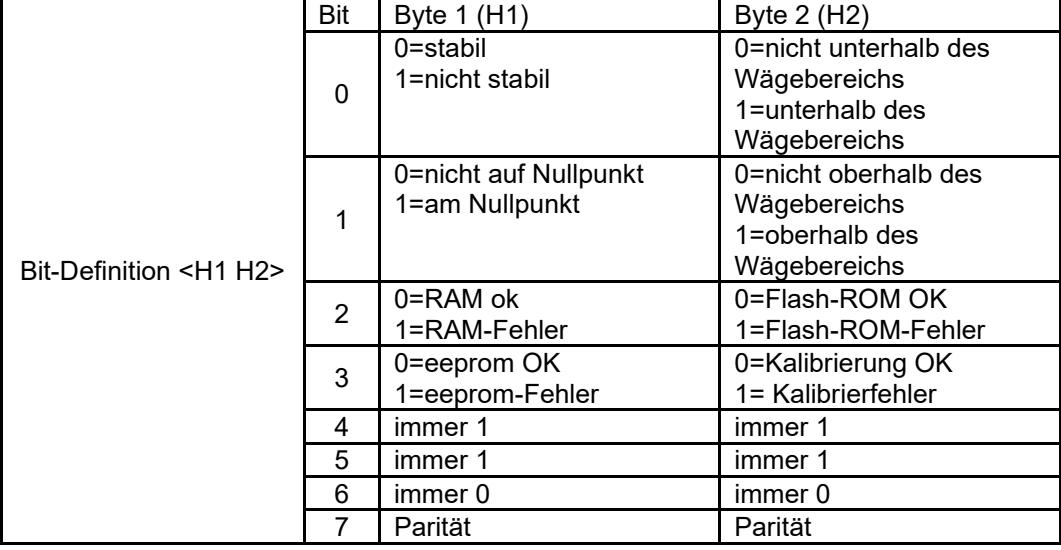
# **6. PFLEGE**

# **6.1 Reinigung**

Das Gehäuse der Courier 5000 kann bei Bedarf mit einem milden Reinigungsmittel und einem feuchten Tuch gereinigt werden.

#### **VORSICHT: TRENNEN SIE DAS GERÄT VOR DER REINIGUNG VON DER STROMVERSORGUNG.**

Achten Sie darauf, dass keine Flüssigkeit in das Innere des Geräts eindringt.

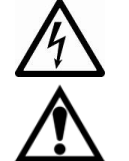

**Achtung:** Verwenden Sie keine Lösungsmittel, aggressiven Chemikalien, Ammoniak oder Scheuermittel.

**WARNUNG:** Stromschlaggefahr. Trennen Sie das Gerät vor der Reinigung von der Stromversorgung.

## **6.2 Fehlerbehebung**

Tabelle 6-1 Fehlerbehebung

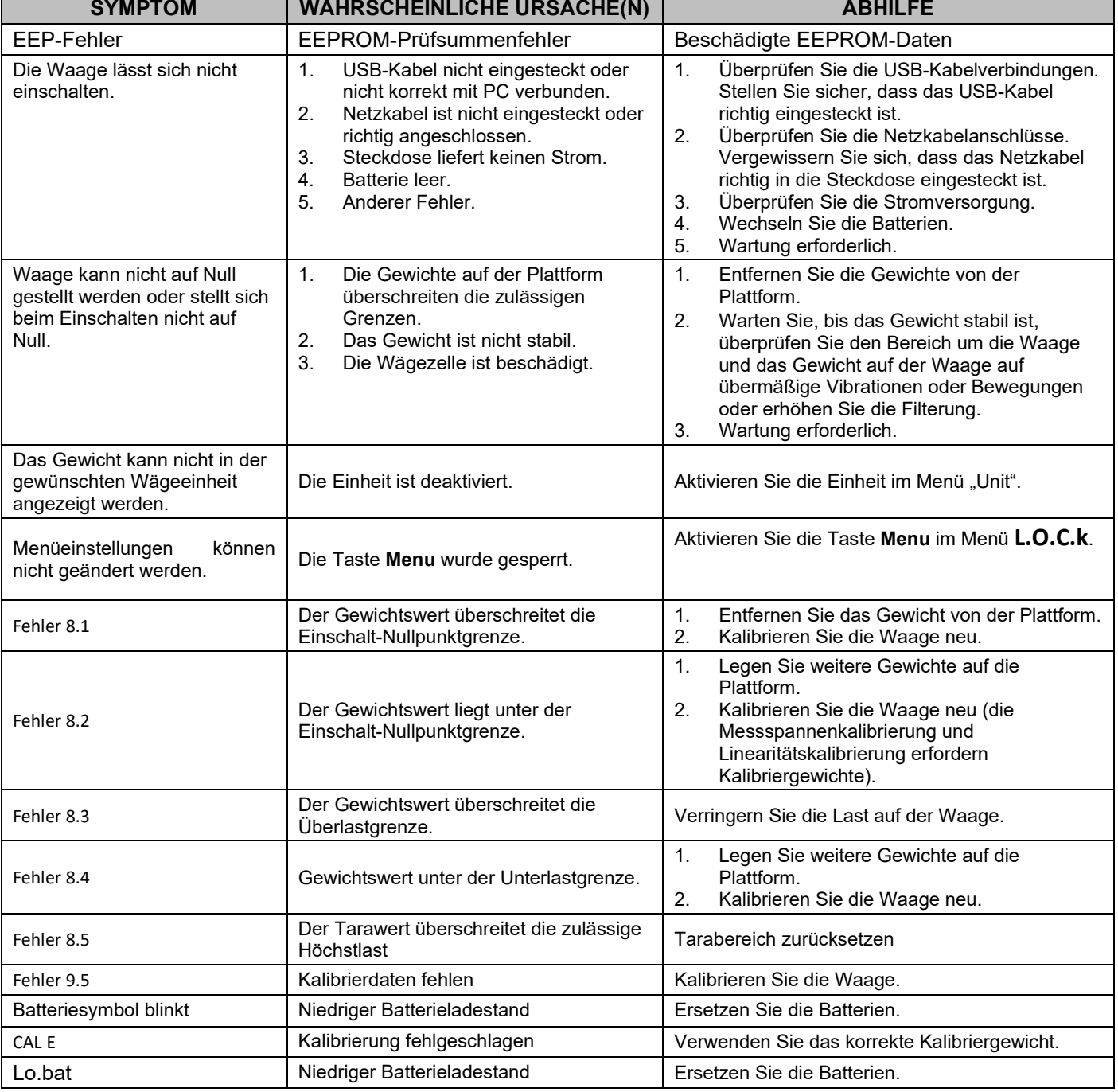

# **6.3 Serviceinformationen**

Wenn die Fehlerbehebung Ihr Problem nicht löst, wenden Sie sich an einen autorisierten OHAUS-Servicepartner. Wenn Sie in den Vereinigten Staaten und in Kanada Hilfe benötigen, können Sie zwischen 8:00 und 17:00 Uhr Eastern Standard Time gebührenfrei unter der Nummer 1-800-526-0659 anrufen. Ein OHAUS-Produktservicespezialist steht Ihnen gerne zur Verfügung. Außerhalb der USA besuchen Sie bitte unsere Website www.OHAUS.com, um eine OHAUS-Niederlassung in Ihrer Nähe zu finden.

# **7. ZUBEHÖR**

#### **Remote-Stativ-Set**

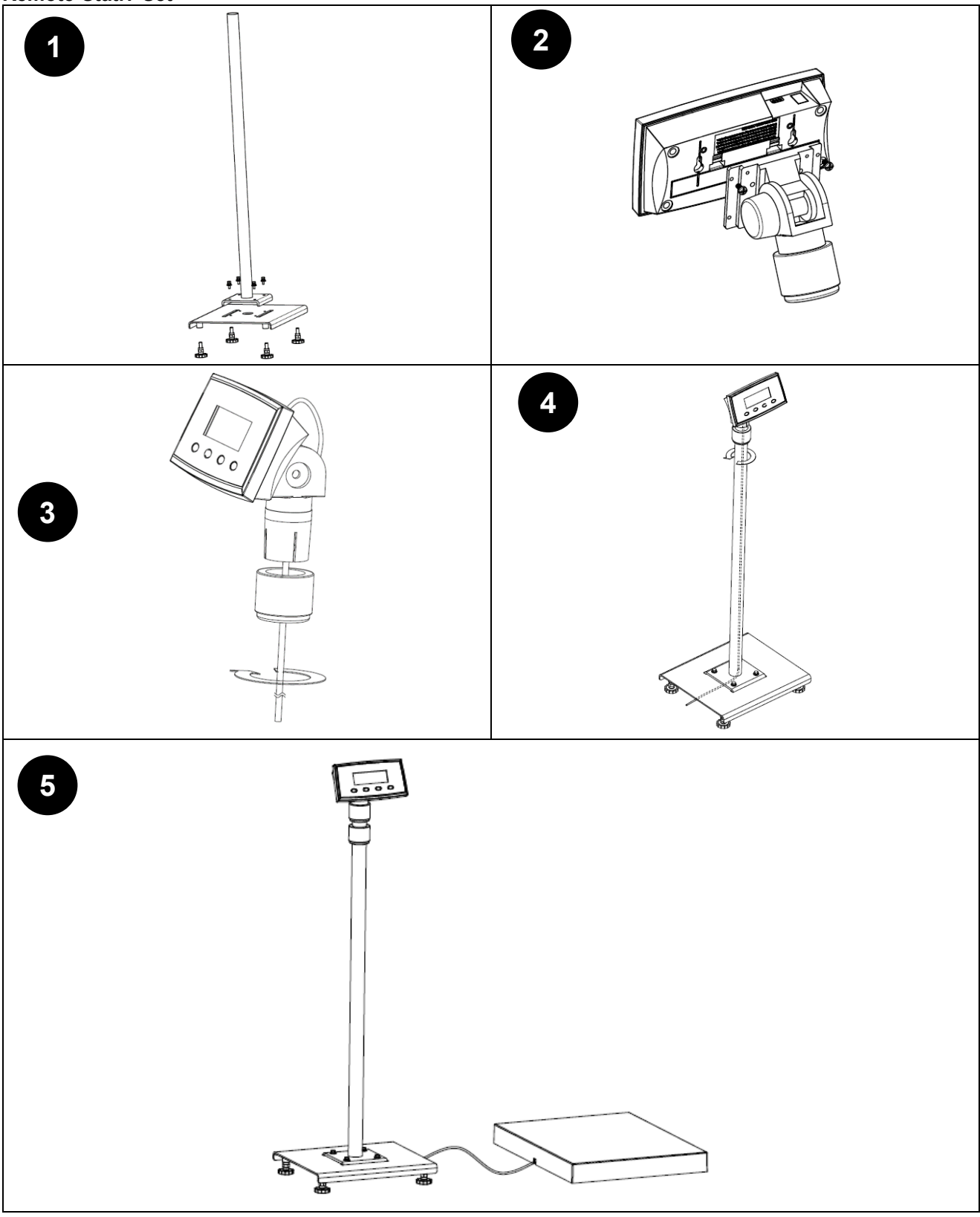

# **8. TECHNISCHE DATEN**

# **8.1 Spezifikationen**

#### **Gerätemerkmale:**

Nur zur Verwendung in Innenräumen

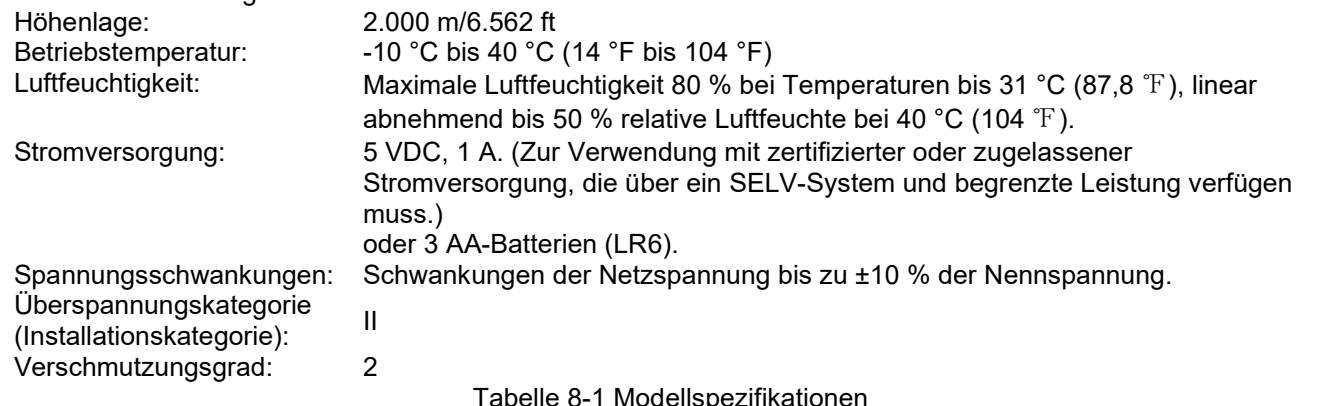

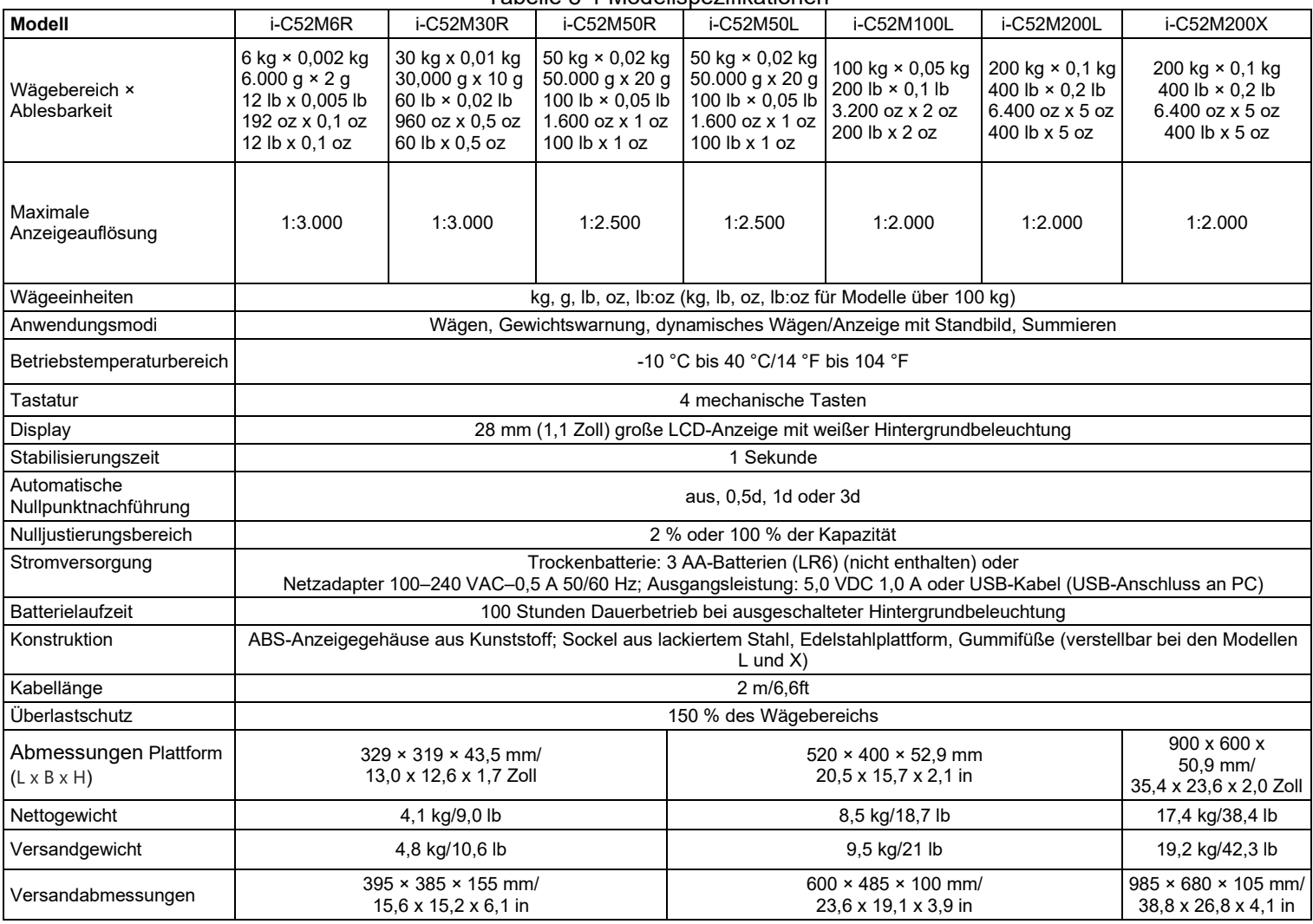

# **8.2 Zeichnungen und Abmessungen Terminalabmessungen – alle Modelle** 43,9 mm 1,73 in  $\overline{\circ}$  $\circ$

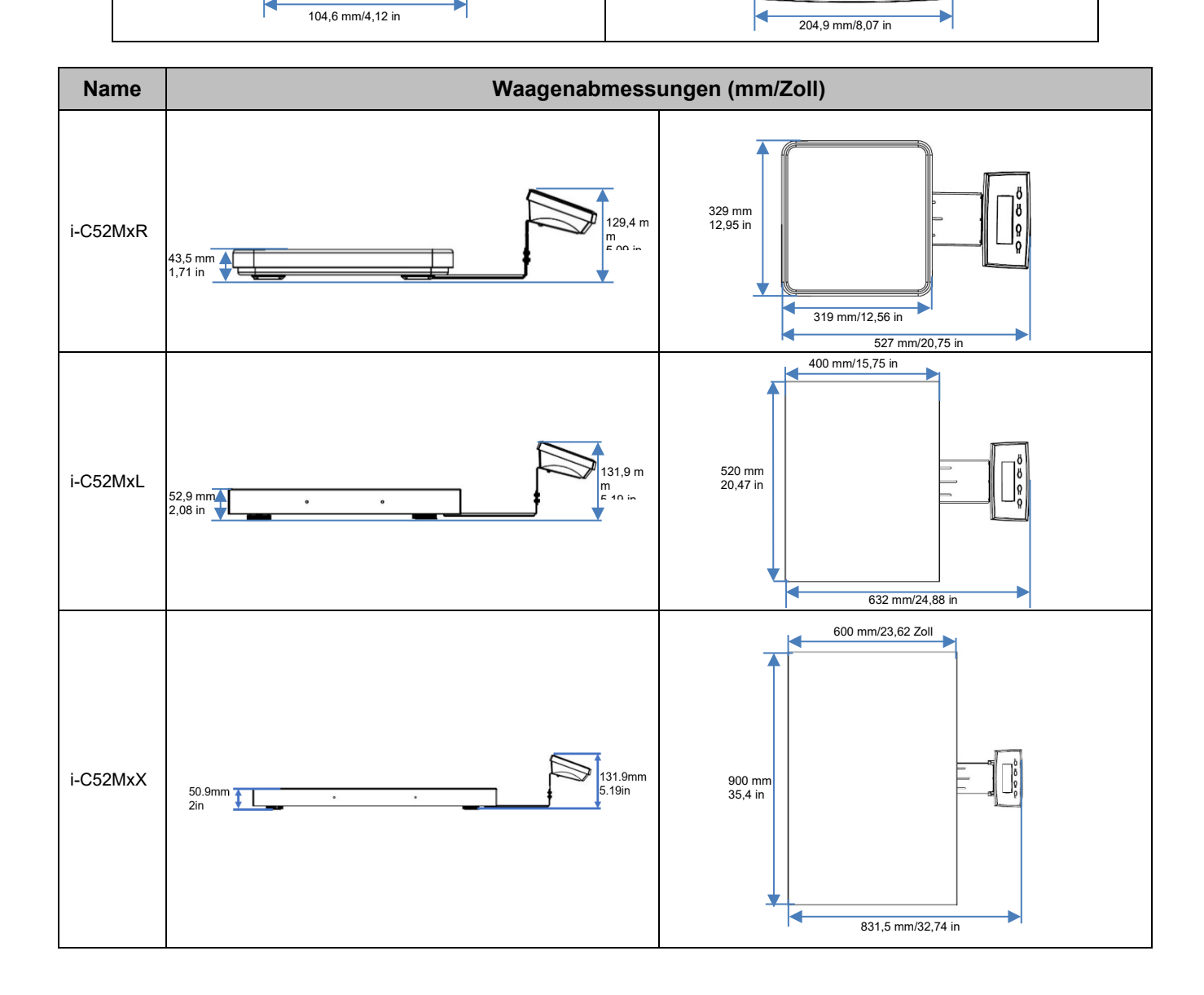

# **8.3 Tabelle der GEO-Code-Werte**

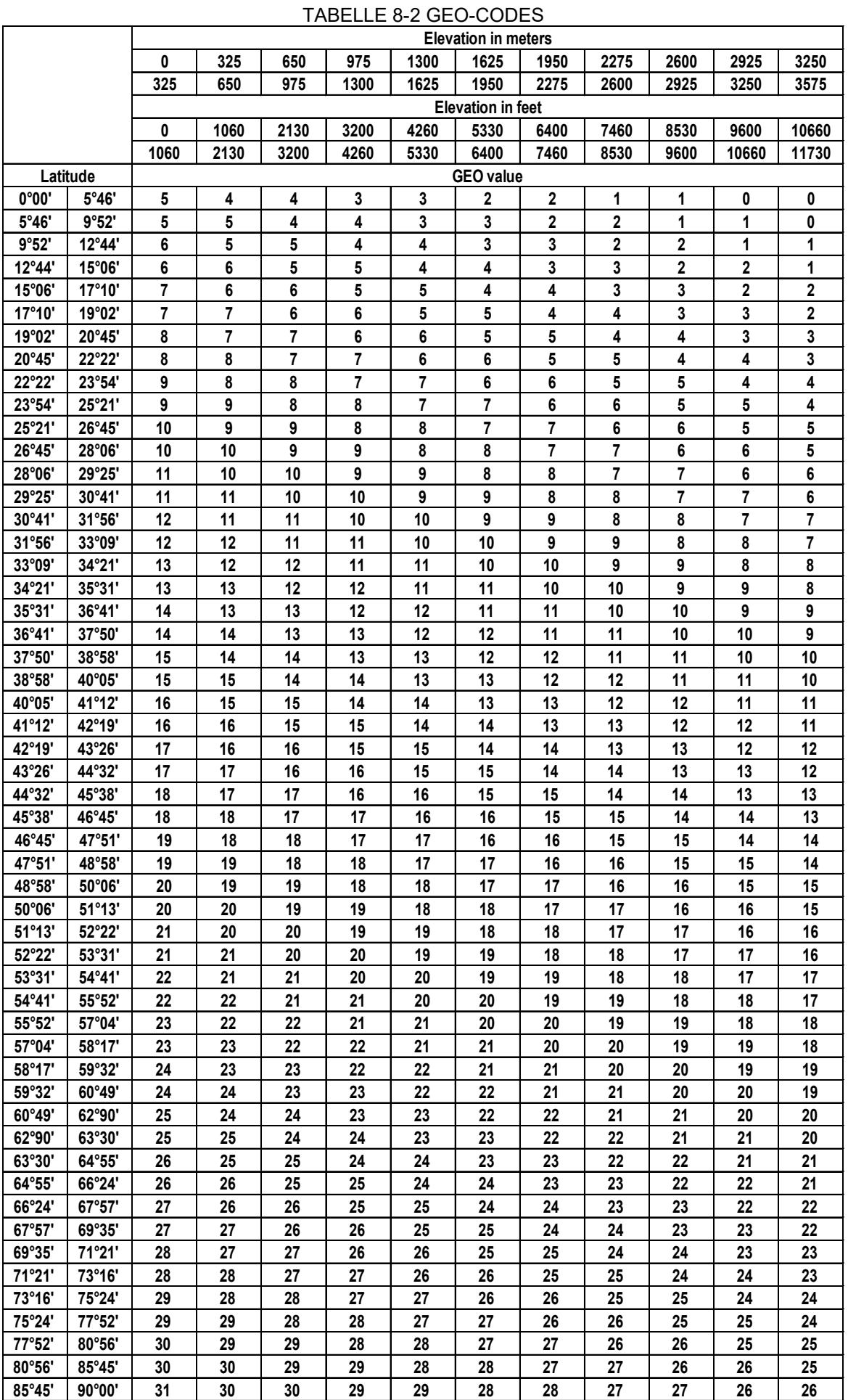

# **9. KONFORMITÄT**

Die Einhaltung der folgenden Normen ist durch die entsprechende Kennzeichnung auf dem Produkt ersichtlich.

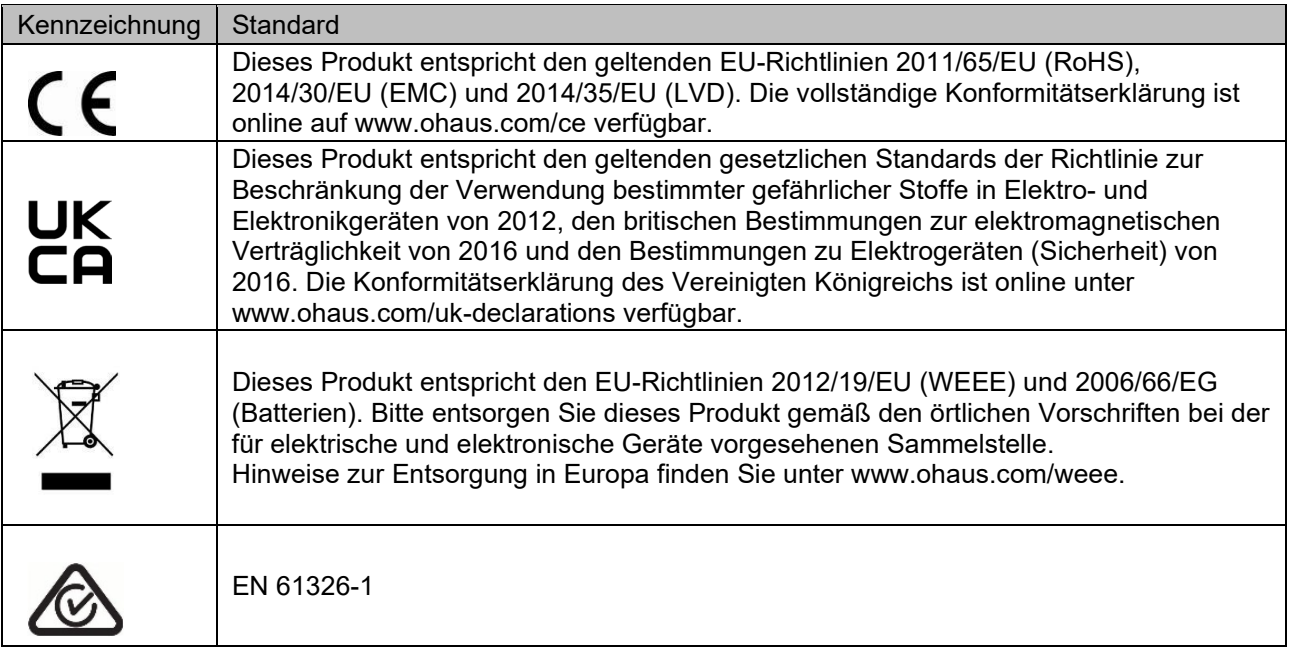

#### **ISED Canada Konformitätserklärung:**

CAN ICES-003(A) / NMB-003(A)

#### **ISO 9001 Registrierung**

Das für die Fertigung dieses Produkts verantwortliche Managementsystem ist nach ISO 9001 zertifiziert.

#### <span id="page-114-0"></span>**FCC-Konformitätserklärung Lieferant**

Unbeabsichtigter Strahler gemäß 47CFR Teil B Handelsname: OHAUS CORPORATION Modell- oder Typenbezeichnung: i-C52Mxxxx

#### **Partei, die für den Lieferanten die Konformitätserklärung ausstellt:** Ohaus Instruments (Changzhou) Co., Ltd.

Building C, No. 6 Zhengqiang Road, Xuejia Town, Xinbei District, Changzhou [Jiangsu 213022](#page-114-0) [China](#page-114-0) [Telefon: +86](#page-114-0) 5 19 85 28 72 70

### **Verantwortliche Partei – Kontakt USA:**

OHAUS Corporation 8 Campus Drive, Suite 105 Parsippany, NJ 07054 USA USA Tel. +1 9 73 3 77 90 00 Internet: www.ohaus.com

#### **FCC-Konformitätserklärung:**

Hinweis: Dieses Gerät wurde geprüft, und es wurde festgestellt, dass es innerhalb der Grenzwerte für ein digitales Gerät der Klasse A gemäß Abschnitt 15 der FCC-Regeln liegt. Diese Grenzwerte sollen einen vernünftigen Schutz vor schädlichen Störungen bieten, wenn das Gerät in einer gewerblichen Umgebung eingesetzt wird. Das Gerät erzeugt und nutzt Hochfrequenzenergie und kann diese abgeben. Wenn es nicht den Anweisungen entsprechend in Betrieb genommen und verwendet wird, kann dies zu Störungen beim Funk führen. Der Betrieb dieses Geräts in einem Wohngebiet verursacht wahrscheinlich schädliche Störungen. In diesem Fall muss der Benutzer die Störung auf eigene Kosten beseitigen.

Änderungen oder Modifikationen, die nicht ausdrücklich von der für die Konformität verantwortlichen Partei genehmigt wurden, können dazu führen, dass die Betriebserlaubnis für das Gerät durch den Benutzer erlischt.

# **10. ANHÄNGE**

# **10.1 MT Standard-Dauerausgabe**

Ein Prüfsummenzeichen kann bei kontinuierlicher Ausgabe aktiviert oder deaktiviert werden. Die Daten bestehen aus 17 oder 18 Bytes, wie in Standard-Dauerausgabe gezeigt.

Nicht signifikante Gewichtsdaten und Taradatenziffern werden als Leerzeichen übertragen. Der Dauerausgabemodus ist mit OHAUS-Produkten kompatibel, die Gewichtsdaten in Echtzeit benötigen. Standard-Dauerausgabe.

Tabelle 10-1 zeigt das Format für die Standard-Dauerausgabe.

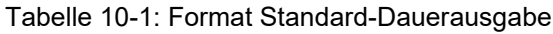

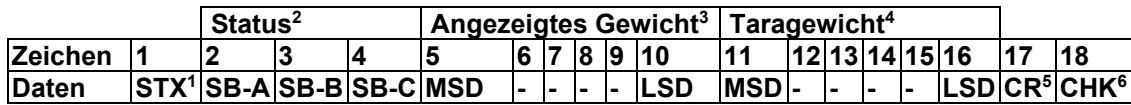

### **Hinweise zum Format der Dauerausgabe:**

- 1. ASCII-Textanfangszeichen (02 Hex), immer übertragen.
- 2. Statusbytes A, B und C. Einzelheiten zur Struktur finden Sie in Tabelle 10-2, Tabelle 10-3 und Tabelle  $10 - 4$
- 3. Angezeigtes Gewicht. Entweder Brutto- oder Nettogewicht. Sechs Ziffern, kein Dezimalpunkt oder Vorzeichen. Unbedeutende führende Nullen werden durch Leerzeichen ersetzt.
- 4. Taragewicht. Sechsstellige Taragewichtsdaten. Kein Dezimalpunkt im Feld.
- 5. ASCII Carriage Return-Zeichen <CR> (0D hex).
- 6. Prüfsumme, nur übertragen, wenn im Setup aktiviert. Prüfsumme dient zur Erkennung von Fehlern bei der Datenübertragung. Die Prüfsumme ist definiert als die Ergänzung der 2 zu den sieben Bits niedriger Ordnung der Binärsumme aller Zeichen vor dem Prüfsummenzeichen, einschließlich der Zeichen <STX> und <CR> .

In Tabelle 10-2, Tabelle 10-3 und Tabelle 10-4 sind die Statusbytes für die Standard-Dauerausgabe aufgeführt. Tabelle 10-2: Statusbyte A – Bitdefinitionen

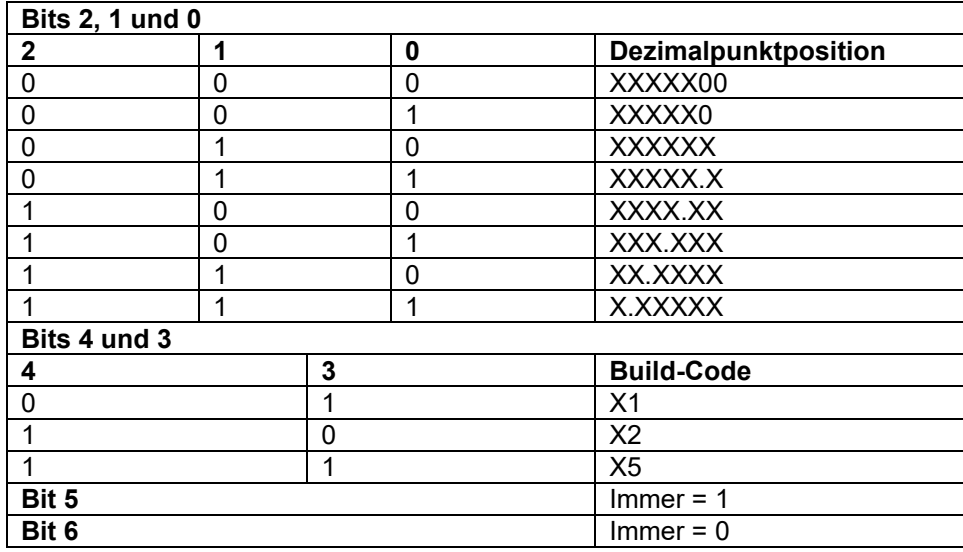

#### Tabelle 10-3: Statusbyte B – Bitdefinitionen

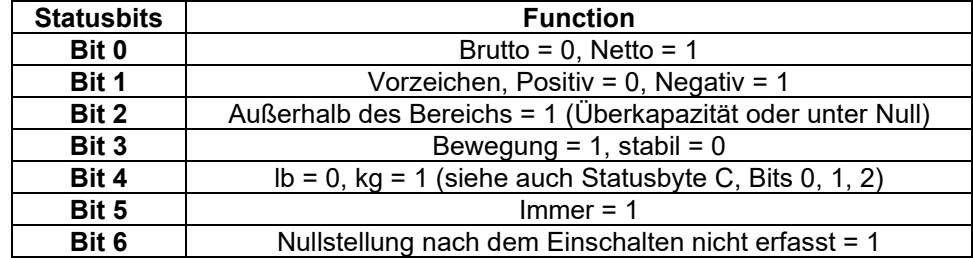

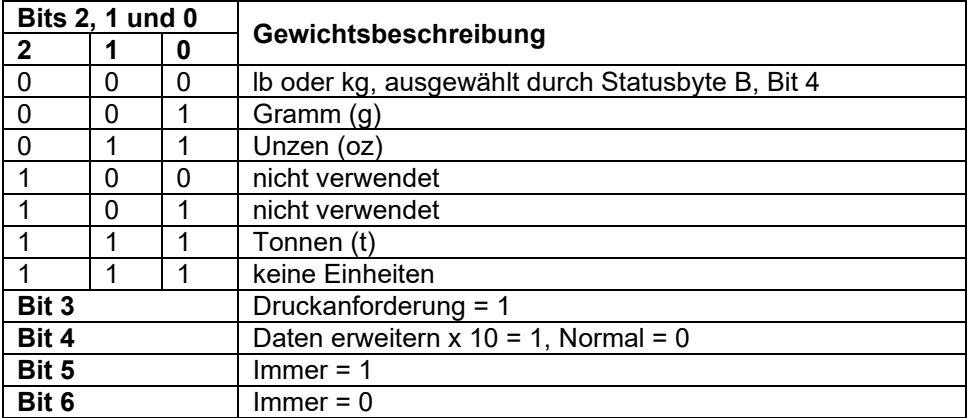

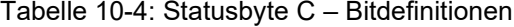

# **10.2 OHAUS-Befehle**

Die in der folgenden Tabelle aufgeführten Befehle werden von der Waage quittiert. Die Waage gibt bei ungültigen Befehlen "ES" aus. Bitte **\r\n** nach jedem zu sendenden Befehl hinzufügen (**\r** steht für **\return**; **\n** für \newline).

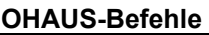

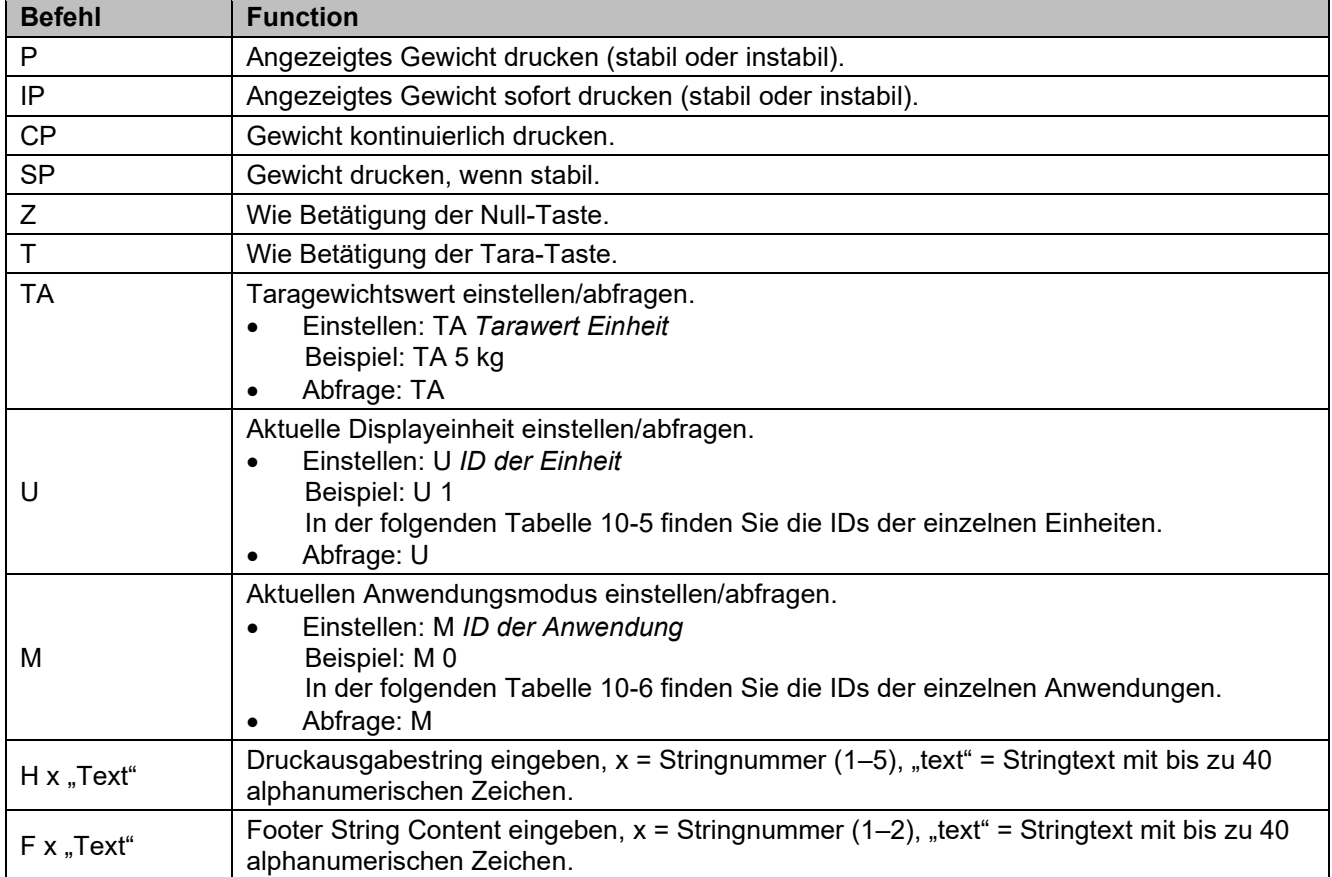

#### **HINWEIS:**

- Der kursive Inhalt jedes Befehls muss um den tatsächlichen Wert ergänzt werden.
- In jedem Befehl wird ein Leerzeichen benötigt. Bitte achten Sie bei der Eingabe von Befehlen darauf.

#### Tabelle 10-5 ID der Einheit and Tabelle 10-6 **Tabelle 10-6**

#### **ID der Anwendung**

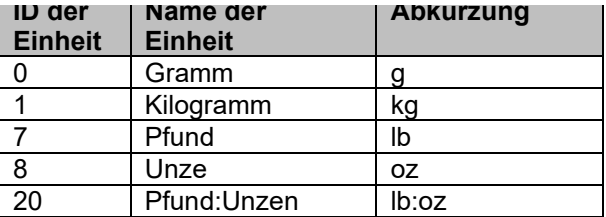

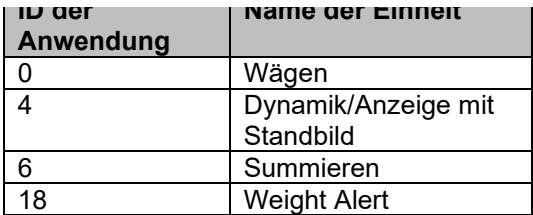

# **10.3 OH-Kontinuierlicher Druck**

 Format 1: Für das Druckergebnis einschließlich Intervall- und Dauerdruckmodus der Weight-Alert-Anwendung.

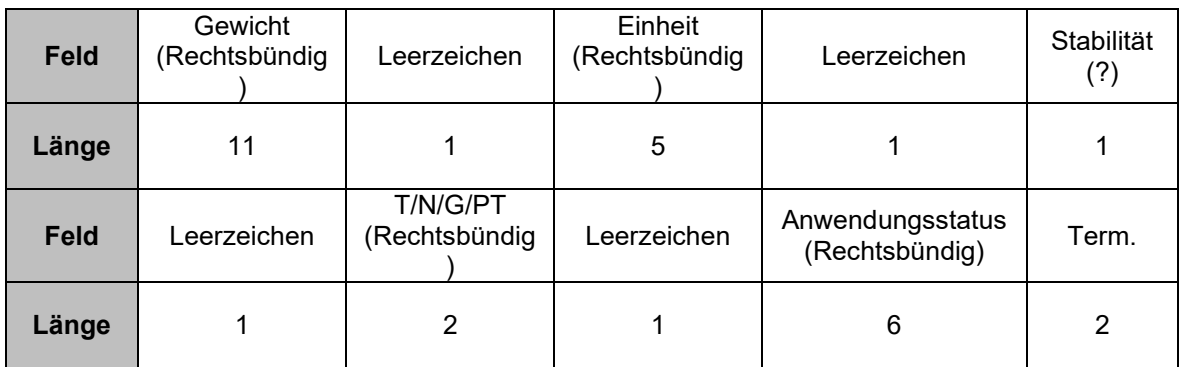

**Hinweis: Der Anwendungsstatus** ist auf 6 bis 11 Zeichen festgelegt. Der Druckstatus bei Weight Alert lautet "Under", "Accept", "Over LMTx". Im Alert-Modus wird der Status "Over" mit 6 + 1 Leerzeichen + 4 Zeichen gedruckt. Zum Beispiel "Over LMT1". Wenn der Status nicht definiert ist, werden 6 Leerzeichen gedruckt.

Format 2: Druckergebnis für Anwendungen ohne Weight Alert

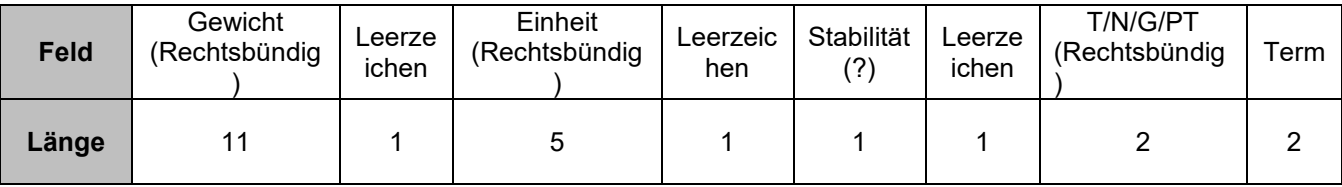

**HINWEIS:** Auch beim Anwenden des Weight Alert erfolgt nur der Ausdruck der Ergebnisse (einschl. Druckintervall/Kontinuierlicher Druck) nach Format 1; alle anderen Ausdrucke (Tara, Netto usw.) erfolgen nach Format 2.

#### **EINGESCHRÄNKTE GARANTIE**

Für OHAUS-Produkte gilt eine Garantie auf Material- und Verarbeitungsfehler ab dem Datum der Lieferung für die gesamte Dauer der Garantiezeit. Während der Garantiezeit wird OHAUS alle Komponenten, die sich als defekt erweisen, kostenlos reparieren oder nach eigenem Ermessen ersetzen, vorausgesetzt, das Produkt wird frachtfrei an OHAUS zurückgeschickt. Diese Garantie gilt nicht, wenn das Produkt durch einen Unfall oder Missbrauch beschädigt wurde, wenn es radioaktiven oder korrosiven Materialien ausgesetzt war, wenn Fremdkörper in das Innere des Produkts eingedrungen sind oder wenn das Produkt durch andere Unternehmen als OHAUS gewartet oder verändert wurde. Anstelle einer ordnungsgemäß zurückgesandten Garantieregistrierungskarte beginnt die Garantiezeit mit dem Datum des Versands an den Vertragshändler. Die OHAUS Corporation übernimmt keine weitere ausdrückliche oder stillschweigende Garantie. Die OHAUS Corporation haftet nicht für etwaige Folgeschäden.

Da die gesetzlichen Garantiebestimmungen von Land zu Land unterschiedlich sind, wenden Sie sich bitte an OHAUS oder Ihren örtlichen OHAUS-Händler, um weitere Einzelheiten zu erfahren.

# **SOMMARIO**

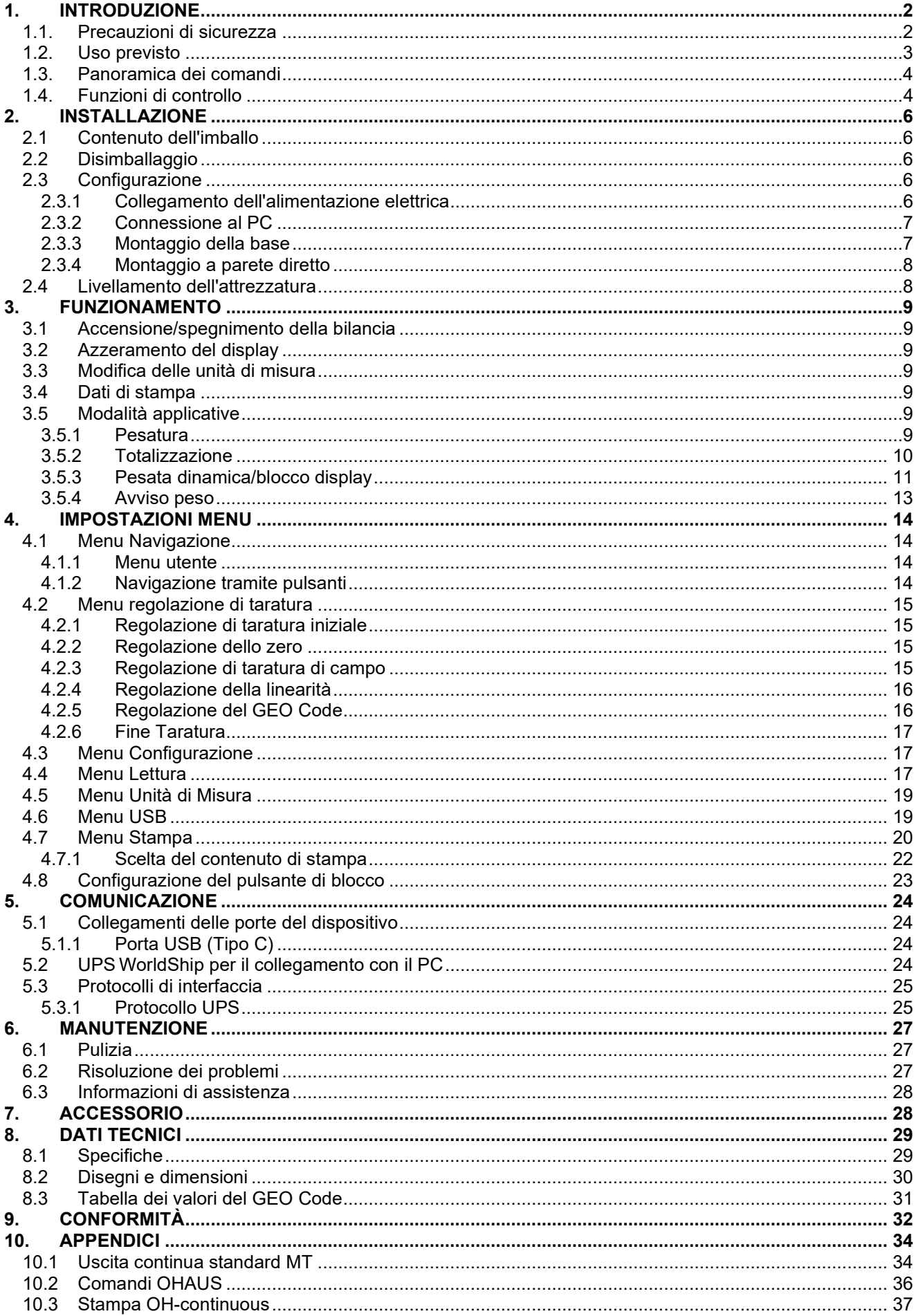

Rischio di scossa elettrica

# <span id="page-121-0"></span>**1. INTRODUZIONE**

Il presente manuale contiene istruzioni di installazione, il funzionamento e la manutenzione per la bilancia Courier 5000. Le istruzioni per l'uso consentono di installare e utilizzare facilmente questa bilancia. Si prega di leggere attentamente il manuale prima dell'installazione e della messa in funzione.

## <span id="page-121-1"></span>**1.1. Precauzioni di sicurezza**

#### **Definizione dei simboli e dei segnali di avvertenza**

Le note di sicurezza sono contrassegnate con termini e simboli di avvertenza. Mostrano problemi di sicurezza e avvertenze. Ignorare le note di sicurezza può portare a lesioni personali, danni allo strumento, malfunzionamenti e risultati errati.

#### **Termini di avvertenza**

- AVVERTENZA Indica situazioni pericolose a medio rischio che, se non evitate, potrebbero causare lesioni gravi o morte.
- PERICOLO Indica situazioni pericolose a basso rischio che, se non evitate, potrebbero causare danni al dispositivo o alla proprietà, perdita di dati o lesioni di entità lieve

esplosione

- ATTENZIONE Indica informazioni importanti sul prodotto. Se trascurate, potrebbero causare danni all'apparecchiatura.
- NOTA Indica informazioni utili sul prodotto.

#### **Simboli di avvertenza**

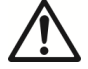

Rischio generico  $A\lambda$  Rischio di

#### **Precauzioni di sicurezza**

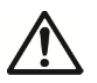

**PERICOLO:** Leggere tutte le avvertenze di sicurezza prima di installare, effettuare i collegamenti o eseguire la manutenzione dell'apparecchiatura. La mancata osservanza di queste avvertenze può provocare lesioni personali e/o danni materiali. Conservare tutte le istruzioni per consultazioni future.

- Prima di collegare l'alimentazione elettrica, verificare che l'intervallo di tensione di ingresso dell'apparecchiatura e il tipo di spina siano compatibili con l'alimentazione di rete CA locale.
- Non posizionare l'apparecchiatura in modo che sia difficile raggiungere la connessione di alimentazione elettrica.
- Assicurarsi che il cavo di rete non costituisca un potenziale ostacolo o un pericolo di inciampo.
- Mettere in funzione l'apparecchiatura solo nelle condizioni ambientali specificate in queste istruzioni.
- L'apparecchiatura è destinata esclusivamente all'uso in ambienti interni.
- Non far funzionare l'apparecchiatura in ambienti umidi, pericolosi o instabili.
- Evitare l'ingresso di liquidi nell'apparecchiatura.
- Non caricare l'apparecchiatura oltre la sua portata nominale.
- Non far cadere i carichi sulla piattaforma.
- Non posizionare l'apparecchiatura capovolta sulla piattaforma.
- Utilizzare solo periferiche e accessori approvati.
- Scollegare l'apparecchiatura dall'alimentazione elettrica durante la pulizia.
- La manutenzione deve essere eseguita solo da personale autorizzato.

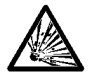

AVVERTENZA: Non lavorare mai in ambienti soggetti a rischio di esplosione! L'alloggiamento dello strumento non è a tenuta di gas. (Rischio di esplosione dovuto alla formazione di scintille, corrosione causata dall'ingresso di gas).

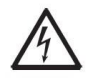

AVVERTENZA: All'interno dell'alloggiamento sussiste il rischio di scosse elettriche. L'alloggiamento deve essere aperto solo da personale autorizzato e qualificato. Rimuovere tutti i collegamenti di alimentazione elettrica all'unità prima di aprirla.

### <span id="page-122-0"></span>**1.2. Uso previsto**

Questo strumento è destinato all'uso in farmacie, scuole, aziende e industria leggera. Deve essere utilizzato solo per misurare i parametri descritti nelle presenti istruzioni per l'uso. Qualsiasi utilizzo o funzionamento diverso da quelli chiaramente indicati nelle specifiche tecniche, senza il consenso scritto di OHAUS, è da considerarsi diverso dall'uso previsto. Questo strumento è conforme agli attuali standard industriali e alle normative di sicurezza riconosciute; tuttavia, può costituire un pericolo durante l'uso. Se lo strumento non viene utilizzato secondo le presenti istruzioni per l'uso, la protezione prevista potrebbe risultare compromessa.

## <span id="page-123-0"></span>**1.3. Panoramica dei comandi**

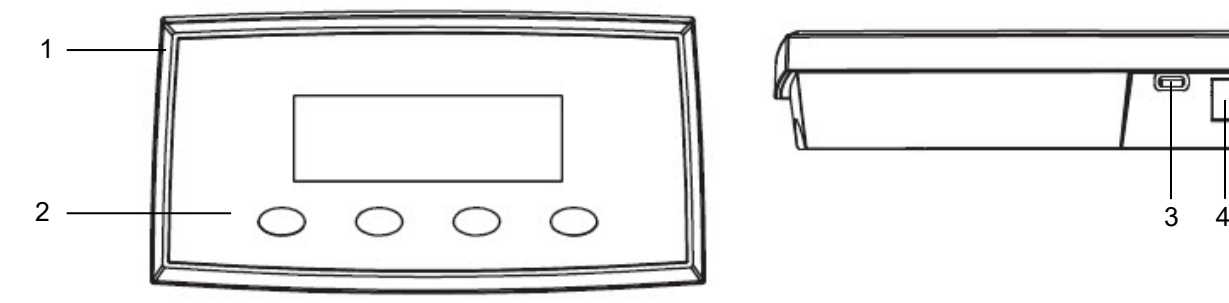

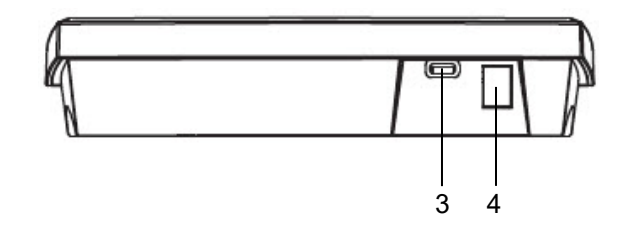

#### Figura 1-1 Collegamenti dell'interfaccia Courier 5000

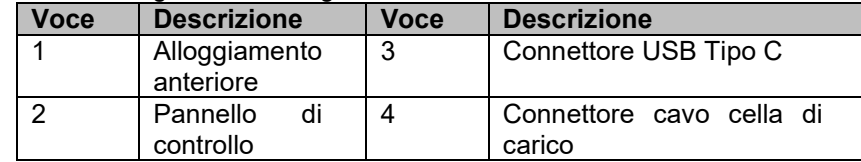

# <span id="page-123-1"></span>**1.4. Funzioni di controllo**

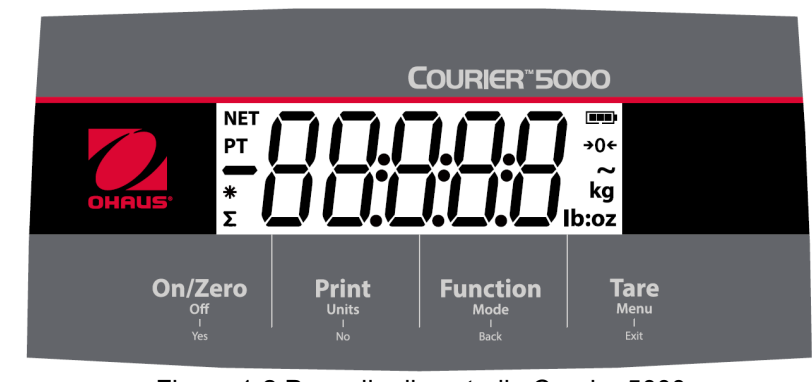

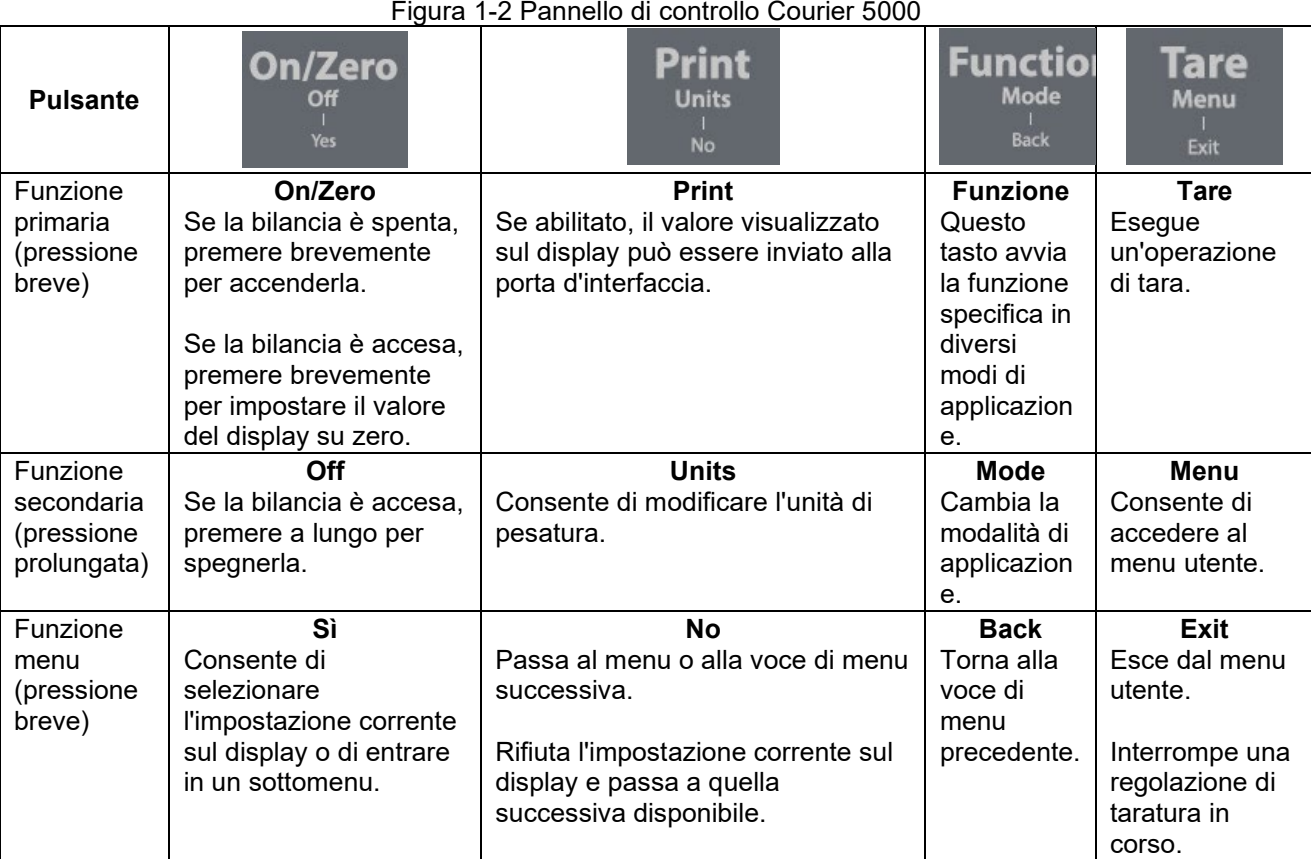

#### **NOTA:**

- Pressione breve: Premere il tasto per meno di 1 secondo.
- Pressione prolungata: Tenere premuto il tasto per più di 3 secondi.

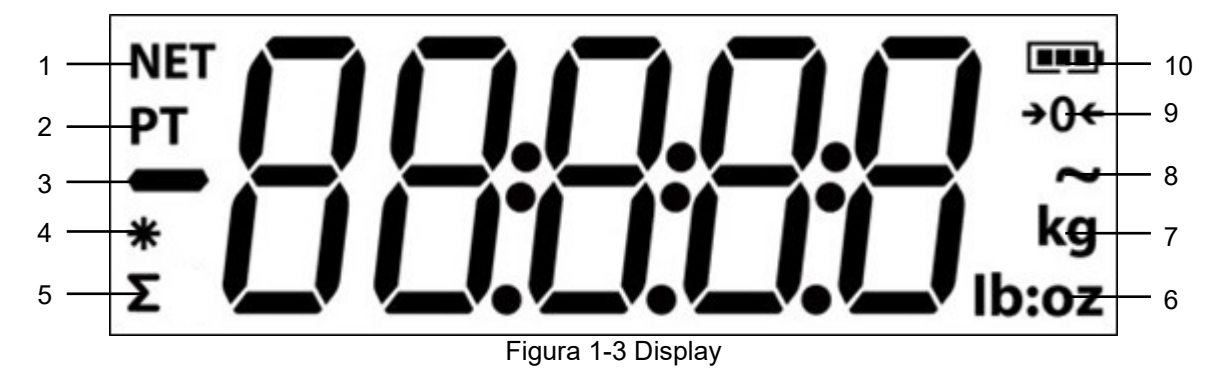

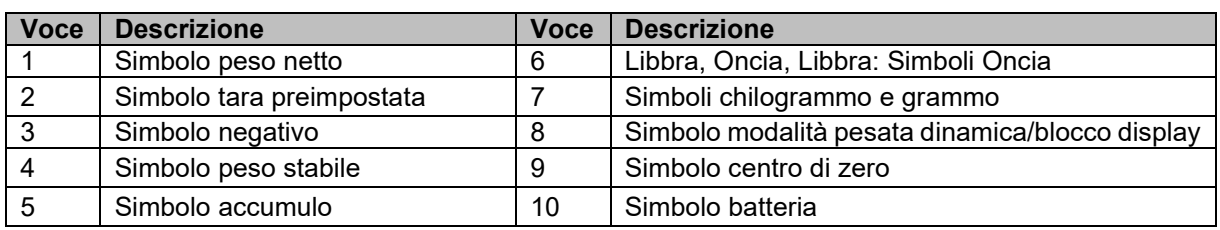

# <span id="page-125-0"></span>**2. INSTALLAZIONE**

# <span id="page-125-1"></span>**2.1 Contenuto dell'imballo**

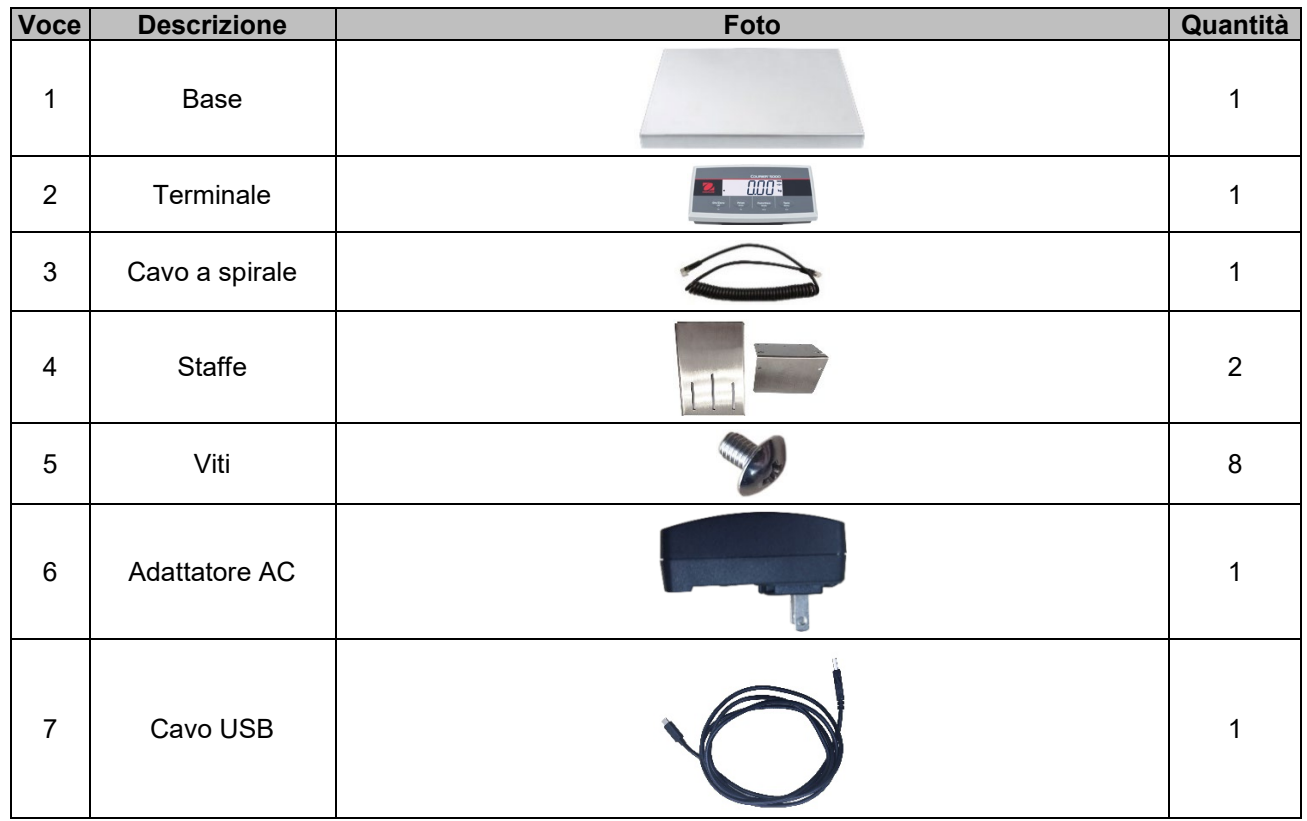

#### <span id="page-125-2"></span>**2.2 Disimballaggio**

# **Passi**

- 1. Estrarre i documenti, il cavo USB, il terminale, l'adattatore CA, il cavo della cella di carico e le staffe, quindi metterli da parte.
- 2. Rimuovere i blocchi in schiuma.<br>3. Estrarre il basamento Courier 50
- 3. Estrarre il basamento Courier 5000 dalla confezione e posizionarlo su una superficie stabile.
- 4. Collegare il terminale al basamento con il cavo della cella di carico.

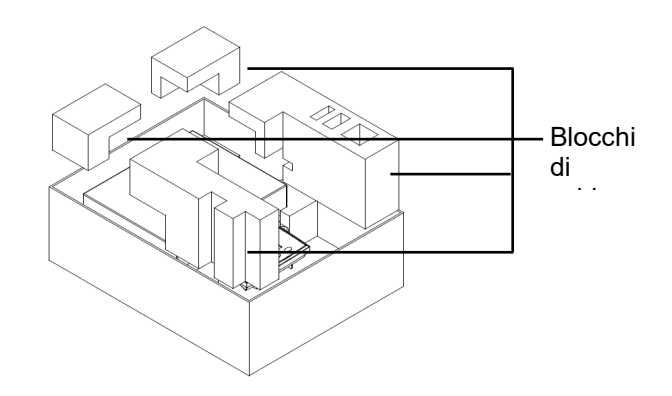

# <span id="page-125-3"></span>**2.3 Configurazione**

#### <span id="page-125-4"></span>**2.3.1 Collegamento dell'alimentazione elettrica**

La bilancia può essere alimentata tramite il cavo Tipo-C e l'adattatore CA. **Alimentazione USB**

- 1. Utilizzare l'estremità di tipo-A del cavo USB per collegarsi al PC.
- 2. Utilizzare l'altro lato del cavo USB per collegarlo alla porta USB del terminale.

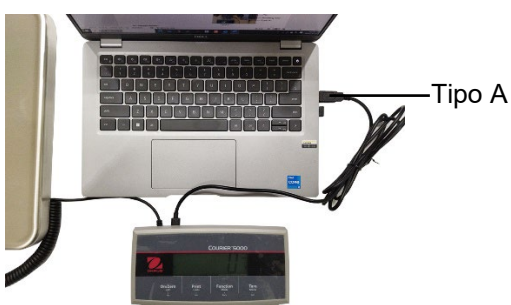

#### **Alimentazione elettrica per adattatore CA**

- 1. Utilizzare l'estremità Tipo-A del cavo USB per collegarlo all'adattatore CA.
- 2. Utilizzare l'altro lato del cavo USB per collegarlo al terminale.
- 3. Collegare l'adattatore CA alla rete elettrica.

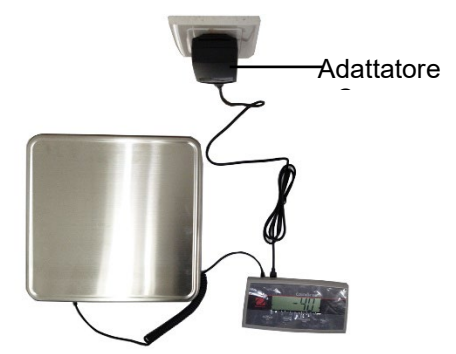

#### **Alimentazione a batteria a secco**

La bilancia può essere alimentata da 3 batterie a secco AA (non incluse).

- 1. Allentare le 2 viti sulla staffa di montaggio del terminale per rimuoverlo.
- 2. Aprire lo sportello del vano batteria sul fondo del terminale.
- 3. Inserire le batterie nel vano batteria.
- 
- 4. Chiudere la porta del vano batterie.<br>5. Reinstallare il terminale sulla staffa. 5. Reinstallare il terminale sulla staffa.

**Il simbolo della batteria indica il relativo livello di carica:**

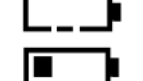

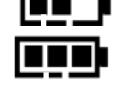

Batteria 41%-70% rimanente

Batteria 11%-40% rimanente  $\sqrt{2\pi}$  Batteria 71%-100% rimanente

# <span id="page-126-0"></span>**2.3.2 Connessione al PC**

#### **USB**

Il collegamento di un cavo USB consente la comunicazione USB con il PC.

- **NOTA:** Il cavo USB per il collegamento al PC può anche alimentare la bilancia. 1. Utilizzare l'estremità di tipo-A del cavo USB per collegarsi al
- PC. 2. Utilizzare l'altro lato del cavo USB per collegare il terminale attraverso l'apposito foro nella staffa.

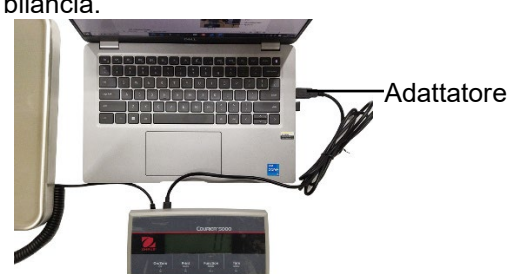

# <span id="page-126-1"></span>**2.3.3 Montaggio della base**

1  $\sqrt{2}$ 

Montaggio anteriore:

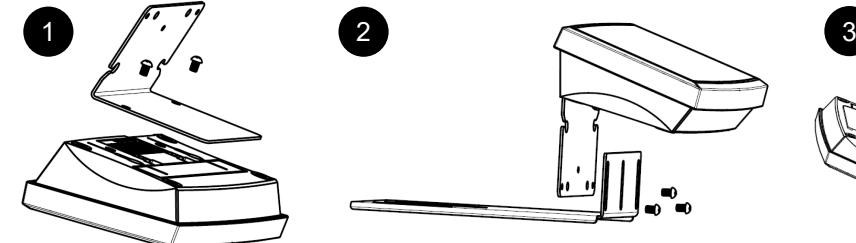

Montaggio posteriore:

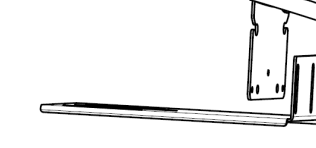

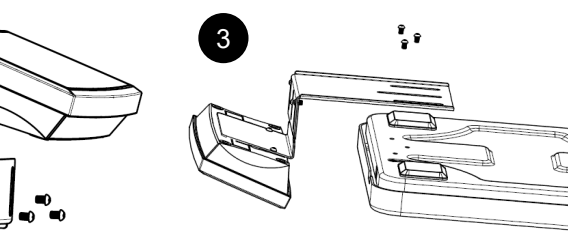

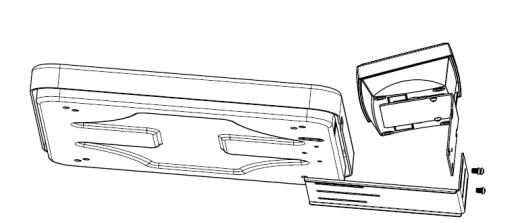

 $\epsilon$   $_{\lambda}^{\prime}$ 

Batteria

#### <span id="page-127-0"></span>**2.3.4 Montaggio a parete diretto**

Il terminale può essere fissato direttamente a parete o su tavolo con due viti (non incluse).

Scegliere viti di dimensioni adeguate che si adattino ai fori nella parte inferiore dell'alloggiamento del terminale. Vedere la **Figura A**. In caso di montaggio a parete senza un supporto rigido, utilizzare la ferramenta di ancoraggio appropriata.

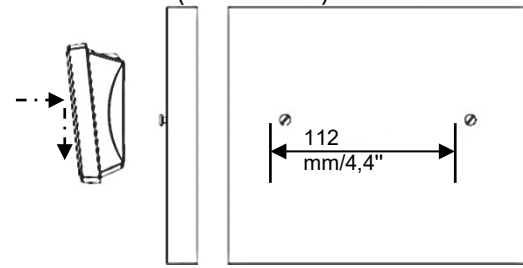

Figura A. Montaggio diretto a parete

#### <span id="page-127-1"></span>**2.4 Livellamento dell'attrezzatura**

Posizionare la bilancia su una superficie piana e stabile ed evitare flussi d'aria eccessivi, vibrazioni, fonti di calore o rapidi cambiamenti di temperatura. Successivamente, girare i piedini della bilancia per il livellamento (solo per i modelli L e X).

# <span id="page-128-0"></span>**3. FUNZIONAMENTO**

# <span id="page-128-1"></span>**3.1 Accensione/spegnimento della bilancia**

Per accendere la bilancia, premere il pulsante **On.** La bilancia esegue un test del display e visualizza momentaneamente la versione del software, il valore GEO e quindi entra in modalità di pesata attiva.

Per spegnere la bilancia, tenere premuto il pulsante **OFF** finché non appare **OFF**.

# <span id="page-128-2"></span>**3.2 Azzeramento del display**

Il valore del display può essere impostato su zero nelle seguenti condizioni:

- 1. Automaticamente all'accensione (zero iniziale).
- 2. Premere il pulsante **ON/ZERO Off.**
- 3. Invio semiautomatico del comando **zero** (comando Z o zero alternativo) tramite collegamento USB a un PC.

Prima di azionare il pulsante **ON/ZERO Off,** assicurarsi che la bilancia sia stabile.

### <span id="page-128-3"></span>**3.3 Modifica delle unità di misura**

Per cambiare l'unità di misura, tenere premuto il pulsante **Unità di stampa** finché sul display non viene visualizzata l'unità di misura richiesta.

**NOTA:** Se l'unità di misura desiderata non viene visualizzata, controllare se l'unità è attiva nel menu Unità di Misura (consultare la sezione [4.5](#page-138-0) [Menu Unità di Misura\)](#page-138-0).

## <span id="page-128-4"></span>**3.4 Dati di stampa**

Prima di stampare i dati visualizzati con una stampante o di trasferirli su un PC, impostare i parametri di comunicazione nel **Menu Stampa** (fare riferimento alla sezione [4.7](#page-139-0) [Menu Stampa\)](#page-139-0).

Premere il pulsante **Unità di STAMPA** per trasferire i dati visualizzati alla porta di comunicazione.

#### <span id="page-128-5"></span>**3.5 Modalità applicative**

#### **Attivazione/disattivazione della modalità applicativa**

- 1. Premere a lungo il pulsante **Menu** finché sul display non compare **mM.E.N.U.**.
- 2. Rilasciare il pulsante **Menu** e sul display viene visualizzato **C.A.L.**.

**NOTA: C.A.L.** non appare se BLOCCO CAL è attivo.

- 3. Premere brevemente il pulsante **No** diverse volte finché sul display non compare **mM.O.d.E**.
- 4. Premere rapidamente il pulsante **Sì** per accedere alla modalità applicativa richiesta.
- 5. Premere brevemente il pulsante **No** diverse volte finché sul display non compare la selezione desiderata.
- 6. Premere il pulsante **Sì** per visualizzare **ON** sul display. Per avviare l'applicazione, premere brevemente il pulsante **Sì**. Per disabilitare l'applicazione, premere brevemente il pulsante **No** finché sul display non compare **OFF**, quindi premere brevemente il pulsante **Sì.**
- 7. Premere una volta il pulsante **mM.E.N.U** per uscire.

#### <span id="page-128-6"></span>**3.5.1 Pesatura**

Questa è l'impostazione predefinita e viene utilizzata per stabilire il peso dei carichi nell'unità di misura selezionata.

#### **Accesso alla modalità e avvio della pesata**

- 1. Tenere premuto il pulsante **Modalità funzione** finché sul display non compare **wWEIG**.
- 2. Posizionare il contenitore sulla bilancia. Una volta stabilizzato il valore, sul display compare "\*".
- 3. Premere il pulsante **Tara** per tarare. La bilancia visualizzerà il valore 0 sul display.
- 4. Posizionare il carico sul contenitore e leggere il valore del peso del carico sul display. Una volta stabilizzato il valore, sul display compare "\*".

**NOTA:** È possibile controllare il valore del peso tara tenendo premuto a lungo il pulsante **Tara.**

Le configurazioni di pesatura sono definite di seguito (impostazioni predefinite in grassetto).

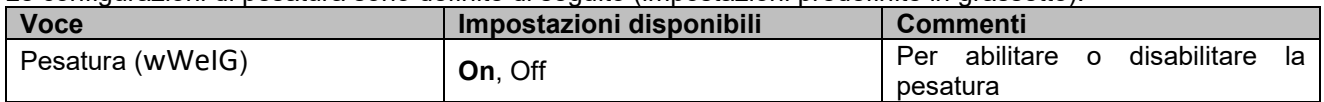

**NOTA:** La modalità di pesata non può essere disattivata se la bilancia sta operando nella stessa modalità.

#### <span id="page-129-0"></span>**3.5.2 Totalizzazione**

Questa applicazione viene utilizzata per accumulare più pesi in modo manuale o automatico. I dati statistici (il numero di campioni, il peso totale, il peso medio, il peso minimo, il peso massimo e la differenza di peso) vengono memorizzati per la revisione e la stampa.

#### **Impostazioni dell'applicazione**

Esistono tre opzioni di totalizzazione:

Off (**OFF**): disattiva la funzione di totalizzazione.

Manuale (**mMAN**): ` abilitare manualmente la funzione di totalizzazione con il tasto **Funzione**.

Automatico (**AUtO**): La bilancia esegue automaticamente la totalizzazione.

**NOTA:** L'impostazione predefinita è Manuale.

#### **Selezione delle opzioni di totalizzazione:**

- 1. Premere a lungo il pulsante **Menu** finché sul display non compare **mM.E.N.U**.
- 2. Rilasciare il pulsante **Menu** e sul display viene visualizzato **C.A.L**.
- 3. Premere brevemente il pulsante **No** diverse volte finché sul display non compare **mM.O.d.E**, quindi premere il pulsante **Sì.** Se l'operazione viene eseguita correttamente, sul display viene visualizzato il **reset**.
- 4. Premere brevemente il pulsante **No** diverse volte finché sul display non compare**t0tal,** quindi premere il pulsante **Sì** per accedere al sottomenu.
- 5. Premere brevemente il pulsante **No** diverse volte per selezionare l'opzione di totalizzazione desiderata. Se sul display viene visualizzata l'opzione richiesta, premere il pulsante **Sì** per confermarla.
- 6. Premere il pulsante **Exit** per uscire.

#### **Avvio del processo di totalizzazione**

- 1. Tenere premuto il pulsante **Modalità** finché sul display non compare **tOtAL**.
- 2. Rilasciare il pulsante **Modalità** e sul display viene visualizzato **CL.ACC**.
- 3. Fare riferimento alle istruzioni seguenti per stabilire se premere il pulsante **Sì** o **No.**
	- Per eliminare l'ultimo risultato di totalizzazione registrato per un nuovo ciclo del processo di totalizzazione, premere il pulsante **Sì.** Il display visualizza **0.000**.
	- Per riutilizzare il risultato di totalizzazione memorizzato per l'ultima volta, premere il pulsante **No** per continuare con la totalizzazione dell'ultima volta. Il display visualizza **0.000**.

Se sulla bilancia è presente un contenitore, il display visualizza **CL.PAN** fino alla rimozione del contenitore oppure è possibile premere il pulsante **Tara** per tarare.

- 4. Posizionare l'oggetto sulla piattaforma e aspettare che "**∑**" lampeggi sul display.
- **NOTA:** Assicurarsi che il peso del componente sia superiore a 5d.
- 5. Rimuovere l'oggetto dalla piattaforma.
- 6. Collocare l'oggetto successivo sulla piattaforma e aspettare che "**∑**" lampeggi sul display.
- 7. Passare alle fasi 5 e 6, se si hanno più di due oggetti da pesare.
- 8. Rimuovere tutti gli oggetti dalla piattaforma.
- 9. Premere il pulsante **Funzione** per controllare il risultato.

#### **NOTA:**

- Il peso lordo e il peso netto non possono essere aggiunti allo stesso totale. Se il primo peso viene registrato come peso lordo, i pesi successivi devono essere registrati nello stesso modo. Lo stesso vale per il peso netto.
- Il risultato include il numero di campioni, il peso totale, il peso medio, il peso minimo, il peso massimo e la differenza di peso (il peso massimo meno il peso minimo). I valori vengono visualizzati per 1 secondo ciascuno.

#### **Regole per la totalizzazione**

L'operazione di totalizzazione non verrà eseguita nelle seguenti condizioni.

- 1. Il valore di peso corrente è instabile.
- 2. Il peso netto del carico è inferiore a 5d.
- 3. Il peso totalizzato complessivo è superiore a 999999.(L'unità dipende dall'impostazione).
- 4. Il numero totale di totalizzazioni supera le 9.999 volte.

#### **Stampa del risultato e del formato della totalizzazione**

- 1. Facendo riferimento ai passaggi seguenti, è possibile abilitare la Tabella nell'opzione (**tABLE**) nel menu.
	- a) Premere a lungo il pulsante **Menu** fino a visualizzare **mM.E.N.U**.
	- b) Rilasciare il pulsante **Menu** e sul display viene visualizzato **C.A.L.**.
	- c) Premere brevemente il pulsante **No** diverse volte finché sul display non compare **mM.O.d.E**.
	- d) Premere rapidamente il pulsante **Sì** per accedere al sottomenu.
	- e) Premere brevemente il pulsante **No** diverse volte finché sul display non compare **tABLE**, quindi premere il pulsante **Sì** per accedere alle opzioni di impostazione della tabella.
	- f) Premere brevemente il pulsante **No** finché non appare **On**.
	- g) Premere il pulsante **Sì** per confermare.
	- h) Premere il pulsante **Esci** per uscire.
- 2. Quando l'opzione Tabella è abilitata.
	- In modalità di totalizzazione automatica, la bilancia totalizza automaticamente il peso corrente quando esegue correttamente la totalizzazione.
	- In modalità di totalizzazione manuale, è possibile premere il pulsante **Funzione** per totalizzare il peso corrente e stamparlo di conseguenza.
- 3. L'output per il peso corrente verrà visualizzato come nell'esempio seguente. Esempio:

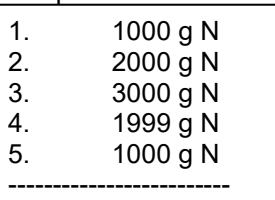

- 4. Al termine della totalizzazione, è possibile stampare il risultato seguendo i passaggi riportati di seguito.
	- 1. Rimuovere il carico dalla bilancia.
	- 2. Premere il pulsante **Funzione** per visualizzare sul display il risultato della totalizzazione.
	- 3. Premere il pulsante **Stampa** per stampare il risultato.

Fare riferimento all'esempio di seguito per vedere l'output del risultato della totalizzazione. Esempio:

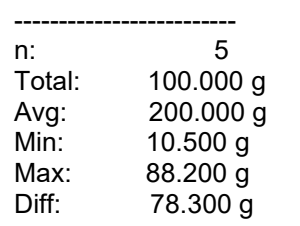

**NOTA:** La bilancia supporta 32 caratteri, la prima riga è "-". I due punti sono allineati a sinistra e i pesi/numeri sono allineati a destra.

#### <span id="page-130-0"></span>**3.5.3 Pesata dinamica/blocco display**

Questa applicazione può essere utilizzata per pesare un carico instabile, come un animale in movimento. È possibile selezionare tre diversi tipi di operazioni di avvio/reset:

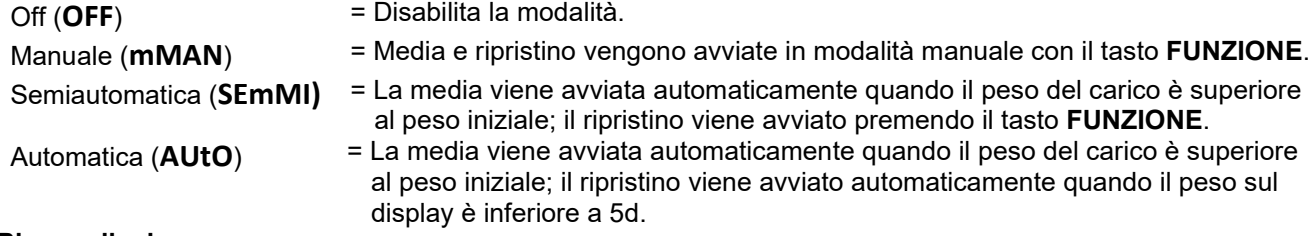

#### **Blocco display**

Lo strumento C52 è impostato per impostazione predefinita su Blocco display. Manterrà il valore di peso visualizzato sul display se tale peso è superiore a 5 divisioni.

**NOTA:** Il peso iniziale minimo è di 5 divisioni. Se la bilancia non funziona adeguatamente, controllare se il carico è superiore a 5 divisioni.

#### **Avvio della pesata dinamica/blocco display:**

- 1. Tenere premuto il pulsante **Modalità funzione** finché sul display non compare **dyNa**.
- 2. Rilasciare il pulsante **Modalità funzione**, e sul display viene visualizzato **rEAdY**.
- 3. Posizionare il carico sulla piattaforma.
	- Se il tipo di operazione è manuale, è necessario premere il pulsante **Funzione** per avviare il processo di calcolo della media.
	- Se il tipo di operazione è semiautomatica/automatica, la bilancia esegue automaticamente il processo di calcolo della media quando il peso del carico è superiore al peso iniziale. **NOTA:**
	- È possibile impostare il valore del peso iniziale tramite questo percorso: **mMENU** > **mM.O.d.e** > **dyNa**> **StArt**. E la gamma corretta del valore del peso iniziale è 5d - valore della portata.
	- Durante il periodo di calcolo della media, il conto alla rovescia decresce con incrementi di un secondo. Se il tempo medio impostato è 0 s, il timer per il conto alla rovescia non viene visualizzato.
	- I valori sul display vengono calcolati come media e mantenuti sul display al termine del conto alla rovescia.
- 4. Leggere i valori sul display se il simbolo tilde (dinamico) lampeggia.
- 5. Azzerare il timer del conto alla rovescia:
	- Se il tipo di operazione è manuale/semiautomatica, premere il pulsante **Funzione** per azzerare il timer del conto alla rovescia quando quest'ultimo è in corso. Il display mostra **rEAdY** e inizia a eseguire nuovamente il conteggio.
	- Se il tipo di operazione è automatica, rimuovere il carico dalla bilancia. Il peso medio continuerà a essere visualizzato fino al termine della durata. Quindi il display visualizza **rEAdY** e ricomincia a contare.

**NOTA:**

• Per azzerare il timer del conto alla rovescia, il display **rEADY** deve essere a zero, valore lordo o netto.

#### **Impostazioni dell'applicazione**

Le configurazioni di pesata dinamica sono definite di seguito (impostazioni predefinite in grassetto).

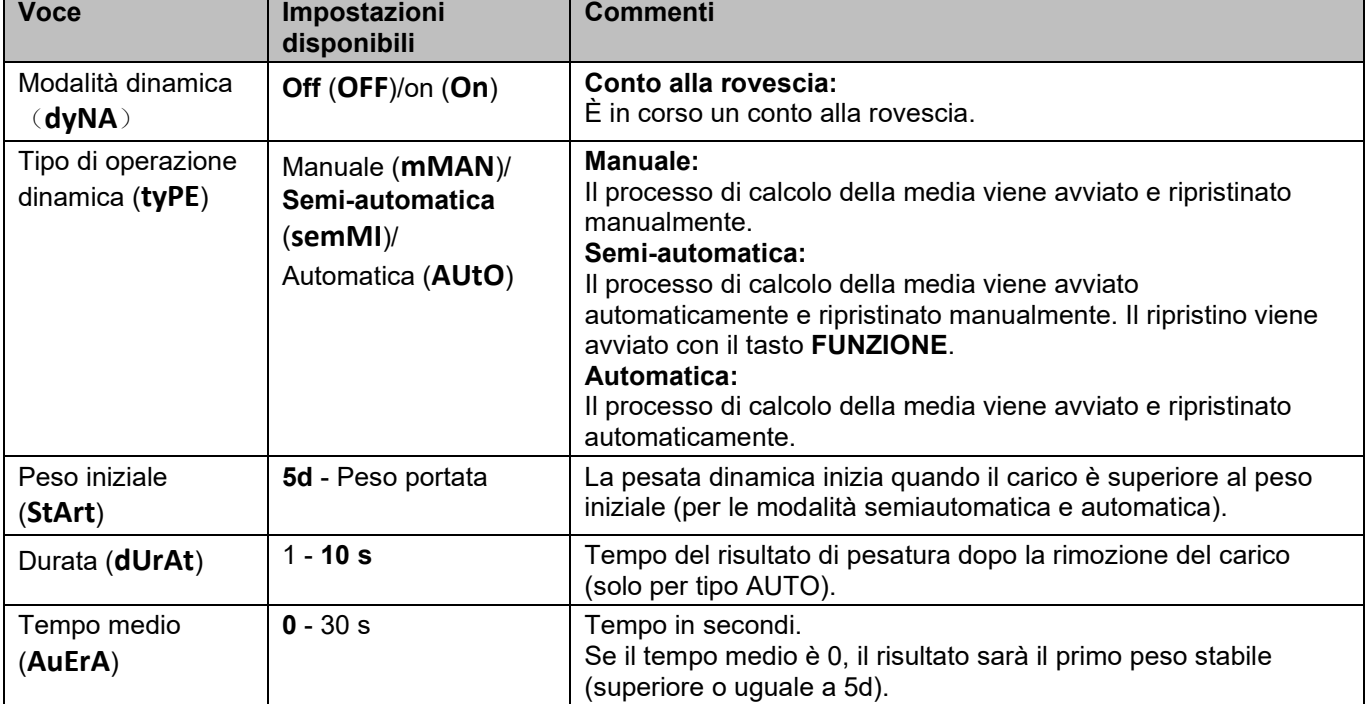

**NOTA:** La modalità Dynamic non può essere disabilitata se la bilancia è in modalità Dynamic.

#### <span id="page-132-0"></span>**3.5.4 Avviso peso**

Questa applicazione può essere utilizzata per valutare se il peso dell'elemento rientra nel limite previsto. Sono presenti 2 valori limite per l'impostazione, il limite 1 è normalmente attivo come impostazione predefinita.

# **Impostazione dei valori limite**

- 1. Tenere premuto il pulsante **Modalità** finché sul display non compare **ALert**.
- 2. Rilasciare il pulsante **Modalità**, sul display viene visualizzato **CL.ALe**.
- 3. Premere il pulsante **Sì** per rimuovere il valore limite di allerta salvato; sul display viene visualizzato **LimM.1**.
- 4. Premere il pulsante **Sì**, sul display lampeggia 000000 con l'unità corrente.
- 5. Impostare il valore limite 1:
	- a) Utilizzare i pulsanti **NO** e **Back** per impostare un numero per la prima cifra.
	- b) Premere brevemente il pulsante **Sì** per confermare il numero e passare alla cifra successiva.
	- c) Ripetere i passaggi a) e b) per impostare i numeri per tutte le cifre.
	- d) Premere il pulsante **Sì** per confermare il valore. Se il valore non rientra nella gamma corretta, sul display viene visualizzato **NO** e poi **LimM.1**. Per impostare il valore, è necessario ripetere i passaggi 4 e 5. Se il valore si trova nella gamma corretta, sul display viene visualizzato **LimM.2**.

**NOTA:** Se **LimM.2** è impostato su Off, **LimM.2** non viene visualizzato sul display e la bilancia passa direttamente allo stato di pesatura.

6. Ripetere i passaggi 4 e 5 per impostare il valore limite 2. Se il valore limite 2 non si trova nella gamma corretta, sul display viene visualizzato **NO** e poi **LimM.1**. Ripetere il passaggio 5.

Se il valore limite 2 si trova nella gamma corretta, la bilancia passa allo stato di pesatura.

#### **NOTA:**

- 1. È possibile controllare i valori limite premendo brevemente il tasto **Funzione.**
- 2. È possibile impostare uno o entrambi i valori limite. Quando il valore limite 2 è attivo e il valore limite 1 non è uguale al valore limite 2. Se il valore del peso è compreso tra i due valori limite, il testo del segmento e la retroilluminazione lampeggiano insieme. Se il valore del peso è superiore al valore limite massimo, il testo del segmento lampeggia.

Se il valore del peso del carico è superiore a entrambi i valori limite, il testo del segmento lampeggia.

3. Il valore del limite massimo non è superiore al valore della portata (fare riferimento alla **Tabella 8-1** per il valore della portata di tutti i modelli).

# <span id="page-133-0"></span>**4. IMPOSTAZIONI MENU**

Il menu utente consente agli utenti di personalizzare le impostazioni della bilancia.

### <span id="page-133-1"></span>**4.1 Menu Navigazione**

#### <span id="page-133-2"></span>**4.1.1 Menu utente**

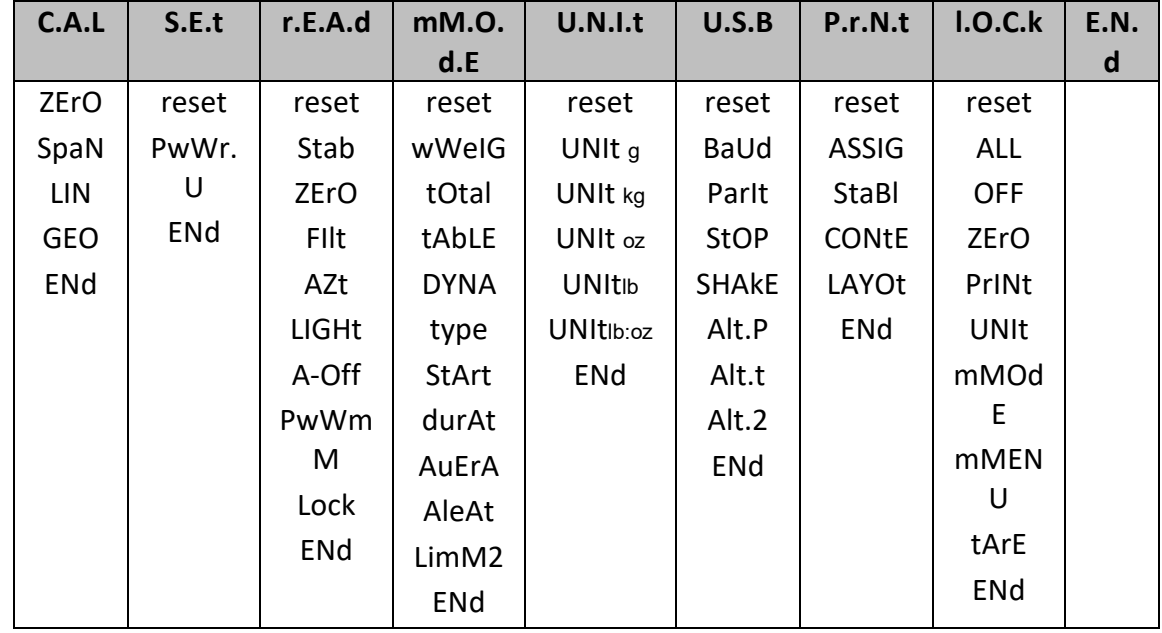

### <span id="page-133-3"></span>**4.1.2 Navigazione tramite pulsanti**

Per le voci di menu che devono impostare numeri come l'avviso peso, il numero corrente viene visualizzato con tutte le cifre lampeggianti. Da rivedere:

- 1. Premere il pulsante **No** per iniziare la modifica.
- 2. La prima cifra lampeggia.
- 3. Premere il pulsante **No** per aumentare la cifra o il pulsante **Sì** per accettarla e passare a quella successiva. **NOTA**: premere il pulsante **Indietro** per diminuire la cifra.
- 4. Ripetere la procedura per tutte le cifre.
- 5. Premere il pulsante **Sì** dopo aver impostato l'ultima cifra.
- 6. La nuova impostazione viene visualizzata con tutte le cifre lampeggianti. Premere il pulsante **Sì** per accettare l'impostazione o il pulsante **No** per riprendere la modifica.
- 7. Per terminare la selezione del menu corrente, premere il pulsante **Sì** per passare al menu successivo, oppure premere il pulsante **No** per tornare alla parte superiore del menu corrente.

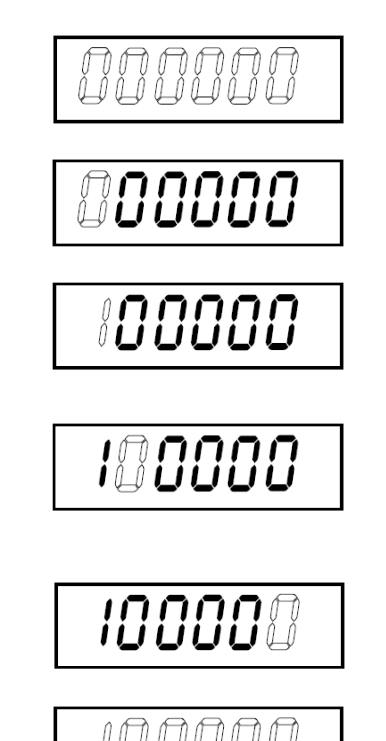

# <span id="page-134-0"></span>**4.2 Menu regolazione di taratura**

La bilancia può essere calibrata utilizzando il menu di regolazione **C.A.L.**

#### **Sostituzione dell'unità di regolazione di taratura**

L'unità di regolazione di taratura è coerente con l'unità corrente.

#### **Passi:**

- 1. Nella modalità di pesata, premere a lungo il tasto **Units.** A questo punto, il display visualizzerà una serie continua di unità.
- 2. Rilasciare il tasto **Units** quando il display visualizza l'unità desiderata.

#### <span id="page-134-1"></span>**4.2.1 Regolazione di taratura iniziale**

Quando si utilizza la bilancia per la prima volta, si consiglia di eseguire una regolazione di taratura di zero e di campo per garantire risultati di pesatura accurati.

Prima di eseguire la regolazione di taratura, assicurarsi di disporre delle masse per regolazione appropriate elencate nella tabella 4 - 1.

È inoltre possibile regolare l'impostazione GEO in base alla propria posizione geografica. Per informazioni dettagliate su GEO, consultare la sezione **Regolazione del GEO Code** riportata di seguito.

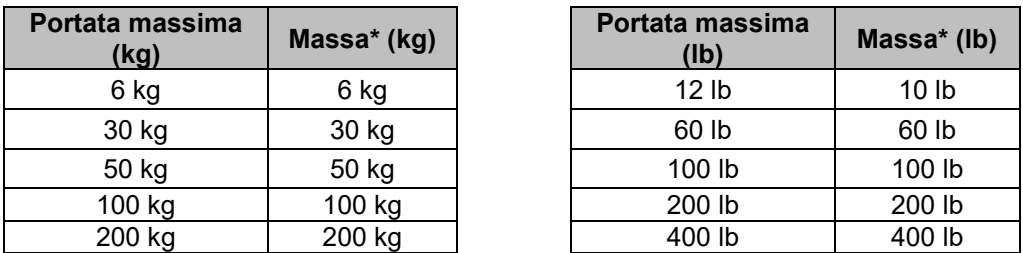

Tabella 4-1 Massa di taratura del campo consigliata (venduta separatamente)

**NOTA:** L'unità di regolazione di taratura è coerente con l'unità corrente.

#### <span id="page-134-2"></span>**4.2.2 Regolazione dello zero**

La bilancia esegue la regolazione dello zero con un punto di regolazione. Il punto di regolazione taratura dello zero viene stabilito senza pesi sulla bilancia. È possibile utilizzare questo metodo di regolazione di taratura per regolare un carico statico diverso senza influenzare la regolazione di taratura del campo o della linearità. **Procedure di regolazione di taratura:**

- 1. Premere a lungo il pulsante **Menu** fino a visualizzare **mM.E.N.U**.
- 2. Rilasciare il pulsante e attendere che sul display compaia **C.A.L**.
- 3. Premere il pulsante **Sì**. E sul display viene visualizzato **ZErO**.
- 4. Premere il pulsante **Sì**. Il display visualizza **--C--**, quindi **-DonE-** al termine della regolazione di taratura dello zero. Il display visualizza **SPAN**.

**NOTA:** Se la regolazione di taratura dello zero non riesce o se dopo 40 secondi la regolazione di taratura continua a dare esito negativo, viene visualizzato **CAL E** per 3 secondi e vengono ripristinati i dati di regolazione di taratura precedenti.

5. Premere il pulsante **Exit** per uscire.

#### <span id="page-134-3"></span>**4.2.3 Regolazione di taratura di campo**

La bilancia esegue la regolazione del campo con un punto di regolazione. Viene stabilita con una massa di regolazione di taratura posizionata sulla bilancia.

**NOTA:** la regolazione di taratura di campo deve essere eseguita dopo la regolazione di taratura dello zero.

#### **Procedure di regolazione di taratura:**

- 1. Premere a lungo il pulsante **Menu** fino a visualizzare **mM.E.N.U**.
- 2. Rilasciare il pulsante e attendere che sul display compaia **C.A.L**. Premere il pulsante **Sì**.
- 3. Premere brevemente il pulsante **No** per navigare fino a visualizzare **SPAN**. Premere il pulsante **Sì**.
- 4. Il punto di regolazione di taratura e l'unità di misura lampeggiano sul display in base alla portata della bilancia e all'unità di misura impostata nel menu. (es. 030.000 kg) Se non è necessario modificare il punto di regolazione di taratura, passare al punto 6.
- 5. Per modificare il punto di regolazione di taratura:
	- a) premere brevemente il pulsante **No** diverse volte finché non compare il numero desiderato.
	- b) Premere brevemente il pulsante **Sì** per accettare il numero e passare alla cifra successiva.
	- c) Ripetere il processo fino a quando tutte le cifre sono corrette.
	- d) Premere il pulsante **Sì** per accettare il punto di regolazione di taratura. Lampeggia sul display.
- 6. Posizionare una massa di regolazione di taratura del peso specificato sulla piattaforma di pesata e premere il pulsante **Sì.**
- 7. Il display mostra **--C--** e poi **-DonE-** al termine della regolazione di taratura.
- 8. Quindi il display visualizza **LIN**. Premere il pulsante **Exit** per uscire.

#### **NOTA:**

- Se la bilancia non esegue correttamente la regolazione, viene visualizzato **CAL E** per 3 secondi e vengono ripristinati i dati di regolazione precedenti.
- Dopo un'attesa di 40 secondi, se la bilancia non riesce ancora a eseguire la regolazione, viene visualizzato **CAL E** per 3 secondi e vengono ripristinati i dati di regolazione precedenti.

### <span id="page-135-0"></span>**4.2.4 Regolazione della linearità**

La bilancia esegue la regolazione della linearità con 3 punti di regolazione. Il punto di regolazione completo viene stabilito con una voce (fare riferimento alla **Tabella 4-1 per il valore esatto del peso della voce**) sulla piattaforma. Il punto di regolazione di taratura intermedio viene stabilito con un peso pari alla metà del peso di regolazione di taratura completo sulla piattaforma. Il punto di regolazione di taratura dello zero viene stabilito senza peso sulla piattaforma. Durante la procedura di regolazione di taratura, è possibile modificare l'intera regolazione di taratura e i punti di regolazione di taratura intermedi.

### **Procedure di regolazione di taratura:**

- 1. Premere a lungo il pulsante **Menu** fino a visualizzare **mM.E.N.U**.
- 2. Rilasciare il pulsante e attendere che sul display compaia **C.A.L**. Premere il pulsante **Sì**.
- 3. Premere brevemente il pulsante **No** diverse volte per navigare fino a visualizzare **LIN**.
- 4. Premere il pulsante Sì, quindi il display visualizzerà **--C--**.
- 5. Quindi, il primo punto di regolazione di taratura e l'unità di misura lampeggiano sul display in base alla portata della bilancia e all'unità di misura impostata nel menu di configurazione. (Ad esempio, **015,000** kg). Se non è necessario modificare il punto di regolazione di taratura, passare al punto 7.
- 6. Modificare il punto di regolazione di taratura:
	- a) premere brevemente il pulsante **No** diverse volte finché non compare il numero desiderato. **NOTA**: premere il pulsante **Indietro** per diminuire la cifra.
	- b) Premere brevemente il pulsante **Sì** per accettare il numero e passare alla cifra successiva.
	- c) Ripetere il processo fino a quando tutte le cifre sono corrette.
	- d) Premere il pulsante **Sì** per accettare il punto di regolazione di taratura. Lampeggia sul display.
- 7. Posizionare una massa di regolazione di taratura del peso specificato sulla piattaforma e premere il pulsante **Sì**. Il display visualizza **--C--**.
- 8. Il secondo punto di regolazione di taratura e l'unità di misura lampeggiano sul display in base alla portata e all'unità di misura impostate nel menu di configurazione. (Ad esempio, **030.000** kg) **NOTA:** Dopo 40 secondi, se la bilancia non riesce ancora a eseguire la regolazione, viene visualizzato

**CAL E** per 3 secondi e vengono ripristinati i dati di regolazione precedenti.

- 9. Ripetere i punti 6 e 7.
- 10. Il display mostra **--C--**, quindi **-DONE-** al termine della regolazione di taratura della linearità.
- 11. Dopodiché il display visualizza **GEO**. Premere il pulsante **Exit** per uscire.

# <span id="page-135-1"></span>**4.2.5 Regolazione del GEO Code**

Il GEO (Geographical Adjustment Factor) Code viene utilizzato per regolare la taratura in base alla posizione geografica corrente. Le impostazioni disponibili vanno da 0 a 31, con 12 come valore predefinito. Consultare **[8.3](#page-150-0) [Tabella dei valori del GEO Code](#page-150-0)** per stabilire il fattore GEO che corrisponde al luogo in cui si trova il terminale.

Impostare il fattore GEO:

- 1. Premere a lungo il pulsante **Menu** fino a visualizzare **mM.E.N.U**.
- 2. Rilasciare il pulsante e attendere che sul display compaia **C.A.L**. Premere il pulsante **Sì**.
- 3. Premere brevemente il pulsante **No** diverse volte per navigare fino a quando non viene visualizzato **GEO**. Premere il pulsante **Sì**.
- 4. Il punto Geo lampeggia sul display (ad esempio, **12**).
- 5. Premere brevemente il pulsante **No** diverse volte finché non appare il numero GEO desiderato. Premere il pulsante **Sì** per confermare.

**NOTA:** premere il pulsante **Back** per diminuire la cifra.

- 6. Quindi il display visualizza **END**.
- 7. Premere il pulsante **Exit** per uscire.

#### <span id="page-136-0"></span>**4.2.6 Fine Taratura**

Quando viene visualizzato **ENd**, premere il pulsante **Sì** per uscire da questo menu e passare al sottomenu successivo, oppure premere il pulsante **No** per passare alla prima voce di menu di questo sottomenu.

# <span id="page-136-1"></span>**4.3 Menu Configurazione**

È possibile impostare i parametri della bilancia tramite il menu **S.E.t**. Le impostazioni predefinite sono in **grassetto**.

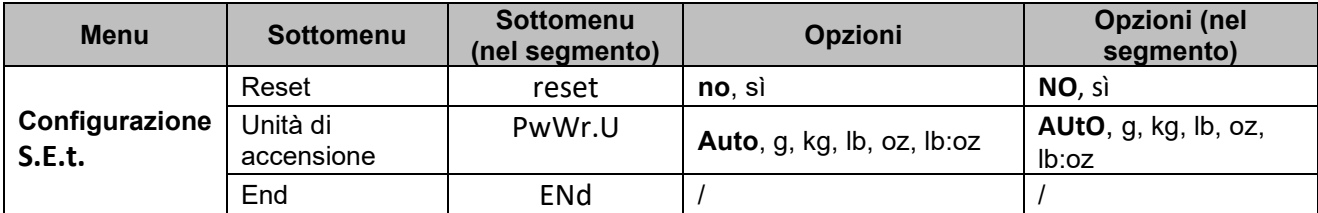

**NOTA**: / indica che non è applicabile nella tabella sopra.

### **Reset**

Ripristina i valori predefiniti del menu Setup.

**NO** = non ripristinare

 $s$ ì = ripristinare

#### **Unità di accensione**

Dopo il riavvio, impostare l'unità in modalità di pesata.

**AUtO** = Dopo il riavvio, l'unità di misura sarà l'unità precedentemente selezionata. g, kg, lb, oz, lb:oz = Dopo il riavvio, l'unità di misura selezionata nel menu verrà utilizzata

indipendentemente dall'unità precedentemente selezionata.

**NOTA:** L'unità non apparirà se non è impostata su on nel menu Unità di Misura.

#### **End**

Il display esce dal menu corrente e passa al menu successivo.

## <span id="page-136-2"></span>**4.4 Menu Lettura**

È possibile impostare le impostazioni utente con il menu di lettura. Le impostazioni predefinite sono in **grassetto**.

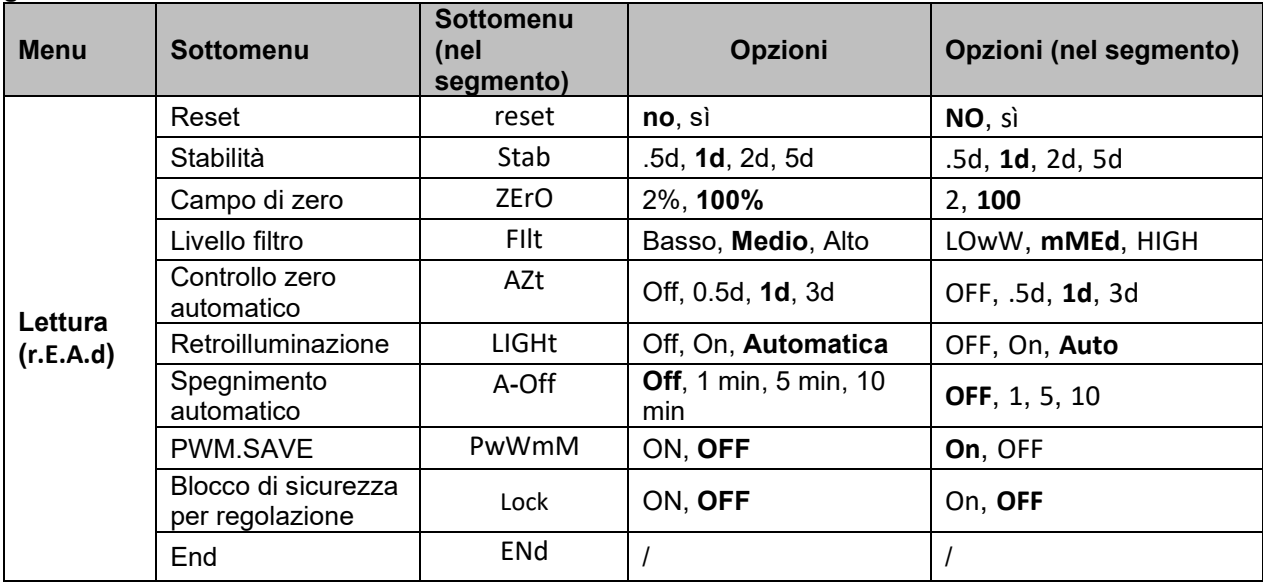

**NOTA**: / indica che non è applicabile nella tabella sopra.

## **Reset**

Ripristina le impostazioni di fabbrica del menu di visualizzazione.

**NO = non ripristinare.**

 $S<sup>i</sup>$  = ripristinare

#### **Stabilità:**

Impostare le quantità di letture che possono variare prima che il simbolo di stabilità si spenga.

- 0,5d = 0,5 divisioni della bilancia
- **1d = 1 divisione della bilancia**
- 2d = 2 divisioni della bilancia
- 5d = 5 divisioni della bilancia

## **Zero**

Impostare la percentuale di portata della bilancia che può essere azzerata.

- $2\%$  = l'intervallo zero è compreso tra +/-2%<br>100% = campo di zero è compreso tra +/-10
- **100% = campo di zero è compreso tra +/-100%**

#### **Filtro**

Impostare la quantità di filtraggio del segnale.

LOwW = tempo di stabilizzazione più rapido con minore stabilità.

- **mMEd = tempo di stabilizzazione normale con stabilità normale.**
- HIGH = tempo di stabilizzazione più lento con maggiore stabilità.

# **AZT**

Impostare la funzione di controllo zero automatico.

OFF = disabilitato

0.5d = il display manterrà lo zero fino a quando non viene superata una variazione di 0,5 divisioni al secondo.

#### **1d = il display manterrà lo zero fino a quando non viene superata una variazione di 1 divisione al secondo.**

3d = il display manterrà lo zero fino a quando non viene superata una variazione di 3 divisioni al secondo.

## **Retroilluminazione**

Impostare la funzione di retroilluminazione del display.

OFF = la retroilluminazione è disabilitata.

ON = la retroilluminazione è attivata ed è sempre attiva.

#### **Auto = la retroilluminazione viene disabilitata dopo 20 secondi di inattività.**

#### **Spegnimento automatico**

Consente di attivare la modalità standby del display dopo il periodo di tempo selezionato.

#### **OFF = disabilitato**

1 = il display entra in modalità standby dopo 1 minuto di inattività.

5 = il display entra in modalità standby dopo 5 minuti di inattività.

10 = il display entra in modalità standby dopo 10 minuti di inattività.

#### **PWM.SAVE**

Consente di attivare la modalità di risparmio energetico dopo che la bilancia è entrata in modalità standby. Se è abilitato, saranno necessari circa 3 secondi prima che il terminale torni alla pesatura quando il peso viene modificato sulla piattaforma o quando si premono i pulsanti del terminale.

On = il risparmio energetico è abilitato.

#### **OFF = il risparmio energetico è disabilitato.**

#### **Blocco di sicurezza per regolazione**

Esistono due opzioni per l'impostazione del Blocco di sicurezza per regolazione, ovvero ON e OFF. Fare riferimento alla tabella seguente per i dettagli.

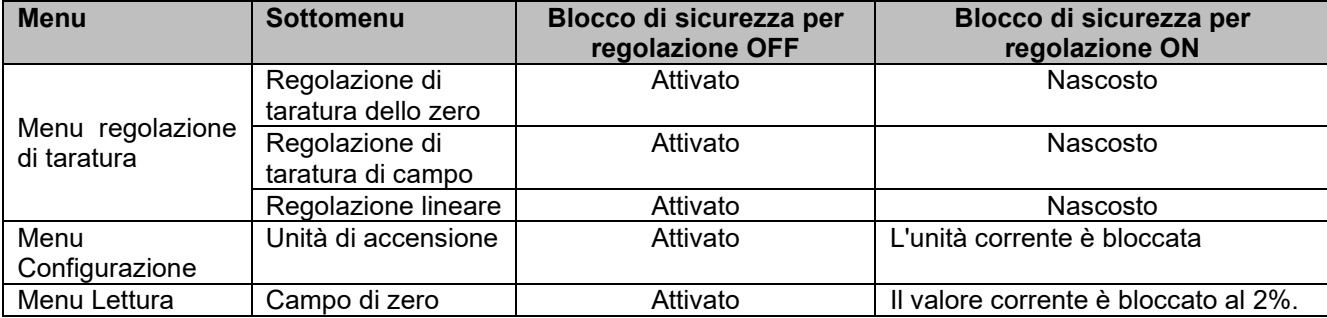

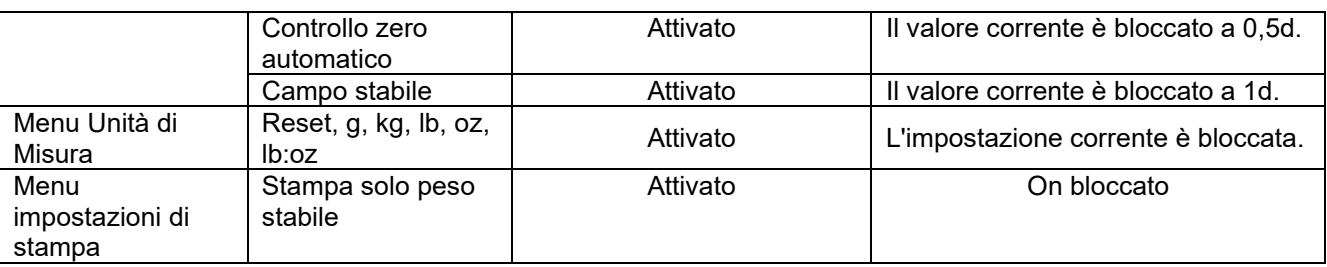

**NOTA:** Il blocco CAL non può essere ripristinato ripristinando il menu Lettura. Impostare il blocco CAL su OFF manualmente.

#### **Fine Lettura**

Passa al menu successivo o torna alla parte superiore del menu corrente.

### <span id="page-138-0"></span>**4.5 Menu Unità di Misura**

È possibile attivare le unità desiderate tramite il menu **U.N.I.t**.

Reset Gram (g) Kilogram (kg) Pound (lb) Ounce (oz) Pound:Ounce (lb:oz) End

**NOTA:** le unità di misura disponibili variano a seconda del modello. Inoltre, a causa delle leggi nazionali, la bilancia potrebbe non includere alcune delle unità di misura elencate.

#### <span id="page-138-1"></span>**4.6 Menu USB**

Con questo menu è possibile definire le impostazioni di comunicazione. Le impostazioni predefinite di fabbrica sono mostrate in **grassetto**.

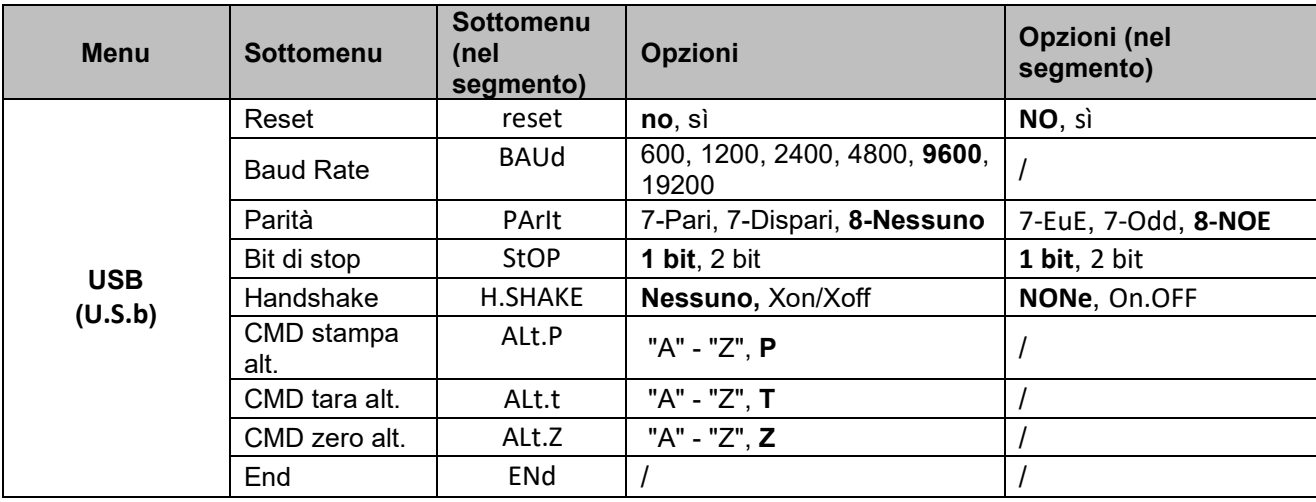

**NOTA**: / indica che non è applicabile nella tabella sopra.

#### **Reset**

Ripristinare le impostazioni di fabbrica del menu RS232.

- **NO** = non ripristinare.
- $S$ *i* = ripristinare

#### **Baud Rate**

Impostare il baud rate (bit al secondo).

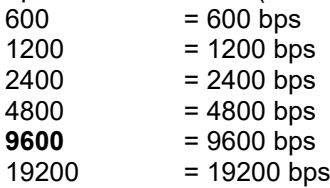

### **Parità**

Impostare i bit di dati e la parità.

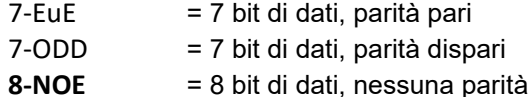

# **Bit di stop**

Impostare il numero di bit di stop.

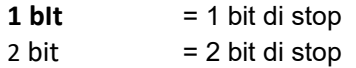

### **Handshake**

Impostare il metodo di controllo del flusso. Handshake hardware disponibile solo per il menu COM1.

**NONE** = nessun handshake

On.OFF = handshake software XON/XOFF

### **Comando di stampa alternativo**

Impostare il carattere di comando alternativo per Print. Sono disponibili le impostazioni da A (a) a Z (z). L'impostazione predefinita è **P**.

#### **Comando di tara alternativo**

Impostare il carattere di comando alternativo per la Tara.

Sono disponibili le impostazioni da A(a) a Z(z). L'impostazione predefinita è **T**.

#### **Comando zero alternativo**

Impostare il carattere di comando alternativo per Zero.

Sono disponibili le impostazioni da A (a) a Z (z). L'impostazione predefinita è **Z**. **NOTA:** L'impostazione di **P**, **T** e **Z** non è disponibile in più di una opzione di comando.

### **End**

Passa al menu successivo o torna alla parte superiore del menu corrente.

## <span id="page-139-0"></span>**4.7 Menu Stampa**

Il menu Stampa consente di impostare i parametri. Le impostazioni predefinite sono in **grassetto**.

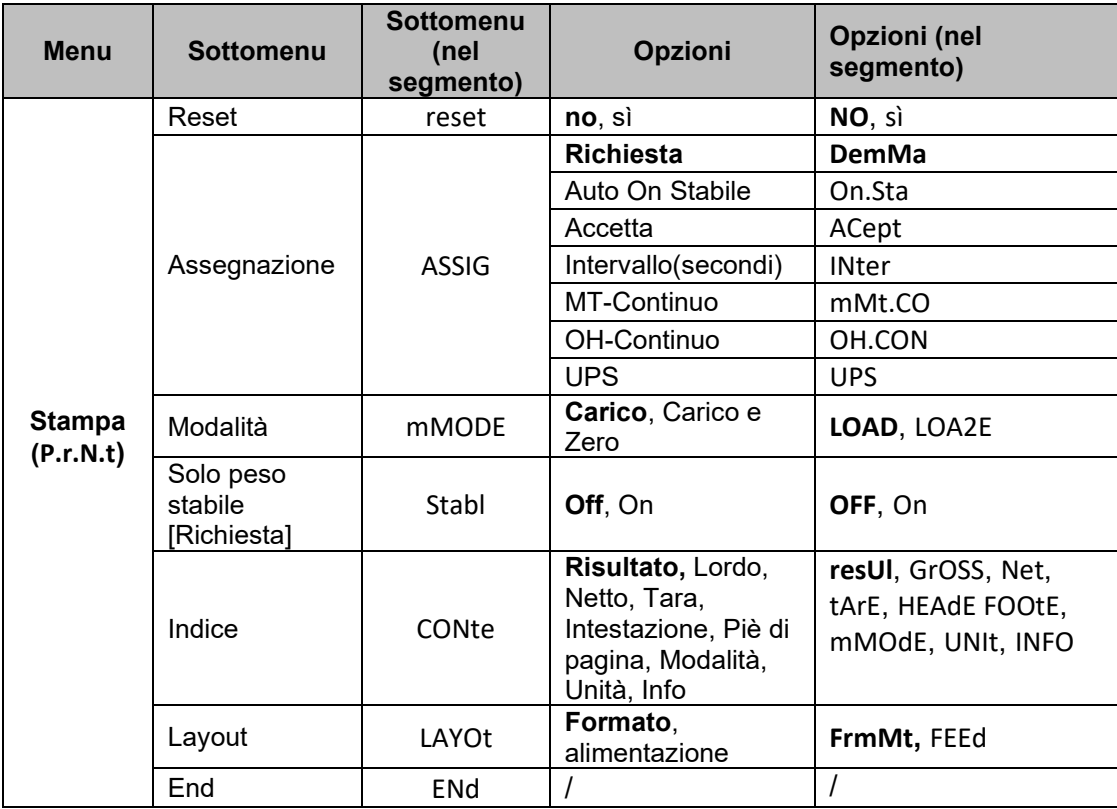

**NOTA**: / indica che non è applicabile nella tabella sopra.

#### **Reset**

Ripristina le impostazioni di fabbrica del menu Stampa.

**NO** = non ripristinare

 $\hat{\mathsf{s}}$  = ripristinare

#### **Assegnazione**

**Richiesta =** la stampa avviene alla pressione del tasto **Stampa.** Se si seleziona **Richiesta,** viene visualizzato il sottomenu **Stable Only.**

**Automatico Acceso su Stabile=** la stampa avviene ogni volta che vengono soddisfatti i requisiti di stabilità.

Se si seleziona **Automatico su stabile**, viene visualizzato il sottomenu **Modalità**.

#### **Accettato**

Se è selezionato **Accettato** e la modalità di pesata è **Avviso**, i valori verranno stampati quando il peso verrà accettato.

ACept = la stampa si verifica ogni volta che il display si trova all'interno dell'intervallo di avviso e i criteri di stabilità sono soddisfatti.

#### **Intervallo**

Selezionando **Intervallo**, viene visualizzato il sottomenu **Time**.

IntEr = la stampa avviene all'intervallo di tempo definito.

Sono disponibili impostazioni da 1 a 5000 secondi. Il valore predefinito è 1. La stampa avviene all'intervallo di tempo definito.

#### **MT-Continuo**

Continuo= la stampa avviene in continuo.

Se si seleziona MT-Continuo, l'output di stampa sarà nel formato MT-Continuo.

**mMt.CO** = la stampa si verifica in continuo.

**NOTA:** Fare riferimento alla sezione **[10.1](#page-153-1) [Uscita continua standard MT](#page-153-1)** per il formato MT-Continuo.

#### **OH-Continuo**

Se si seleziona OH-Continuo, l'output di stampa sarà in formato OH-Continuo. **NOTA:** Fare riferimento alla sezione **[10.3](#page-156-0) [Stampa continua OH](#page-156-0)** per il formato OH-Continuo. **OH.CON** = la stampa avviene in continuo.

#### **UPS**

La bilancia Courier 5000 è compatibile con il software UPS WorldShip quando si seleziona UPS.

#### **Mode**

Impostare i criteri di stampa.

**LOad** = stampa quando il carico visualizzato è stabile.

LOA2E = stampa quando il carico visualizzato e la lettura zero sono stabili.

#### **Solo stabile**

Impostare i criteri di stampa.

**OFF** = i valori vengono stampati immediatamente, indipendentemente dalla stabilità.

On = i valori vengono stampati solo quando vengono soddisfatti i criteri di stabilità.

#### **Contenuto**

Definisce il contenuto dei dati di stampa.

#### **Risultato**

Imposta lo stato. OFF = disabilitato On = stampa della lettura del display

#### **Lordo**

Imposta lo stato. OFF = disabilitato

#### **Netto**

Imposta lo stato.

OFF = disabilitato On = stampa del peso netto

#### **Tare**

Imposta lo stato. OFF = disabilitato On = stampa del peso tara

#### **Intestazione**

Imposta lo stato. OFF = disabilitato On = stampa dell'intestazione **NOTA:** Consultare [10.2](#page-155-0) [Comandi OHAUS](#page-155-0) per sapere come inserire la riga di intestazione.

#### **Piè di pagina**

Imposta lo stato. OFF = disabilitato On = stampa del piè di pagina

#### **Mode**

Imposta lo stato. OFF = disabilitato On = stampa della modalità

#### **Unità di misura**

Imposta lo stato. OFF = disabilitato On = l'unità è in stampa

#### **Info**

Imposta lo stato.

OFF = disabilitato

On = stampa delle informazioni di riferimento (ad es. limiti di avviso)

#### **Layout**

Imposta il formato dei dati in uscita verso una stampante o un computer.

#### **Formato**

Imposta il formato di stampa.

mM = viene creato un tabulato a più righe (formato a colonna singola).

 $S =$  viene creato un tabulato a riga singola.

#### **Alimentazione**

Imposta l'alimentazione.

LINE = sposta un foglio di una carta verso l'alto di una riga dopo la stampa.

4LF = sposta un foglio di carta verso l'alto di quattro righe dopo la stampa.

FormM= viene aggiunta un'alimentazione del modulo al tabulato.

#### **Fine stampa**

Passa al menu successivo o torna alla parte superiore del menu corrente.

#### <span id="page-141-0"></span>**4.7.1 Scelta del contenuto di stampa**

Il terminale può essere collegato a un PC tramite il cavo USB e il software OHAUS ScaleMate può essere eseguito sul PC.

In ScaleMate è presente una finestra dove è possibile selezionare il contenuto di stampa **(Risultato, Lordo, Netto, Tara, Intestazione, Piè di pagina, Modalità, Unità e Info).** Dopo aver selezionato il contenuto desiderato, fare clic sul pulsante **Scrivi** per trasmettere i dati alla bilancia. (Per esempio: Se si seleziona **Netto** e **Lordo**, fare clic sul pulsante **Scrivi** nel software ScaleMate. **Risultato** e **Lordo** sono abilitati e altre opzioni sono disabilitate nella bilancia).

Pertanto, è possibile visualizzare il peso netto e il peso lordo dalla stampante. **NOTA**: Contattare un rivenditore OHAUS autorizzato e saperne di più sulle altre funzioni del software.

### <span id="page-142-0"></span>**4.8 Configurazione del pulsante di blocco**

Questo menu **L.O.C.k** consente di bloccare l'accesso a determinati pulsanti. Quando si seleziona ON per una selezione, la pressione del pulsante associato viene ignorata.

Selezionando **Blocca tutti i tasti**, si perderà la funzione di tutti i pulsanti.

Se il pulsante **Menu** è stato bloccato, premere a lungo il pulsante **Menu** fino a visualizzare **UN.Lk**. Premere il pulsante **Sì** per confermare.

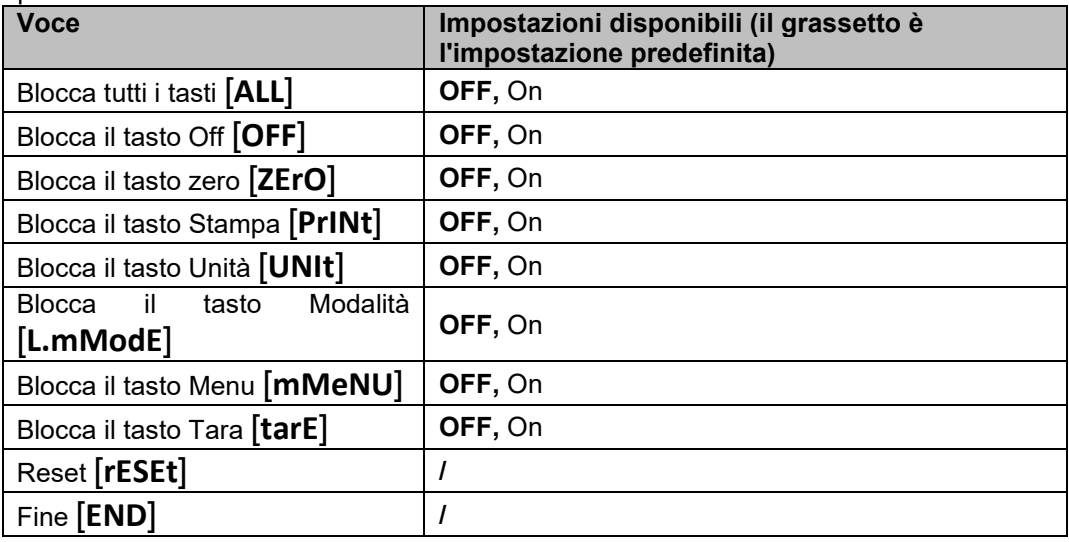

# <span id="page-143-0"></span>**5. COMUNICAZIONE**

La bilancia Courier 5000 può essere configurata per essere compatibile con il software di spedizione UPS WorldShip.

# <span id="page-143-1"></span>**5.1 Collegamenti delle porte del dispositivo**

La bilancia Courier 5000 è dotata di una porta USB di tipo C.

## <span id="page-143-2"></span>**5.1.1 Porta USB (Tipo C)**

Per la compatibilità con il software di spedizione UPS WorldShip è necessario selezionare il protocollo. UPS WorldShip consente l'accesso solo alle porte COM 1-4 e assegna la porta USB COM tramite Gestione dispositivi Windows.

- 1. Premere a lungo il pulsante **Menu** finché sul display non compare **mM.E.N.U.**.
- 2. Rilasciare il pulsante **Menu** e sul display viene visualizzato **C.A.L.** se il blocco CAL è disattivato.
- 3. Premere brevemente il pulsante **No** più volte finché sul display non compare **P.r.N.t.**.
- 4. Premere il pulsante **Sì** per visualizzare **rESEt** sul display.
- 5. Premere brevemente il pulsante **No** una volta e sul display viene visualizzato **ASSIG**.
- 6. Premere rapidamente il pulsante **Sì** per accedere al sottomenu.
- 7. Premere brevemente il pulsante **No** più volte finché sul display non compare **UPS**.
- 8. Premere il pulsante **Sì** per confermare.
- 9. Ripetere i passaggi 1 e 2, quindi premere brevemente il pulsante **No** diverse volte finché sul display non compare **U.S.b.**. È possibile impostare la velocità di trasmissione (**baUd**) su 4800 (**4800**), la parità (**PArIt**) su 7-Pari (**7-Eue**) e il bit di arresto (**StOP**) su 1 bit (**1 bit**) nel menu USB (**U.S.b**).
- 10. Premere il pulsante **Menu** per uscire.

### <span id="page-143-3"></span>**5.2 UPS WorldShip per il collegamento con il PC**

#### **Passi**

- 1. Avviare il software UPS WorldShip e andare alla schermata Preferenze di sistema.<br>2. Fare clic su **Preferenze di sistema** e selezionare **Hardware:** viene visualizzata un
- 2. Fare clic su **Preferenze di sistema** e selezionare **Hardware;** viene visualizzata una finestra denominata Editor delle preferenze di sistema.
- 3. Selezionare la porta COM corrispondente dall'elenco a discesa Porta bilancia. **NOTA:** È possibile controllare la porta COM corretta da Gestione dispositivi Windows senza uscire dal software WorldShip.
- 4. Selezionare il protocollo NCI 3835 dall'elenco a discesa Tipo di bilancia.
- 5. Fare clic sul pulsante **Prova bilancia.** Compare una finestra per Prova bilancia attiva. **NOTA:** Man mano che la prova procede dall'inizio alla fine, è possibile vedere la barra di avanzamento passare da Elaborazione peso a Peso elaborato.
- 6. Fare clic sul pulsante **OK** per chiudere la finestra Prova bilancia attiva una volta completata correttamente l'elaborazione del peso.

**NOTA:** Il peso sulla bilancia e quello nel software UPS WorldShip devono essere identici. In alcuni casi, WorldShip può arrotondare a cifre aggiuntive dal peso visualizzato sul display. Se il peso visualizzato sul display e i pesi WorldShip sono nettamente diversi, controllare che la bilancia e WorldShip utilizzino la stessa unità di misura (kg, lb o oz).

- 7. Fare clic sul pulsante **Applica** per salvare le selezioni.
- 8. Fare clic sul pulsante **OK** per chiudere l'**Editor delle preferenze di sistema**: la bilancia Courier 5000 è pronta per elaborare il peso del gruppo di continuità.

**NOTA:** Il software UPS WorldShip elabora solo il valore numerico del peso della bilancia, non rileva automaticamente l'unità di misura (kg, lb o oz) né la converte da un'unità di misura a un'altra. Accertarsi che sulla bilancia sia selezionata l'unità di misura corretta prima della pesatura.
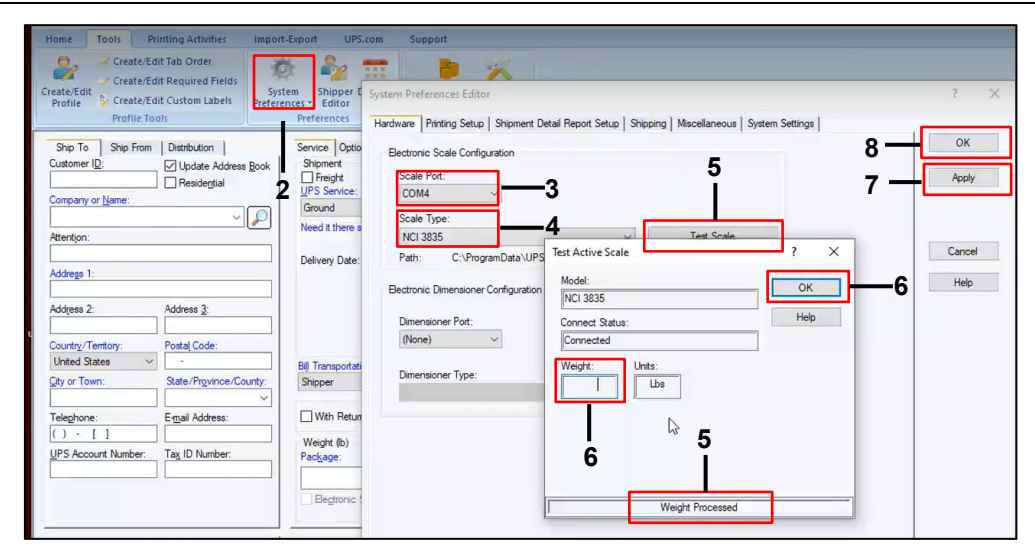

# **5.3 Protocolli di interfaccia**

#### **5.3.1 Protocollo UPS**

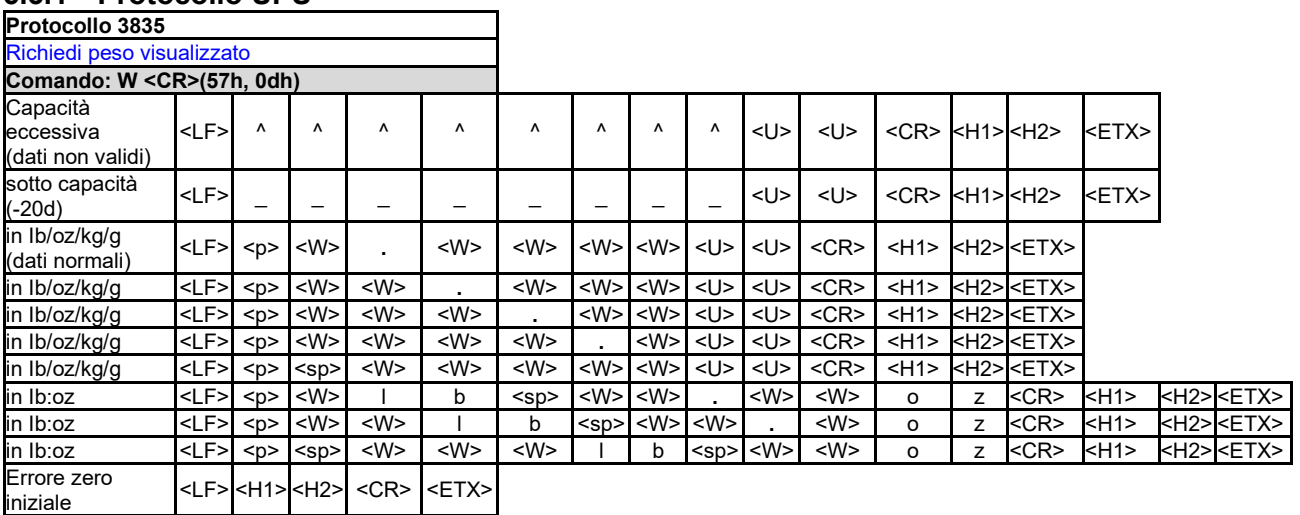

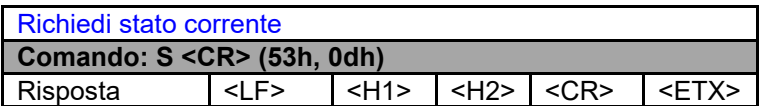

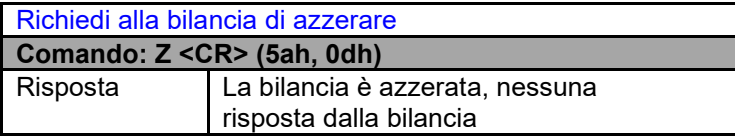

Comando non riconosciuto **Comando: altri** Risposta  $\vert$  <LF>  $\vert$  ?  $\vert$  <CR> **Definizione dei simboli e dei bit**

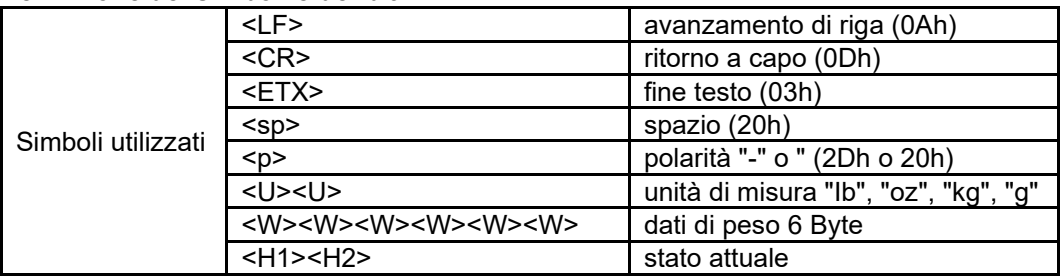

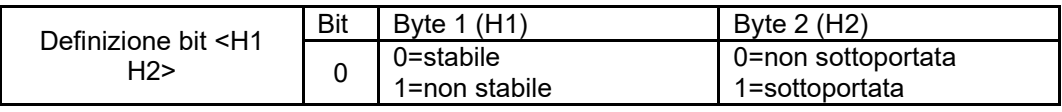

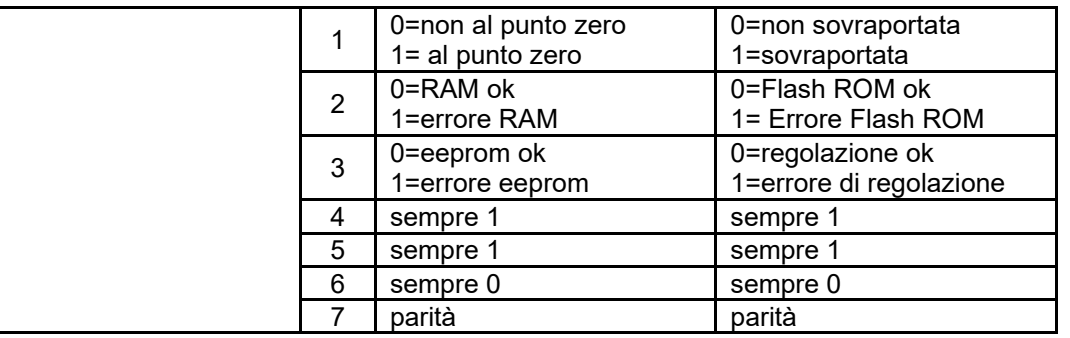

# **6. MANUTENZIONE**

# **6.1 Pulizia**

Le superfici dell'alloggiamento della bilancia Courier 5000 possono essere pulite con un panno inumidito con un detergente delicato.

#### **ATTENZIONE: SCOLLEGARE L'UNITÀ DALL' ALIMENTAZIONE ELETTRICA PRIMA DELLA PULIZIA.**

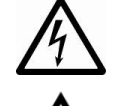

**AVVERTENZA:** Rischio di scossa elettrica. Scollegare l'apparecchiatura dall'alimentazione elettrica prima della pulizia.

Assicurarsi che nessun liquido penetri all'interno dello strumento.

**Attenzione:** non utilizzare solventi, prodotti chimici aggressivi, ammoniaca o detergenti abrasivi.

# **6.2 Risoluzione dei problemi**

Tabella 6-1 Risoluzione dei problemi

| <b>SINTOMO</b>                                                            | <b>CAUSE PROBABILI</b>                                                                                                    | <b>RIMEDIO</b>                                                                                                    |  |  |
|---------------------------------------------------------------------------|----------------------------------------------------------------------------------------------------|----------------------------------------------------------------------------------------------------|--|--|
| Errore EEP                                                                | Errore checksum EEPROM                                                                                                    | Dati EEPROM danneggiati                                                                                                    |  |  |
| La bilancia non si accende.                                               | 1.<br>Cavo USB non collegato o non<br>collegato correttamente al PC.<br>Cavo di rete non collegato o non<br>2.<br>correttamente collegato.<br>3.<br>La presa di alimentazione non<br>fornisce elettricità.<br>Batterie scariche.<br>4.<br>5.<br>Altri guasti. | Controllare i collegamenti del cavo<br>1.<br>USB. Assicurarsi che il cavo USB sia<br>inserito correttamente.<br>2.<br>Controllare i collegamenti del cavo di<br>rete. Assicurarsi che il cavo di rete sia<br>inserito correttamente nella presa di<br>corrente.<br>3.<br>Controllare la fonte di alimentazione.<br>4.<br>Sostituire le batterie.<br>5.<br>Manutenzione necessaria. |  |  |
| La bilancia non può essere<br>azzerata o non si azzera<br>all'accensione. | 1.<br>I pesi sulla piattaforma superano i<br>limiti consentiti.<br>2.<br>Il peso non è stabile.<br>3.<br>La cella di carico è danneggiata.                                                                                                    | 1.<br>Rimuovere il peso dalla piattaforma.<br>2.<br>Attendere che il peso diventi stabile,<br>controllare l'area intorno alla bilancia e<br>il peso sulla bilancia (vibrazioni o<br>movimenti eccessivi) o aumentare il<br>filtraggio.<br>3.<br>Manutenzione necessaria.                                                                                                    |  |  |
| Impossibile visualizzare il peso<br>nell'unità di misura desiderata.      | L'unità di misura è disabilitata.                                                                                                    | Abilitare l'unità di misura desiderata nel menu<br>unità di misura.                                                                                                    |  |  |
| modificare<br>Impossibile<br>le<br>impostazioni del menu.                 | Il pulsante Menu è stato bloccato.                                                                                                    | Abilitare il pulsante Menu nel menu<br><b>L.O.C.k.</b>                                                                                                    |  |  |
| Errore 8.1                                                                | Lettura del peso sopra il limite di<br>Azzeramento all'accensione.                                                                                                    | 1.<br>Rimuovere il peso dalla piattaforma.<br>2.<br>Effettuare una regolazione di taratura<br>della bilancia.                                                                                                    |  |  |
| Errore 8.2                                                                | Lettura del peso sotto il limite di<br>Azzeramento all'accensione.                                                                                                    | Aggiungere peso alla piattaforma.<br>1.<br>Regolare nuovamente la bilancia (la<br>2.<br>regolazione del campo e la regolazione<br>della linearità richiedono masse di<br>regolazione)                                                                                                    |  |  |
| Errore 8.3                                                                | La lettura del peso supera il limite di<br>sovraccarico.                                                                                                    | Ridurre il peso sulla bilancia.                                                                                                    |  |  |
| Errore 8.4                                                                | Lettura del peso sotto il limite di Carico<br>inferiore.                                                                                                    | 1.<br>Aggiungere peso alla piattaforma.<br>2.<br>Effettuare una regolazione di taratura<br>della bilancia.                                                                                                    |  |  |
| Errore 8.5                                                                | Il valore di tara supera il valore limite<br>massimo                                                                                                    | Ripristino del campo di tara                                                                                                    |  |  |
| Errore 9.5                                                                | Dati di regolazione mancanti.                                                                                                    | Effettuare una regolazione di taratura della<br>bilancia.                                                                                                    |  |  |
| Simbolo della batteria<br>lampeggiante                                    | Batteria scarica                                                                                                    | Sostituire la batteria.                                                                                                    |  |  |
| CAL E                                                                     | Regolazione non riuscita                                                                                                    | Utilizzare una massa<br>corretta<br>la<br>per<br>regolazione di taratura.                                                                                                    |  |  |
| Lo.bat                                                                    | Batteria scarica                                                                                                    | Sostituire la batteria.                                                                                                    |  |  |

## **6.3 Informazioni di assistenza**

Se la sezione relativa alla risoluzione dei problemi non risolve il problema, è possibile contattare un tecnico dell'assistenza OHAUS autorizzato. Per assistenza negli Stati Uniti e Canada, chiamare il numero verde 1-800- 526-0659 tra le 8:00 e le 17:00 (EST). Personale specializzato addetto alla manutenzione di OHAUS sarà a vostra disposizione per assistervi. Al di fuori degli Stati Uniti, visitate il nostro sito web www.ohaus.com per trovare la sede OHAUS più vicina a voi.

# **7. ACCESSORIO**

# **8. DATI TECNICI**

# **8.1 Specifiche**

# **Valori nominali dell'apparecchiatura:**

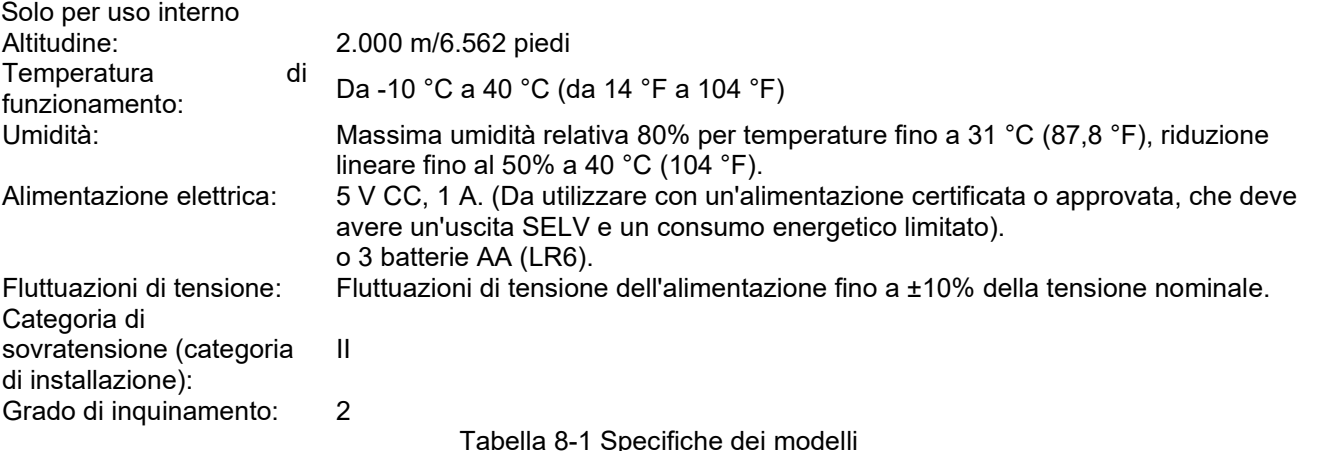

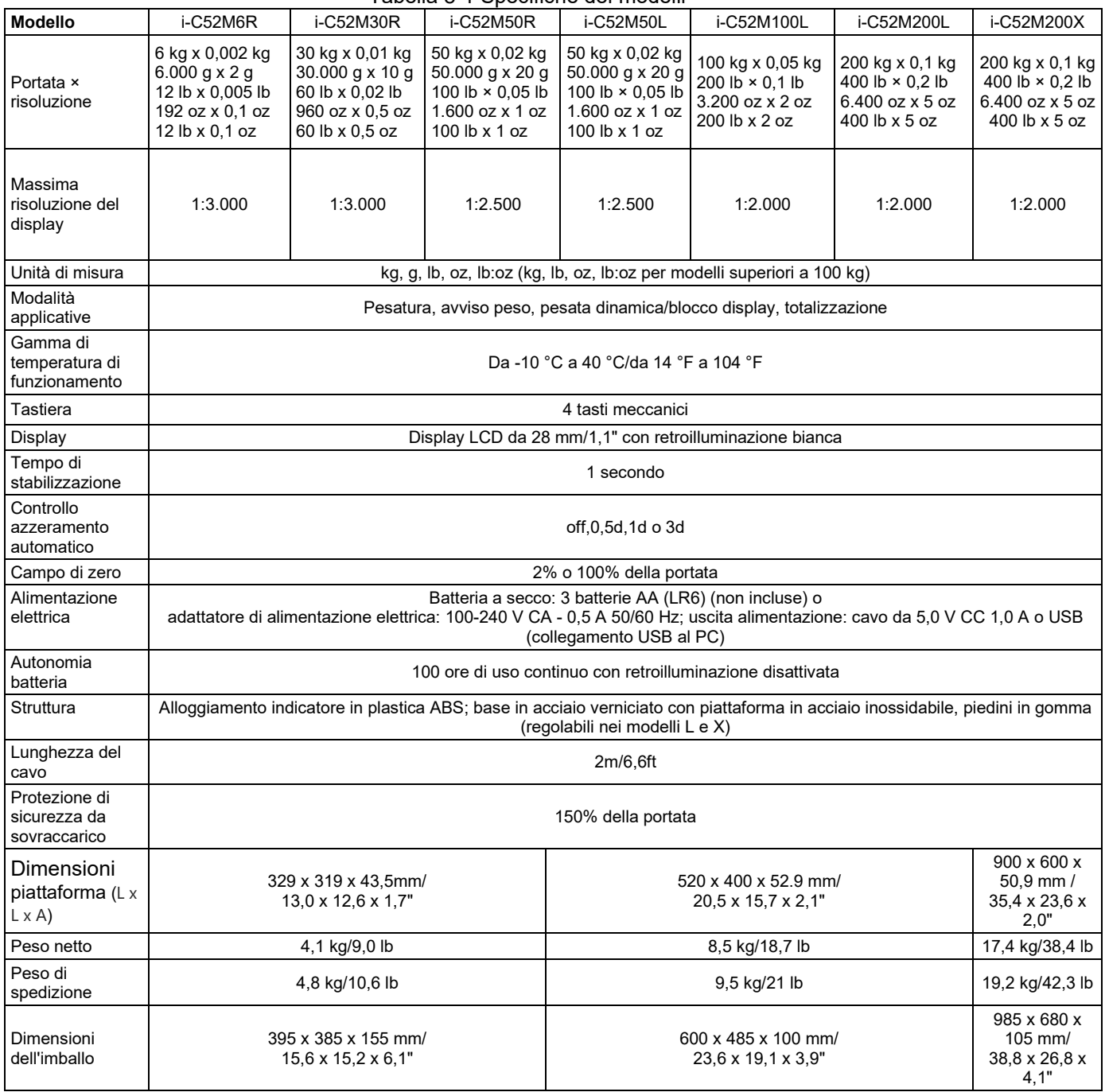

# **8.2 Disegni e dimensioni**

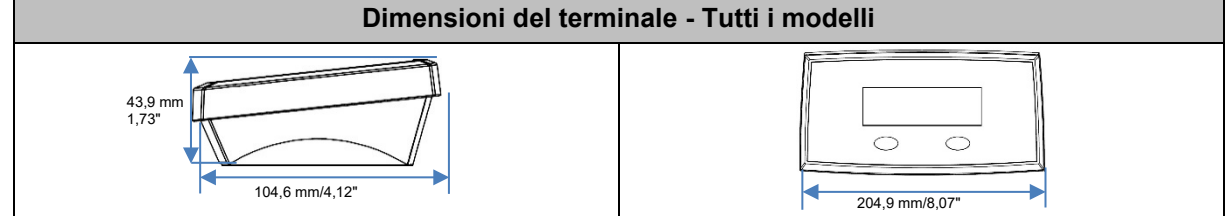

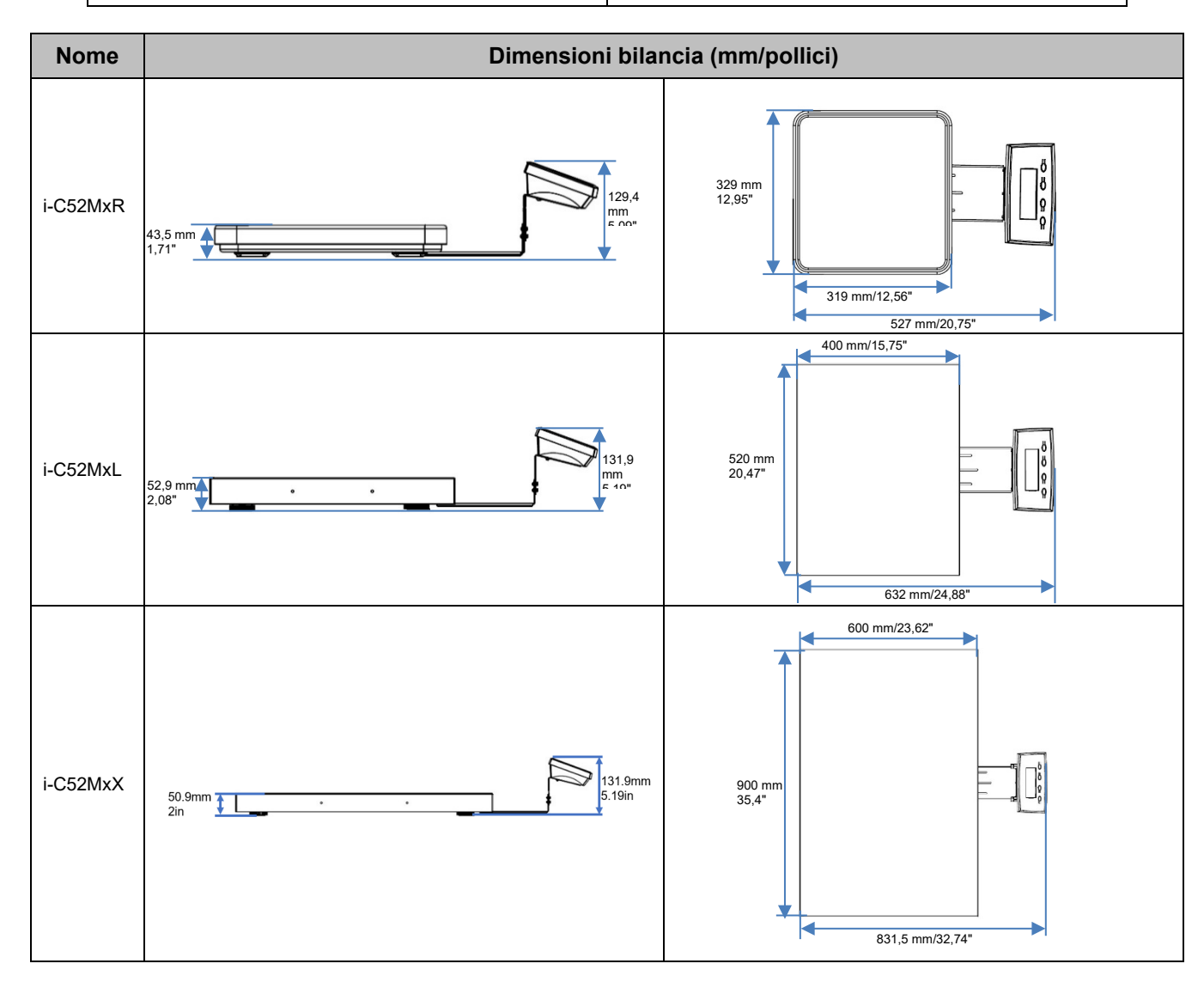

# **8.3 Tabella dei valori del GEO Code**

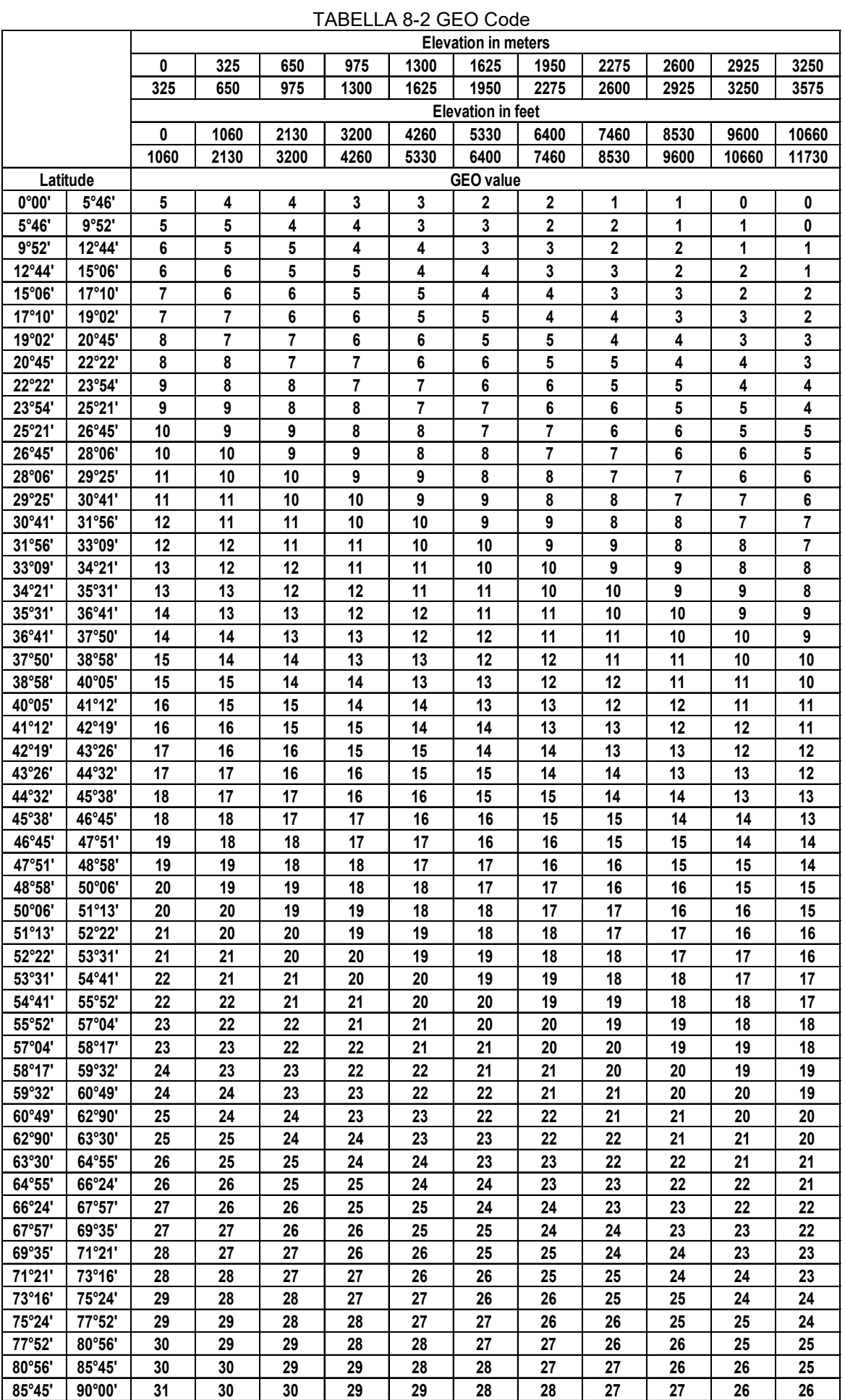

# **9. CONFORMITÀ**

La conformità ai seguenti standard è indicata dal marchio corrispondente sul prodotto.

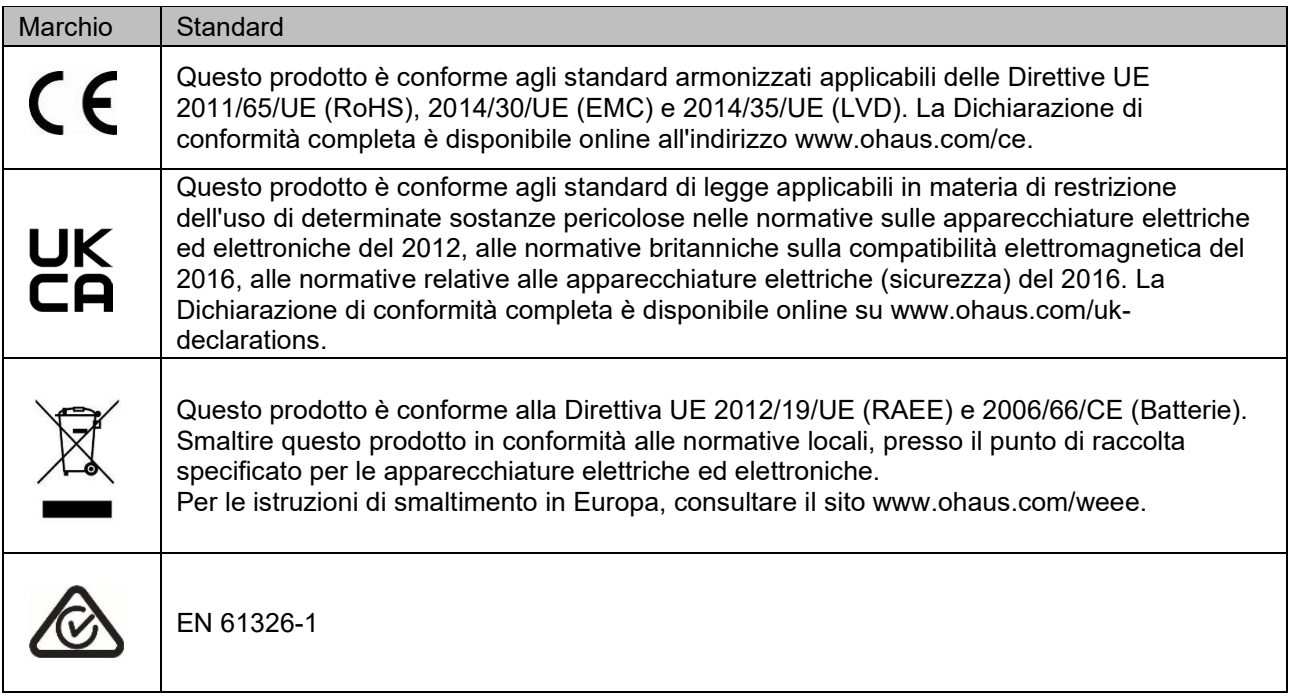

### **Dichiarazione di conformità ISED Canada:**

CAN ICES-003(A)/NMB-003(A)

#### **Registrazione ISO 9001**

Il sistema di gestione che regola la produzione di questo prodotto è certificato ISO 9001.

#### **Dichiarazione di conformità del fornitore FCC**

Radiatore non intenzionale secondo 47CFR Parte B Denominazione commerciale: OHAUS CORPORATION Modello o identificativo del gruppo: i-C52Mxxxx

#### **Parte che rilascia la Dichiarazione di conformità del fornitore:**

Ohaus Instruments (Changzhou) Co., Building C, No. 6 Zhengqiang Road, Xuejia Town, Xinbei District, Changzhou Jiangsu 213022 Cina Telefono: +86 519 85287270

#### **Titolare del trattamento - Informazioni di contatto per gli Stati Uniti:**

Ohaus Corporation 8 Campus Drive, Suite 105 Parsippany, NJ 07054 Stati Uniti Telefono: +1 973 377 9000 Web: www.ohaus.com

#### **Dichiarazione di conformità FCC:**

Nota: Questa strumentazione è stata testata e rispetta i limiti per gli strumenti digitali di Classe A, in base alla parte 15 delle Norme FCC. Questi limiti sono stati stabiliti al fine di fornire una protezione adeguata contro le interferenze dannose che possono essere generate quando l'apparecchiatura viene utilizzata in un ambiente commerciale. Questa apparecchiatura genera, utilizza e può irradiare energia a radiofrequenza e, se non installata e utilizzata in conformità al manuale di istruzioni, può causare interferenze dannose alle comunicazioni radio. Il funzionamento di questa apparecchiatura in un'area residenziale può causare interferenze dannose, in tal caso l'utente dovrà correggere l'interferenza a proprie spese. Cambiamenti o modifiche non espressamente approvati dalla parte responsabile della conformità possono invalidare l'autorizzazione dell'utente a utilizzare l'apparecchiatura.

# **10. APPENDICI**

### **10.1 Uscita continua standard MT**

Un carattere di checksum può essere abilitato o disabilitato con output continuo. I dati sono costituiti da 17 o 18 byte, come mostrato nell'uscita continua standard.

I dati di peso e le cifre relative alla tara non rilevanti vengono trasmessi come spazi. La modalità di uscita continua garantisce la compatibilità con i prodotti OHAUS che richiedono dati di pesatura in tempo reale. [l'uscita continua standard.](#page-153-0)

[La Tabella 10-1](#page-153-0) mostra il formato per l'uscita continua standard.

<span id="page-153-0"></span>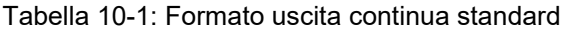

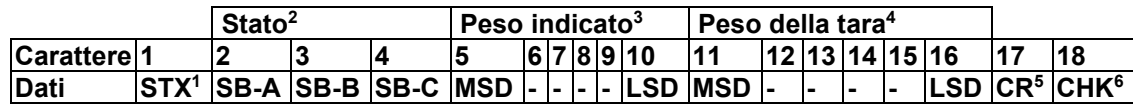

#### **Note formato uscita continua:**

- 1. Carattere ASCII di inizio testo (02 hex), trasmesso sempre.
- 2. Byte di stato A, B e C. Fare riferimento alla Tabella 10-2, Tabella 10-3 e Tabella 10-4 per i dettagli sulla struttura.
- 3. Peso visualizzato. Peso lordo o peso netto. Sei cifre, nessuna virgola decimale o segno. Gli zeri iniziali insignificanti vengono sostituiti da spazi.
- 4. Peso della tara. Sei cifre per i dati di tara. Nessuna virgola decimale nel campo.
- 5. Ritorno a capo carattere ASCII <CR> (0D hex).
- 6. Checksum, trasmesso solo se abilitato nella configurazione. Il checksum viene utilizzato per rilevare errori nella trasmissione dei dati. Il checksum è definito come il complemento di due dei sette bit di ordine inferiore della somma binaria di tutti i caratteri che precedono il carattere checksum, compresi i caratteri <STX> e <CR>.

La Tabella 10-2, la Tabella 10-3 e la Tabella 10-4 descrivono in dettaglio i byte di stato per l'uscita continua standard.

| Bit 2, 1 e 0     |   |                |                         |  |  |  |  |
|------------------|---|----------------|-------------------------|--|--|--|--|
| $\mathbf{2}$     | 1 | $\bf{0}$       | Posizione della virgola |  |  |  |  |
|                  |   |                | decimale                |  |  |  |  |
| 0                | 0 | 0              | XXXXX00                 |  |  |  |  |
| 0                | 0 | 1              | XXXXX0                  |  |  |  |  |
| 0                | 1 | 0              | <b>XXXXXX</b>           |  |  |  |  |
| 0                | 1 | 1              | XXXXX,X                 |  |  |  |  |
|                  | 0 | 0              | XXXX, XX                |  |  |  |  |
|                  | 0 | 1              | XXX, XXX                |  |  |  |  |
|                  | 1 | 0              | XX, XXXX                |  |  |  |  |
|                  | 1 | 1              | X, XXXXX                |  |  |  |  |
| <b>Bit 4 e 3</b> |   |                |                         |  |  |  |  |
| 4                | 3 |                | <b>Codice build</b>     |  |  |  |  |
| 0                |   |                | X <sub>1</sub>          |  |  |  |  |
|                  | 0 | X <sub>2</sub> |                         |  |  |  |  |
|                  | 1 |                | X <sub>5</sub>          |  |  |  |  |
| Bit 5            |   |                | Sempre $= 1$            |  |  |  |  |
| Bit 6            |   |                | Sempre $= 0$            |  |  |  |  |

Tabella 10-2: Byte di stato A, definizioni di bit

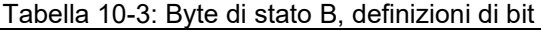

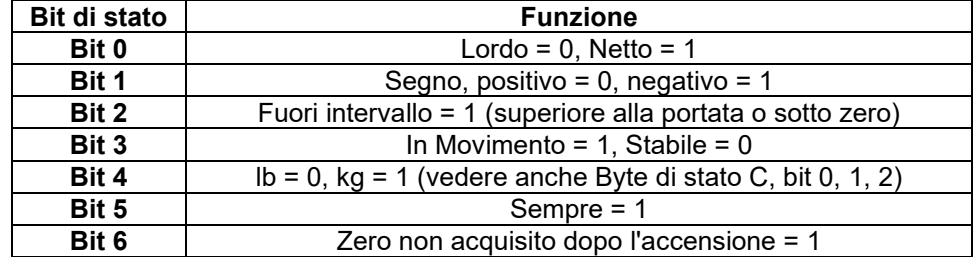

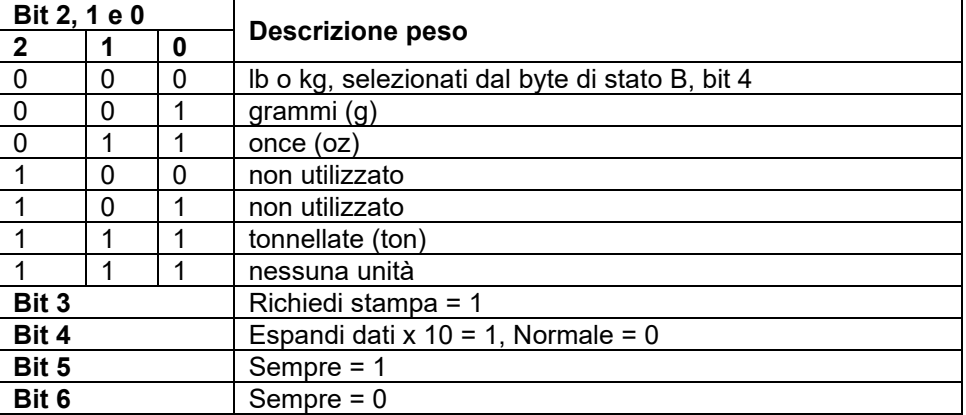

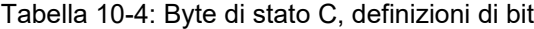

# **10.2 Comandi OHAUS**

I comandi elencati nella seguente tabella verranno confermati tramite la bilancia. La bilancia restituisce "ES" per i comandi non validi. Aggiungere **\r\n** dopo ogni comando da inviare (**\r** si riferisce a **\return**; **\n** si riferisce a \newline)

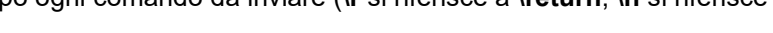

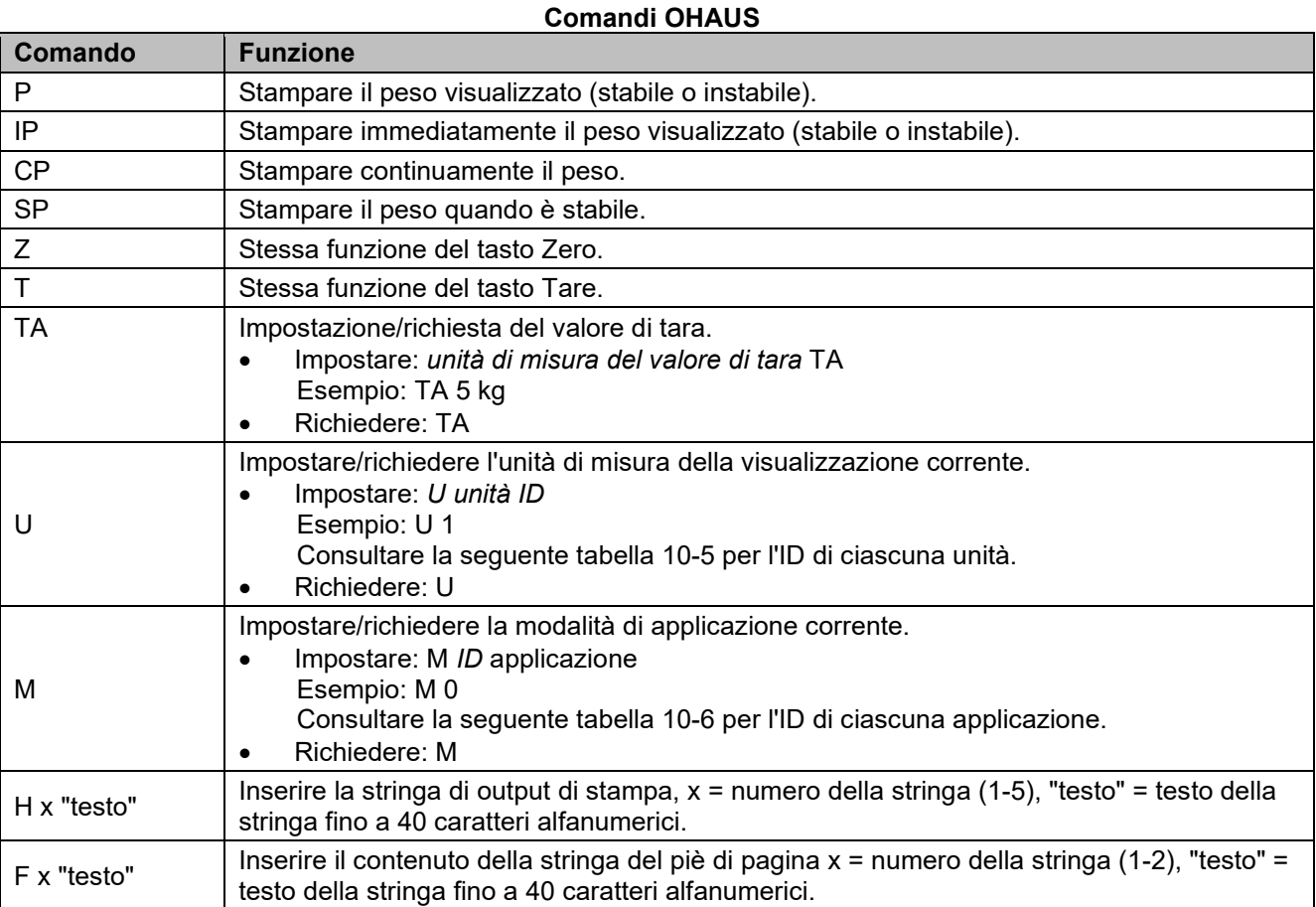

#### **NOTA:**

- il contenuto in corsivo di ogni comando deve essere compilato con il valore effettivo.
- Lo spazio in ogni comando è necessario. Prestare attenzione durante l'immissione dei comandi.

#### **Tabella 10-5 ID Unità di misura Tabella 10-6 ID applicazione**

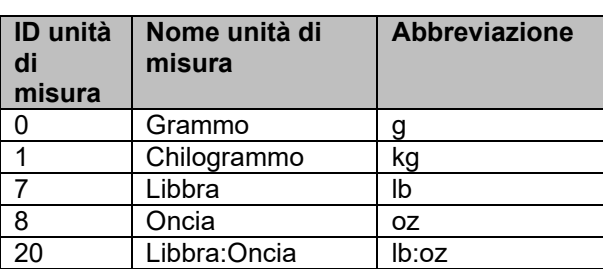

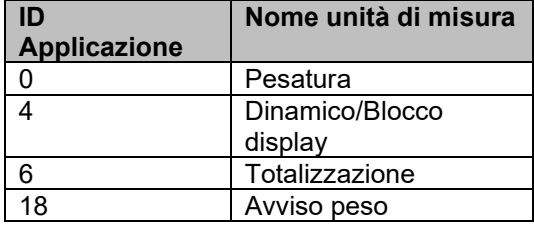

# **10.3 Stampa OH-continuous**

 Formato 1: Per il tabulato che include la modalità di stampa continua e a intervalli dell'applicazione Avviso peso

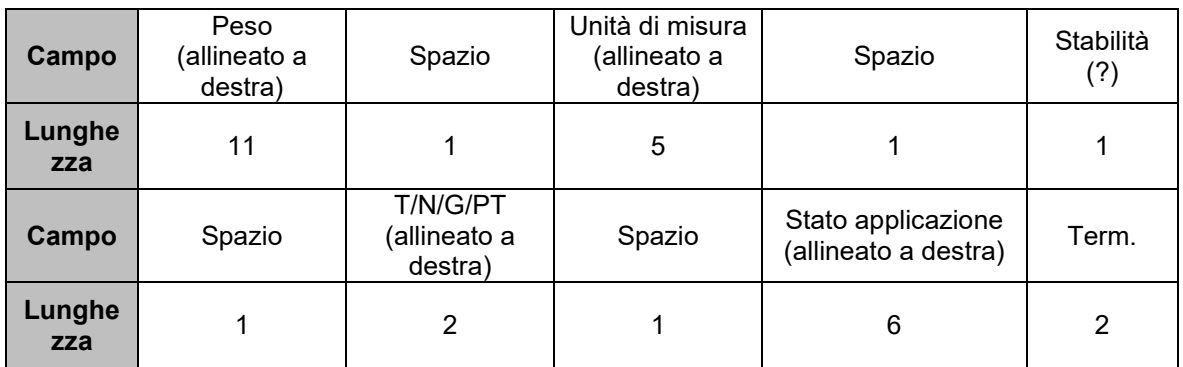

**Nota: lo stato dell'applicazione** è fissato a 6-11 caratteri. Lo stato stampato sarà "Sotto", "Accettato", "Sopra LMTx" per Avviso peso. In modalità Avviso, lo stato "Sopra" verrà stampato come 6 + 1 spazio + 4 caratteri. Ad esempio "Sopra LMT1". Se lo stato non è definito, vengono stampati 6 spazi.

Formato 2: Per risultati di tabulato di applicazioni non relative ad avvisi sul peso

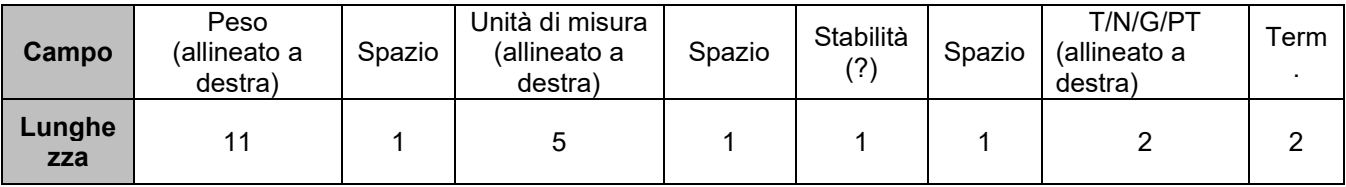

**NOTA:** Anche per l'applicazione Avviso peso, solo lil tabulato dei risultati (include la stampa intermittente/continua) segue il formato 1, tutti gli altri tabulati (tara, rete, ecc.) seguono il formato 2.

#### **GARANZIA LIMITATA**

I prodotti OHAUS sono garantiti contro difetti nei materiali e nella lavorazione dalla data di consegna fino alla durata del periodo di garanzia. Durante il periodo di garanzia, OHAUS riparerà o, a sua discrezione, sostituirà gratuitamente qualsiasi componente che si dimostra difettoso, a condizione che il prodotto venga restituito, franco carico prepagato, a OHAUS. La presente garanzia non si applica se il prodotto è stato danneggiato da un incidente o da uso improprio, esposto a materiali radioattivi o corrosivi, ha materiale estraneo che è penetrato all'interno del prodotto, o come risultato di servizio o modifica da personale non autorizzato da OHAUS. In alternativa ad una scheda di registrazione della garanzia correttamente restituita, il periodo di garanzia decorrerà dalla data di spedizione al rivenditore autorizzato. Nessun'altra garanzia espressa o implicita è fornita da OHAUS Corporation. OHAUS Corporation non fornisce altre garanzie esplicite o implicite. OHAUS Corporation declina ogni responsabilità per danni indiretti.

Poiché la legislazione sulla garanzia differisce da stato a stato e da paese a paese, contattare OHAUS o il proprio rivenditore OHAUS locale per ulteriori dettagli

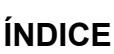

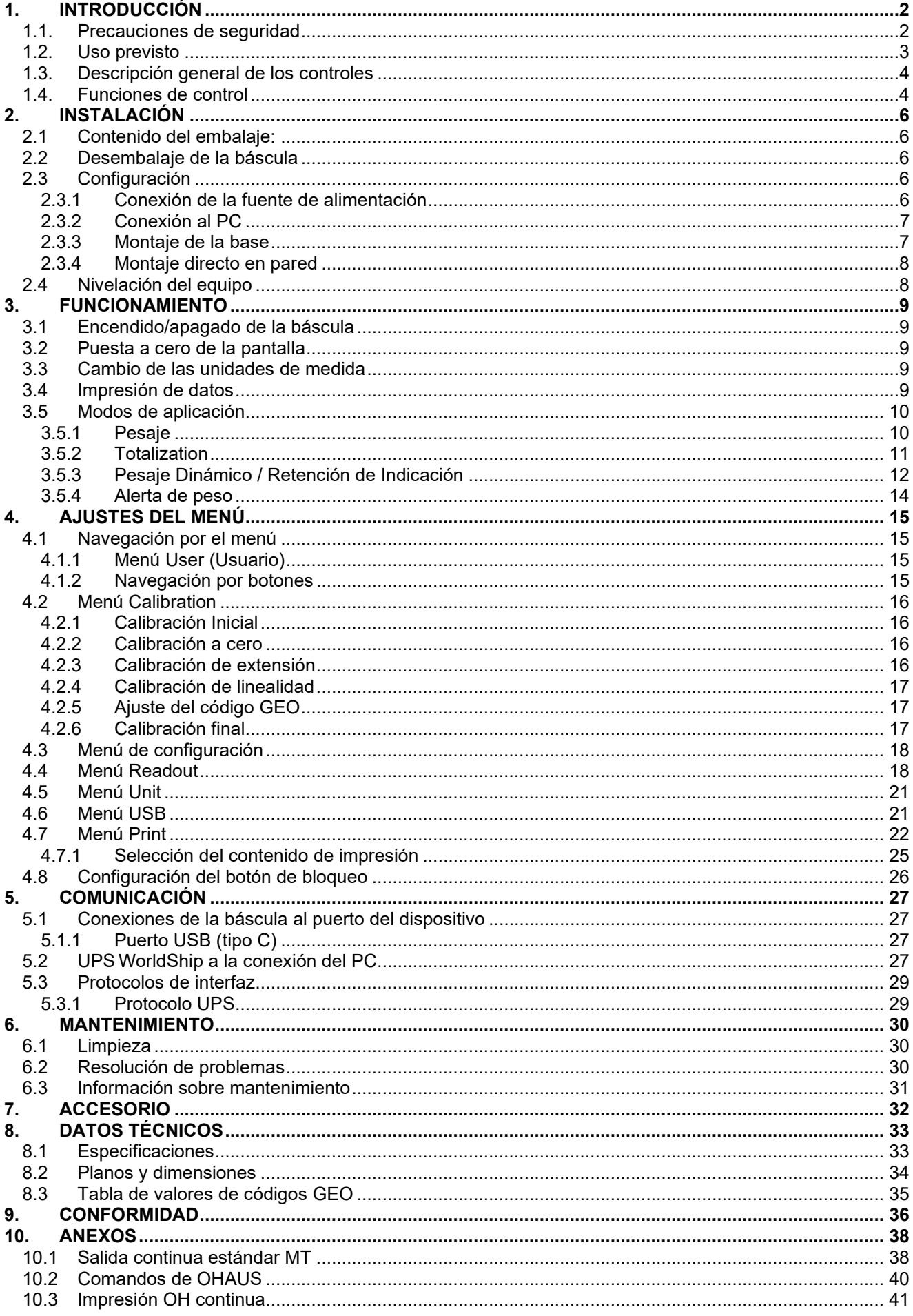

# <span id="page-159-0"></span>**1. INTRODUCCIÓN**

Este manual contiene las instrucciones de instalación, funcionamiento y mantenimiento de la báscula Courier 5000. Este manual de instrucciones le ayudará a instalar y utilizar esta báscula con facilidad. Por tanto, léalo con atención antes de instalar y utilizar el dispositivo.

## <span id="page-159-1"></span>**1.1. Precauciones de seguridad**

#### **Definición de las señales de advertencia y los símbolos**

Las notas de seguridad están marcadas con palabras y símbolos de advertencia. Estos indican problemas de seguridad y advertencias. No seguir las indicaciones de seguridad, puede provocar daños personales o materiales, funcionamientos anómalos y resultados incorrectos.

#### **Tipos de avisos**

ADVERTENCIA Corresponde a una situación peligrosa con un riesgo medio, que puede provocar lesiones graves o la muerte si no se evita.

PRECAUCIÓN Corresponde a una situación peligrosa con un riesgo bajo, que puede provocar daños en el dispositivo o la propiedad, pérdida de datos o lesiones de carácter

ATENCIÓN Corresponde a información importante sobre el producto. Pueden provocarse daños en el equipo si no se evita.

NOTA Corresponde a información útil sobre el producto.

#### **Símbolos de advertencia**

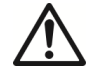

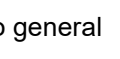

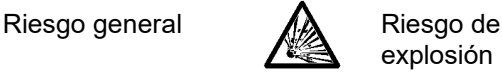

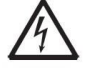

Riesgo de descarga eléctrica

#### **Precauciones de seguridad**

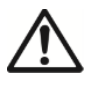

**PRECAUCIÓN:** Lea todas las advertencias de seguridad antes de instalar este equipo, así como antes de realizar sus conexiones o su mantenimiento. El incumplimiento de estas advertencias podría causar lesiones personales o daños materiales. Guarde todas las instrucciones para futuras consultas.

- Antes de conectar a la alimentación, compruebe que el rango de la tensión de entrada del equipo y el tipo de enchufe sean compatibles con la fuente de alimentación de red (CA) local.
- No coloque el equipo de forma que sea difícil alcanzar la conexión eléctrica.
- Asegúrese de que el cable de alimentación no suponga un posible obstáculo o peligro de tropiezo.
- Utilice el equipo solo en las condiciones ambientales especificadas en estas instrucciones.
- El equipo solo se puede utilizar en interiores.
- No utilice el equipo en entornos húmedos, peligrosos ni inestables.
- No permita que entren líquidos en el equipo.
- No cargue el equipo por encima de su capacidad nominal.
- No deje caer cargas sobre la plataforma.
- No coloque el equipo boca abajo sobre la plataforma.
- Utilice solo accesorios y periféricos homologados.
- Desconecte el equipo de la fuente de alimentación para limpiarlo.
- El mantenimiento solo puede ser realizado por personal autorizado.

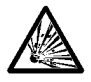

ADVERTENCIA: No trabaje nunca en un entorno con riesgo de explosión. La carcasa del instrumento no es estanca al gas. (peligro de explosión por formación de chispas, corrosión causada por la entrada de gases).

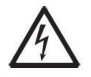

ADVERTENCIA: Existe el riesgo de que se produzca una descarga eléctrica dentro de la carcasa. Solo el personal autorizado y cualificado debe abrir la carcasa. Desconecte todas las conexiones eléctricas de la unidad antes de abrirla.

### <span id="page-160-0"></span>**1.2. Uso previsto**

Este instrumento está diseñado para su uso en farmacias, escuelas, empresas e industria ligera. Solo debe utilizarse para medir los parámetros descritos en este manual de instrucciones. Cualquier otro tipo de uso y funcionamiento que difiera de los límites establecidos en las especificaciones técnicas y no cuente con el consentimiento por escrito de OHAUS se considerará no previsto. Este instrumento cumple con los estándares actuales de la industria y las normativas de seguridad reconocidas; sin embargo, puede constituir un peligro durante el uso. Si el instrumento no se utiliza de acuerdo con estas instrucciones de funcionamiento, la protección que ofrece puede verse afectada.

# <span id="page-161-0"></span>**1.3. Descripción general de los controles**

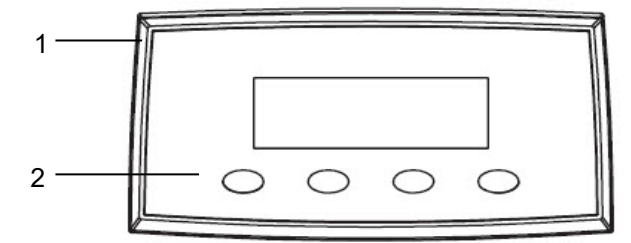

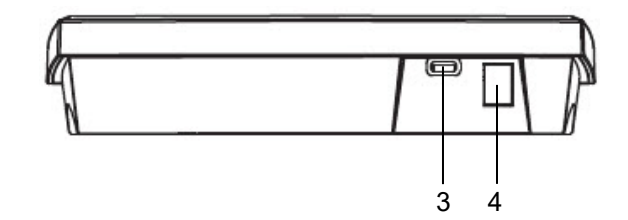

#### Figura 1-1: Báscula (

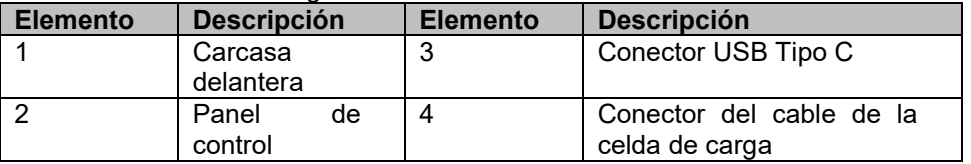

### <span id="page-161-1"></span>**1.4. Funciones de control**

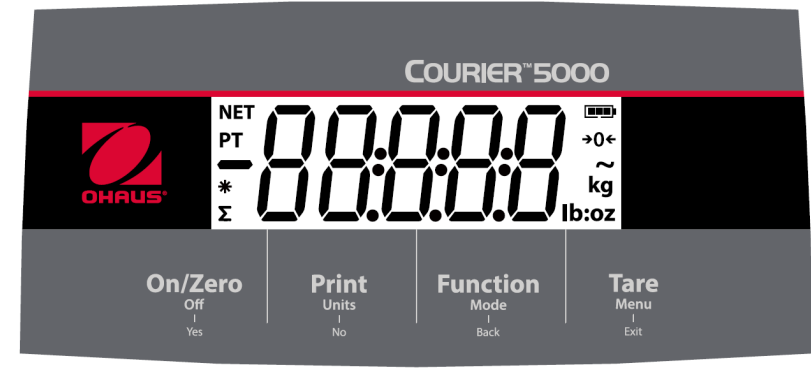

#### Print Function Tare On/Zero Off **Mode Menu Botón Units**  $\overline{Back}$ Exit Función principal **Print On/Zero Function Tare** (pulsación corta) Si la báscula está Si está habilitada, el Esta tecla inicia Realiza una valor de pantalla actual la función apagada, pulse operación de tara. específica en brevemente para puede transmitirse al encenderla. puerto de la interfaz. diferentes modos de Si la báscula está aplicación. encendida, pulse brevemente para poner a cero el valor de la pantalla. Función **Off Units Mode Menu** secundaria Si la báscula está Cambia la unidad de Cambia el Da acceso al menú encendida, mantenga modo de (Pulsación larga) de usuario. pesaje. pulsado para apagarla. aplicación. Función del menú **Exit Yes No Back** (pulsación corta) Selecciona el ajuste Avanza al siguiente Regresa al Sale del menú de actual en la pantalla o menú o elemento del elemento del usuario. accede a un submenú. menú anterior. menú. Cancela una Descarta el ajuste calibración en curso. actual en la pantalla y avanza al siguiente disponible.

#### **NOTA:**

• Pulsación corta: Pulse la tecla durante menos de 1 segundo.

• Pulsación larga: Mantenga pulsada la tecla durante más de 3 segundos.

#### Figura 1-2: Panel de control de la báscula Courier 5000

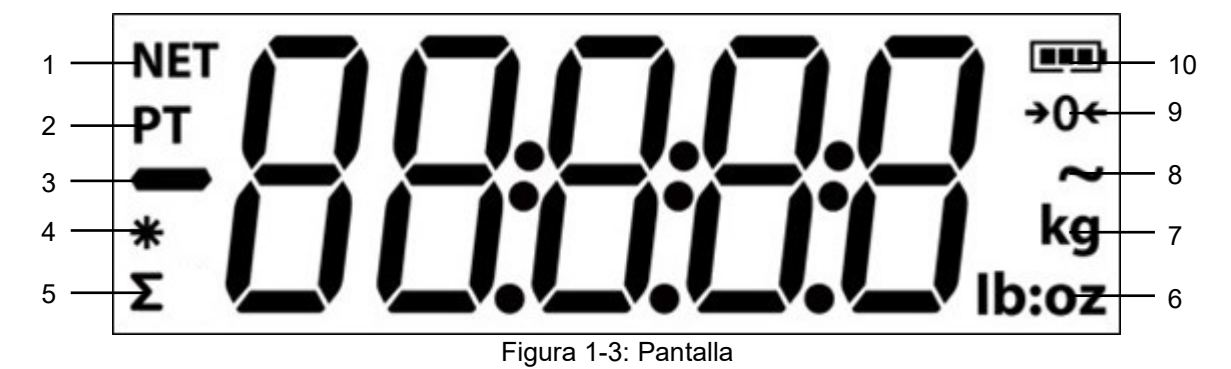

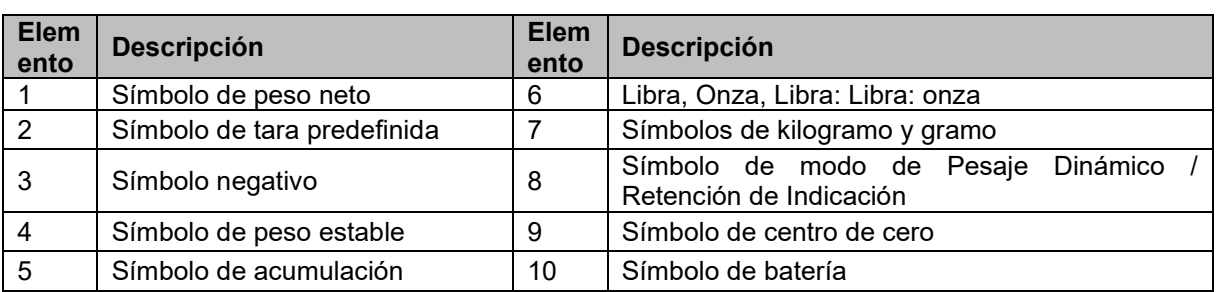

# <span id="page-163-0"></span>**2. INSTALACIÓN**

### <span id="page-163-1"></span>**2.1 Contenido del embalaje:**

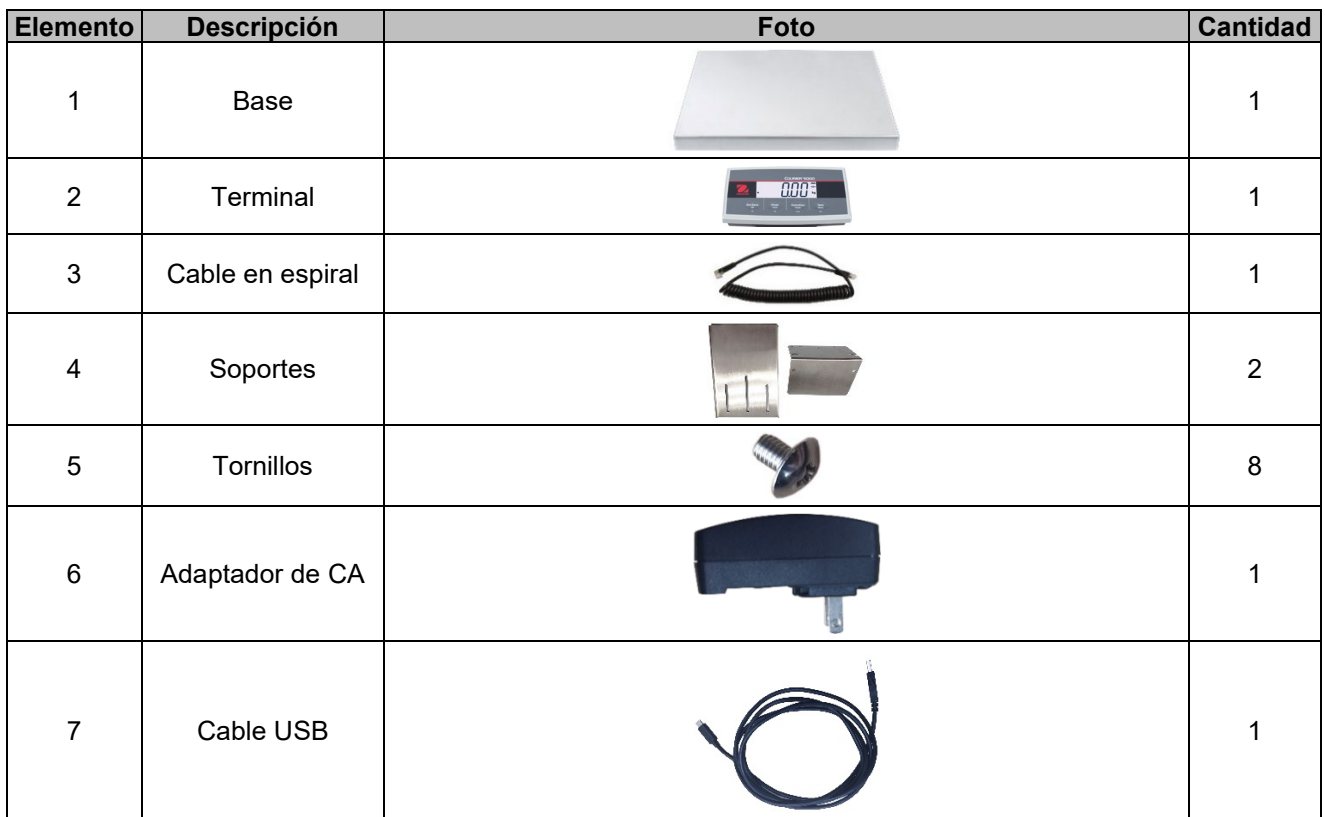

#### <span id="page-163-2"></span>**2.2 Desembalaje de la báscula**

# **Pasos**

- 1. Saque los documentos, el cable USB, el terminal, el adaptador de CA, el cable de la célula de carga y los soportes y, a continuación, colóquelos a un lado.
- 
- 2. Retire los bloques de espuma.<br>3. Saque la base de la báscula C Saque la base de la báscula Courier 5000 de la caja y colóquela sobre una superficie estable.
- 4. Conecte el terminal a la base de la báscula con el cable de la célula de carga.

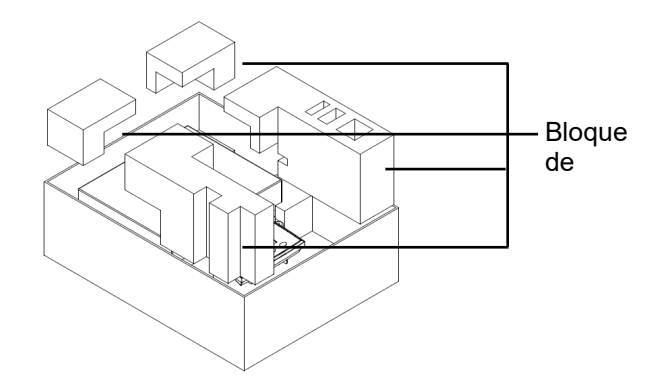

# <span id="page-163-3"></span>**2.3 Configuración**

#### <span id="page-163-4"></span>**2.3.1 Conexión de la fuente de alimentación**

El cable de tipo C y el adaptador de CA pueden suministrar alimentación a la báscula. **Alimentación mediante USB**

- Utilice el extremo de tipo A del cable USB para conectarlo al PC.
- 2. Conecte el otro lado del cable USB al puerto USB del terminal.

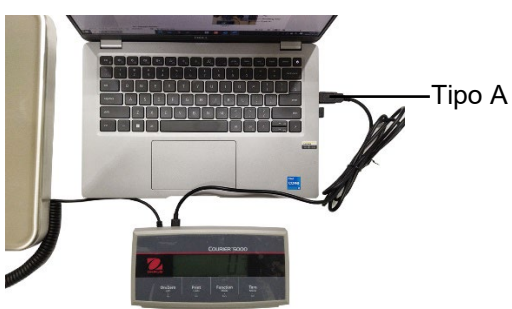

#### **Alimentación mediante adaptador de CA**

- 1. Utilice el extremo de tipo A del cable USB para conectarlo al adaptador de CA.
- 2. Conecte el otro lado del cable USB al terminal.
- 3. Enchufe el adaptador de CA a la toma de corriente.

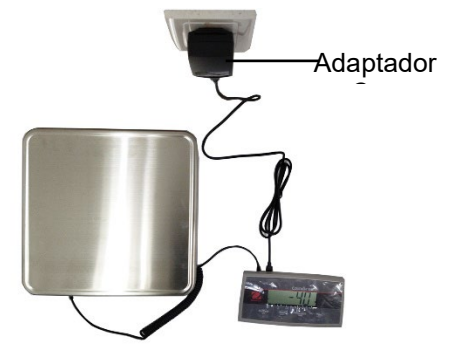

#### **Alimentación mediante pilas secas**

3 pilas secas AA (no incluidas) pueden suministrar energía a la báscula.

- 1. Afloje los 2 tornillos del soporte de montaje del terminal para extraer el terminal.
- 2. Abra la puerta del compartimento de las pilas en la parte inferior del terminal.
- 3. Instale las pilas en el compartimento de las pilas.
- 4. Cierre la tapa del compartimento de las pilas.
- 5. Vuelva a instalar el terminal en el soporte.

# **Mientras funciona con las pilas, el símbolo indica el estado de estas:**<br>  $\begin{array}{ccc}\n\bullet & 0 & 0 \\
\bullet & 0 & 0\n\end{array}$  de carga restante

0~10 % de carga restante 41~70 % de carga restante

г

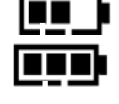

11~40 % de carga restante 71~100 % de carga restante

# <span id="page-164-0"></span>**2.3.2 Conexión al PC**

#### **USB a PC**

Si conecta un cable USB al PC, este permite la comunicación del USB con el PC.

- **NOTA:** El cable USB conectado al PC también puede suministrar energía a la báscula.
- 1. Utilice el extremo de tipo A del cable USB para conectarlo al PC.
- 2. Utilice el otro lado del cable USB para conectar el terminal a través del orificio de montaje del soporte.

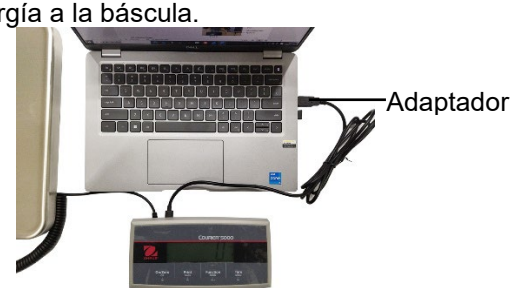

#### <span id="page-164-1"></span>**2.3.3 Montaje de la base** Montaje delantero:

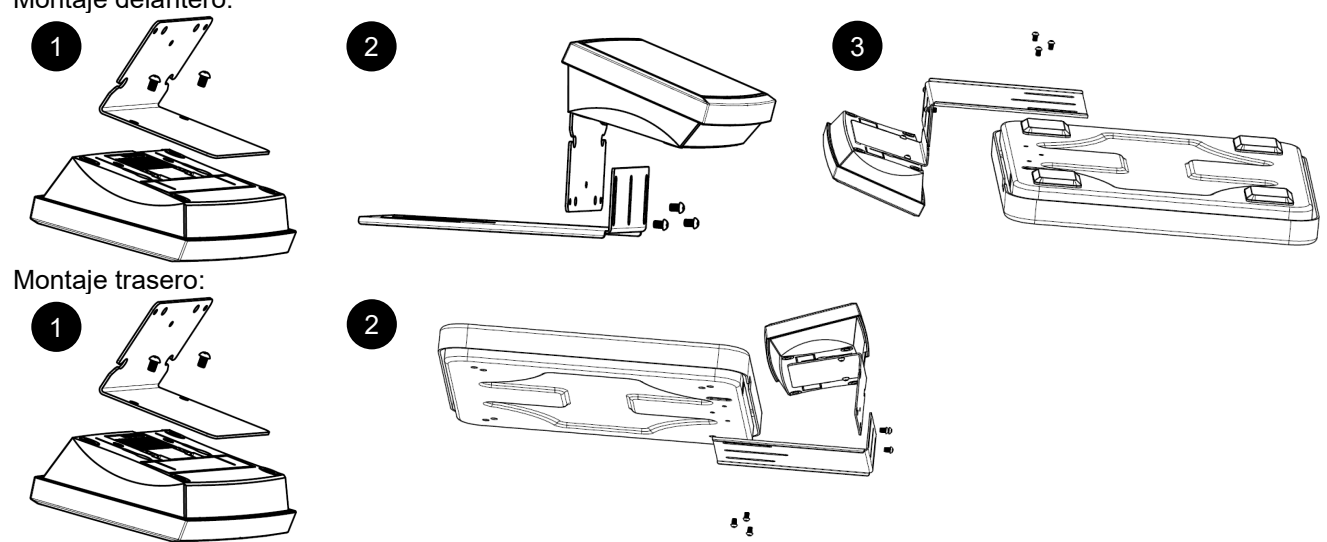

Pila

#### <span id="page-165-0"></span>**2.3.4 Montaje directo en pared**

El terminal puede montarse directamente en la pared o mesa mediante dos tornillos (no incluidos).

Seleccione tornillos del tamaño adecuado que encajen en los orificios de la parte inferior de la carcasa del terminal. Consulte la **figura A**. Cuando se monte en una pared sin refuerzo firme, utilice los elementos de fijación adecuados.

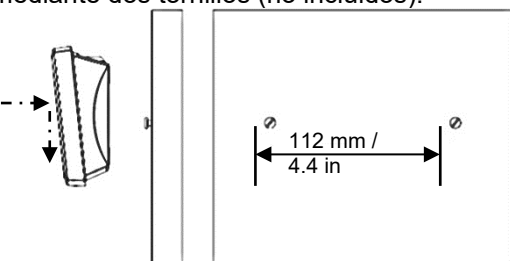

Figura A. Plano de montaje directo en pared

### <span id="page-165-1"></span>**2.4 Nivelación del equipo**

Coloque la báscula sobre una superficie plana, firme y estable, y evite el exceso de flujo de aire, vibraciones, fuentes de calor o cambios bruscos de temperatura. A continuación, gire los pies de la báscula para nivelarla (solo para los modelos L y X).

# <span id="page-166-0"></span>**3. FUNCIONAMIENTO**

# <span id="page-166-1"></span>**3.1 Encendido/apagado de la báscula**

Para encender la báscula, pulse el botón **On** (Encendido). La báscula realiza una prueba de la pantalla, muestra momentáneamente la versión de software y el valor GEO y, a continuación, entra en el último modo de pesaje activo.

Para apagar la báscula, mantenga pulsado el botón **Off** (Apagado) hasta que se muestre **OFF**.

### <span id="page-166-2"></span>**3.2 Puesta a cero de la pantalla**

El valor de la pantalla puede ajustarse a cero en las siguientes condiciones:

- 1. Automáticamente al encender (puesta a cero inicial).
- 2. Pulse manualmente el botón **ON/ZERO Off.**
- 3. Envíe de forma semiautomática el comando de **puesta a cero** (Z o el comando de puesta a cero alternativo) mediante conexión USB a un PC.

Antes de pulsar el botón **ON/ZERO Off,** asegúrese de que la báscula esté estable.

#### <span id="page-166-3"></span>**3.3 Cambio de las unidades de medida**

Para cambiar la unidad de pesaje, mantenga pulsado el botón **Print Units** (Unidades de impresión) hasta que la unidad de pesaje deseada aparezca en la pantalla.

**NOTA:** Si no se muestra la unidad de pesaje deseada, compruebe si la unidad está activada en el menú Unit (consulte el apartado [4.5](#page-178-0) [Menú Unit\)](#page-178-0).

#### <span id="page-166-4"></span>**3.4 Impresión de datos**

Antes de imprimir los datos mostrados con una impresora o enviarlos a una ordenador, ajuste los parámetros de comunicación en el **menú Print** (Impresión) (consulte el apartado [4.7](#page-179-0) [Menú Print\)](#page-179-0).

Pulse el botón **PRINT Units** (Unidades de impresión) para enviar los datos mostrados al puerto de comunicación.

# <span id="page-167-0"></span>**3.5 Modos de aplicación**

### **Activación/desactivación del modo de Aplicación**

- 1. Mantenga pulsado el botón **Menu (Menú)** hasta que se muestre **M.E.N.U**en la pantalla.
- 2. Suelte el botón **Menu (Menú)** y aparecerá **C.A.L** en la pantalla.
	- **NOTA: C.A.L** no se muestra si CAL LOCK está activado.
- 3. Pulse brevemente el botón **No** varias veces hasta que aparezca **mM.O.d.E** en la pantalla.
- 4. Pulse brevemente el botón **Yes** (Sí) para acceder al modo de aplicación.
- 5. Pulse brevemente el botón **No** varias veces hasta que aparezca la selección deseada en la pantalla.
- 6. Pulse el botón **Yes** (Sí) y aparecerá **ON** en la pantalla. Si desea activar el modo de aplicación, pulse brevemente el botón **Yes** (Sí). Si desea desactivar el modo de aplicación, pulse brevemente el botón **No** hasta que aparezca **OFF** en la pantalla y, a continuación, pulse brevemente el botón **Yes** (Sí).
- 7. Pulse el botón **mM.E.N.U** una vez para salir.

#### <span id="page-167-1"></span>**3.5.1 Pesaje**

Este modo es el ajuste predeterminado de fábrica y se utiliza para calcular el peso de las cargas en la unidad de medida seleccionada.

#### **Acceso al modo e inicio del pesaje**

- 1. Mantenga pulsado el botón **Function Mode** (Modo de función) hasta que aparezca **wWEIG** en la pantalla.
- 2. Coloque el recipiente en la báscula. Una vez que el valor se estabilice, en la pantalla se mostrará «\*».
- 3. Pulse el botón **Tare** (Tara) para tarar. Si la báscula funciona bien, el valor que aparece en la pantalla es 0. 4. Coloque la carga en el recipiente y lea el valor de peso de la carga en la pantalla. Una vez que el valor se estabilice, en la pantalla se mostrará «\*».
- **NOTA:** Puede comprobar el valor del peso tara manteniendo pulsado el botón **Tare** (Tara).

Las configuraciones de pesaje se definen a continuación (valores predeterminados en negrita).

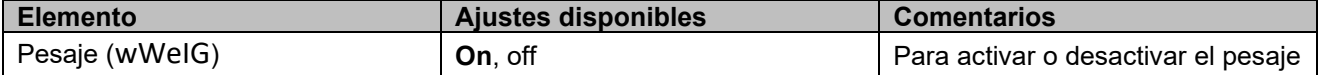

**NOTA:** El modo de pesaje no se puede desactivar si la báscula se encuentra en modo de pesaje en ese momento.

### <span id="page-168-0"></span>**3.5.2 Totalization**

Esta aplicación se utiliza para acumular varios pesos de forma manual o automática. Los datos estadísticos (el número de muestras, el peso total, el peso medio, el peso mínimo, el peso máximo y la diferencia de peso) se almacenan en la memoria para su revisión e impresión.

Ajustes de la aplicación

Hay tres opciones de totalización:

Apagado (**OFF**): desactiva la función de totalización.

Manual (**mMAN**): activa la función de totalización de forma manual con el botón **Function**  (Función).

Automático (**AUtO**): la báscula realiza la función de totalización de forma automática.

**NOTA:** La configuración predeterminada es Manual.

### **Selección de las opciones de totalización:**

- 1. Mantenga pulsado el botón **Menu** (Menú) hasta que se muestre **M.E.N.U** en la pantalla.
- 2. Suelte el botón **Menu** (Menú) y aparecerá **C.A.L** en la pantalla.
- 3. Pulse brevemente el botón **No** varias veces hasta que aparezca **mM.O.d.E** en la pantalla y luego pulse el botón **Yes** (Sí). Si lo hace correctamente, podrá ver el **restablecimiento** en la pantalla.
- 4. Pulse brevemente el botón **No** varias veces hasta que aparezca **t0tal** en la pantalla y, a continuación, pulse el botón **Yes** (Sí) para acceder al submenú.
- 5. Pulse brevemente el botón **No** varias veces para seleccionar la opción de totalización deseada. Si la opción deseada aparece en la pantalla, puede pulsar el botón **Yes** (Sí) para confirmarla.
- 6. Pulse el botón **Exit** para salir.

### **Inicio del proceso de totalización**

- 1. Mantenga pulsado el botón **Mode** (Modo) hasta que aparezca **tOtAL** en la pantalla.
- 2. Suelte el botón **Mode** y aparecerá **CL.ACC** en la pantalla.
- 3. Preste atención a las siguientes explicaciones para decidir si se pulsa el botón **Yes** (Sí) o **No.**
	- Para eliminar el resultado de la totalización almacenada de la última vez para una nueva ronda del proceso de totalización, puede pulsar el botón **Yes** (Sí). En la pantalla se mostrará **0.000**.
	- Para reutilizar el resultado de la totalización almacenada de la última vez, pulse el botón **No** para continuar. En la pantalla se mostrará **0.000**.

Si hay un recipiente en la báscula, la pantalla indicará **CL.PAN** hasta que se retire el recipiente, o puede pulsar el botón **Tare** (Tara) para calcular la tara.

- 4. Coloque el objeto en la plataforma y espere a que «**∑**» parpadee en la pantalla.
- **NOTA:** Asegúrese de que el peso del objeto sea superior a 5d.
- 5. Retire el objeto de la plataforma.
- 6. Coloque el siguiente objeto en la plataforma y espere a que «**∑**» parpadee en la pantalla.
- Pasos 5 y 6, si tiene más de dos objetos que deben pesarse.
- 8. Retire todos los objetos de la plataforma.
- 9. Pulse el botón **Function** (Función) para comprobar el resultado.

#### **NOTA:**

- El peso neto y el peso total no se pueden sumar en el mismo total. Si el primer peso se registra en bruto, el siguiente debe registrarse de la misma manera. Lo mismo sucede para el peso neto.
- El resultado incluye el número de muestras, el peso total, el peso medio, el peso mínimo, el peso máximo y la diferencia de peso (el peso máximo menos el peso mínimo). Los valores se muestran durante 1 segundo cada uno.

#### **Reglas de totalización**

No podrá realizar la operación de totalización si se dan las siguientes condiciones.

- 1. El valor del peso actual es inestable.
- 2. El peso neto de la carga es inferior a 5d.
- 3. El peso totalizado total es superior a 999999 (la unidad depende de su configuración).
- 4. El número total de totalizaciones supera las 9999 veces.

#### **Impresión del resultado y el formato de la totalización**

- 1. Consulte los siguientes pasos. Puede activar la tabla en la opción (**tABLE**) del menú.
	- a) Mantenga pulsado el botón **Menu** hasta que aparezca **mM.E.N.U**.
	- b) Suelte el botón **Menu** (Menú) y aparecerá **C.A.L** en la pantalla si CAL Lock está desactivado.
	- c) Pulse brevemente el botón **No** varias veces hasta que aparezca **mM.O.d.E** en la pantalla.
	- d) Pulse el botón **Yes** (Sí) para acceder al submenú.
	- e) Pulse brevemente el botón **No** varias veces hasta que aparezca **tABLE** en la pantalla y, a continuación, pulse el botón **Yes** (Sí) para acceder a las opciones de configuración de la tabla.
	- f) Pulse brevemente el botón **No** hasta que aparezca **On** en la pantalla.
	- g) Pulse el botón **Yes** para confirmar.
	- h) Pulse el botón **Exit** para salir.
- 2. Cuando la opción Table (Tabla) está activada.
	- En el modo de totalización automática, la báscula totalizará automáticamente el peso actual cuando realice la totalización correctamente.
	- En el modo de totalización manual, puede pulsar el botón **Function** (Función) para totalizar el peso actual e imprimirlo como corresponda.
- 3. El resultado del peso actual aparecerá como en el siguiente ejemplo. Ejemplo:

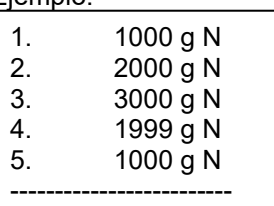

- 4. Una vez finalizada la totalización, puede imprimir el resultado siguiendo estos pasos.
	- 1. Retire la carga de la báscula.
	- 2. Pulse el botón **Function** (Función) y el resultado de la totalización aparecerá en la pantalla.
	- 3. Pulse el botón **Print** (Imprimir) para imprimir el resultado.

Consulte el siguiente ejemplo para ver el resultado de la totalización. Ejemplo:

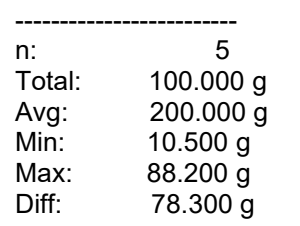

**NOTA:** La báscula admite 32 caracteres, la primera línea es «-». Los dos puntos están alineados a la izquierda y los pesos/números a la derecha.

#### <span id="page-169-0"></span>**3.5.3 Pesaje Dinámico / Retención de Indicación**

Esta aplicación se utiliza para pesar una carga inestable, como un animal en movimiento. Se pueden seleccionar tres tipos diferentes de operaciones de arranque/restablecimiento:

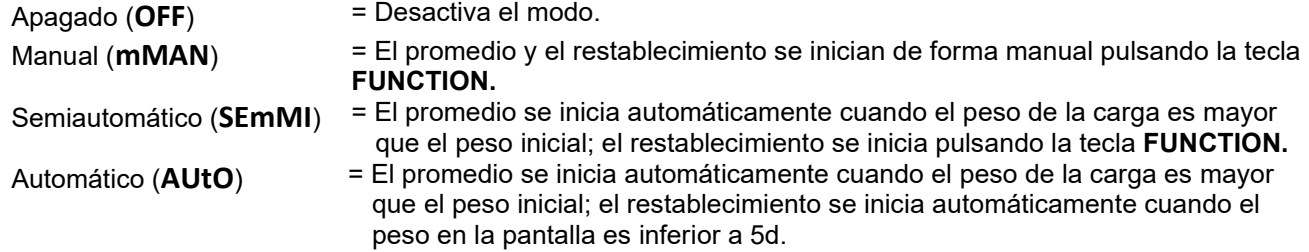

#### **Retención de Indicación**

El C52 está ajustado de forma predeterminada en «Retención de indicación». El instrumento mantendrá el valor del peso mostrado en la pantalla si ese peso es superior a 5 divisiones.

**NOTA:** El peso inicial mínimo es de 5 divisiones. Si la báscula no funciona correctamente, compruebe si la carga es superior a 5 divisiones.

#### **Inicio del modo de Pesaje Dinámico / Retención de Indicación:**

- 1. Mantenga pulsado el botón **Function Mode** (Modo de función) hasta que aparezca **dyNa** en la pantalla.
- 2. Suelte el botón **Function Mode** y aparecerá **rEAdY** en la pantalla.
- 3. Coloque la carga en la plataforma.
	- Si el tipo de operación es manual, debe pulsar el botón **Function** (Función) para iniciar el proceso de promedio.
	- Si el tipo de operación es semiautomática/automática, la báscula realizará el proceso de promedio automáticamente cuando el peso de la carga sea mayor que el peso inicial.

#### **NOTA:**

- Puede establecer el valor del peso inicial a través de esta ruta: **mMENU** > **mM.O.d.e** > **dyNa**> **StArt**. El rango correcto del valor de peso inicial es 5d - valor de capacidad.
- Durante el periodo de promedio, el temporizador de cuenta atrás se reduce en incrementos de un segundo. Si el tiempo medio establecido es 0s, no se muestra el temporizador de cuenta atrás.
- Los valores de la pantalla se promedian y se mantienen en la pantalla cuando finaliza la cuenta atrás.
- 4. Lea los valores en la pantalla si el símbolo de tilde (dinámico) parpadea en la pantalla.
- 5. Restablezca el temporizador de cuenta atrás:
	- Si el tipo de operación es manual/semiautomática, pulse el botón **Function** (Función) para reiniciar el temporizador de cuenta atrás cuando se esté ejecutando la cuenta atrás. La pantalla indicará **rEAdY** y comenzará a contar de nuevo.
	- Si el tipo de operación es automática, retire la carga de la báscula. El peso medio seguirá mostrándose en la pantalla hasta que haya transcurrido el tiempo establecido. A continuación, la pantalla indicará **rEAdY** y comenzará a contar de nuevo.

**NOTA:**

• La pantalla **rEADY** debe estar a cero en valor bruto o neto para reiniciar el temporizador de cuenta atrás.

#### Ajustes de la aplicación

Las configuraciones de pesaje dinámico se definen a continuación (valores predeterminados en negrita).

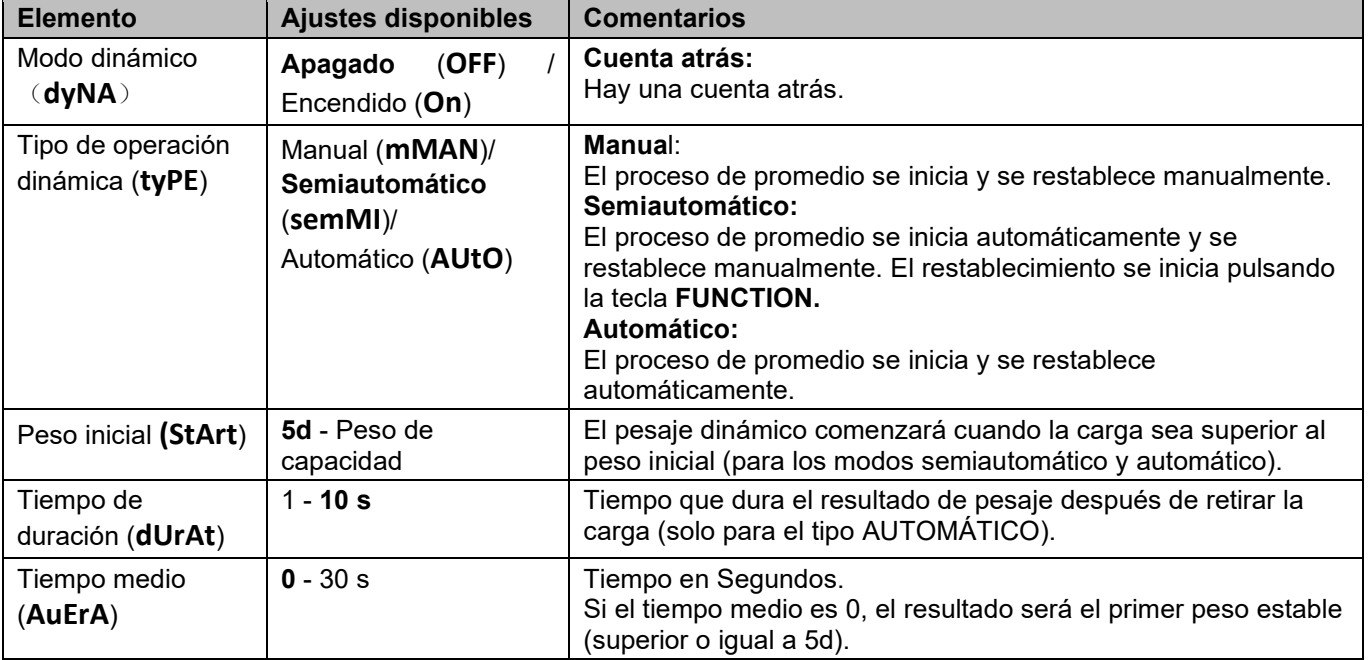

**NOTA:** El modo dinámico no se puede desactivar si la báscula se encuentra actualmente en el modo dinámico.

#### <span id="page-171-0"></span>**3.5.4 Alerta de peso**

Esta aplicación se utiliza para juzgar si el peso del artículo se encuentra dentro del límite establecido. Hay dos valores límite para el ajuste, el límite 1 está normalmente activado por defecto.

#### **Ajuste de los valores límite**

- 1. Mantenga pulsado el botón **Mode** (Modo) hasta que aparezca **ALert** en la pantalla.
- 2. Suelte el botón **Mode** y aparecerá **CL.ALe** en la pantalla.
- 3. Pulse el botón **Yes** (Sí) para eliminar el valor límite de alerta guardado y **LimM.1** aparecerá en la pantalla.
- 4. Pulse el botón **Yes** (Sí) y 000000 parpadeará en la pantalla con la unidad actual.
- 5. Ajuste el valor límite 1:
	- a) Utilice los botones **NO** y **Back** (Atrás) para establecer un número para el primer dígito.
	- b) Pulse brevemente el botón **Yes** (Sí) para confirmar el número y pasar al siguiente dígito.
	- c) Repita los pasos a) y b) para establecer números para todos los dígitos.
	- d) Pulse el botón **Yes** (Sí) para confirmar el valor. Si el valor no se encuentra en el rango correcto, aparece **NO** en la pantalla y, a continuación, la pantalla muestra **LimM.1**. Debe repetir los pasos 4 y 5 para establecer el valor. Si el valor está en el rango correcto, en la pantalla aparece **LimM.2**.

**NOTA:** Si **LimM.2** está desactivado, **LimM.2** no se mostrará en la pantalla y la báscula pasará directamente al estado de pesaje.

6. Repita los pasos 4 y 5 para establecer el valor límite 2.

Si el valor 2 no se encuentra en el rango correcto, aparece **NO** en la pantalla y, a continuación, la pantalla muestra **LimM.1**. Repita el paso 5.

Si el valor límite 2 se encuentra en el rango correcto, la báscula pasa al estado de pesaje.

#### **NOTA:**

- 1. Puede comprobar los valores límite pulsando brevemente la tecla **Function** (Función).
- 2. Puede establecer uno o ambos valores límite. Cuando el valor límite 2 está activado y el valor límite 1 no es igual al valor límite 2. Si el valor de peso del objeto se encuentra entre los dos valores límite, el texto del segmento y la luz de fondo parpadean juntos. Si el valor de peso del objeto es mayor que el valor límite máximo, el texto del segmento parpadea.

Si el valor del peso de la carga es mayor que los dos valores límite, el texto del segmento parpadea.

3. El valor límite máximo no es superior al valor de capacidad (consulte la **tabla 8-1** para conocer el valor de capacidad de todos los modelos).

# <span id="page-172-0"></span>**4. AJUSTES DEL MENÚ**

El menú User (Usuario) permite a los usuarios personalizar los ajustes de la báscula.

### <span id="page-172-1"></span>**4.1 Navegación por el menú**

### <span id="page-172-2"></span>**4.1.1 Menú User (Usuario)**

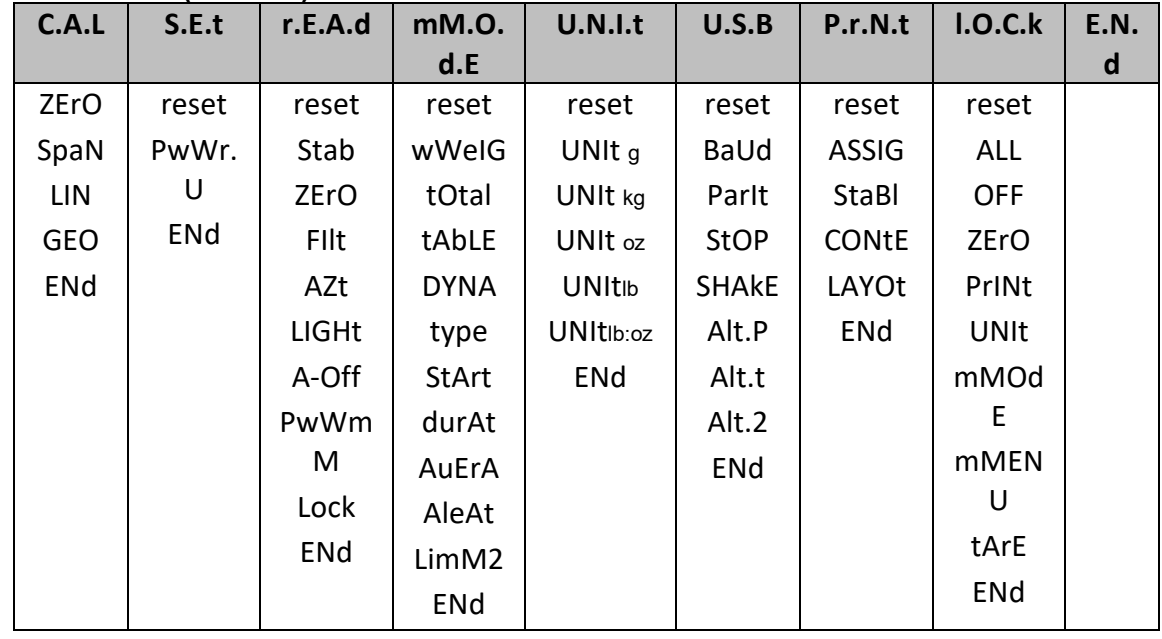

### <span id="page-172-3"></span>**4.1.2 Navegación por botones**

Para los elementos del menú que necesitan establecer números como la alerta de peso, el número actual se muestra con todos los dígitos parpadeando. Para revisar:

- 1. Pulse el botón **No** para comenzar la edición.
- 2. El primer dígito parpadea.
- 3. Pulse el botón **No** para aumentar el dígito o pulse el botón **Yes** para aceptar el dígito y pasar al siguiente. **NOTA**: Pulse el botón **Back** (Atrás) para reducir el dígito.
- 4. Repita este proceso para todos los dígitos.
- 5. Pulse el botón **Yes** cuando haya ajustado el último dígito.
- 6. El nuevo ajuste se muestra con todos los dígitos parpadeando. Pulse el botón **Yés** para aceptar el ajuste o pulse el botón **No** para reanudar la edición.
- 7. Para finalizar la selección actual del menú, pulse el botón **Yes** para avanzar al siguiente menú o pulse el botón **No** para volver a la parte superior del menú actual.

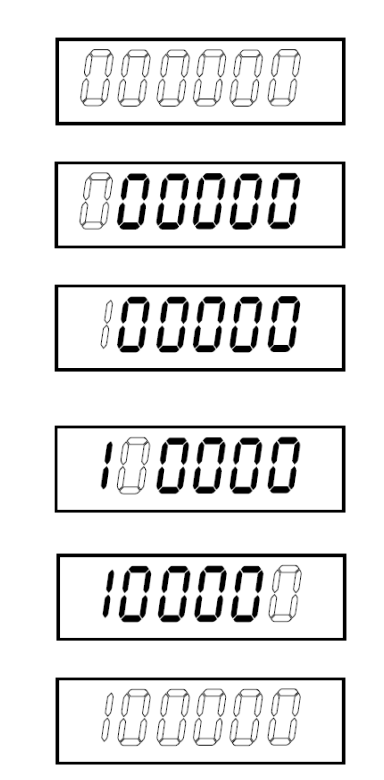

# <span id="page-173-0"></span>**4.2 Menú Calibration**

La báscula se puede calibrar mediante el menú de calibración **C.A.L.**

#### **Cambio de la unidad de calibración**

La unidad de calibración es coherente con la unidad actual.

#### **Pasos:**

- 1. En el modo de pesaje, mantenga pulsada la tecla **Units** (Unidades). En este momento, la pantalla mostrará una serie continua de unidades.
- 2. Suelte la tecla **Units** (Unidades) cuando aparezca en pantalla la unidad deseada.

#### <span id="page-173-1"></span>**4.2.1 Calibración Inicial**

Cuando la báscula se usa por primera vez, se recomienda realizar una calibración de puesta a cero y de intervalo para garantizar unos resultados de pesaje precisos.

Antes de realizar la calibración, asegúrese de tener las pesas de calibración apropiadas que se indican en la tabla 4-1.

También puede ajustar la configuración GEO según su ubicación. Para obtener información detallada sobre GEO, consulte el apartado **Ajuste de Código GEO**.

| Máx. Capacidad<br>(kg) | Masa* (kg) | Máx. Capacidad<br>(Ib) | Masa* (lb)       |
|------------------------|------------|------------------------|------------------|
| 6 kg                   | 6 kg       | 12 <sub>lb</sub>       | 10 <sub>lb</sub> |
| 30 kg                  | 30 kg      | 60 lb                  | 60 lb            |
| 50 kg                  | 50 kg      | 100 <sub>lb</sub>      | 100 lb           |
| 100 kg                 | 100 kg     | 200 lb                 | 200 lb           |
| 200 kg                 | 200 kg     | 400 lb                 | 400 lb           |

Tabla 4-1: Masa de Calibración de Extensión sugerida (se vende por separado)

**NOTA:** La unidad de calibración es coherente con la unidad actual.

#### <span id="page-173-2"></span>**4.2.2 Calibración a cero**

La báscula realiza una calibración a cero con un punto de calibración. El punto de calibración cero se establece sin ningún peso en la báscula. Puede utilizar este método de calibración para ajustar una carga estática diferente sin afectar a la calibración de extensión o linealidad.

#### **Procedimientos de calibración:**

- 1. Mantenga pulsado el botón **Menu** hasta que aparezca **mM.E.N.U**.
- 2. Suelte el botón y espere a que la pantalla muestre **C.A.L**.
- 3. Pulse el botón **Yes**. También puede ver que la pantalla muestra **ZErO**.
- 4. Pulse el botón **Yes**. La pantalla muestra **--C--** y, a continuación, **-DonE-** cuando ha finalizado la calibración a cero. En la pantalla se muestra **SPAN**.

**NOTA:** Si falla la calibración a cero o si transcurridos 40 segundos la calibración sigue sin tener éxito, se mostrará **CAL E** durante 3 segundos y se restaurarán los datos de calibración anteriores.

5. Pulse el botón **Exit** para salir.

#### <span id="page-173-3"></span>**4.2.3 Calibración de extensión**

La báscula realiza la calibración de extensión con un punto de calibración. Se establece colocando una masa de calibración en la báscula.

**NOTA:** La calibración de extensión debe realizarse después de la calibración a cero.

#### **Procedimientos de calibración:**

- 1. Mantenga pulsado el botón **Menu** hasta que aparezca **mM.E.N.U**.
- 2. Suelte el botón y espere a que la pantalla muestre **C.A.L**. Pulse el botón **Yes**.
- 3. Pulse brevemente el botón **No** para navegar hasta que vea **SPAN**. Pulse el botón **Yes**.
- 4. El punto de calibración y la unidad parpadean en la pantalla en función de la capacidad de la báscula y la unidad configurada en el menú (por ejemplo, 030,000 kg). Si no necesita cambiar el punto de calibración, vaya al paso 6.
- 5. Para cambiar el punto de calibración:
	- a) Pulse brevemente el botón **No** varias veces hasta que aparezca el número deseado.
	- b) Pulse brevemente el botón **Yes** para aceptar el número y pasar al siguiente dígito.
	- c) Repita el proceso hasta que todos los dígitos sean correctos.
	- d) Pulse el botón **Yes** (Sí) para aceptar el punto de calibración. Parpadeará en la pantalla.
- 6. Coloque una masa de calibración del peso especificado en la plataforma y pulse el botón **Yes** (Sí).
- 7. La pantalla muestra **--C--** y, a continuación, **-DonE-** cuando ha finalizado la calibración.
- 8. A continuación, en la pantalla se muestra **LIN**. Pulse el botón **Exit** para salir.

#### **NOTA:**

- Si la báscula no realiza la calibración correctamente, se muestra **CAL E** durante 3 segundos y se restablecen los datos de calibración anteriores.
- Si la báscula sigue sin realizar la calibración transcurridos 40 segundos, se muestra **CAL E** durante 3 segundos y se restauran los datos de calibración anteriores.

#### <span id="page-174-0"></span>**4.2.4 Calibración de linealidad**

La báscula realiza una calibración de linealidad con tres puntos de calibración. El punto de calibración completo se establece con un artículo (consulte la **tabla 4-1** para conocer el valor de peso exacto del artículo) en la plataforma. El punto de calibración medio se establece con un peso igual a la mitad del peso de calibración total en la plataforma. El punto de calibración cero se establece sin ningún peso en la plataforma. Los puntos de calibración completo y medio se pueden modificar durante el procedimiento de calibración.

#### **Procedimientos de calibración:**

- 1. Mantenga pulsado el botón **Menu** hasta que aparezca **mM.E.N.U**.
- 2. Suelte el botón y espere a que la pantalla muestre **C.A.L**. Pulse el botón **Yes**.
- 3. Pulse brevemente el botón **No** varias veces para navegar hasta que vea **LIN**.
- 4. Pulse el botón Yes (Sí) y la pantalla mostrará **--C--**.
- 5. A continuación, el primer punto de calibración y la unidad parpadearán en la pantalla en función de la capacidad de la báscula y la unidad que haya configurado en el menú de configuración. (por ejemplo, **015.000** kg). Si no necesita cambiar el punto de calibración, vaya al paso 7.
- 6. Cambie el punto de calibración:
	- a) Pulse brevemente el botón **No** varias veces hasta que aparezca el número deseado. **NOTA**: Pulse el botón **Back** (Atrás) para reducir el dígito.
	- b) Pulse brevemente el botón **Yes** para aceptar el número y pasar al siguiente dígito.
	- c) Repita el proceso hasta que todos los dígitos sean correctos.
	- d) Pulse el botón **Yes** para aceptar el punto de calibración. Parpadea en la pantalla.
- 7. Coloque una masa de calibración del peso especificado en la plataforma y pulse el botón **Yes** (Sí). La pantalla muestra **--C--**.
- 8. El segundo punto de calibración y la unidad parpadearán en la pantalla en función de la capacidad y la unidad que haya configurado en el menú de configuración. (por ejemplo, **030.000** kg).

**NOTA:** Si la báscula sigue sin realizar la calibración transcurridos 40 segundos, se muestra **CAL E** durante 3 segundos y se restauran los datos de calibración anteriores.

- 9. Pasos 6 y 7.
- 10. La pantalla muestra **--C--**y, a continuación, **-DonE-** cuando ha finalizado la calibración de linealidad.
- 11. A continuación, en la pantalla se muestra **GEO**. Pulse el botón **Exit** para salir.

#### <span id="page-174-1"></span>**4.2.5 Ajuste del código GEO**

El código del factor de ajuste geográfico (GEO) se utiliza para ajustar la calibración en función de la ubicación actual. Hay disponibles ajustes del 0 al 31, siendo 12 el valor predeterminado. Consulte la sección **[8.3](#page-192-0) [Tabla](#page-192-0)  [de valores de códigos GEO](#page-192-0)** para determinar el factor GEO que corresponde a la ubicación del terminal.

#### Configure el factor GEO:

- 1. Mantenga pulsado el botón **Menu** hasta que aparezca **mM.E.N.U**.
- 2. Suelte el botón y espere a que la pantalla muestre **C.A.L**. Pulse el botón **Yes**.
- 3. Pulse brevemente el botón **No** varias veces para navegar hasta que vea **GEO**. Pulse el botón **Yes**.
- 4. El punto GEO parpadea en la pantalla (por ejemplo, **12**).
- 5. Pulse brevemente el botón **No** varias veces hasta que aparezca el número GEO deseado. Pulse el botón **Yes** para confirmar.
	- **NOTA:** Pulse el botón **Back** para reducir el dígito.
- 6. A continuación, en la pantalla se muestra **END**.
- 7. Pulse el botón **Exit** para salir.

#### <span id="page-174-2"></span>**4.2.6 Calibración final**

Cuando aparezca **ENd**, pulse el botón **Yes** (Sí) para salir de este menú y avanzar al siguiente submenú, o pulse el botón **No** para avanzar al primer elemento del menú en este submenú.

# <span id="page-175-0"></span>**4.3 Menú de configuración**

Puede ajustar los parámetros de la báscula con el menú **S.E.t**. Los parámetros predeterminados se muestran en **negrita**.

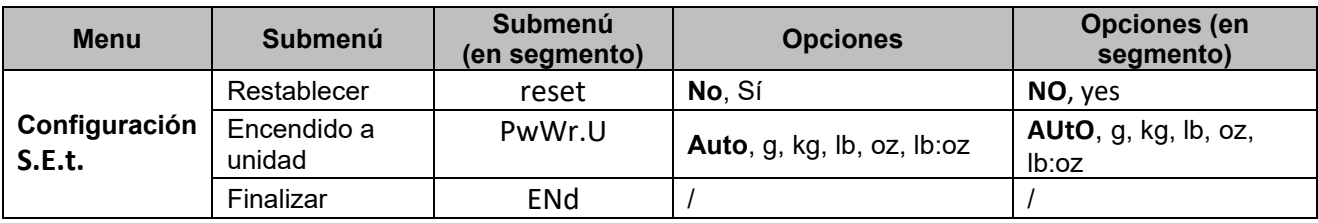

**NOTA:** / indica que no se aplica en la tabla anterior.

#### **Restablecer**

Restablece el menú de configuración a los valores de fábrica.

**NO** = no restablecer

yes = restablecer

#### **Unidad de encendido**

Establece la unidad en el modo de pesaje después de reiniciarla.

**AUtO** = Después de reiniciar, la unidad de pesaje será la unidad previamente seleccionada.

g, kg, lb, oz, lb:oz = Después de reiniciar, se utilizará la unidad de pesaje seleccionada en el menú, independientemente de la unidad previamente seleccionada.

**NOTA:** La unidad no se mostrará a menos que se esté activada en el menú de la unidad.

#### **Finalizar**

La pantalla sale del menú actual y pasa al siguiente menú.

#### <span id="page-175-1"></span>**4.4 Menú Readout**

Puede establecer las preferencias de usuario con el menú de lectura. Los parámetros predeterminados se muestran en **negrita**.

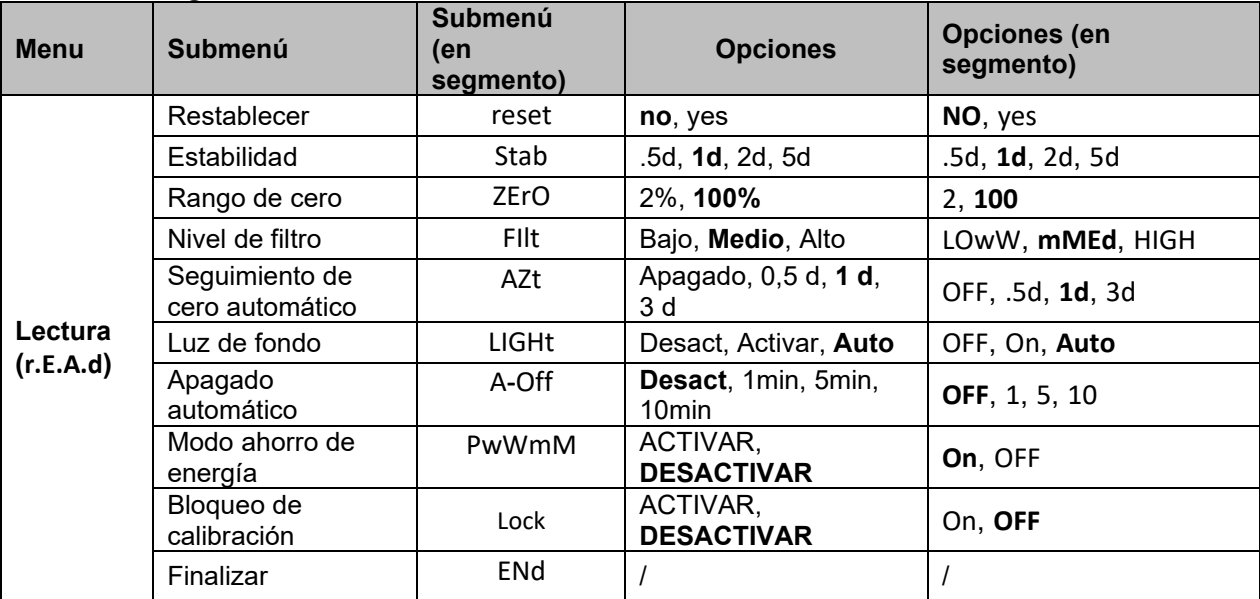

**NOTA:** / indica que no se aplica en la tabla anterior.

#### **Restablecer**

Restablecer el menú de lectura de datos a los valores de fábrica.

- **NO = no restablecer.**
- YES = restablecer

#### **Estabilidad**

Ajuste la lectura de la cantidad que puede variar antes de que se apague el símbolo de estabilidad. .5d = 0,5 de una división de báscula

**AZT**

 $OFF$ 

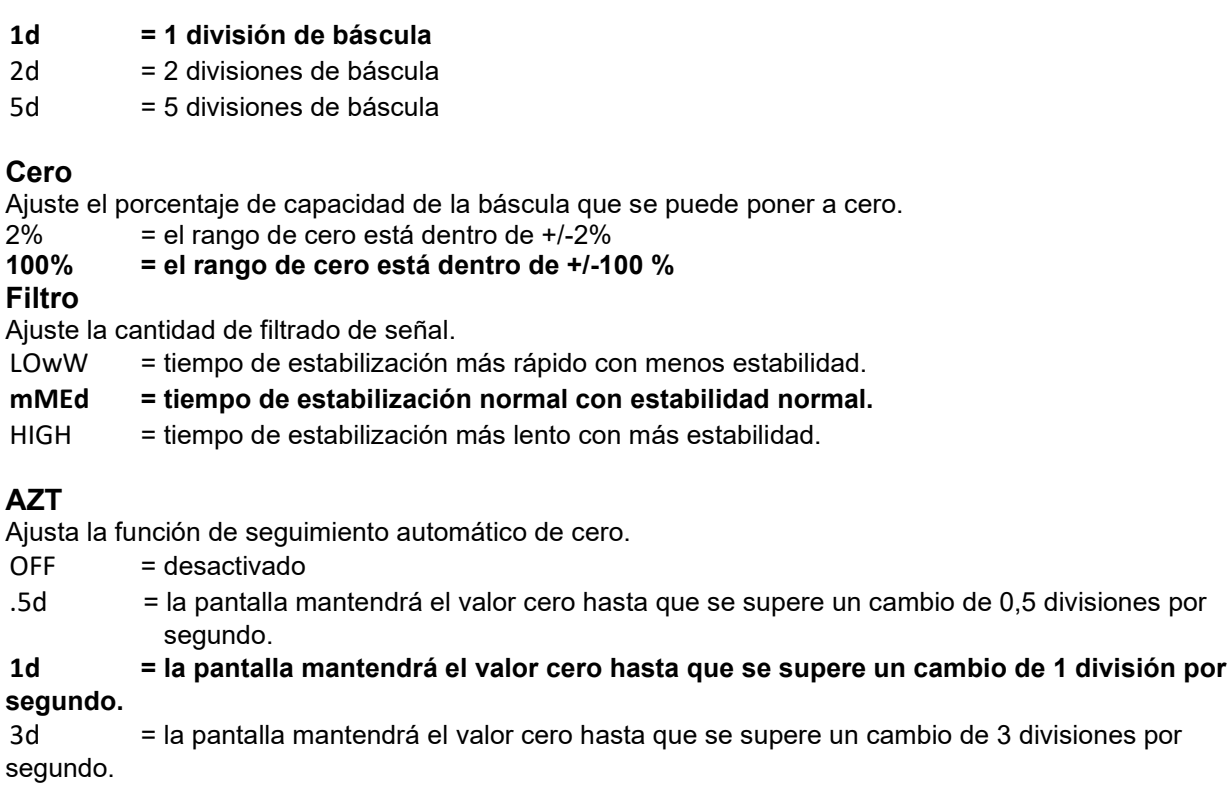

#### **Luz de fondo**

Ajusta la función de luz de fondo de la pantalla.

- OFF = la luz de fondo está desactivada.
- ON = la luz de fondo está activada y siempre encendida.

**Auto = la luz de fondo se desactiva después de 20 segundos sin actividad.**

#### **Apagado automático**

Permite ajustar si la pantalla entra en modo de reposo después del periodo seleccionado.

#### **OFF = desactivado**

- 1 = la pantalla entra en modo de reposo después de 1 minuto sin actividad.
- 5 = la pantalla entra en modo de reposo después de 5 minutos sin actividad.

10 = la pantalla entra en modo de reposo después de 10 minutos sin actividad.

#### **PWM.SAVE**

Ajusta si desea activar el modo de ahorro de energía después de que la báscula entre en modo de reposo. Si está activado, el terminal tardará unos 3 segundos en volver al pesaje cuando se cambie el peso en la plataforma o cuando se pulsen los botones del terminal.

On = ahorro de energía activado .

#### **OFF= ahorro de energía desactivado .**

#### **Bloqueo de calibración**

Hay dos opciones para el ajuste del bloqueo de calibración: ON y OFF. Consulte la tabla siguiente para obtener más información.

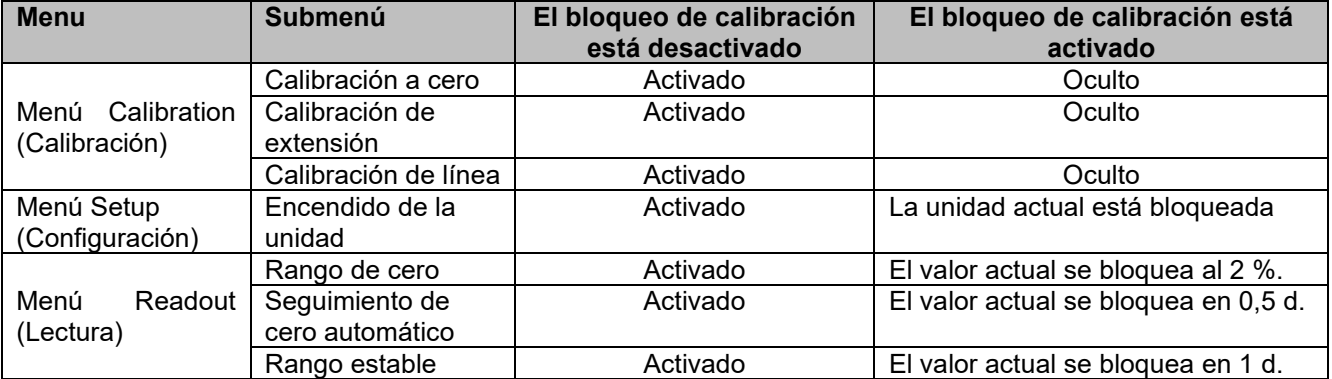

#### **ES-20 Courier 5000**

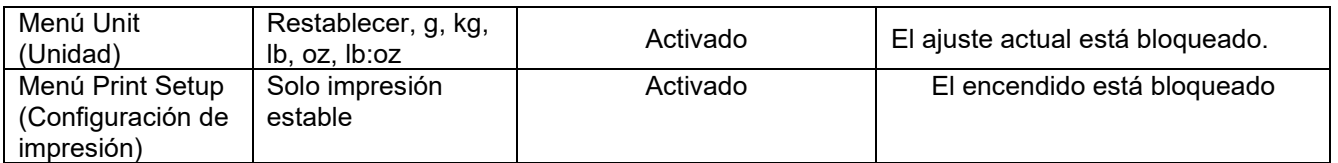

**NOTA:** El bloqueo de calibración no se puede restablecer reiniciando el menú Readout (Lectura). Establezca el bloqueo de calibración en OFF (Desactivado) de forma manual.

#### **Finalizar lectura**

Permite avanzar al siguiente menú o volver a la parte superior del menú actual.

# <span id="page-178-0"></span>**4.5 Menú Unit**

Las unidades deseadas pueden activarse en el menú **U.N.I.t.**

Restablecer Gram (g) Kilogram (kg) Pound (lb) Ounce (oz) Pound:Ounce (lb:oz) Finalizar **NOTA:** Las unidades disponibles varían según el modelo. Además, debido a la legislación nacional, es posible que la báscula no incluya algunas de las unidades enumeradas.

#### <span id="page-178-1"></span>**4.6 Menú USB**

Este menú permite definir los parámetros de comunicación. Los ajustes predeterminados de fábrica se muestran en **negrita.**

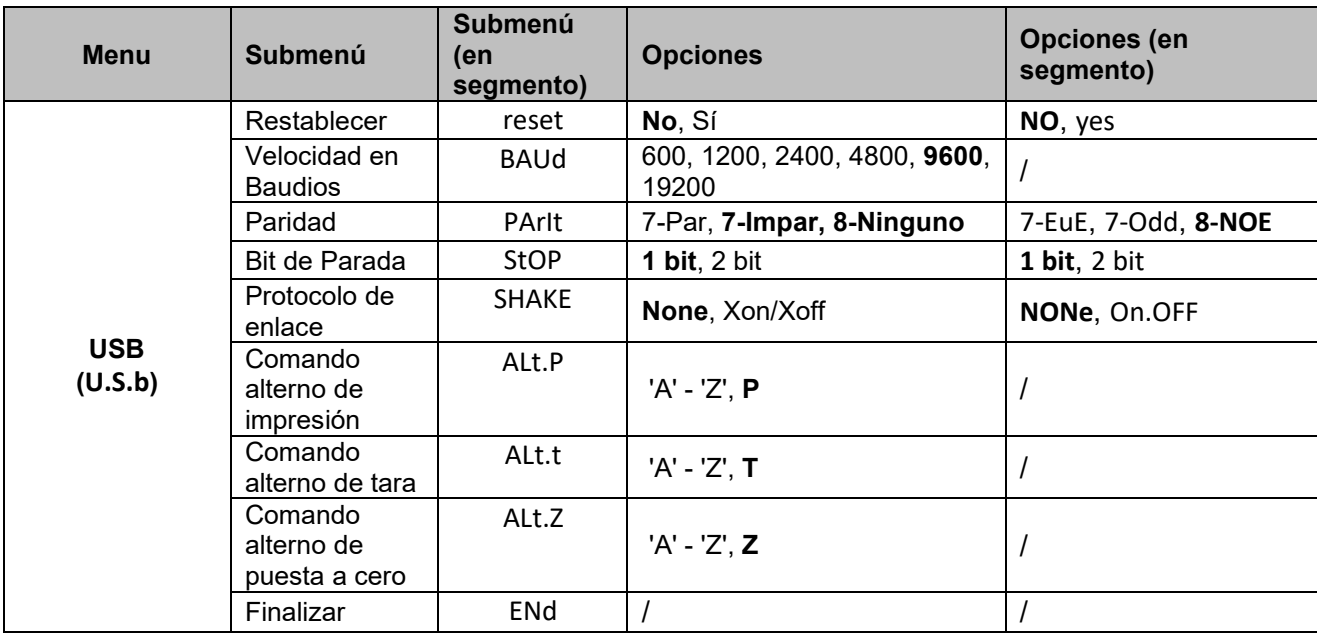

**NOTA:** / indica que no se aplica en la tabla anterior.

#### **Restablecer**

Restablece el menú RS232 a los valores de fábrica.

- NO = no restablecer.
- YES = restablecer

#### **Velocidad en baudios**

Permite ajustar la velocidad en baudios (bits por segundo).

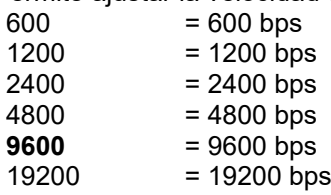

#### **Paridad**

Permite ajustar los bits de datos y la paridad.

- $7$ -EuE  $= 7$  bits de datos, paridad par
- $7$ -ODD  $= 7$  bits de datos, paridad impar
- **8-NOE** = 8 bits de datos, sin paridad

#### **Bit de parada**

Permite ajustar el número de bits de parada.

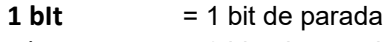

 $2 \text{ bit}$  = 2 bits de parada

#### **Handshake**

Ajusta el método de control de flujo. El protocolo de enlace entre equipos solo está disponible para el menú COM1.

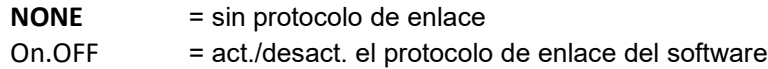

### **Comando alterno de impresión**

Ajusta el carácter del comando alterno de impresión. Están disponibles los ajustes de A (a) a Z (z). El ajuste predeterminado es **P**.

#### **Comando alterno de tara**

Define el carácter del comando alterno de la tara.

Están disponibles los ajustes de A(a) a Z(z). El ajuste predeterminado es **T**.

#### **Comando alterno de puesta a cero**

Define el carácter del comando alterno de puesta a cero. Están disponibles los ajustes de A (a) a Z (z). El ajuste predeterminado es **Z**. **NOTA:** El ajuste de **P**, **T** y **Z** no está disponible en más de una opción de comando.

#### **Finalizar**

Permite avanzar al siguiente menú o volver a la parte superior del menú actual.

# <span id="page-179-0"></span>**4.7 Menú Print**

Puede ajustar los parámetros con el menú Print (Impresión). Los parámetros predeterminados se muestran en **negrita**.

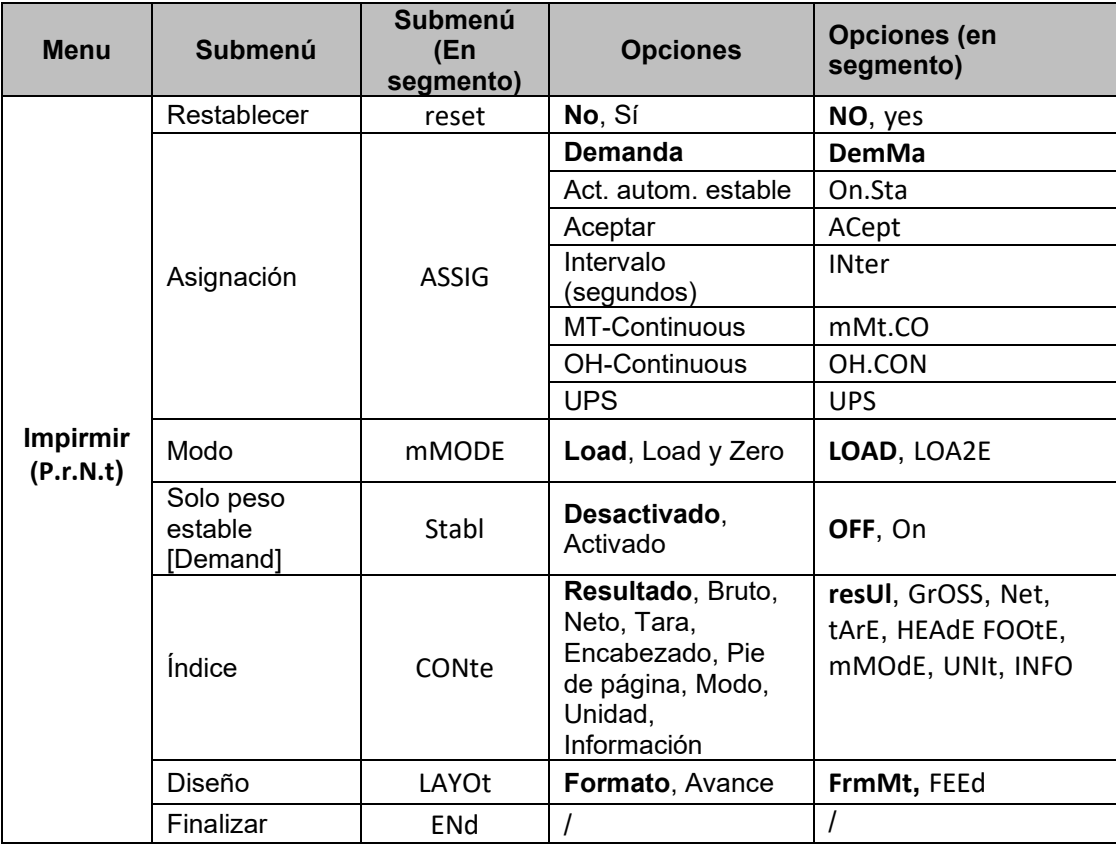

**NOTA:** / indica que no se aplica en la tabla anterior.

#### **Restablecer**

Restablece el menú Print a los valores de fábrica.

**NO** = no restablecer

 $YFS = restablecer$ 

#### **Asignación**
**Demanda =** la impresión se produce cuando se presiona la tecla **Print** (Imprimir). Si se selecciona **Demand,** se mostrará el submenú **Stable Only**.

**Auto On Stable=** la impresión se produce cada vez que se cumplen los criterios de estabilidad.

Si se selecciona **Auto On Stable**, se mostrará el submenú **Mode**.

#### **Aceptar**

Si se selecciona **Accept** (Aceptar) y el modo de pesaje es **Alert** (Alerta), los valores se imprimirán cuando se acepte el peso.

ACep  $=$  la impresión se produce cada vez que la pantalla se encuentra dentro del intervalo de alerta y se cumplen los criterios de estabilidad.

#### **Intervalo**

Si se selecciona **Interval**, se mostrará el submenú **Time**.

IntEr = la impresión se produce en el intervalo de tiempo definido.

Están disponibles ajustes de 1 a 5000 segundos. El valor predeterminado es 1. La impresión se realiza en el intervalo de tiempo definido.

# **MT-Continuous**

Continuo= la impresión se produce de forma continua.

Si se selecciona MT-Continuous, la salida de impresión se realizará en el formato MT-Continuous.

**mMt.CO** = la impresión se produce de forma continua.

**NOTA:** Consulte el apartado **[10.1](#page-195-0) [Salida continua estándar MT](#page-195-0)** para el formato MT-Continuous.

#### **OH-Continuous**

Si se selecciona OH-Continuous, la salida de impresión tendrá el formato OH-Continuous. **NOTA:** Consulte el apartado **[10.3](#page-198-0) [Impresión OH continua](#page-198-0)** para el formato OH-Continuous. **OH.CON** = la impresión se produce de forma continua.

#### **UPS**

La báscula Courier 5000 puede ser compatible con el software UPS WorldShip cuando se selecciona UPS.

#### **Mode**

Establece las condiciones de impresión.

**LOad** = se imprime cuando la carga mostrada es estable.

LOAD2E = se imprime cuando la carga mostrada y la lectura de cero son estables.

#### **Solo estable**

Ajuste los criterios de impresión.

**OFF** = los valores se imprimen inmediatamente, independientemente de la estabilidad.

On = los valores se imprimen solo cuando se cumplen los criterios de estabilidad.

# **Contenido**

Define el contenido de los datos de impresión.

#### **Resultado**

Define el estado. OFF = desactivado On = se imprime la lectura mostrada

#### **Bruto**

Define el estado. OFF = desactivado On = se imprime el peso bruto

#### **Neto**

Define el estado. OFF = desactivado On = se imprime el peso neto

# **Tare**

Define el estado. OFF = desactivado On = se imprime el peso tara

# **Encabezado**

Define el estado. OFF = desactivado

On = se imprime el encabezado

**NOTA:** Consulte el apartado [10.2](#page-197-0) [Comandos de OHAUS](#page-197-0) para aprender a introducir la línea de encabezado.

# **Pie de página**

Define el estado.

OFF = desactivado On = se imprime el pie de página

#### **Mode**

Define el estado. OFF = desactivado On = se imprime el modo

# **Unidad**

Define el estado.  $OFF = desactivado$ On = se imprime la unidad

# **Info**

Define el estado.

OFF = desactivado

On = se imprime la información de referencia (por ejemplo, los límites de alerta)

# **Diseño**

Define el formato de la salida de datos a una impresora u ordenador.

# **Formato**

Ajusta el formato de impresión.

mM = se genera una impresión de varias líneas (estilo de columna única).

S = se genera una impresión de una sola línea.

# **Avance**

Ajusta el avance de papel.

LINE = desplaza el papel hacia arriba una línea después de la impresión.

4LF = desplaza el papel hacia arriba cuatro líneas después de la impresión.

FormM= se añade un avance de formulario a la impresión.

# **Impresión final**

Permite avanzar al siguiente menú o volver a la parte superior del menú actual.

# **4.7.1 Selección del contenido de impresión**

El terminal se puede conectar a un PC a través del cable USB y ejecutar el software ScaleMate de OHAUS en el PC.

En ScaleMate, aparecerá una ventana para que seleccione el contenido de impresión (**Resultado, Bruto, Neto, Tara, Encabezado, Pie de página, Modo, Unidad e Información**). Tras la selección del contenido deseado, haga clic en el botón **Write** (Escritura) para transferir los datos a la báscula. (Por ejemplo: Si selecciona **Net** [Neto] y **Gross** [Bruto], haga clic en el botón **Write** [Escritura] del software ScaleMate. Los valores **Result** [Resultado] y **Gross** [Bruto] se activan, mientras que otras opciones se desactivan en la báscula).

De este modo, puede ver el peso neto y el peso bruto del resultado de la impresora. **NOTA:** Póngase en contacto con un distribuidor autorizado de OHAUS para obtener más información sobre el resto de funciones del software.

# **4.8 Configuración del botón de bloqueo**

El menú **L.O.C.k** se utiliza para bloquear el acceso a determinados botones. Al seleccionar ON para un botón, se ignorará la pulsación del botón asociado.

Si selecciona **Lock All Keys**, perderá la función de todos los botones.

Si el botón **Menu** (Menú) se ha bloqueado, mantenga pulsado el botón **Menu** (Menú) hasta que vea **UN.Lk**. Pulse el botón **Yes** para confirmar.

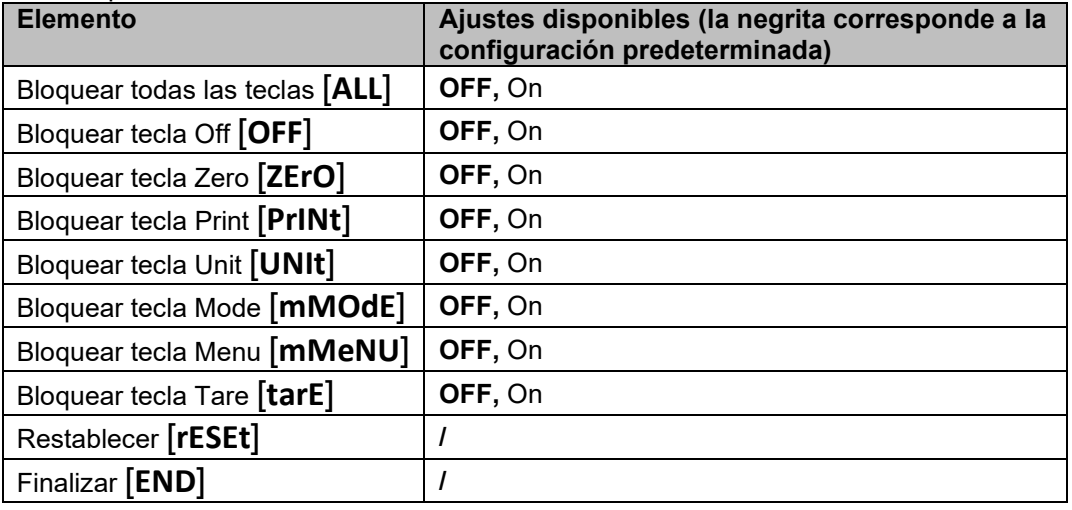

# **5. COMUNICACIÓN**

La báscula Courier 5000 puede configurarse para que sea compatible con el software de envío de UPS WorldShip.

# **5.1 Conexiones de la báscula al puerto del dispositivo**

La báscula Courier 5000 cuenta con un puerto USB tipo C.

# **5.1.1 Puerto USB (tipo C)**

Debe seleccionar el protocolo para que sea compatible con el software de envío de UPS WorldShip. UPS WorldShip brinda acceso solo a los puertos COM 1-4 y asigna el puerto USB COM a través del Administrador de dispositivos de Windows.

- 1. Mantenga pulsado el botón **Menu (Menú)** hasta que se muestre **mM.E.N.U** en la pantalla.
- 2. Suelte el botón **Menu** (Menú) y aparecerá **C.A.L** en la pantalla si CAL Lock está desactivado.
- 3. Pulse brevemente el botón **No** varias veces hasta que aparezca **P.r.N.t.** en la pantalla.
- 4. Pulse el botón **Yes (Sí)** y aparecerá **rESEt** en la pantalla.
- 5. Pulse brevemente el botón **No** una vez y aparecerá **ASSIG** en la pantalla.
- 6. Pulse brevemente el botón **Yes (Sí)** para acceder al submenú.
- 7. Pulse brevemente el botón **No** varias veces hasta que aparezca **UPS** en la pantalla.
- 8. Pulse brevemente el botón **Yes (Sí)** para confirmar.
- 9. Repita los pasos 1 y 2, y, a continuación, pulse brevemente el botón **No** varias veces hasta que aparezca **U.S.b** en la pantalla. Puede establecer la velocidad en baudios (**baUd**) en 4800 (**4800**, la paridad (**PArIt**) en 7-Par (**7-Eue** ) y el bit de parada (**StOP**) en 1 bit (**1 bit**) en el menú USB (**U.S.b**).
- 10. Pulse el botón **Menu** (Menú) para salir.

# **5.2 UPS WorldShip a la conexión del PC**

# **Pasos**

- 1. Inicie el software UPS WorldShip y vaya a la pantalla System Preferences (Preferencias del sistema).
- 2. Haga clic en **System Preferences** (Preferencias del sistema) y seleccione el **Hardware,** en la pantalla aparecerá una ventana denominada System Preferences Editor (Editor de preferencias del sistema).
- 3. Seleccione el puerto COM correspondiente de la lista desplegable Scale port (Puerto de la báscula). **NOTA:** Puede comprobar el puerto COM exacto desde el Administrador de dispositivos de Windows sin salir del software WorldShip.
- 4. Seleccione el protocolo NCI 3835 de la lista desplegable Scale Type (Tipo de báscula).
- 5. Haga clic en el botón **Test Scale** (Probar báscula). Se abrirá una ventana Test Active Scale (Probar báscula activa).

**NOTA:** A medida que la prueba va de principio a fin, puede ver que la barra de progreso cambia de Weight Processing (Peso en procesamiento) a Weight Processed (Peso procesado).

- 6. Una vez que el peso se procese correctamente, haga clic en el botón **OK** (Aceptar) para cerrar la ventana Test Active Scale (Probar báscula activa). **NOTA:** El peso en la báscula y el peso en UPS WorldShip deben ser iguales. En algunos casos, WorldShip puede redondear dígitos adicionales del peso de la pantalla. Si el peso mostrado y los pesos de WorldShip
- son muy diferentes, compruebe que la báscula y WorldShip usen la misma unidad de pesaje (kg, lb u oz).
- 7. Haga clic en el botón **Apply** (Aplicar) para guardar las selecciones. 8. Haga clic en el botón **OK** (Aceptar) para cerrar la ventana **System Preferences Editor** (Editor de preferencias del sistema). La balanza Courier 5000 está lista para procesar el peso para UPS. **NOTA:** El software UPS WorldShip solo procesa el valor de peso numérico de la báscula, no detecta automáticamente la unidad de pesaje (kg, lb u oz) ni realiza una conversión de una unidad de pesaje a otra. Asegúrese de seleccionar la unidad de pesaje correcta en la báscula antes de realizar el pesaje.

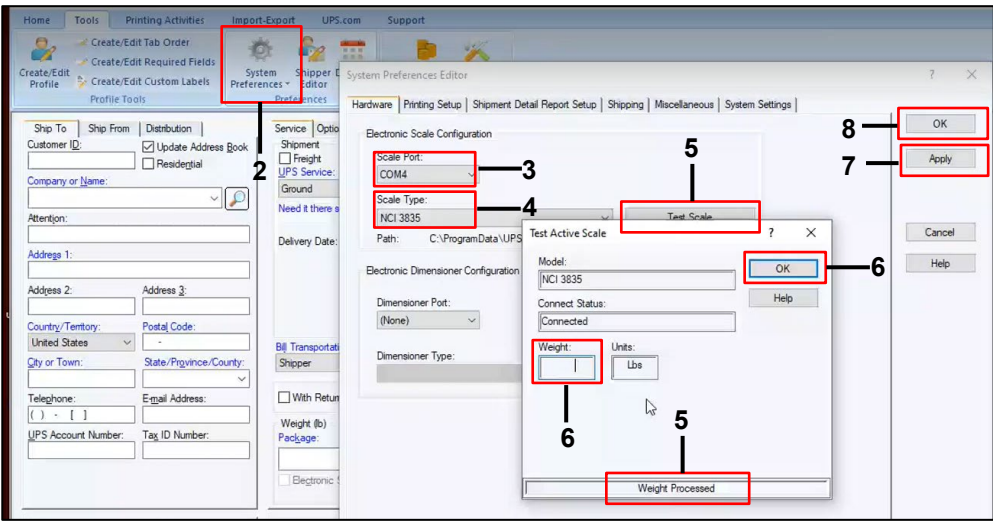

# **5.3 Protocolos de interfaz**

# **5.3.1 Protocolo UPS**

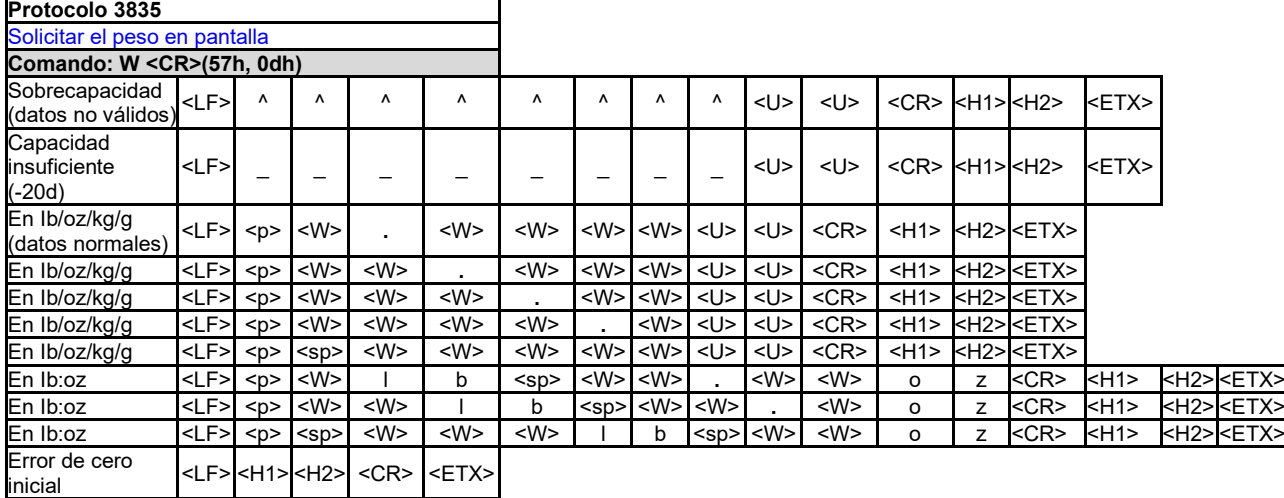

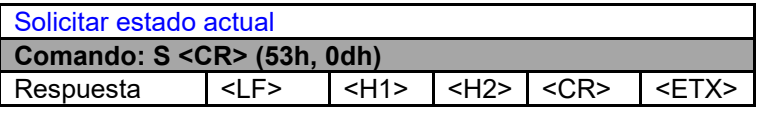

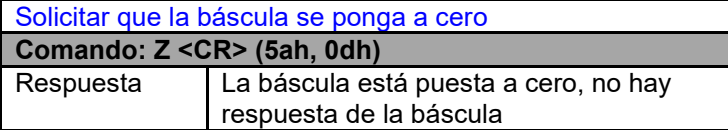

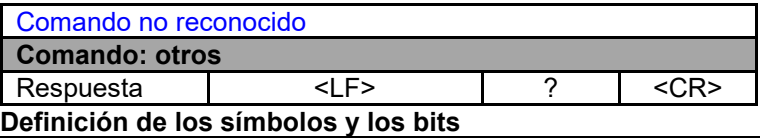

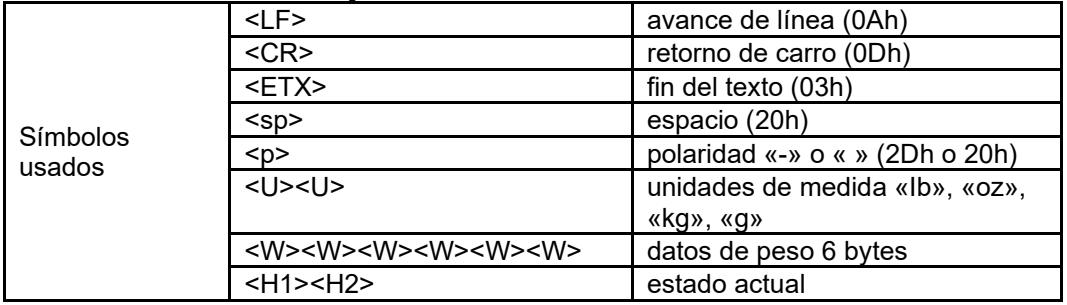

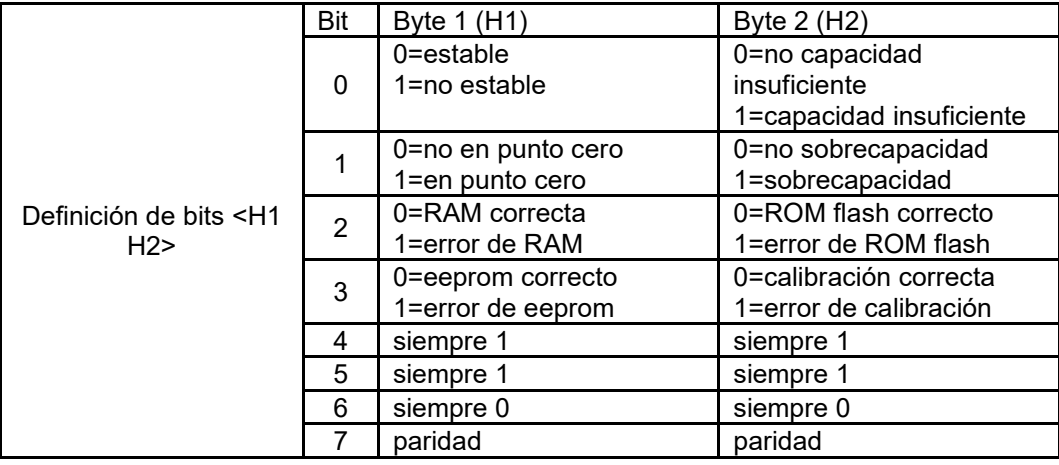

# **6. MANTENIMIENTO**

# **6.1 Limpieza**

La carcasa de la báscula Courier 5000 se puede limpiar con un paño humedecido y un detergente suave si es necesario.

**PRECAUCIÓN: DESCONECTE LA UNIDAD DE LA FUENTE DE ALIMENTACIÓN ANTES DE LIMPIARLA.**

**ADVERTENCIA:** Riesgo de descarga eléctrica. Desconecte el equipo de la fuente de alimentación antes de limpiarlo.

Asegúrese de que no entre líquido en el interior del instrumento.

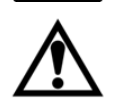

**Atención:** No utilice disolventes, productos químicos agresivos, amoniaco ni agentes de limpieza abrasivos.

# **6.2 Resolución de problemas**

Tabla 6-1: Resolución de problemas

| <b>SÍNTOMA</b>                                                                      | <b>CAUSA PROBABLE</b>                                                                                                    | <b>SOLUCIÓN</b>                                                                                                    |
|-------------------------------------------------------------------------------------|----------------------------------------------------------------------------------------------------|----------------------------------------------------------------------------------------------------|
| Error de EEP                                                                        | Error de suma de control de<br><b>EEPROM</b>                                                                                                    | Datos de EEPROM dañados                                                                                                    |
| No se puede encender la<br>báscula.                                                 | 1.<br>El cable USB no está enchufado o<br>conectado correctamente al PC.<br>2.<br>El cable de alimentación no está<br>enchufado o conectado<br>correctamente.<br>3.<br>La toma de corriente no suministra<br>electricidad.<br>4.<br>Las pilas se han agotado.<br>5.<br>Otro fallo. | 1.<br>Compruebe las conexiones del cable<br>USB. Asegúrese de que el cable USB<br>esté bien conectado.<br>2.<br>Compruebe las conexiones del cable<br>de alimentación. Asegúrese de que el<br>cable de alimentación esté enchufado<br>correctamente a la toma de corriente.<br>3.<br>Compruebe la fuente de alimentación.<br>Cambie las pilas.<br>4.<br>Se requiere mantenimiento.<br>5. |
| La báscula no se puede poner<br>a cero o no se pondrá a cero<br>cuando se encienda. | Los pesos sobre la plataforma<br>1.<br>superan los límites permitidos.<br>2.<br>El peso es inestable.<br>3.<br>La celda de carga está dañada.                                                                                                    | 1.<br>Retire el peso de la plataforma.<br>2.<br>Espere a que el peso se estabilice,<br>compruebe el área alrededor de la<br>báscula y el peso en la báscula en<br>busca de vibraciones o movimientos<br>excesivos, o aumente el filtrado.<br>3.<br>Se requiere mantenimiento.                                                                                                    |
| No se puede mostrar el peso<br>en la unidad de pesaje<br>deseada.                   | La unidad está desactivada.                                                                                                    | Active la unidad en el menú Unit.                                                                                                    |
| No se puede cambiar<br>- la<br>configuración del menú.                              | El botón Menu se ha bloqueado.                                                                                                    | Active el botón Menu en el menú L.O.C.k.                                                                                                    |
| Error 8.1                                                                           | La lectura del peso supera el límite<br>establecido para el encendido a cero.                                                                                                    | 1.<br>Retire la carga de la plataforma.<br>2.<br>Vuelva a calibrar la báscula.                                                                                                    |
| Error 8.2                                                                           | Lectura de peso por debajo del límite<br>establecido para el encendido a cero.                                                                                                    | 1.<br>Añada peso a la plataforma.<br>2.<br>Recalibre la báscula (la calibración de<br>extensión y la calibración de linealidad<br>requieren pesas de calibración).                                                                                                    |
| Error 8.3                                                                           | La lectura del peso supera el límite de<br>sobrecarga.                                                                                                    | Reduzca la carga en la báscula.                                                                                                    |
| Error 8.4                                                                           | Lectura de peso por debajo del límite de<br>carga insuficiente.                                                                                                    | 1.<br>Añada peso a la plataforma.<br>2.<br>Vuelva a calibrar la báscula.                                                                                                    |
| Error 8.5                                                                           | El valor de tara supera el valor límite<br>máximo                                                                                                    | Restablezca el rango de tara                                                                                                    |
| Error 9.5                                                                           | Faltan los datos de calibración.                                                                                                    | Calibre la báscula.                                                                                                    |
| El símbolo de la batería<br>parpadea                                                | Batería baja                                                                                                    | Cambie las pilas.                                                                                                    |
| CAL E                                                                               | Fallo de calibración                                                                                                    | Use la pesa de calibración correcta.                                                                                                    |
| Lo.bat                                                                              | Batería baja                                                                                                    | Cambie las pilas.                                                                                                    |

# **6.3 Información sobre mantenimiento**

Si la sección de resolución de problemas no resuelve su problema, puede ponerse en contacto con un agente de servicio autorizado de OHAUS. Para obtener asistencia en Estados Unidos y Canadá, llame gratis al 1-800- 526-0659 entre las 8:00 y las 17:00 (EST). Un especialista en mantenimiento de productos OHAUS estará a su disposición para ayudarle. Fuera de EE. UU., visite nuestro sitio web www.OHAUS.com para localizar la oficina de OHAUS más cercana a usted.

# **7. ACCESORIO**

**Kit de columna remota**

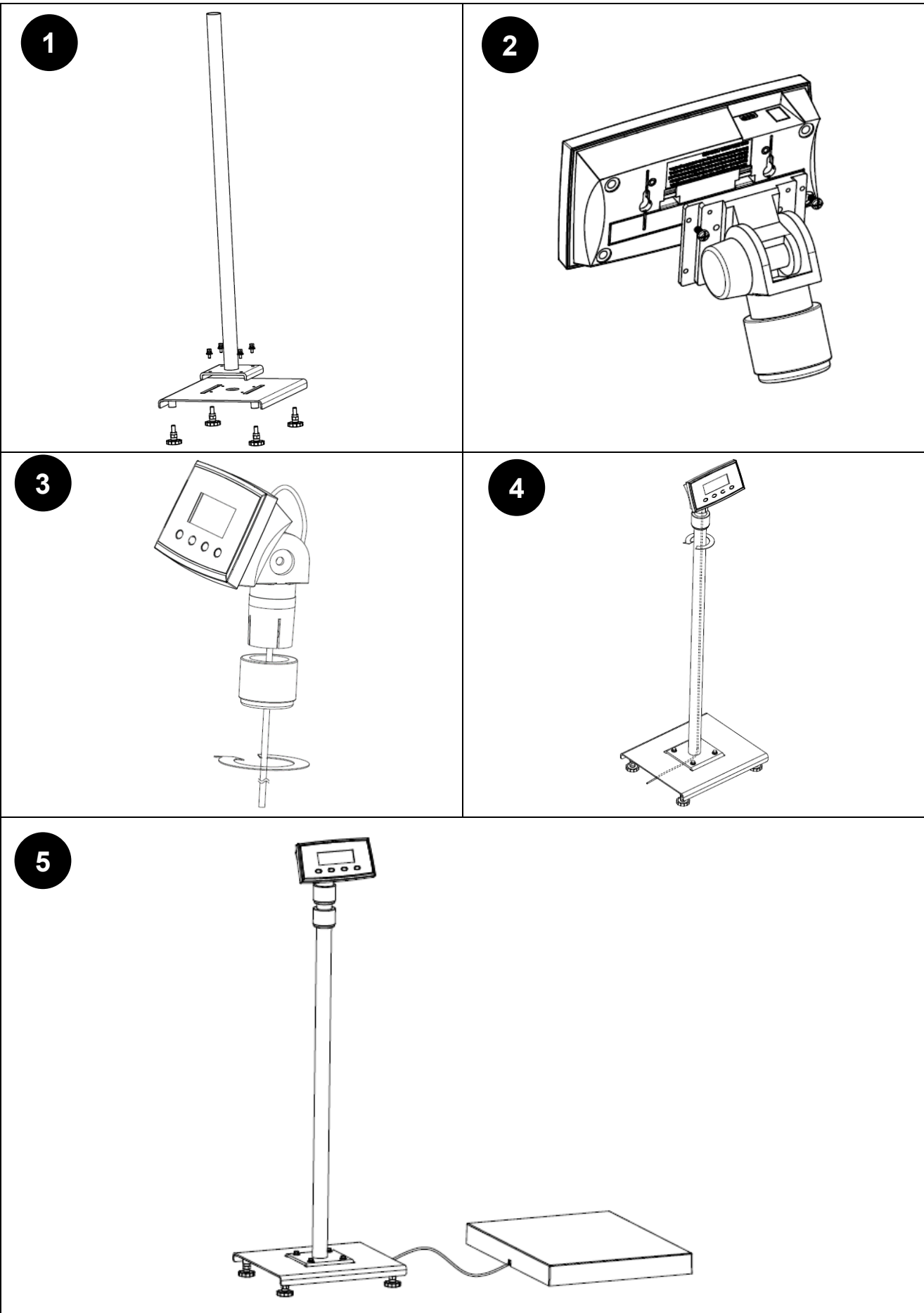

# **8. DATOS TÉCNICOS**

# **8.1 Especificaciones**

# **Clasificación de los equipos:**

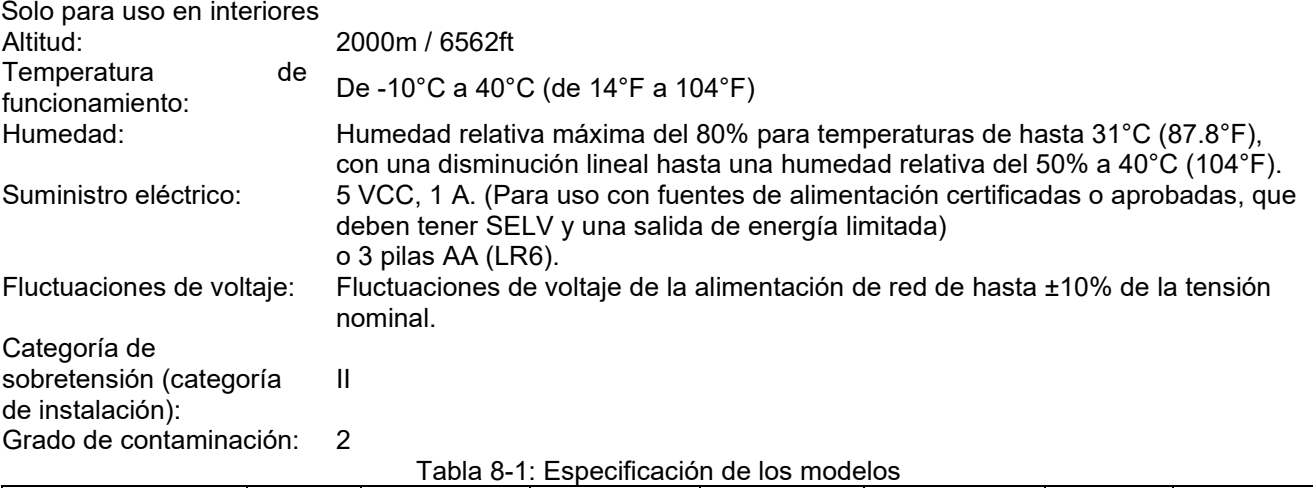

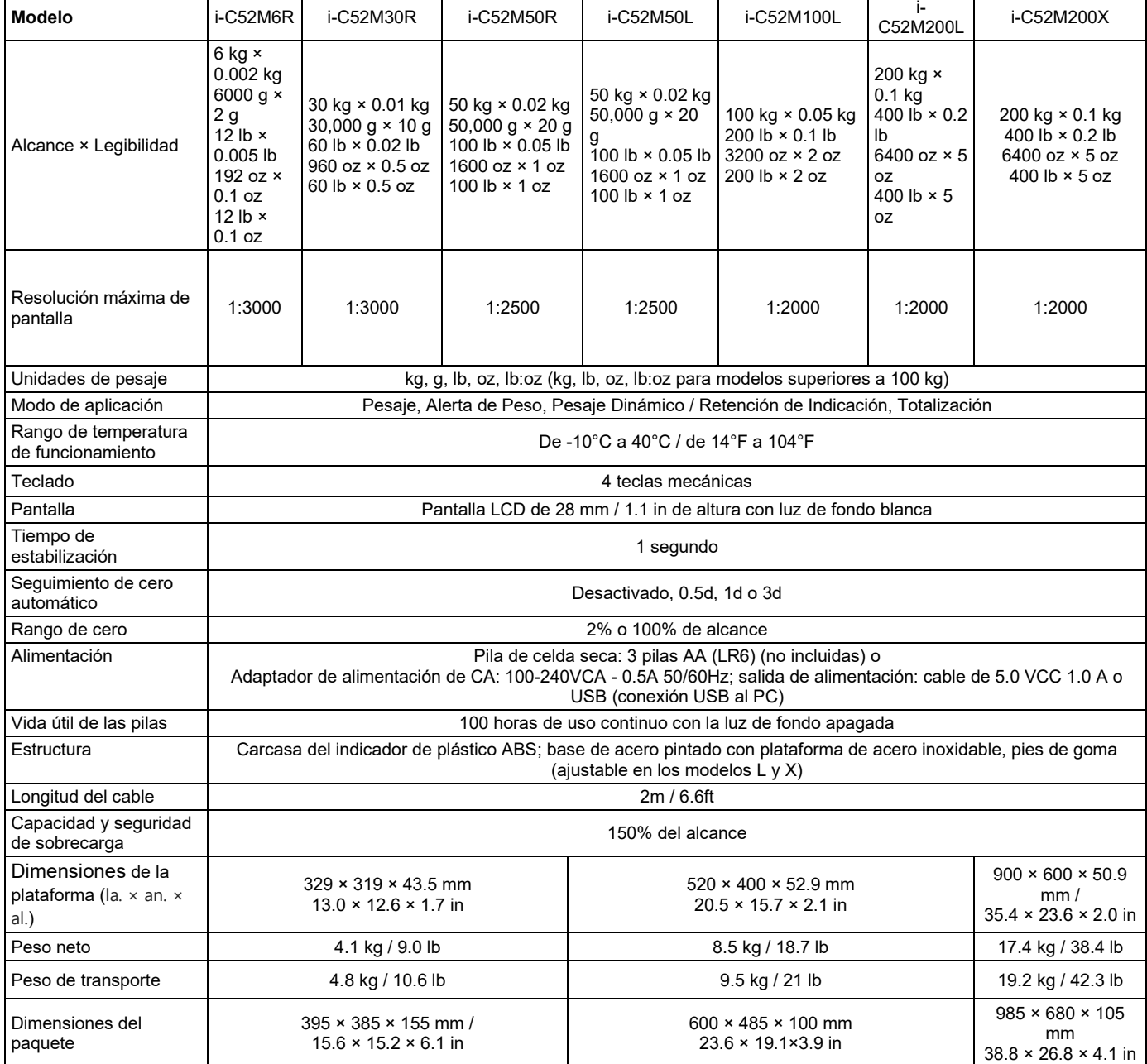

# **8.2 Planos y dimensiones**

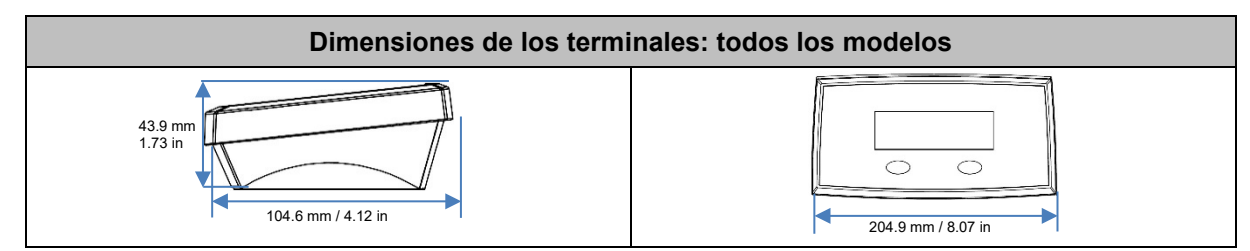

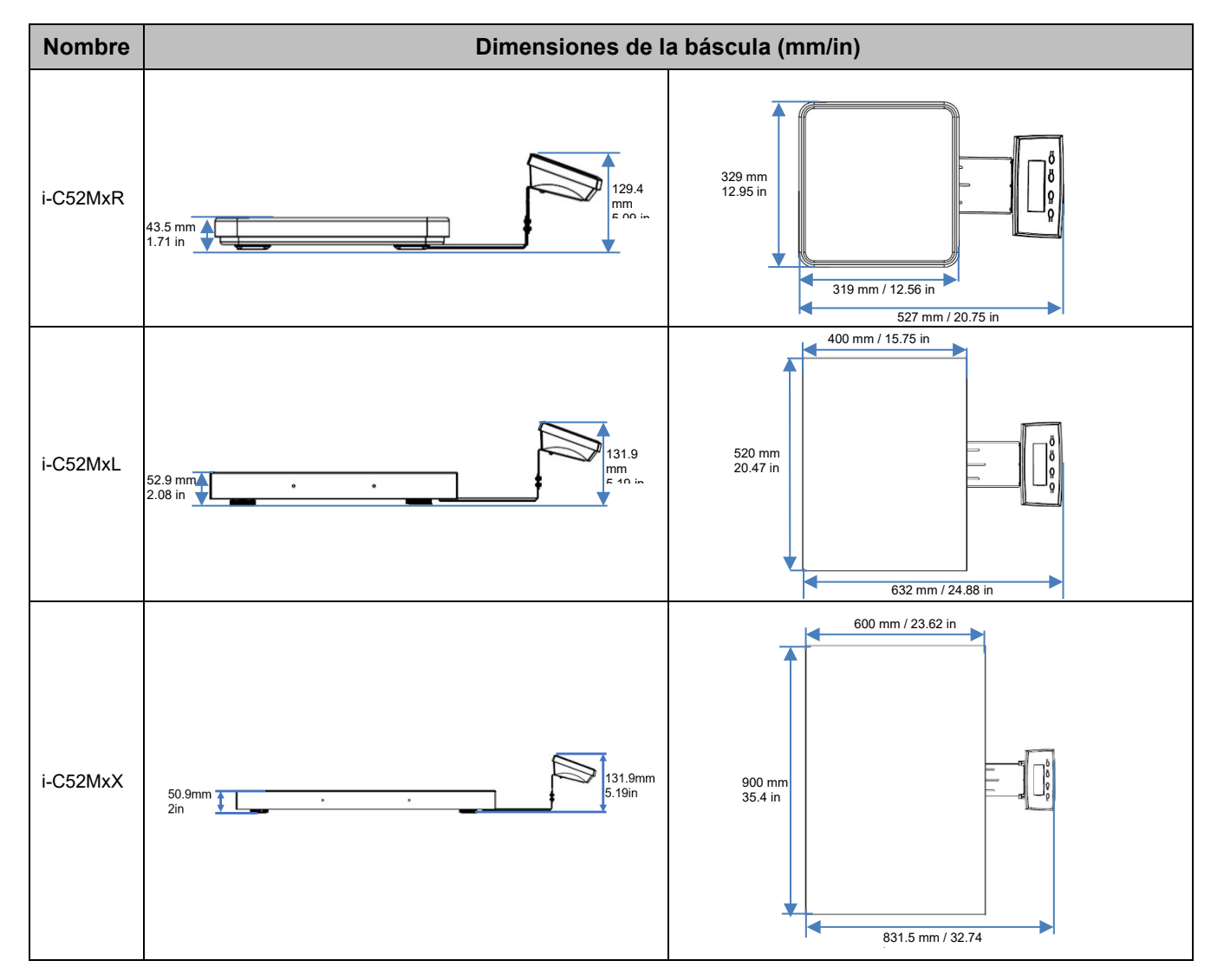

# **8.3 Tabla de valores de códigos GEO**

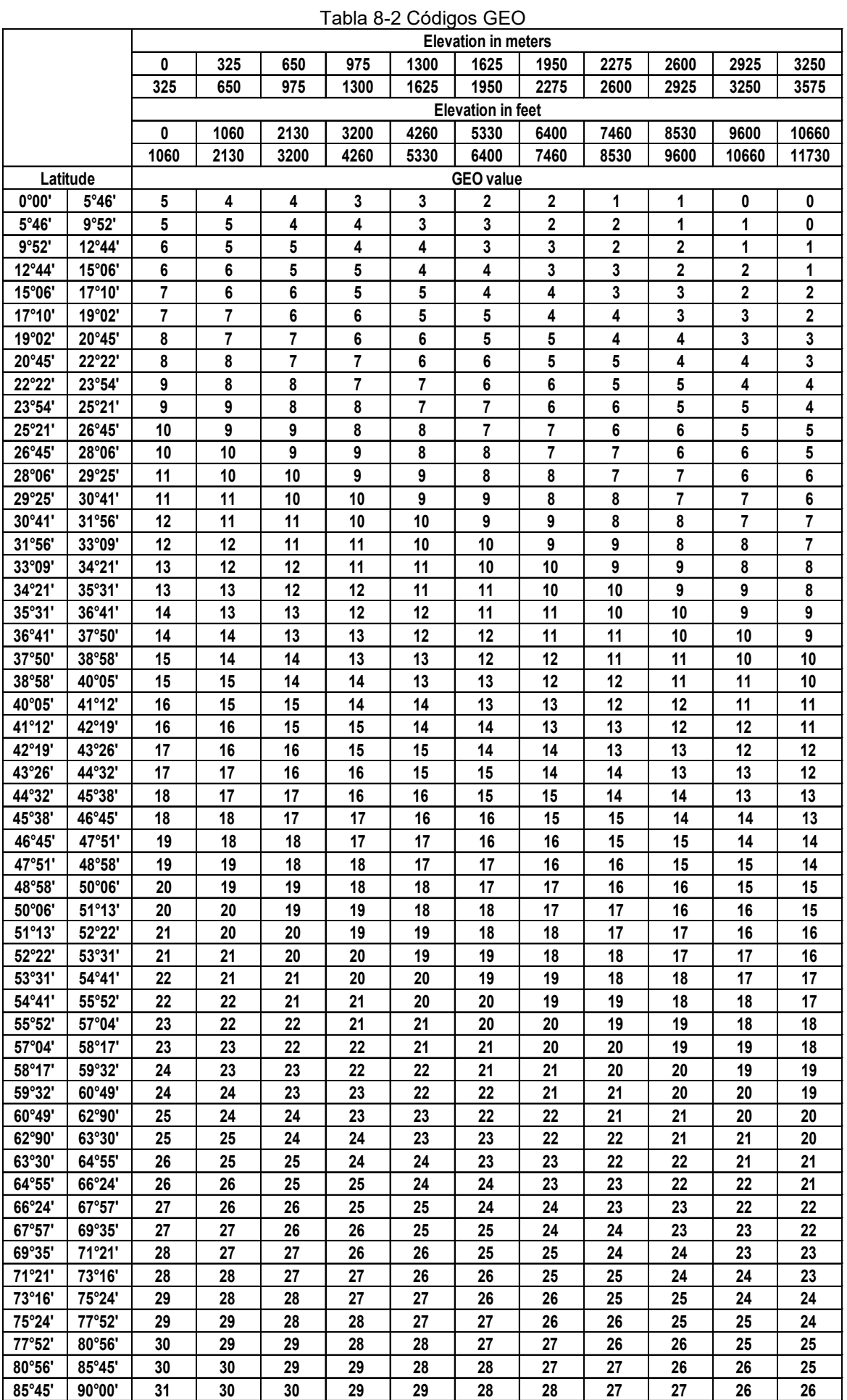

# **9. CONFORMIDAD**

El cumplimiento de las siguientes normas se indica mediante la marca correspondiente en el producto.

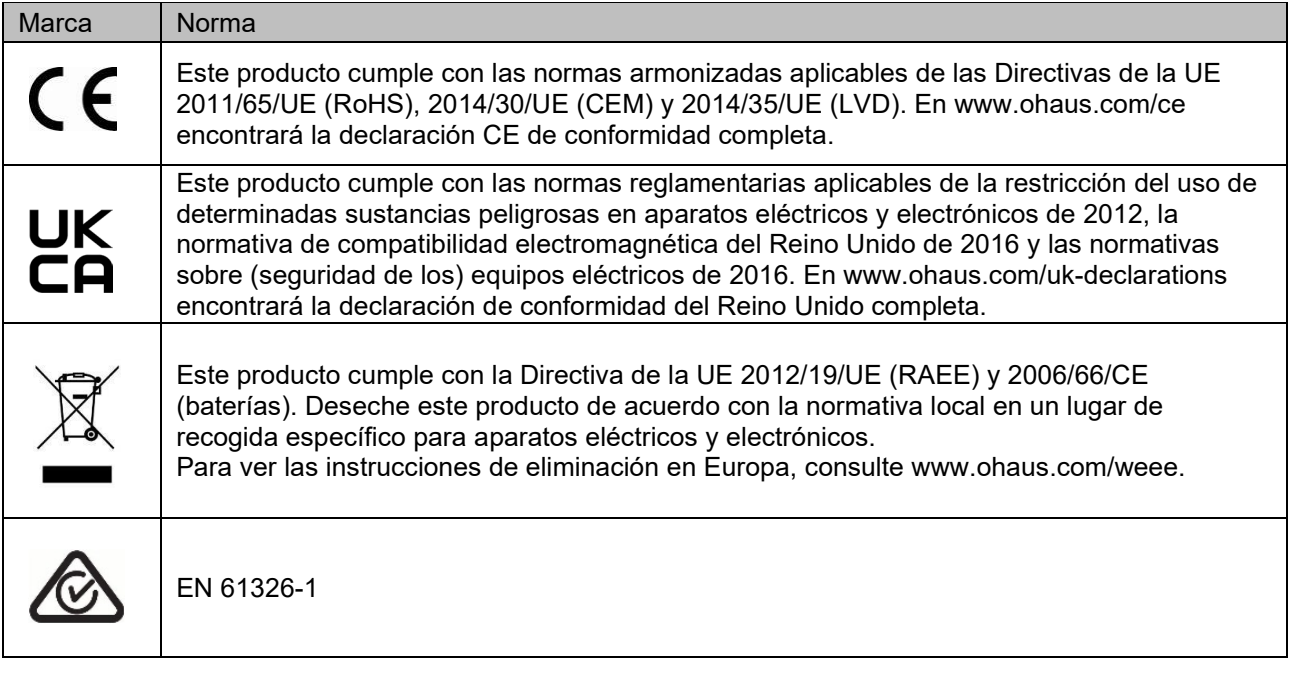

# **Declaración de conformidad de ISED Canada:**

CAN ICES-003(A) / NMB-003(A)

# **Registro ISO 9001**

El sistema de administración que regula la producción de este producto está certificado de acuerdo con la norma ISO 9001.

# **Declaración de Conformidad del Proveedor de FCC**

Radiador involuntario según 47 CFR Parte B Marca comercial: OHAUS CORPORATION Identificación de modelo o familia: i-C52Mxxxx

### **Parte que emite la Declaración de Conformidad del Proveedor:**

Ohaus Instruments (Changzhou) Co., Ltd. Building C, No. 6 Zhengqiang Road, Xuejia Town, Xinbei District, Changzhou Jiangsu 213022 China Teléfono: +86 519 85287270

### **Parte responsable - Información de contacto en EE.UU.:**

Ohaus Corporation 8 Campus Drive, Suite 310 Parsippany, NJ 07054 (EE. UU.) Estados Unidos Tel: +1 973 377 9000 Web: www.ohaus.com

#### **Declaración de conformidad de FCC:**

Nota: Este aparato ha sido sometido a pruebas y cumple los límites de los aparatos digitales de clase A, según el apartado 15 de la normativa de la FCC. Estos límites se han diseñado para proporcionar una protección razonable contra interferencias nocivas al utilizar el equipo en un entorno comercial. Este equipo genera, utiliza y puede emitir energía por radiofrecuencia y, si no se instala y se usa de acuerdo con el manual de instrucciones, puede provocar interferencias que perjudiquen a las comunicaciones por radio. Si se utiliza este equipo en una zona residencial, es probable que cause interferencias nocivas. En ese caso, el usuario tendrá que asumir el cargo de corregir las interferencias.

Los cambios o modificaciones no aprobados expresamente por la parte responsable de la conformidad normativa podrían anular la autorización del usuario para utilizar el equipo.

# **10. ANEXOS**

# <span id="page-195-0"></span>**10.1 Salida continua estándar MT**

Se puede activar o desactivar un carácter de suma de control con salida continua. Los datos constan de 17 o 18 bytes, tal y como se muestra en la salida continua estándar.

Los datos de peso y los dígitos de los datos de tara no significativos se transmiten como espacios. El modo de salida continua ofrece compatibilidad con los productos OHAUS que requieren datos de peso en tiempo real. [La salida continua estándar.](#page-195-1)

[En la tabla 10-1](#page-195-1) se muestra el formato de la salida continua estándar.

<span id="page-195-1"></span>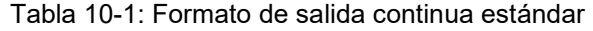

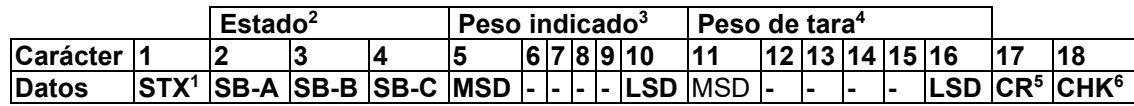

#### **Notas de formato de salida continua:**

- 1. Carácter ASCII para el inicio del texto (02 hex), siempre transmitido.
- 2. Bytes de estado A, B y C. Consulte la tabla 10-2, la tabla 10-3 y la tabla 10-4 para obtener detalles de la estructura.
- 3. Peso mostrado. Peso bruto o neto. Seis dígitos, sin coma ni signo decimal. Los ceros iniciales sin significado se sustituyen por espacios.
- 4. Peso de tara. Seis dígitos de los datos de tara. No hay punto decimal en el campo.
- 5. Carácter ASCII de retorno de carro <CR> (0D hex).
- 6. Suma de control, transmitida solo si está activado en la configuración. La suma de comprobación se utiliza para detectar errores en la transmisión de datos. La suma de control se define como el complemento de dos de los siete bits de orden bajo de la suma binaria de todos los caracteres anteriores al carácter de la suma de control, incluidos los caracteres <STX> y <CR> .

En las tablas 10-2, 10-3 y 10-4 se detallan los bytes de estado para la salida continua estándar. Tabla 10-2: Estado de byte A. Definición de los bits

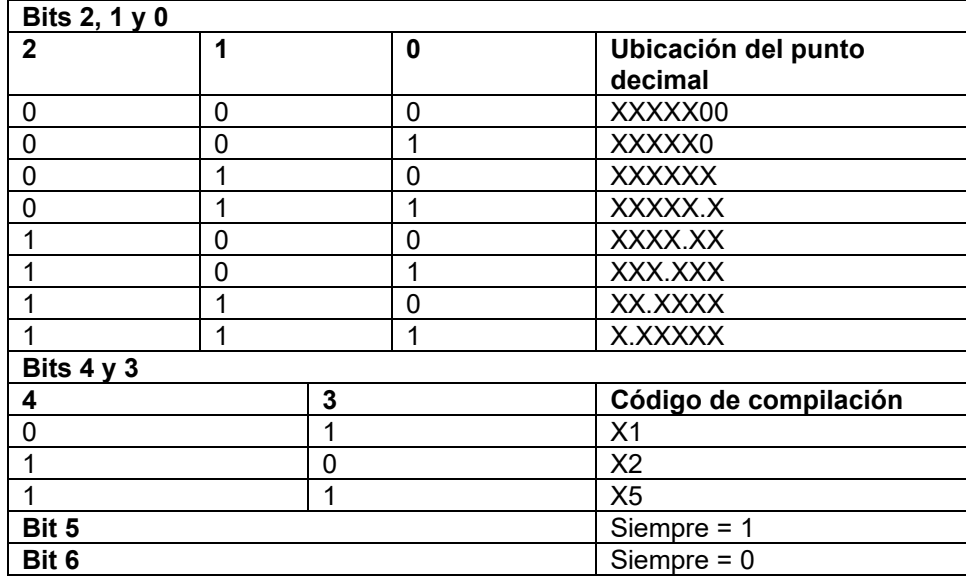

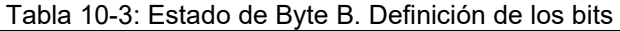

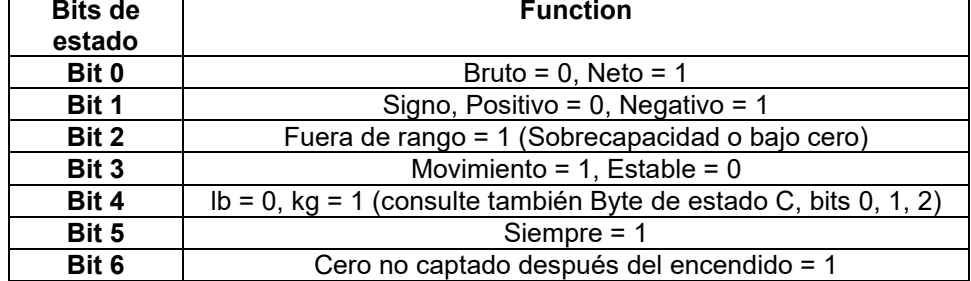

| Bits 2, 1 y 0 |          |   |                                                      |  |
|---------------|----------|---|------------------------------------------------------|--|
| $\mathbf{2}$  | 1        | 0 | Descripción del peso                                 |  |
| $\Omega$      | 0        | 0 | Ib o kg, seleccionado por el byte de estado B, bit 4 |  |
| $\Omega$      | 0        |   | gramos $(g)$                                         |  |
| $\Omega$      |          |   | onzas (oz)                                           |  |
|               | $\Omega$ | 0 | no se utiliza                                        |  |
|               | $\Omega$ |   | no se utiliza                                        |  |
|               |          |   | toneladas (t)                                        |  |
|               |          |   | sin unidades                                         |  |
| Bit 3         |          |   | Solicitud de impresión = 1                           |  |
| Bit 4         |          |   | Expandir datos $\times$ 10 = 1, Normal = 0           |  |
| Bit 5         |          |   | Siempre $= 1$                                        |  |
| Bit 6         |          |   | Siempre = $0$                                        |  |

Tabla 10-4: Estado de byte C. Definición de los bits

# <span id="page-197-0"></span>**10.2 Comandos de OHAUS**

La báscula reconocerá los comandos enumerados en la siguiente tabla.

La báscula devolverá «ES» en el caso de comandos no válidos.

Añada **\r\n** después de cada comando para enviar (**\r** corresponde a **\return**; **\n** corresponde a \newline).

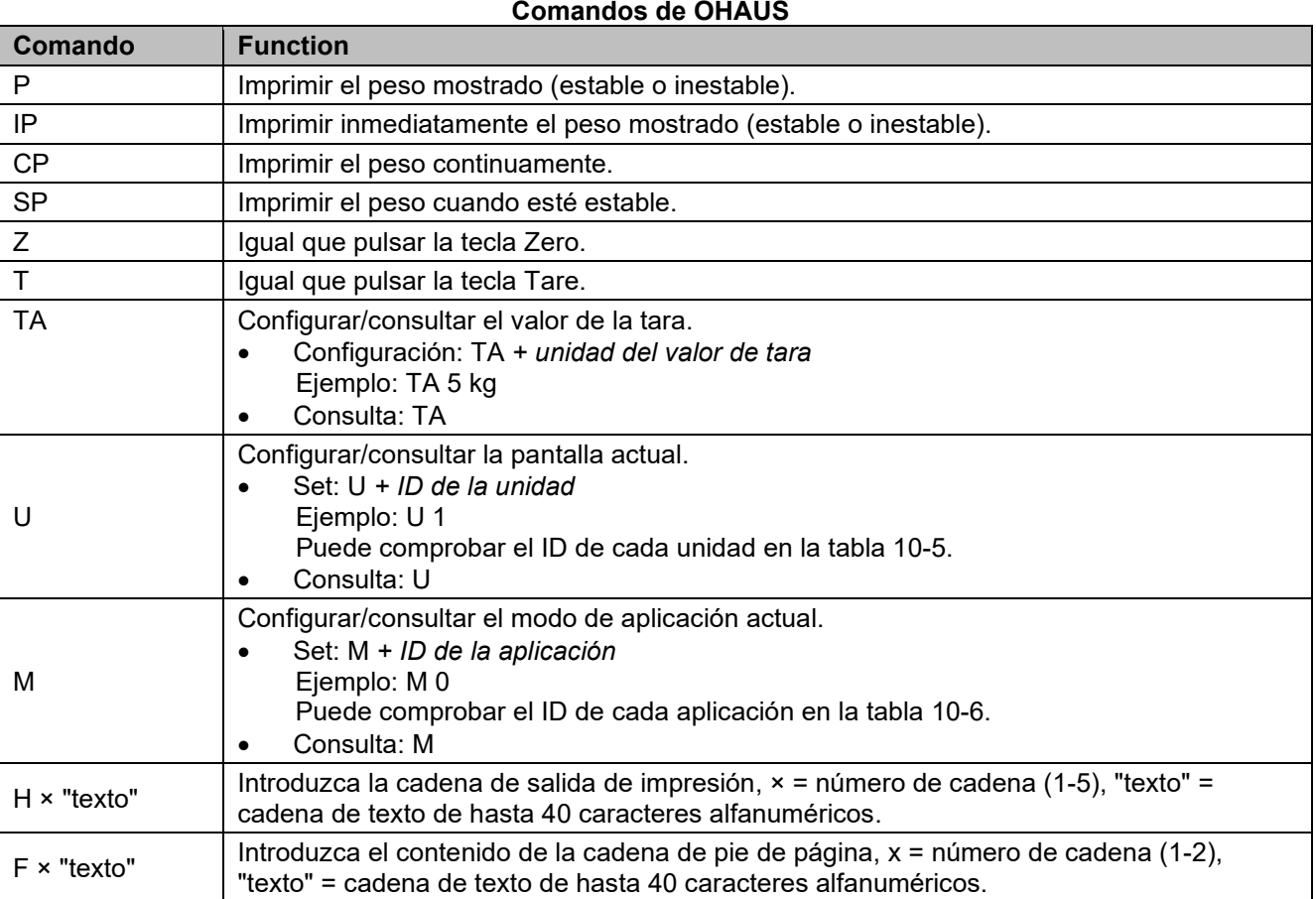

# **NOTA:**

- El contenido en cursiva de cada comando debe rellenarse con el valor real.
- Se necesita espacio en cada comando. Tenga en cuenta esta necesidad de espacios al ejecutar comandos de entrada.

# **Tabla 10-5: ID de la unidad Tabla 10-6: ID**

# **de la aplicación**

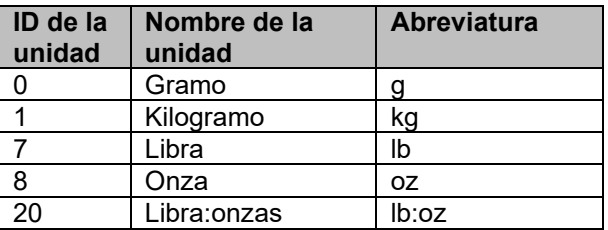

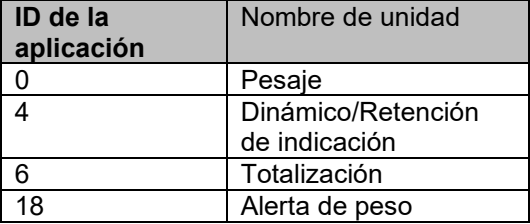

# <span id="page-198-0"></span>**10.3 Impresión OH continua**

 Formato 1: Para el resultado de la impresión, incluido el modo de impresión continua y por intervalos de la aplicación Alerta de peso

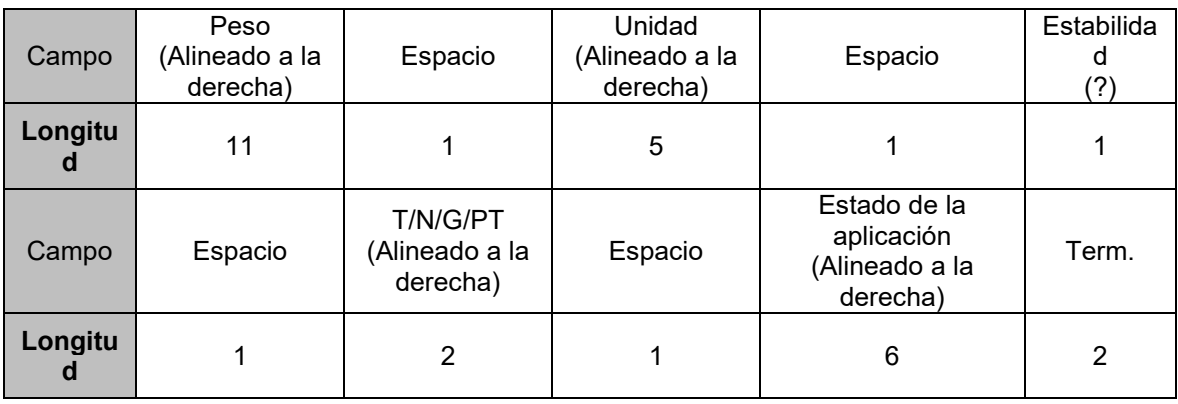

**NOTA: El Estado de la aplicación** está fijado en 6 u 11 caracteres. El estado impreso será «Under» (Bajo), «Accept» (Aceptar) y «Over LMTx» (Sobre LMTx) para Alerta de peso. En el modo de alerta, el estado Over (Sobre) se imprime con 6 + 1 espacio + 4 caracteres. Por ejemplo, «Over LMT1». Si el estado no está definido, se imprimen 6 espacios.

Formato 2: Para el resultado de impresión de aplicaciones sin alerta de peso

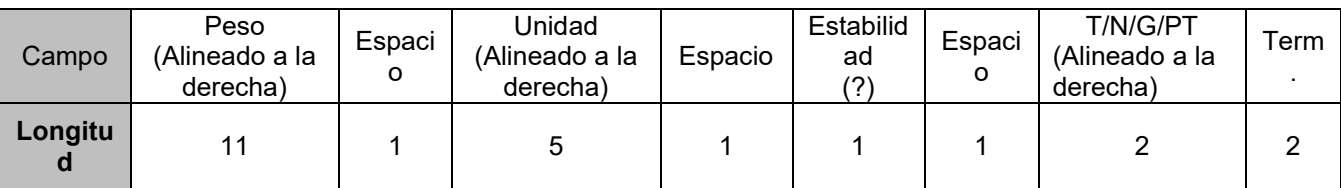

**NOTA:** Incluso para la aplicación Alerta de peso, solo la impresión de resultados (incluido el intervalo/impresión continua) sigue el formato 1; el resto de impresiones (tara, neto, etc.) sigue el formato 2.

# **GARANTÍA LIMITADA**

Los productos de OHAUS están garantizados contra defectos de los materiales y mano de obra desde la fecha de entrega y durante todo el periodo de garantía. Durante el periodo de garantía, OHAUS reparará o, a su discreción, sustituirá cualquier componente que resulte defectuoso sin cargo alguno, siempre que el producto se devuelva a OHAUS con los gastos de envío previamente pagados. Esta garantía no se aplica si el producto ha sufrido daños por un accidente o un mal uso o se ha expuesto a materiales radiactivos o corrosivos, si ha penetrado material extraño en el interior del producto, o como resultado de un mantenimiento o una modificación por parte de terceros ajenos a OHAUS. A falta de una tarjeta de registro de garantía debidamente devuelta, el periodo de garantía comenzará en la fecha de envío al distribuidor autorizado. OHAUS Corporation no ofrece ninguna otra garantía expresa o implícita. OHAUS Corporation no será responsable de ningún daño consecuente.

Dado que la legislación sobre garantías difiere de un estado a otro y de un país a otro, póngase en contacto con OHAUS o con su distribuidor local de OHAUS para obtener más información

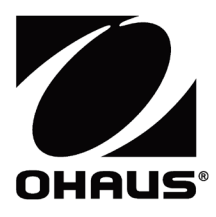

Ohaus Corporation 8 Campus Drive Suite 105 Parsippany, NJ 07054 USA Tel: +1 973 377 9000 Fax: +1 973 944 7177

With offices worldwide / Con oficinas en todo el mundo / Avec des bureaux partoutdans le monde / MitBürosweltweit / Con uffici in tuttoilmondo www.ohaus.com

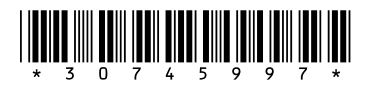

P/N 30745997 B © 2023 Ohaus Corporation, all rights reserved / todos los derechosreservados / tousdroitsréservés / alle Rechte vorbehalten / tutti i dirittiriservati